# **MANUAL**

**IO-Link Master ICE2-8IOL-G65L-V1D ICE2-8IOL-K45P-RJ45 ICE2-8IOL-K45S-RJ45 Fieldbus Module with EtherNet/IP, Modbus/TCP and IO-Link**

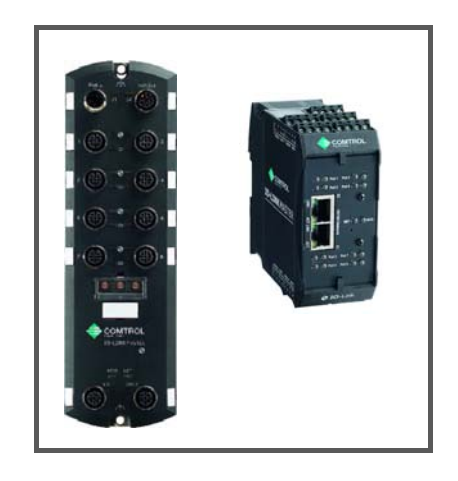

Ethen let/IP\*

**& IO-Link** 

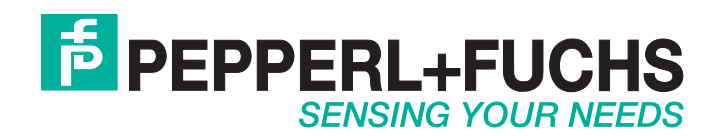

With regard to the supply of products, the current issue of the following document is applicable: The General Terms of Delivery for Products and Services of the Electrical Industry, published by the Central Association of the Electrical Industry (Zentralverband Elektrotechnik und Elektroindustrie (ZVEI) e.V.) in its most recent version as well as the supplementary clause: "Expanded reservation of proprietorship".

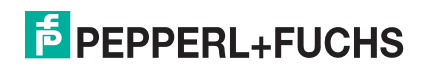

## **Table of Contents**

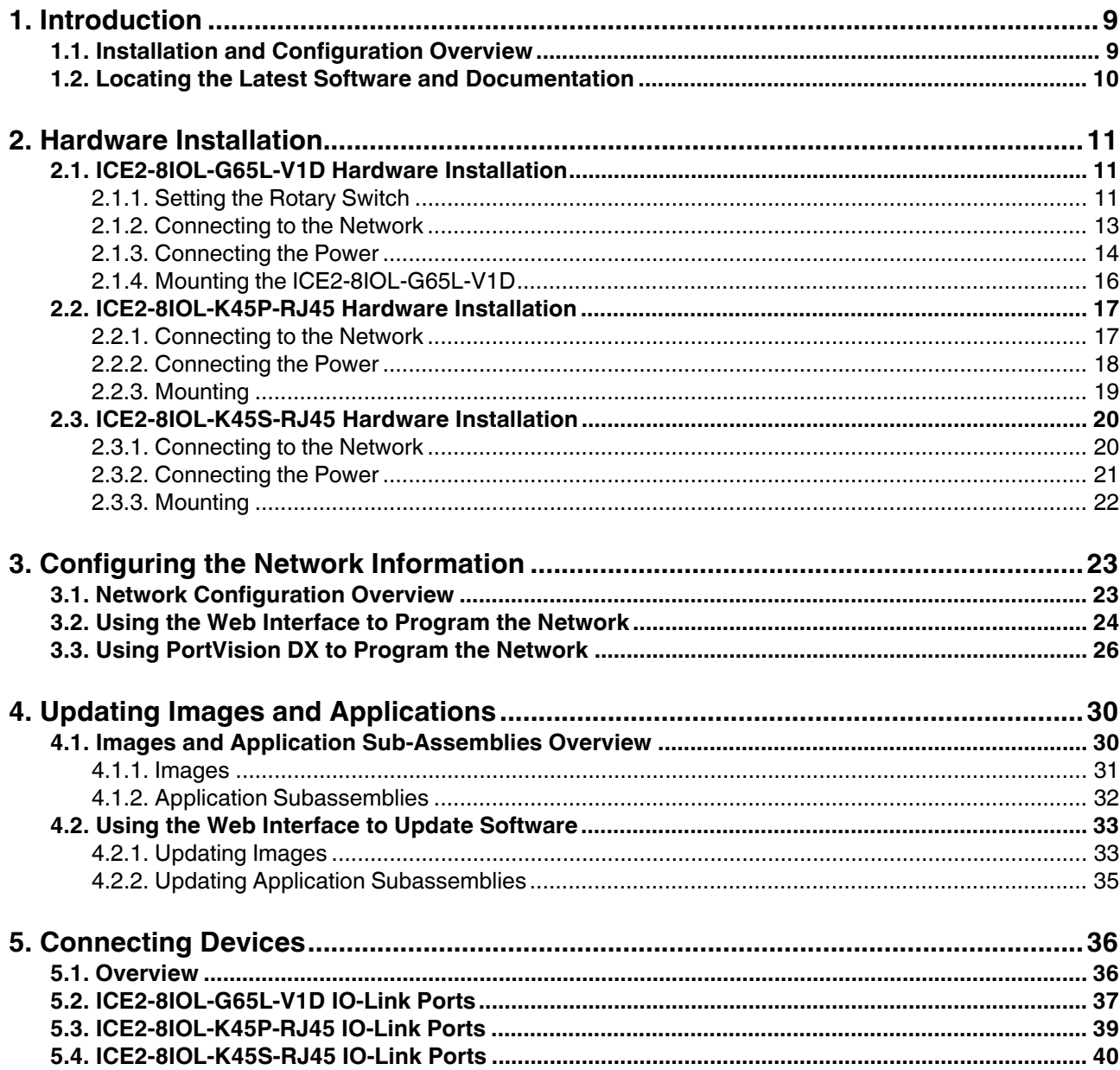

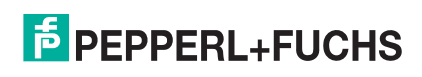

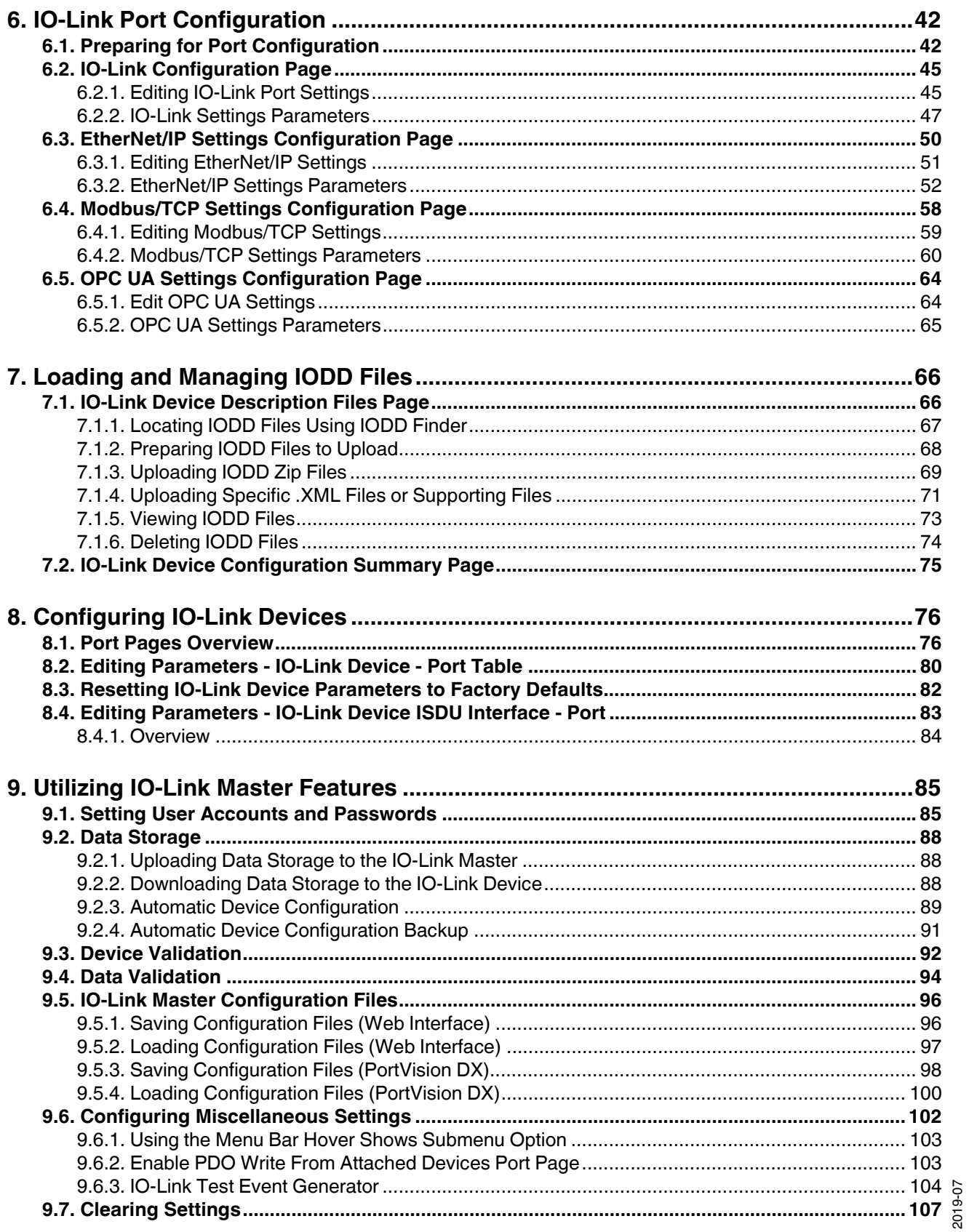

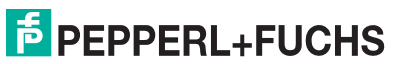

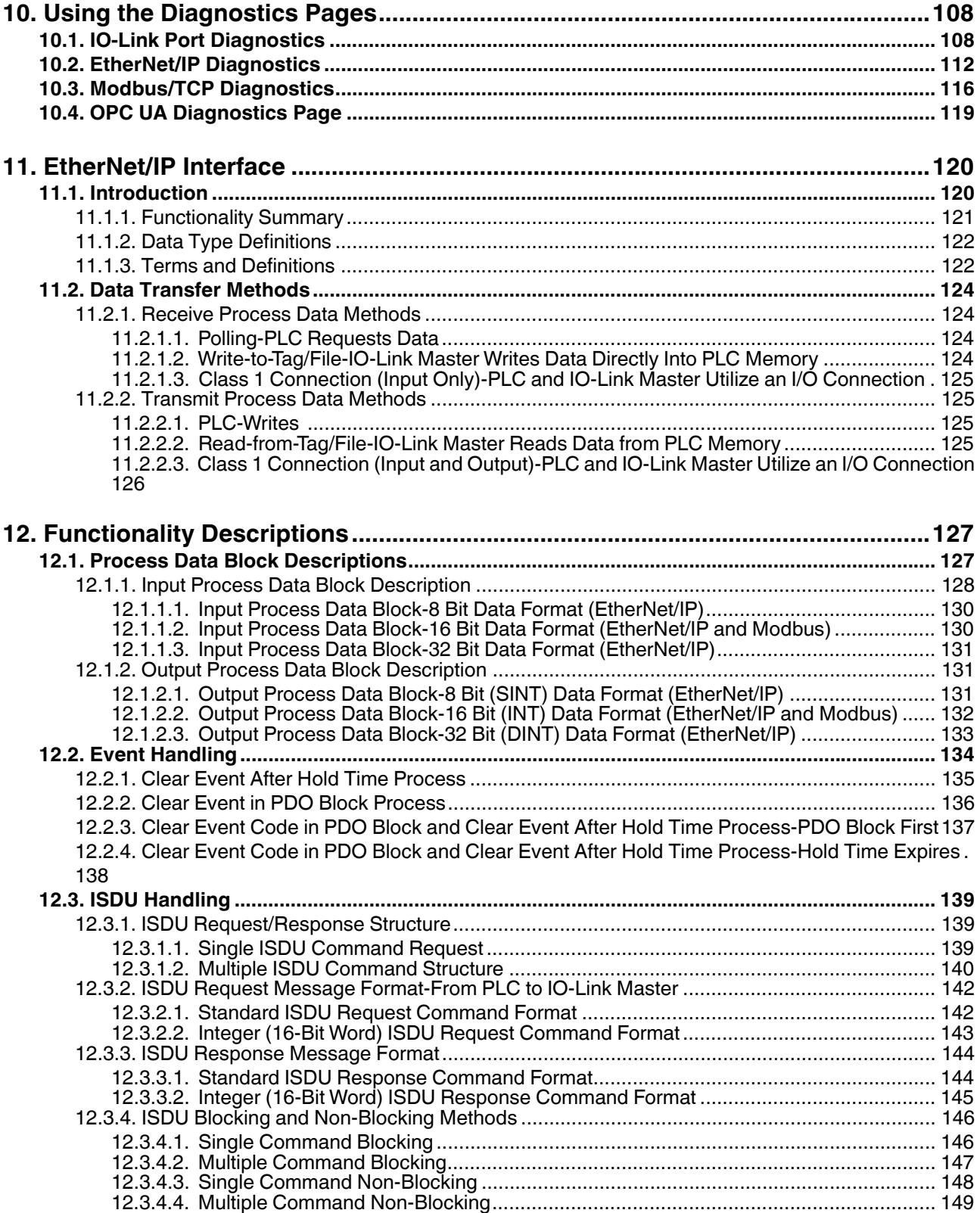

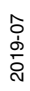

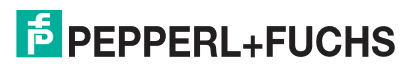

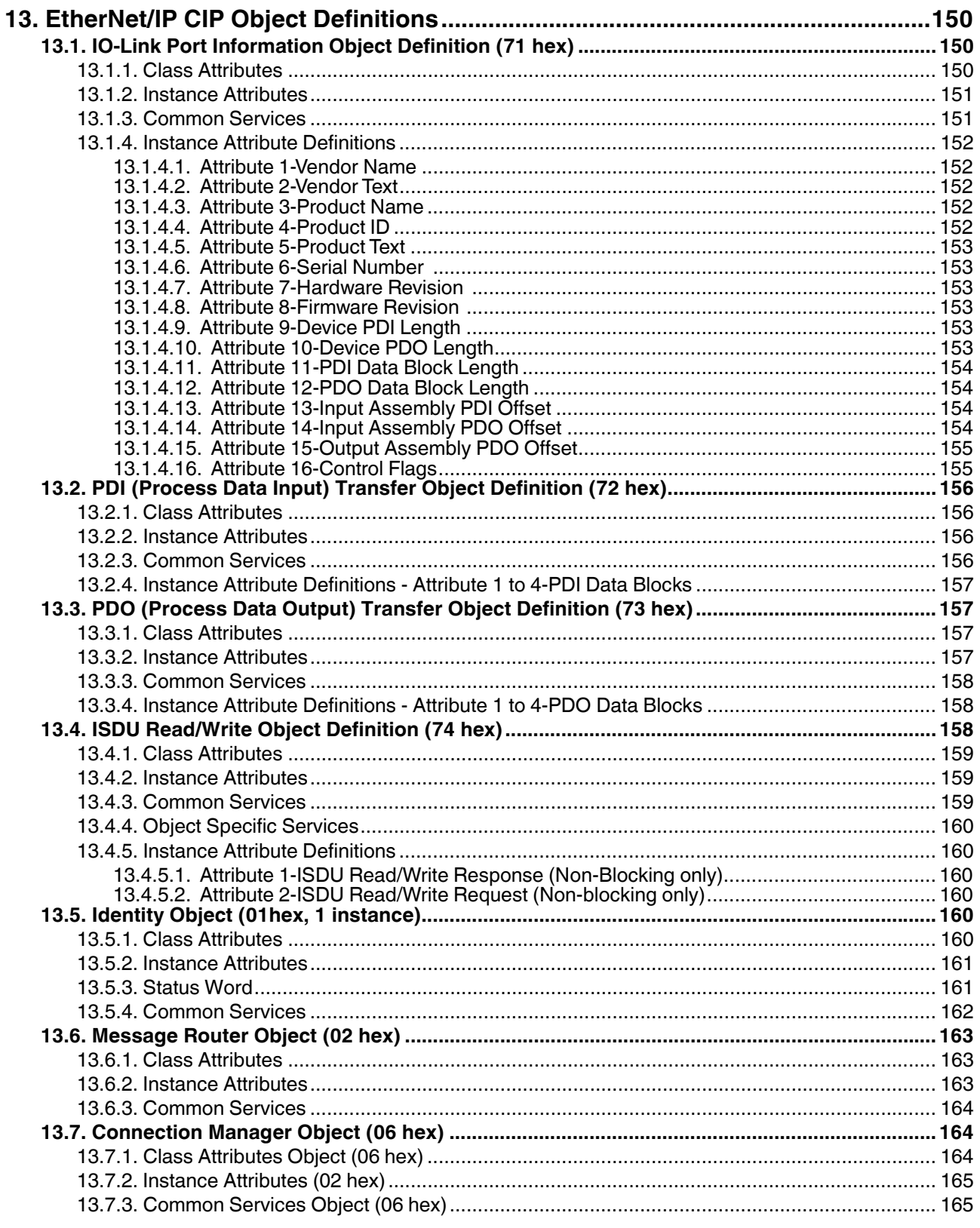

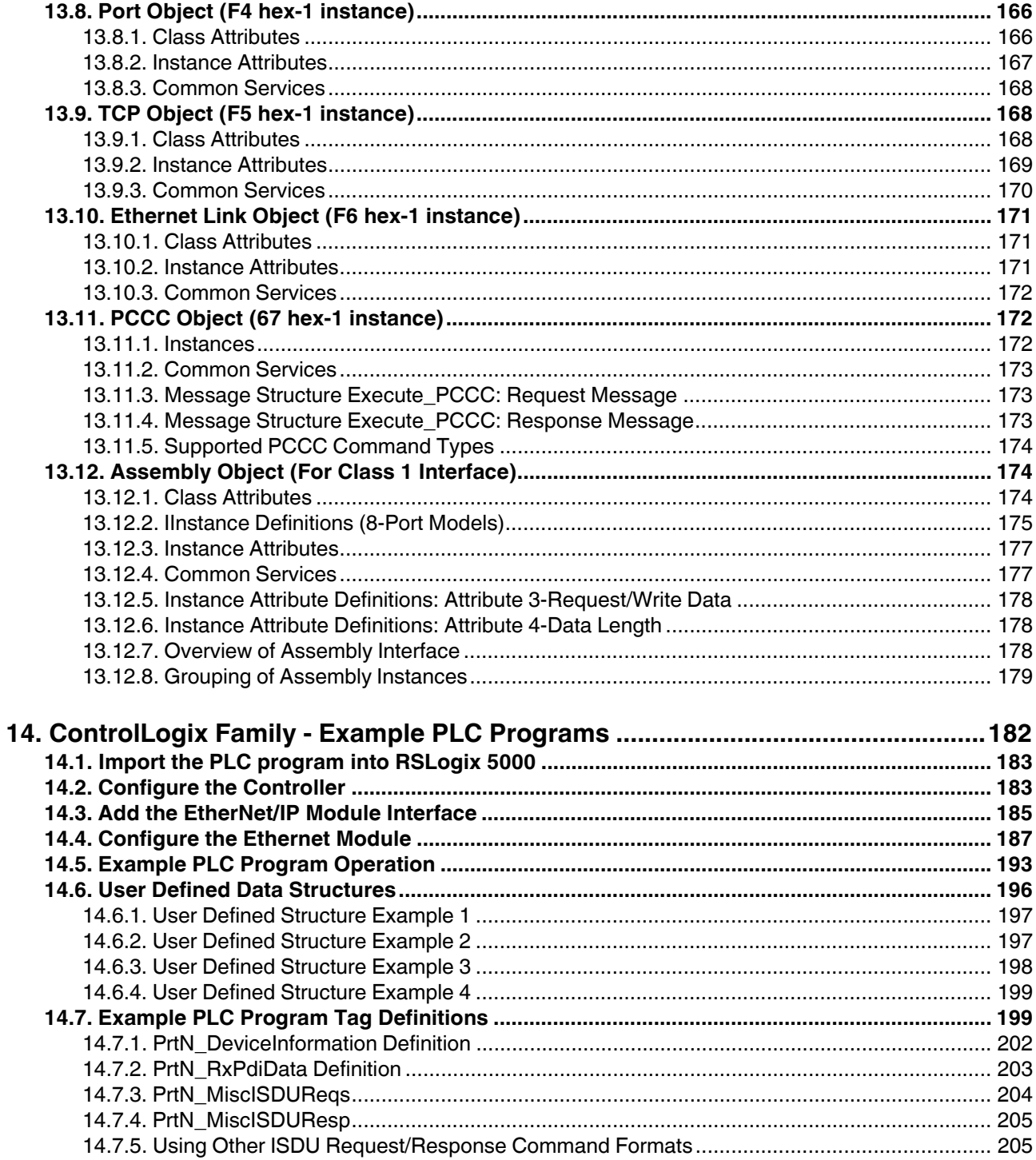

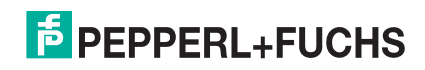

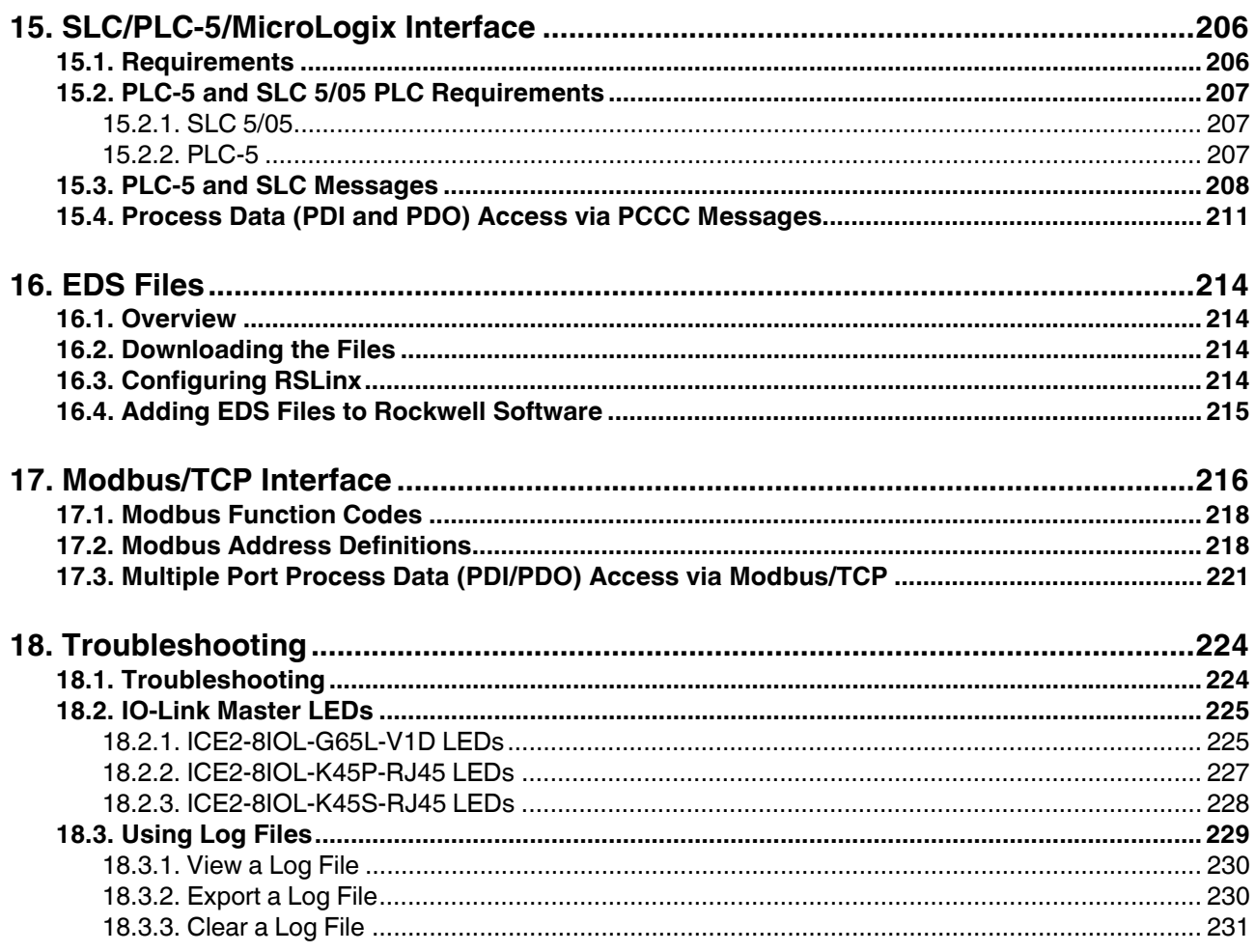

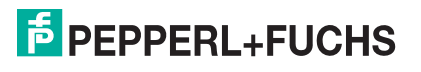

## **1. Introduction**

This document provides installation, configuration, and embedded web interface information for the Pepperl+Fuchs IO-Link Master. In addition, it includes detailed information about EtherNet/IP and Modbus/TCP.

The web interface provides a platform so that you can easily configure, review diagnostic pages, and access advanced features, such as the ability to:

- Upload the latest IO-Link Master images or applications
- Set up user accounts with different user levels and passwords
- Load IODD files and configure IO-Link device parameters
- Implement manual or automatic data storage (upload or download)
- Implement device and/or data validation

## **1.1. Installation and Configuration Overview**

The IO-Link Master installation includes the following procedures.

- 1. Connect the power and Ethernet cable (Page 11). *Note: ICE2-8IOL-G65L-V1D: If desired you can use the rotary switch to set the IP address (Page 11).*
- 2. Configure the IP address using the embedded web interface or PortVision DX (Page 23).
- 3. Configure IO-Link Master device features such as passwords or miscellaneous settings (Page 85).
- 4. If necessary, upload the latest images to support the latest features (Page 30).
- 5. Connect the IO-Link and digital I/O devices (Page 36).
- 6. Use the web interface to configure the Modbus/TCP and OPC UA settings.following:
	- a. IO-Link Master ports for your environment using the web interface (Page 42):
		- IO-Link settings, such as the **Port Mode**, which by default is set to IO-Link but depending on the device, you may need to set it to Digital In or Digital Out.
		- EtherNet/IP settings
		- Modbus/TCP settings
	- b. If desired, upload the appropriate IODD files for your IO-Link devices (Page 66) to simplify IO-Link device configuration.
	- c. If desired, implement IO-Link Master features or options (Page 85), such as:
		- Data storage, automatic or manual upload or download
		- Device validation
		- Data validation
		- IO-Link Master configuration files (save and load)
	- d. Use the **Diagnostic** pages to monitor or troubleshoot your devices.

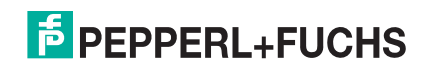

#### 7. Connect to a PLC and configure the PLC or HMI/SCADA (depending on your protocol)

- *EtherNet/IP* configuration is discussed in detail in the following chapters:
	- *EtherNet/IP Interface* on Page 120 provides a functionality summary, data type definitions, terms and definition, and data transfer methods.
	- *Functionality Descriptions* on Page 127 (for EtherNet/IP and Modbus/TCP) details process data block descriptions, event handling, and ISDU handling.
	- *EtherNet/IP CIP Object Definitions* on Page 150 discusses the vendor specific CIP definitions.
	- If applicable, use *ControlLogix Family Example PLC Programs* on Page 182 to get your PLCs operating quicker.
	- If applicable, use *SLC/PLC-5/MicroLogix Interface* on Page 206 to get your PLCs operating quicker.
	- *EDS Files* on Page 214, which provides procedures on how to add EDS files to RSLinx for normal IO-Link Master to PLC communications.

*Note: The AOI files and documentation (bundled with the files) can be downloaded from the Pepperl+Fuchs web site.*

- *Modbus/TCP*: connect PLCs or HMI/ SCADA devices, which is discussed in detail in these two supporting sections:
	- *Functionality Descriptions* on Page 127 details process data block descriptions, event handling, and ISDU handling.
	- *Modbus/TCP Interface* on Page 216 discusses Modbus Function codes, address definition and multiple port process data (PDI/PDO).

## **1.2. Locating the Latest Software and Documentation**

Go to the Pepperl + Fuchs web site at: https://www.pepperl-fuchs.com to locate the latest images, utilities, and documentation for your product.

For information about images and updating the IO-Link Master, see *Updating Images and Applications* on Page 30.

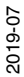

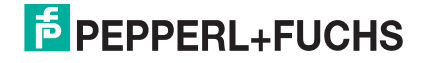

## **2. Hardware Installation**

Use the appropriate hardware installation for your IO-Link Master model:

- *ICE2-8IOL-G65L-V1D Hardware Installation* on Page 11
- *ICE2-8IOL-K45P-RJ45 Hardware Installation* on Page 17
- *ICE2-8IOL-K45S-RJ45 Hardware Installation* on Page 20

*Note: Refer to Connecting Devices on Page 36 for information about connecting IO-Link or digital devices to the ports after you program the network information using the next chapter.*

### **2.1. ICE2-8IOL-G65L-V1D Hardware Installation**

Use the following subsections to install the hardware and verify operation.

- *Setting the Rotary Switch*
- *Connecting to the Network* on Page 13
- *Connecting the Power* on Page 14
- *Mounting the ICE2-8IOL-G65L-V1D* on Page 16
- *Note: Refer to ICE2-8IOL-G65L-V1D IO-Link Ports on Page 37 for information about connecting IO-Link or digital devices to the ports after you program the network information using the next chapter.*

#### **2.1.1. Setting the Rotary Switch**

You can use the rotary switches under the configuration window on the IO-Link Master to set the lower 3-digits (8 bits) of the static IP address.

*Note: Optionally, you can leave the rotary switch set to the default and use the web interface or PortVision DX to set the network address.* 

If the rotary switches are set to a non-default position, the upper 9-digits (24 bits) of the IP address are then taken from the static network address. The switches only take effect during startup, but the current position is always shown on the **SUPPORT** page.

Using the rotary switches to set the IP address may be useful in the following situations:

- A permanent method to assign IP addresses while setting machines for a special application where a PC or laptop is not available.
- A temporary method to assign IP addresses to several IO-Link Masters so that they do not have duplicate addresses to make setting the IP addresses using software easier. After using PortVision DX or the web page to change the IP address, reset the rotary switches back to 000.
- An emergency method to return the IO-Link Master back to factory defaults, so that software can be used to program the appropriate IP address, and then return the switches back to 000.

*Note: If you set the network address using the rotary switches, the Rotary Switch setting overrides the network settings in the web interface when the IO-Link Master is initially powered on or after cycling the power.*

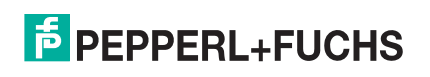

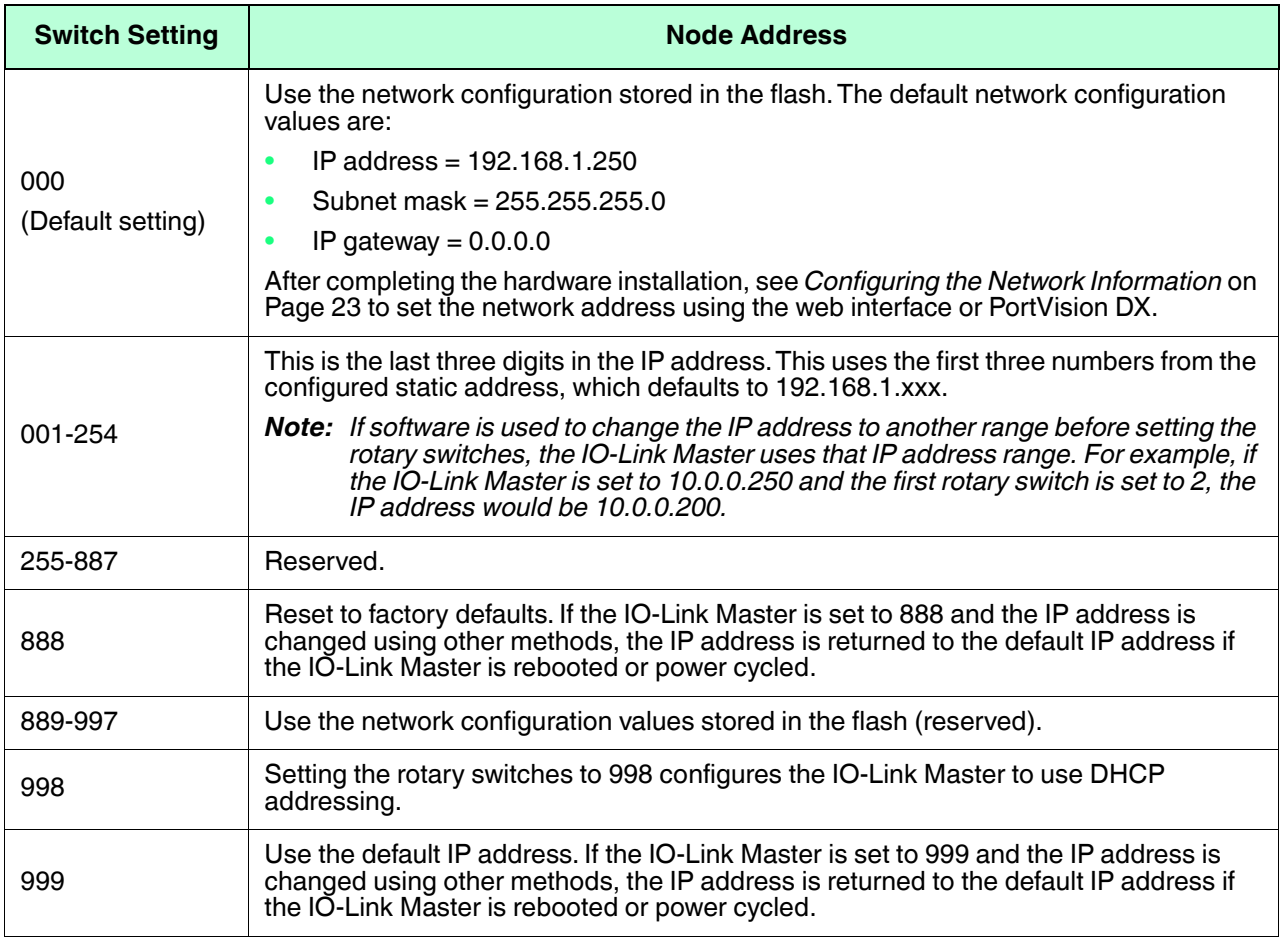

Use the following steps if you want to change the default rotary switch settings.

- 1. Gently pop open the window using a small flathead screwdriver.
- 2. Gently swing open the switch window from the top to the bottom, allowing it to pivot on the hinge on the bottom of the window.
- 3. Turn each dial to the appropriate position using a small flathead screwdriver.

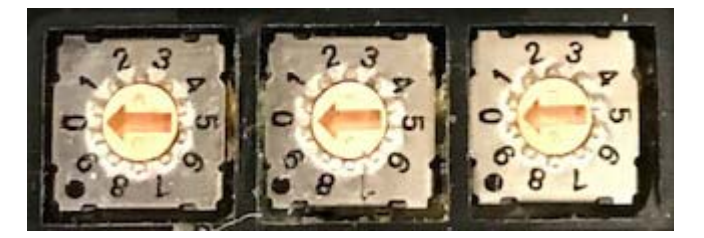

*The default setting is 000 as shown above.* 

*The arrow points to the switch location. 0 is located at the 9:00 position. Turn the dial clockwise to the appropriate setting.*

4. Close the window and make sure that it snaps shut tightly.

*Note: Failure to close the configuration window properly may compromise IP67 integrity.*

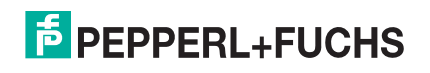

#### **2.1.2. Connecting to the Network**

The IO-Link Master provides two Fast Ethernet (10/100BASE-TX) M12, 4-pin female Dcoded connectors.

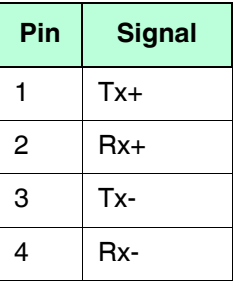

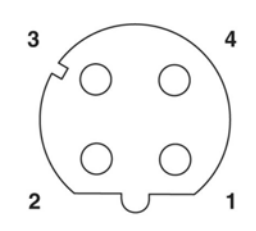

You can use this procedure to connect the IO-Link Master to the network.

- 1. Securely connect one end of a shielded twisted-pair (Cat 5 or higher) M12 Ethernet cable to either Ethernet port.
- 2. Connect the other end of the cable to the network.
- 3. Optionally, use the other Ethernet port to daisy-chain to another Ethernet device.
- 4. If you did not connect both Ethernet ports, make sure that the unused port is covered with a connector cap to keep dust and liquids from getting in the connector.
- *Note: Ethernet ports must have an approved cable or protective cover attached to the connector to guarantee IP67 integrity.*

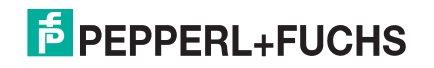

#### **2.1.3. Connecting the Power**

The ICE2-8IOL-G65L-V1D provides M12 (5-poles) L-coded input and output power connectors. Use a 24VDC power supply capable of the total output current required.

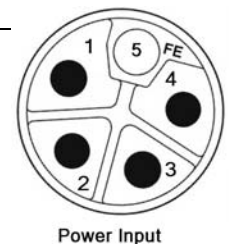

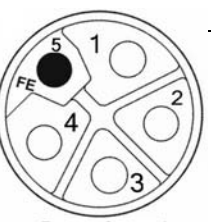

Power Output/ **Actuator Power** 

*Note: Power connectors must have an approved cable or protective cover attached to the port guarantee to IP67 compliance. If you require cables or protective covers, see the Pepperl+Fuchs web site.* 

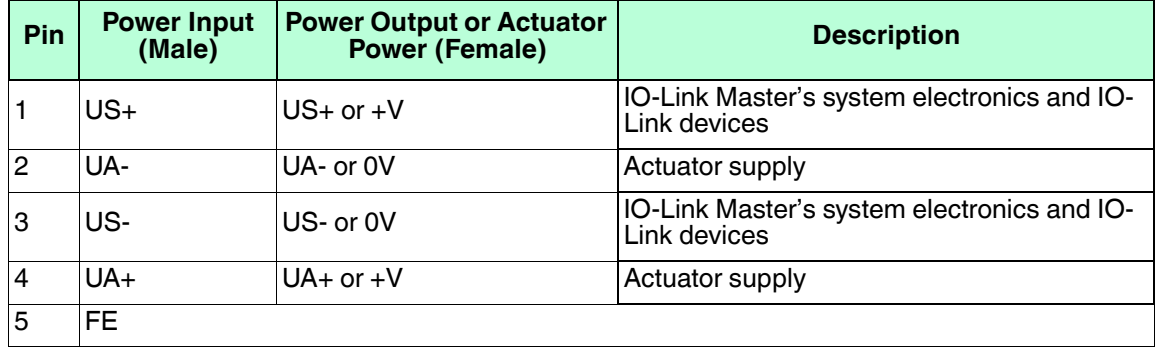

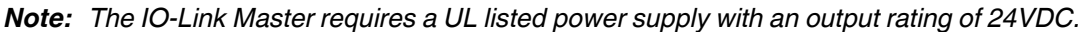

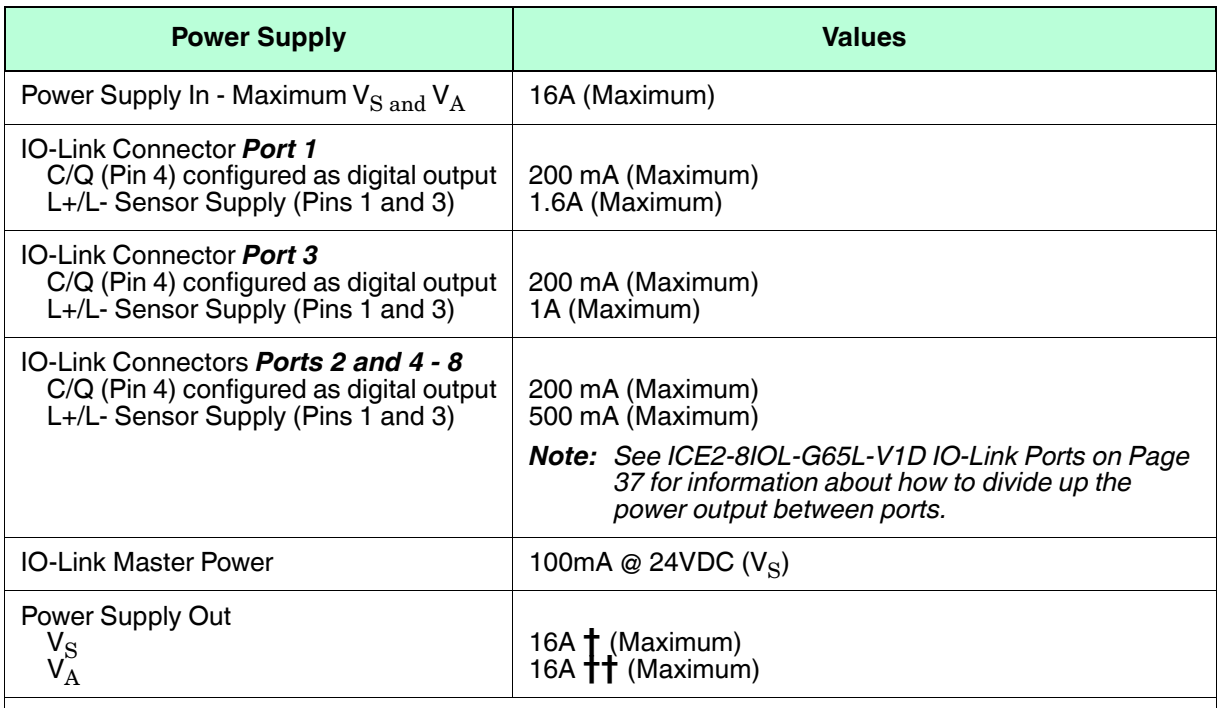

*†*  $V_S$  *output available is determined by subtracting the following from the available input current.* 

- IO-Link Master module electronics current.
- Total L+/L- current for all IO-Link ports.
- Total C/Q current for all IO-Link ports.
- $\uparrow\uparrow V_A$  output available is the same as the available  $V_A$  input current.

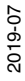

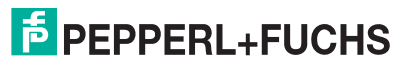

You can use the following procedure to connect the IO-Link Master to a power supply.

- *Note: Power should be disconnected from the power supply before connecting it to the IO-Link Master. Otherwise, your screwdriver blade can inadvertently short your power supply terminal connections to the grounded enclosure.*
- 1. Securely attach the power cable between the male power connector (**PWR In**) and the power supply.
- 2. Either attach a power cable between the female power connector and another device to which you want to provide power or securely attach a connector cap to prevent dust or liquids from getting into the connector. Contact your Customer Sales Representative if you need to order connector caps for the ICE2-8IOL-G65L-V1D.
- 3. Apply the power and verify that the following LEDs are lit indicating that you are ready to attach your IO-Link or digital I/O devices.
	- a. The **US** LED lights.
	- b. The **ETH1/ETH2** LED lights on the connected port.
	- c. The **MOD** and **NET** LEDs are lit.
	- d. The IO-Link LEDs  $\bigcirc$  flash (if no IO-Link device attached) or are lit if an IO-Link device is attached.

*Note: It takes approximately 25 seconds after power up for the IO-Link Master to be ready for operation.*

e. The **MOD** LED is solid green, the IO-Link Master is ready for operation.

If the LEDs indicate that you are ready to go to the next installation step:

- Program the IP address using PortVision DX or the web interface. Refer to *Configuring the Network Information* on Page 23 for configuring the network information.
- If using the rotary switches to set the IP address, then you are ready to attach devices using *Connecting Devices* on Page 36.

If the LEDs do not meet the above conditions, you can refer to *ICE2-8IOL-G65L-V1D LEDs* on Page 225 in the *Troubleshooting* chapter for more information.

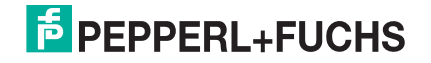

#### **2.1.4. Mounting the ICE2-8IOL-G65L-V1D**

Use the following procedure to mount the IO-Link Master. You can mount the IO-Link Master on a mounting panel or a machine.

- 1. Verify that the mounting surface is level (flat) to prevent mechanical stress to the IO-Link Master.
- 2. Attach the IO-Link Master to the surface with two 6mm screws and washers, torque down to 8Nm.

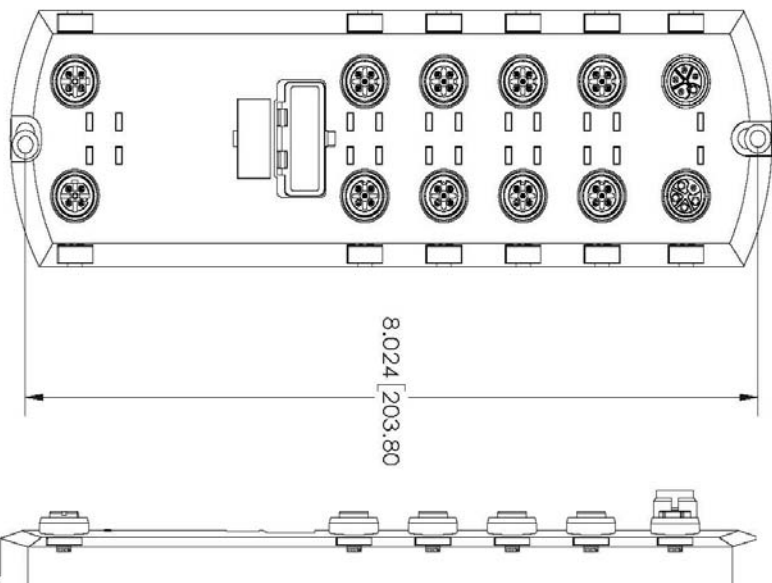

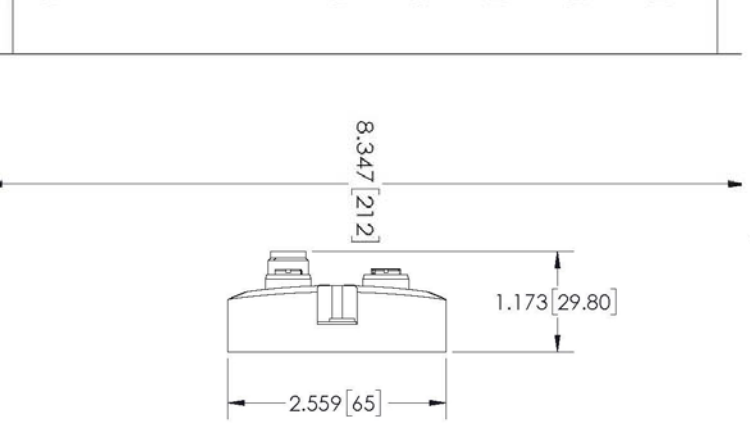

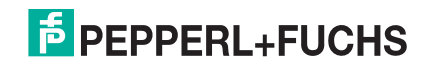

## **2.2. ICE2-8IOL-K45P-RJ45 Hardware Installation**

Use the following information to install the hardware for the ICE2-8IOL-K45P-RJ45.

- *Connecting to the Network* on Page 17
- *Connecting the Power* on Page 18
- *Mounting* on Page 19

*Note: The ICE2-8IOL-K45P-RJ45 must be installed in a suitable fire, electrical, mechanical enclosure.*

Depending on your preference you can connect the ICE2-8IOL-K45P-RJ45 using several methods:

- First mount the ICE2-8IOL-K45P-RJ45 and connect the power with it attached to the DIN rail.
- Remove the connector with a small flat screwdriver, connect the power, and insert the connector into the receptacle.
- *Note: Refer to ICE2-8IOL-K45P-RJ45 IO-Link Ports on Page 39 for information about connecting IO-Link or digital devices to the ports after you program the network information using the next chapter.*

#### **2.2.1. Connecting to the Network**

The IO-Link Master provides two Fast Ethernet (10/100BASE-TX) standard RJ45 connectors.

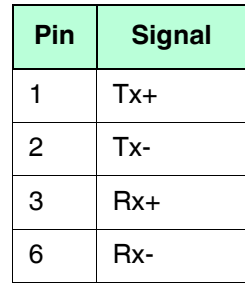

You can use this procedure to connect the IO-Link Master to the network or IO controller.

- 1. Securely connect one end of the RJ45 Ethernet cable to either Ethernet port.
- 2. Connect the other end to the network or an IO controller.
- 3. Optionally, use the other Ethernet port to daisy-chain to another Ethernet device.

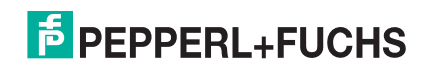

#### **2.2.2. Connecting the Power**

The ICE2-8IOL-K45P-RJ45 provides redundant power input with a single pluggable connector on the top of the IO-Link Master. The power plug is keyed for your safety so that it cannot be inserted into an IO-Link port using the headers and plugs keyed as supplied.

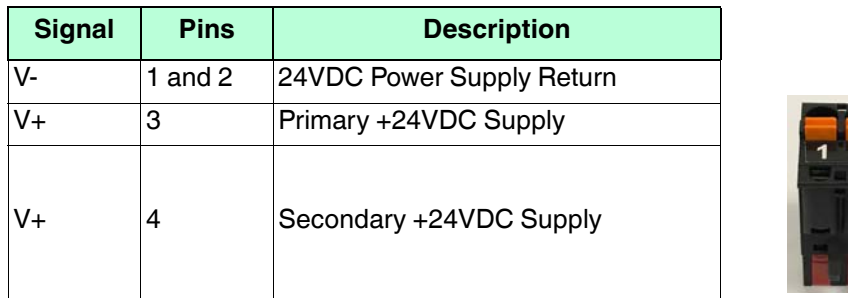

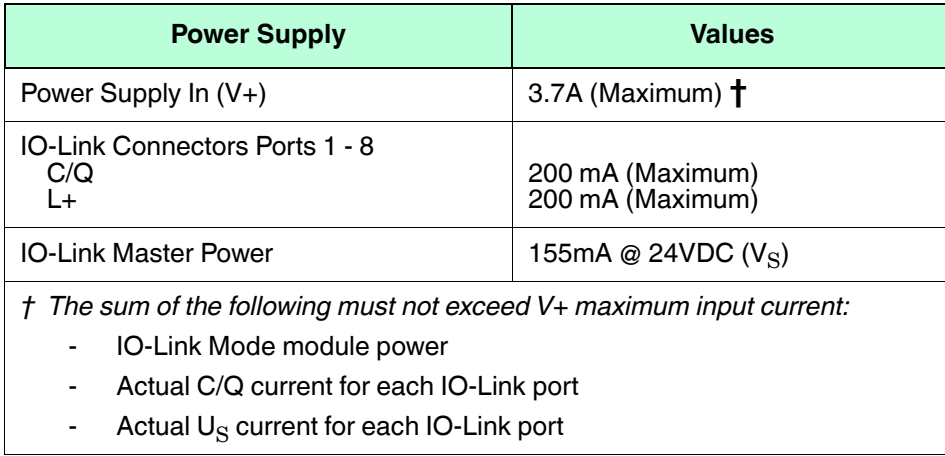

You can use this procedure to connect the IO-Link Master to a UL Listed power supply and UL Listed power cord.

- *Note: Power should be disconnected from the power supply before connecting it to the IO-Link Master. Otherwise, your screwdriver blade can inadvertently short your connections to the grounded enclosure.*
- 1. Optionally, use a small screw driver to remove the power connector from the receptacle.
- 2. Depress the orange tab until it is flush with the connector to insert positive and negative solid or ferrule wires (12-24AWG) into the V+ and V- contacts.
- 3. If necessary, re-insert the connector into the power receptacle.
- 4. Apply the power and verify that the following LEDs are lit indicating that you are ready to program the IP address and then attach your IO-Link devices.
	- a. The **ETH1/ETH2** LED lights on the connected port.
	- b. The **MOD** and **NET** LEDs are lit.
	- c. The IO-Link LEDs  $\bigodot$  flash (if no IO-Link device attached) or are lit if an IO-Link device is attached.
	- d. The **MOD** LED is solid green, the IO-Link Master is ready for operation.

If the LEDs indicate that you are ready to go to the next installation step. Refer to *Configuring the Network Information* on Page 23 to configure the network information.

If the LEDs do not meet the above conditions, you can refer to *ICE2-8IOL-K45P-RJ45 LEDs* on Page 227 in the *Troubleshooting* chapter for more information.

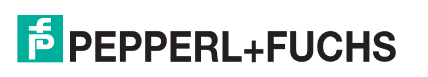

#### **2.2.3. Mounting**

You may want to mount the IO-Link Master after programming the IP address and connecting the IO-Link and digital input/output devices.

- 1. Slide the metal latch down, hook the top of the ICE2-8IOL-K45P-RJ45 to the DIN rail and release the latch.
- 2. Verify that is tightly mounted.

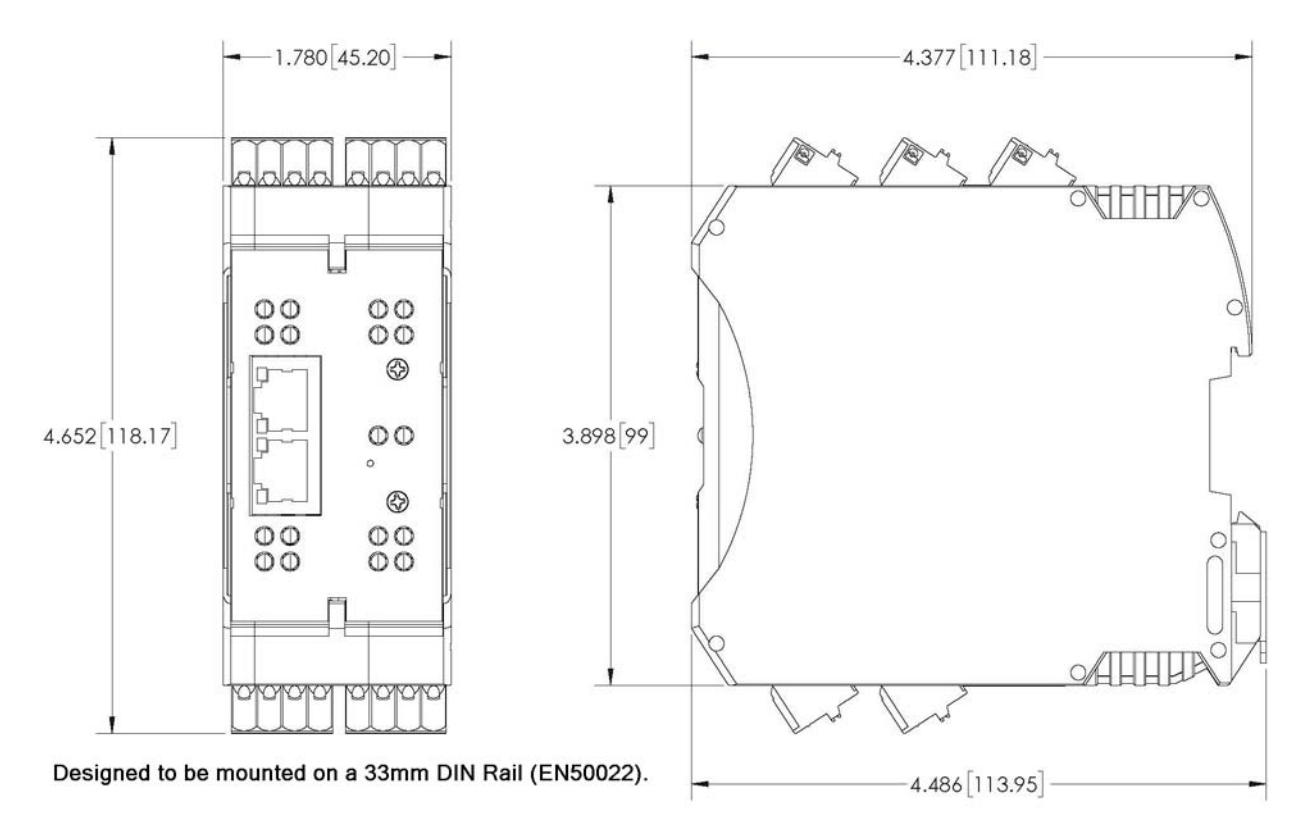

*Note: You may want to connect the IO-Link devices before attaching the ICE2-8IOL-K45P-RJ45 to the DIN rail. Use Connecting Devices on Page 36 if you require IO-Link cabling information.*

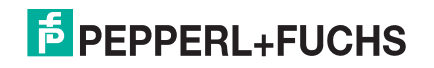

## **2.3. ICE2-8IOL-K45S-RJ45 Hardware Installation**

Use the following information to install the hardware for the ICE2-8IOL-K45S-RJ45.

- *Connecting to the Network* on Page 20
- *Connecting the Power* on Page 21
- *Mounting* on Page 22

*Note: The ICE2-8IOL-K45S-RJ45 must be installed in a suitable fire, electrical, mechanical enclosure.*

Depending on your preference you can connect the ICE2-8IOL-K45S-RJ45 using several methods:

- First mount the ICE2-8IOL-K45S-RJ45 and connect the power with it attached to the DIN rail.
- Remove the connector with a small flat screwdriver, connect the power, and insert the connector into the receptacle.
- *Note: Refer to ICE2-8IOL-K45S-RJ45 IO-Link Ports on Page 40 for information about connecting IO-Link or digital devices to the ports after you program the network information using the next chapter.*

#### **2.3.1. Connecting to the Network**

The IO-Link Master provides two Fast Ethernet (10/100BASE-TX) standard RJ45 connectors.

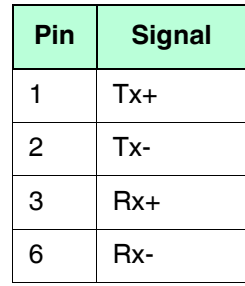

You can use this procedure to connect the IO-Link Master to the network or IO controller.

- 1. Securely connect one end of the RJ45 Ethernet cable to either Ethernet port.
- 2. Connect the other end to the network or an IO controller.
- 3. Optionally, use the other Ethernet port to daisy-chain to another Ethernet device.

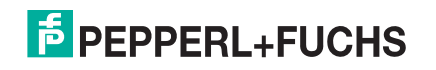

#### **2.3.2. Connecting the Power**

The ICE2-8IOL-K45S-RJ45 provides power input with a pluggable screw terminal on the top of the unit. The power plug is keyed for your safety so that it cannot be inserted into an IO-Link port using the headers and plugs keyed as supplied

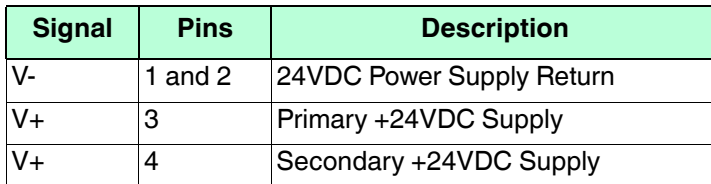

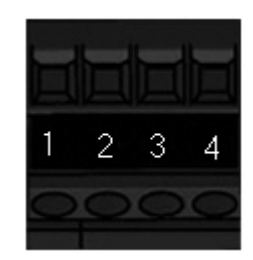

*Note: The ICE2-8IOL-K45S-RJ45 must be installed in a suitable fire, electrical, mechanical enclosure.*

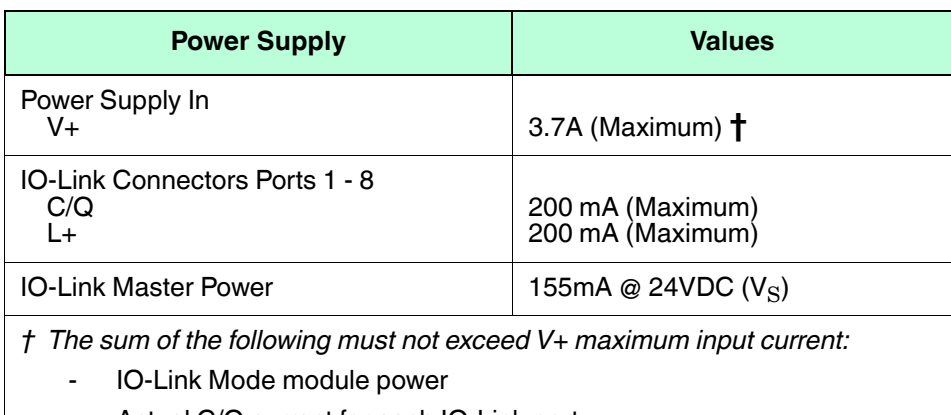

- Actual C/Q current for each IO-Link port
	- Actual  $U_{\rm S}$  current for each IO-Link port

You can use this procedure to connect the IO-Link Master to a UL Listed power supply and UL Listed power cord.

- *Note: Power should be disconnected from the power supply before connecting it to the IO-Link Master. Otherwise, your screwdriver blade can inadvertently short your terminal connections to the grounded enclosure.*
- 1. Insert positive and negative wires (12-24AWG) into the V+ and V- contacts.
	- *Note: Use either power terminal (top or bottom) but DO NOT use both to supply power to the IO-Link Master.*
- 2. Tighten the wire-clamp screws to prevent the wires from coming loose.
- 3. Apply the power and verify that the following LEDs are lit indicating that you are ready to program the IP address and then attach your IO-Link devices.
	- a. The **E1/E2** LED lights on the connected port.
	- b. The **MOD** and **NET** LEDs are lit.
	- c. The IO-Link LEDs  $\bigotimes$  flash (if no IO-Link device attached) or are lit if an IO-Link device is attached.
	- d. The **MOD** LED is solid green, the IO-Link Master is ready for operation.
	- e. If a PLC is connected, the **NET** LED is lit and green.

If the LEDs indicate that you are ready to go to the next installation step. Refer to *Configuring the Network Information* on Page 23 to configure the network information.

If the LEDs do not meet the above conditions, you can refer to *ICE2-8IOL-K45S-RJ45 LEDs* on Page 228 in the *Troubleshooting* chapter for more information.

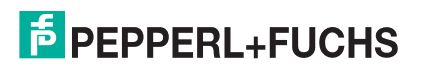

#### **2.3.3. Mounting**

You may want to mount the IO-Link Master after programming the IP address and connecting the IO-Link and digital input/output devices.

- 1. Slide the metal latch down, hook the top of the ICE2-8IOL-K45S-RJ45 to the DIN rail and release the latch.
- 2. Verify that is tightly mounted.

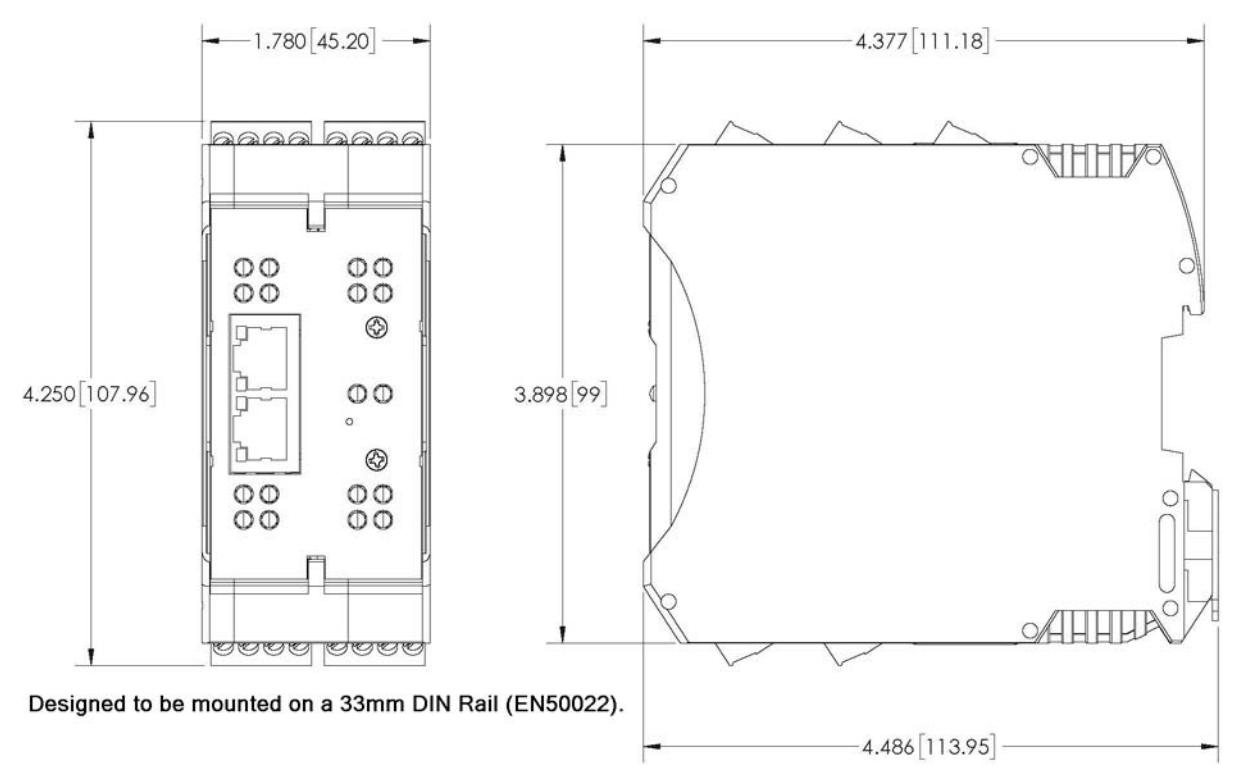

*Note: You may want to connect the IO-Link devices before attaching the ICE2-8IOL-K45S-RJ45 to the DIN rail. Use Connecting Devices on Page 36 if you require IO-Link cabling information.*

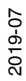

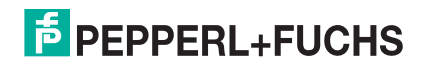

## **3. Configuring the Network Information**

The following topics are discussed in this chapter.

- *Network Configuration Overview* on Page 23
- *Using the Web Interface to Program the Network* on Page 24
- *Using PortVision DX to Program the Network* on Page 26

## **3.1. Network Configuration Overview**

If you used the rotary switch (applicable models) to set the IP address (*Hardware Installation* on Page 11), may want to configure the upper 9 digits (24 bits) of the IP address using the embedded web interface or PortVision DX. In addition, you may want to install PortVision DX to access and manage your IO-Link Masters.

*Note: If you set the network address using the rotary switches, the Rotary Switch setting overrides the network settings in the web interface when the IO-Link Master is initially powered on or after cycling the power.*

You can use one of the following methods to configure the IP address.

• Web interface (Page 24)

*Note: If you do not use PortVision DX to configure the IP address, you will need to change your PC or laptop address to the same subnet as the IO-Link Master.* 

The IO-Link Master default IP address is: **192.168.1.250** and the Subnet Mask is: **255.255.255.0**.

You may want to use the **Advanced | Network** page, if you need to configure the following:

- Host name
- DNS servers
- Syslog Server IP/Host name
- Syslog Port
- **SSH Server Enable**

*Note: You can use PortVision DX to configure the IP address information (Properties) and then use the web interface to configure the options not configurable in PortVision DX.*

• PortVision DX automatically detects Pepperl+Fuchs Ethernet attached products physically attached to the local network segment so that you can quickly configure the network address, upload firmware, access the IO-Link Master web interface, and download the latest product documentation.

PortVision DX also provides these features:

- Telnet/SSH interface
- PuTTY
- Ability to save and load IO-Link Master configuration files
- Save Device Diagnostics Data, which can be sent to Pepperl+Fuchs in the event you have a support issue
- LED Tracker feature to identify the IO-Link Master with the LEDs flashing

You can download PortVision DX from the Pepperl+Fuchs web site. If you need information about using PortVision DX, use the PortVision DX help system or refer to *Using PortVision DX to Program the Network* on Page 26.

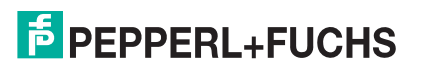

### **3.2. Using the Web Interface to Program the Network**

This subsection discusses using the web interface to configure the IP address. The default IP address is **192.168.1.250** and the Subnet Mask is: **255.255.255.0**.

*Note: The rotary switch settings (applicable models) override the lower 3 digits (8 bits) of static IP address configured on the* **Configuration | Network p***age. The default rotary switch setting uses the settings configured in the flash. Optionally, you can use the web interface to configure the upper 9 digits (24 bits) and the rotary switch to configure the lower 3 digits (8 bits) of the static IP address. You can also refer to Hardware Installation on Page 11 for additional information.*

You may need to change your host system IP address so that it can communicate with the IO-Link Master default IP address: 192.168.1.250. The IO-Link Master is shipped from the factory with the Admin account enabled without a password. You can configure the Admin, Operator, and User passwords.

- 1. Open the IO-Link Master web interface using one of these method:
	- Open your browser and enter the IP address of the IO-Link Master.
	- From PortVision DX, highlight the IO-Link Master and click the **Webpage** button or right-click the IO-Link Master in the *Device List* pane (lower pane) and click **Webpage**.
- 2. Click **Configuration | NETWORK**.
- 3. Click the **EDIT** button.
- 4. Click the **CONTINUE** button.

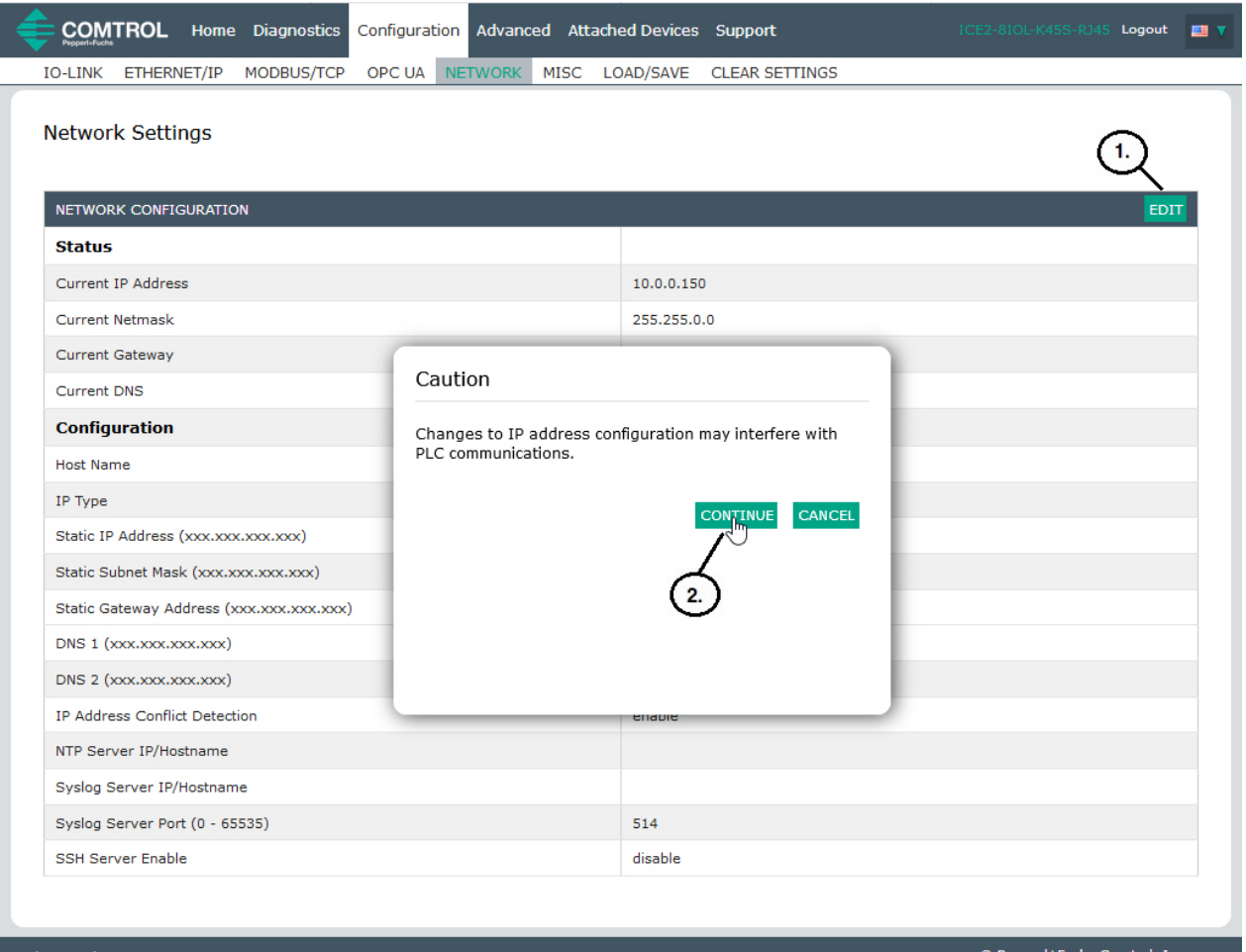

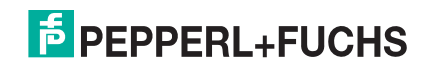

- 5. Optionally, enter a host name to identify this IO-Link Master.
- 6. Select the IP type, **Static** or **DHCP**.
	- If using a static IP address, enter the static IP address, subnet mask and IP gateway address.
	- If using DNS:
		- Enter the DNS primary server IP address.
		- Optionally, enter the DNS secondary server IP address.
- 7. If desired, enter the NTP server IP or host name.
- 8. If you want the IO-Link Master to send syslog messages to a syslog server:
	- a. Enter the syslog server's IP address (or host name if using DNS).
	- b. Enter the syslog server's port number (default is 514).
- 9. If you want to enable the SSH server, click **Enable**.
- 10. Click **SAVE** to save the changes.

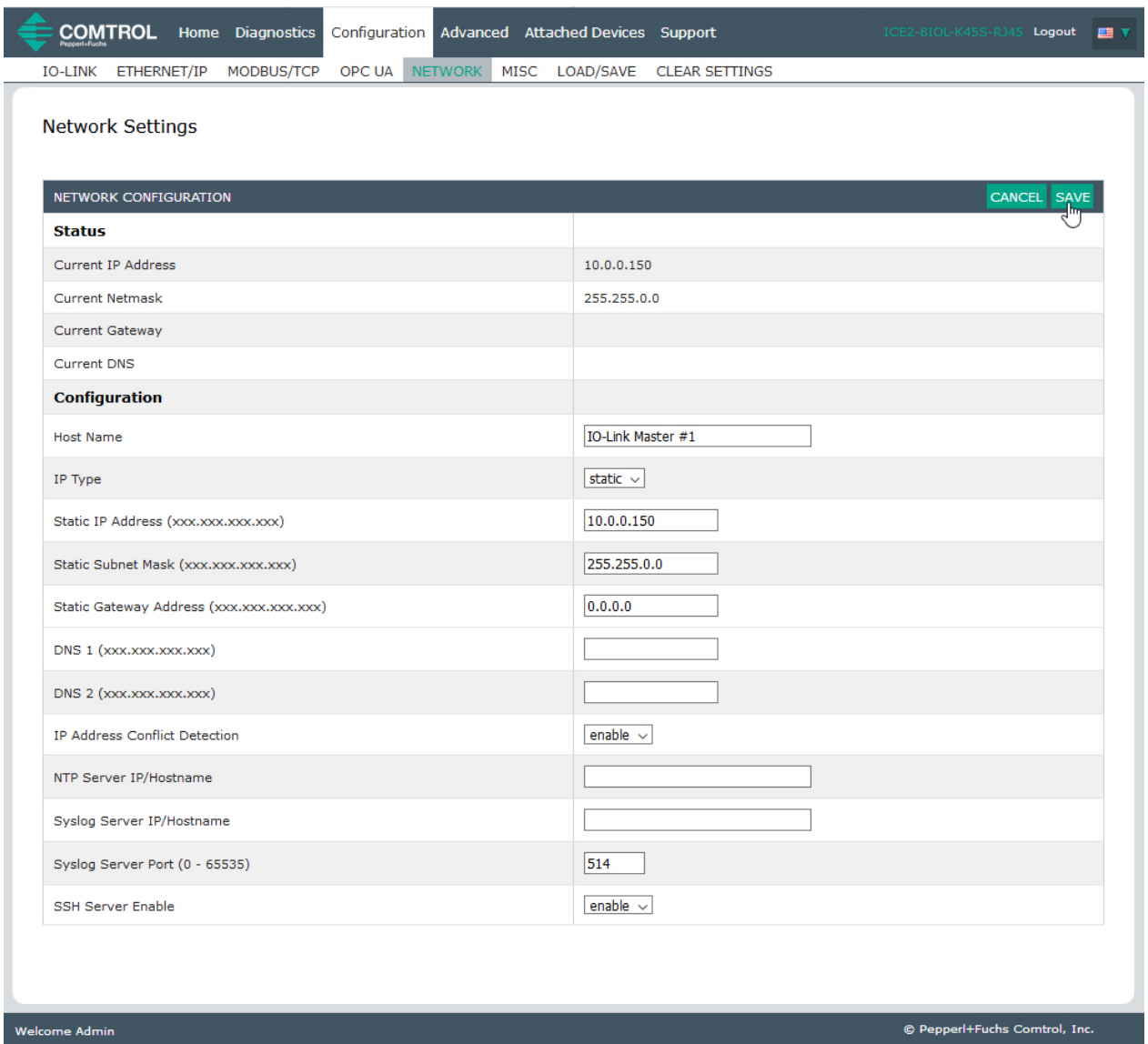

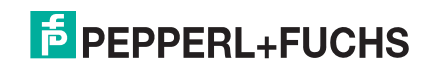

11. If the IO-Link Master does not redirect you to the new page, open a session using the new IP address.

*Note: The IO-Link Master does not need to be rebooted.*

You should verify that you have the latest software installed on the IO-Link Master and if necessary, update the software. Refer to *Updating Images and Applications* on Page 30 for information about locating the latest files and uploading the software.

After verifying that you have the latest software, you are ready to configure the IO-Link Master port characteristics.

### **3.3. Using PortVision DX to Program the Network**

PortVision DX automatically detects Pepperl+Fuchs Ethernet attached products physically attached to the local network segment so that you can configure the network address, upload firmware, and manage the following products:

- DeviceMaster ICDM-RX/TCP series
- DeviceMaster ICDM-RX/EN series
- DeviceMaster ICDM-RX/MOD series
- DeviceMaster ICDM-RX/PN
- IO-Link Master ICE2 and ICE 3 models
- RocketLinx ICRL-M switches

In addition to identifying Pepperl+Fuchs Comtrol Ethernet attached products, you can use PortVision DX to display any third-party switch and hardware that may be connected directly to those devices. All non-Pepperl+Fuchs Comtrol products, Pepperl+Fuchs products not listed above, and unmanaged RocketLinx switches are treated as non-intelligent devices and have limited feature support. For example, you cannot configure or update firmware on a third-party switch.

The IO-Link Master default IP address is **192.168.1.250** and the Subnet Mask is: **255.255.255.0**.

The following procedure shows how to configure a single IO-Link Master connected to the same network segment as the Windows system. If the IO-Link Master is not on the same physical segment, you can add it manually. To add a device manually, refer to the help system.

1. If you have not done so, install PortVision DX.

*Note: You can download PortVision DX from* 

- 2. Start PortVision DX using the PortVision DX desktop shortcut or from the Start button, click Pepperl+Fuchs Comtrol > PortVision DX.
- 3. Depending on your operating system, you may need to click Yes to the Do you want to allow the following program to make changes to this computer? query.
- 4. Click the **Scan** button in the Toolbar.

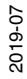

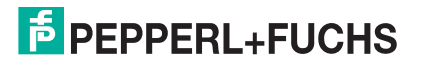

5. Click **Scan** to locate the Pepperl+Fuchs Comtrol Ethernet attached products including the IO-Link Masters on the network.

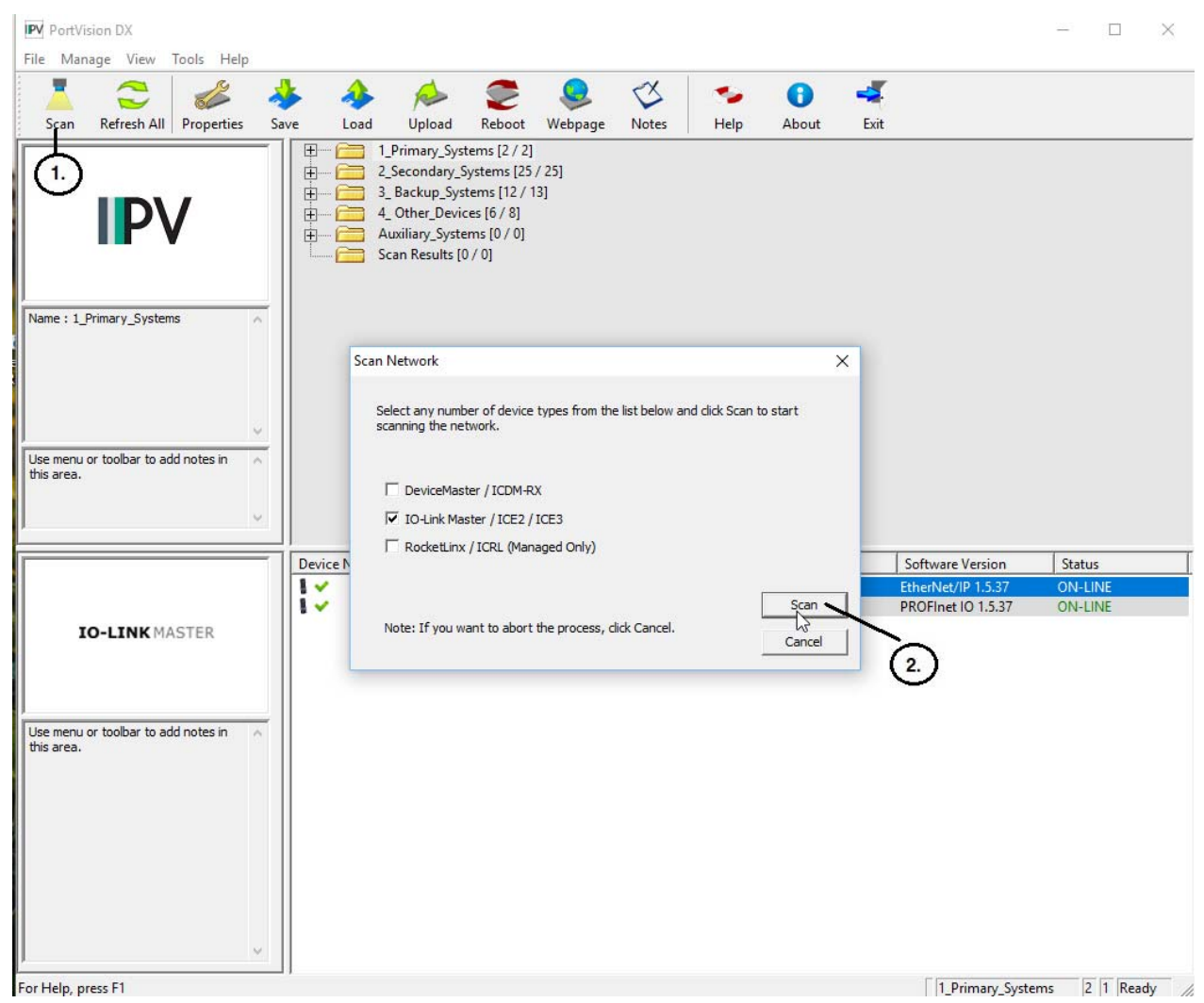

*Note: The newly discovered devices appear in the Scan Results folder.*

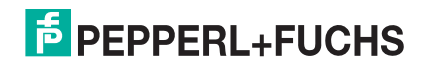

- 6. Highlight the IO-Link Master for which you want to program network information and open the **Properties** screen using one of these methods.
	- Double-click the IO-Link Master in the Device Tree or Device List pane.
	- Highlight the IO-Link Master in the Device Tree or Device List pane and click the **Properties** button.
	- Right-click the IO-Link Master in the Device Tree or Device List pane and click **Properties** in the popup menu.
	- Highlight the IO-Link Master, click the **Manage** menu and then **Properties**

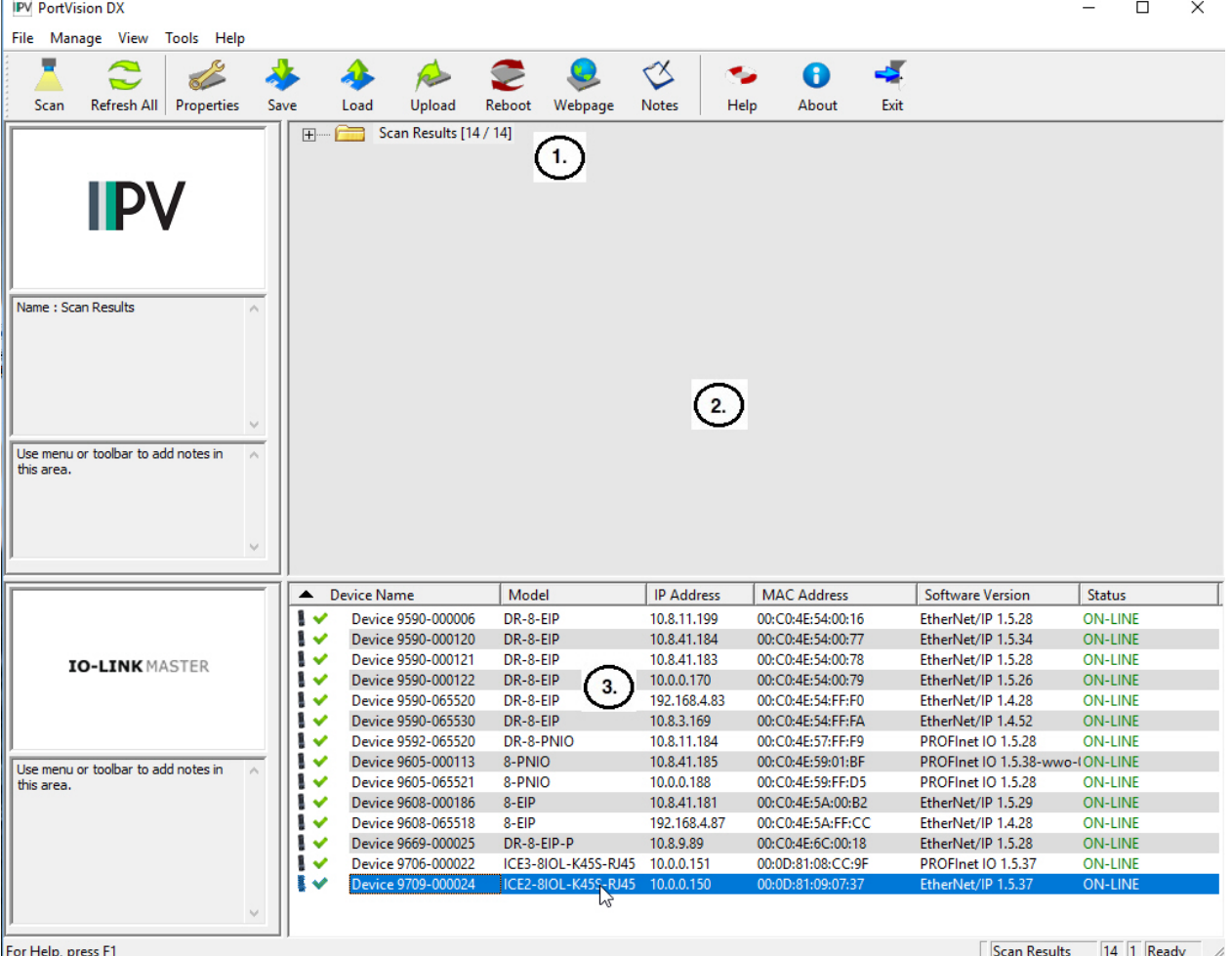

You can expand folders and view the devices in the **Device Tree** pane. The contents of the selected folder is displayed in the **Device List** pane.

This is the **Device Tree** pane.

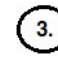

 $1.$ 

 $2.$ 

This is the **Device List** pane.

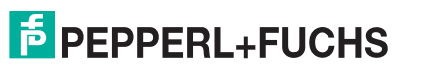

- 7. Optionally, rename the IO-Link Master in the **Device Name** field.
- 8. Change the IO-Link Master network properties as required for your site.
	- To use the IO-Link Master with DHCP, click **DHCP IP**, and make sure that you provide the MAC address of the device to the network administrator. Make sure that the administrator reserves the IP address, subnet mask and gateway address of the IO-Link Master in the DHCP server.
	- To program a static IP address, click **Static IP** and enter the appropriate values for your site.
- 9. Click **Apply Changes** to update the network information on the IO-Link Master.
	- *Note: If you are deploying multiple IO-Link Master that share common values, you can save the configuration file and load that configuration onto other IO-Link Master. Refer to IO-Link Master Configuration Files on Page 96 for more information.*

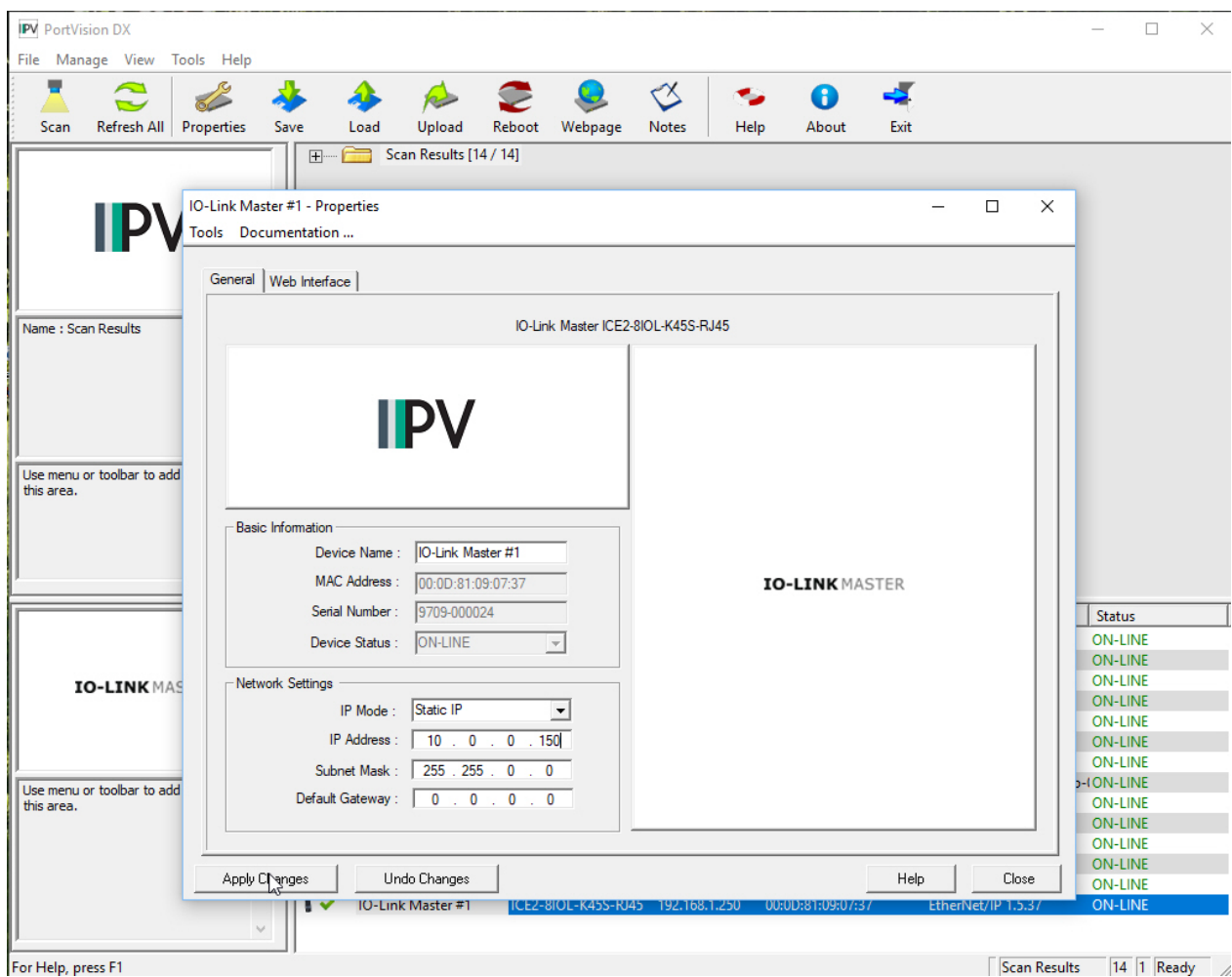

10. Click **Close** to exit the **Properties** window.

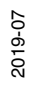

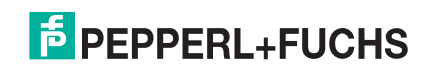

## **4. Updating Images and Applications**

This chapter provides an overview of the software (images and applications) on the IO-Link Master. In addition it contains procedures to update images (Page 33) and application sub-assemblies (Page 35).

After verifying that the IO-Link Master contains the latest software, the next step is to configure the port characteristics using *IO-Link Port Configuration* on Page 42.

### **4.1. Images and Application Sub-Assemblies Overview**

The IO-Link Master is loaded with the latest images at the factory but you may need to update images or application sub-assemblies to have access to the latest features. You can view all image and application versions in the IO-Link Master **ADVANCED | Software** page.

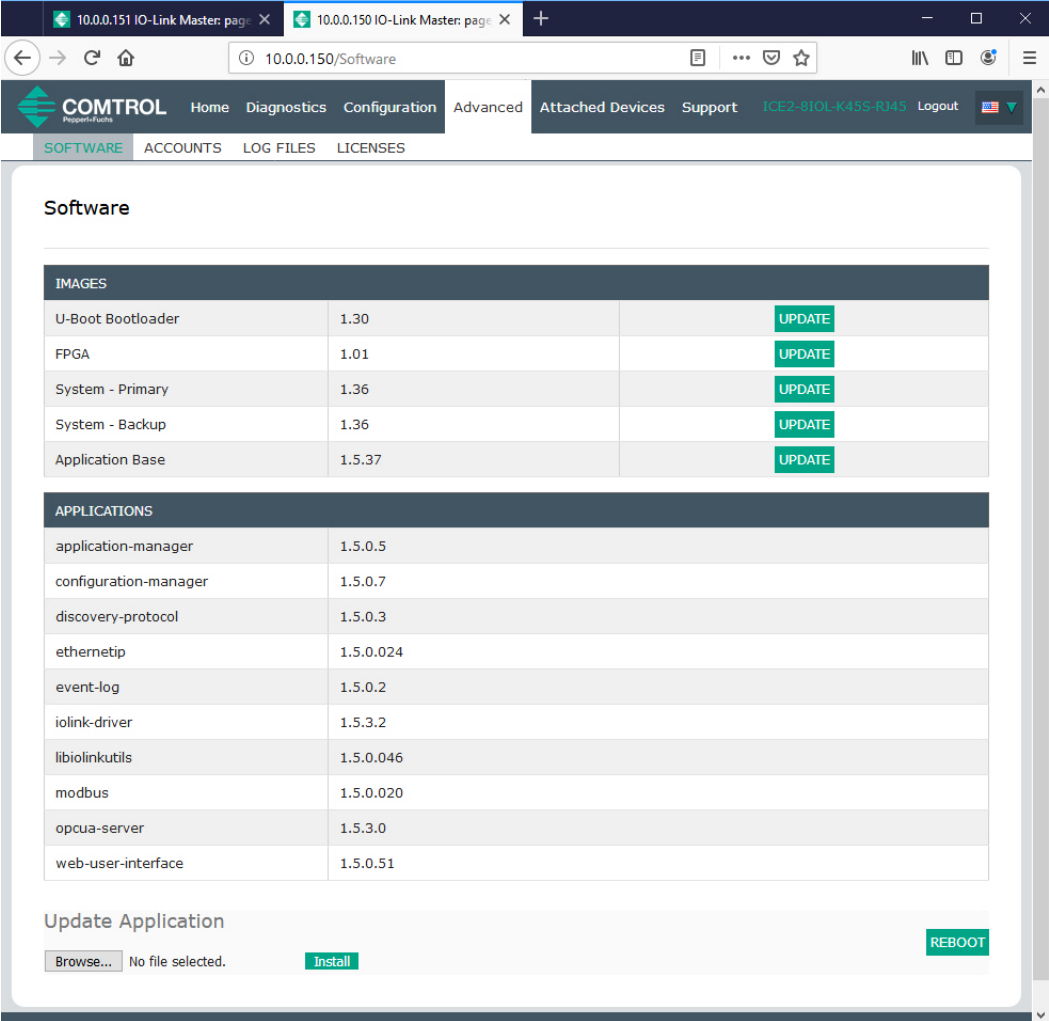

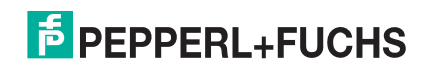

Optionally, you can use PortVision DX to load all images or application sub-assemblies.

*Note: PortVision DX displays the main application base version, which in this case is EtherNet/IP. Use the*  **Software** *page to determine other image or application versions.* 

#### **4.1.1. Images**

The following table discusses IO-Link Master images.

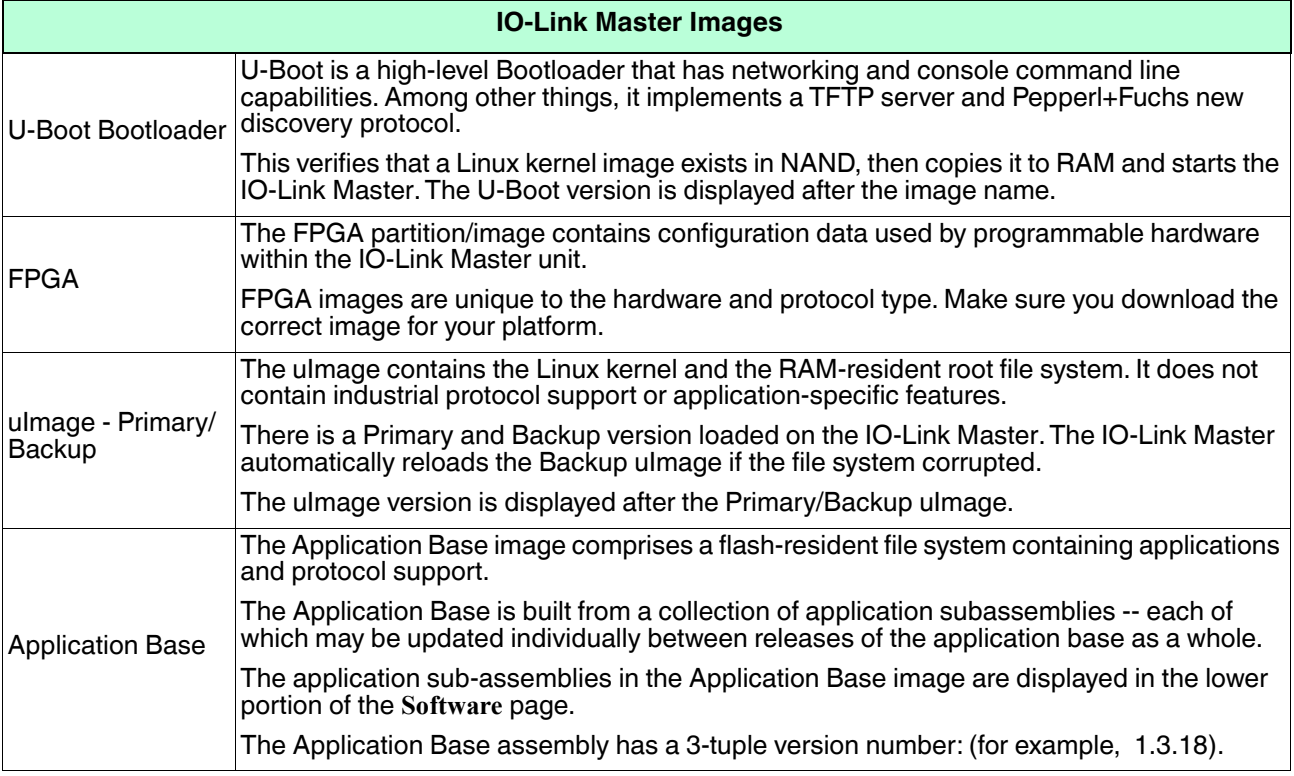

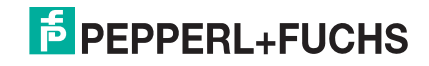

#### **4.1.2. Application Subassemblies**

Application sub-assemblies are the components of the Application Base image. Application sub-assemblies have a 4-tuple version number (for example, 1.3.18.3). The first two values in a subassembly version correspond to the version of the application base assembly for which it was built and tested.

For example, a subassembly with version 1.3.18.3 was tested with application base version 1.3.18. When using the **Software** page or PortVision DX, an application subassembly can install only if its version number matches that of the installed application base assembly. A subassembly with a version of 1.20.2.4 only installs if the application base version is 1.20.2. It will not install on a device with application base version 1.21.5.

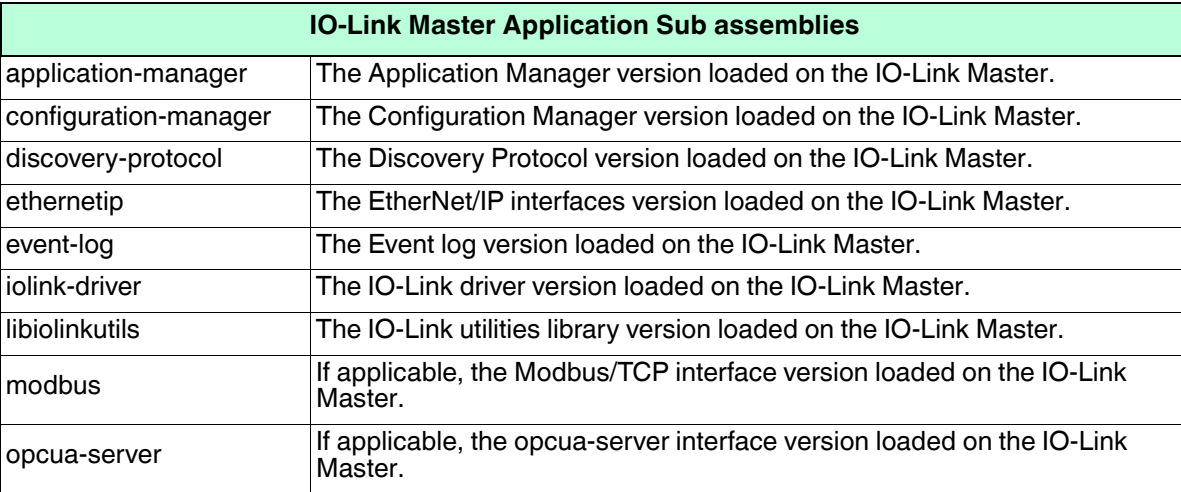

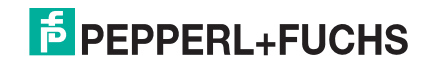

## **4.2. Using the Web Interface to Update Software**

The upper portion of the **Advanced | Software** page is used to update the IO-Link Master images. The lower portion of this page is used for updating application sub-assemblies that are integrated in the Application Base.

Typically, the latest application sub-assemblies are available in the Application Base image. There may times when a feature enhancement or bug fix is available in an application subassembly and not yet available in the Application Base image.

#### **4.2.1. Updating Images**

Use this procedure to upload images or images using the **Software** page.

- 1. Download the latest image or images from https://www.pepperl-fuchs.com.
	- *Note: Make sure that you download the appropriate software for your model. For example, the FPGA images are unique for different hardware models and protocol.*
- 2. Open your browser and enter the IP address of the IO-Link Master.
- 3. Click **Advanced** | **SOFTWARE**.
- 4. Click the **UPDATE** button next to the image you want to update.
- 5. Click the **Browse** button, navigate to the file location, highlight the image, and click **Open**.

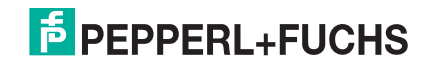

#### 6. Click the **Install** button.

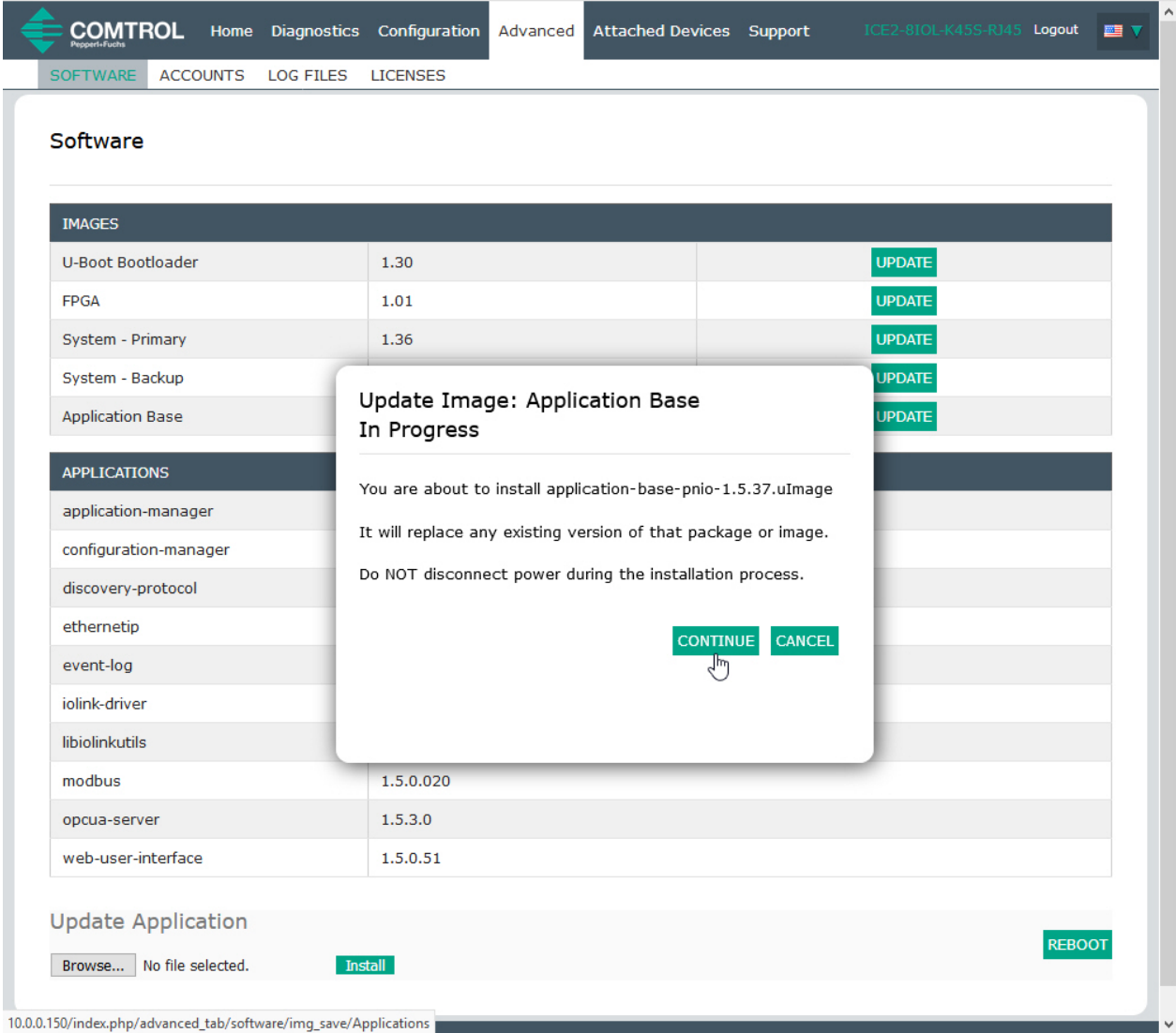

- 7. Click the **CONTINUE** button to the *Update Image* message.
- 8. Click **OK** to close the *Update Image Successful* message.

*Note: Some images may require the IO-Link Master web server to restart.*

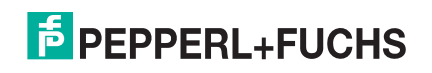

#### **4.2.2. Updating Application Subassemblies**

Use this procedure to upload applications using the **Software** page.

- 1. Download the latest application from https://www.pepperl-fuchs.com.
- 2. Open your browser and enter the IP address of the IO-Link Master.
- 3. Click **Advanced** and **SOFTWARE**.
- 4. Click the **Browse** button under **Update Application** navigate to the file location, highlight the application, and click **Open**.
- 5. Click the **Install** button.
- 6. Click the **CONTINUE** button to the *Update Application* message.

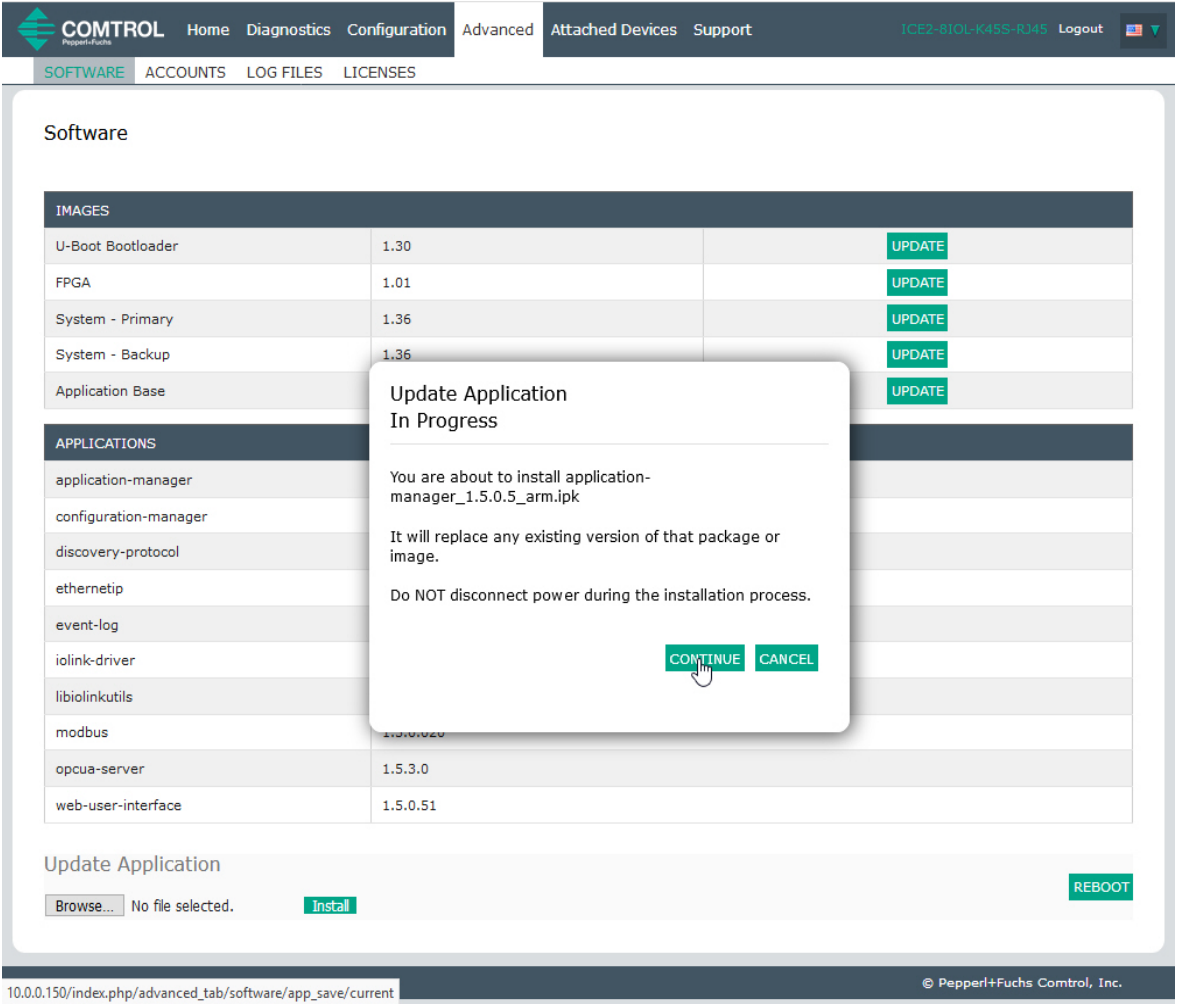

7. Click **OK** to close the *Update Application Successful* message.

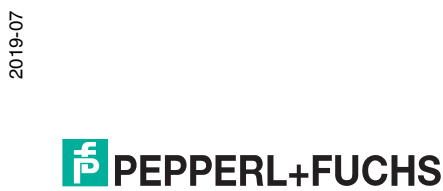

## **5. Connecting Devices**

This chapter discusses connecting devices to the IO-Link Master. Use the appropriate discussion for your IO-Link Master model.

- *Overview*
- *ICE2-8IOL-G65L-V1D IO-Link Ports* on Page 37
- *ICE2-8IOL-K45P-RJ45 IO-Link Ports* on Page 39
- *ICE2-8IOL-K45S-RJ45 IO-Link Ports* on Page 40

#### **5.1. Overview**

The **C/Q** pin for the IO-Link ports in SIO mode for all models:

- **DI** sinking input The **DI** pin on the IO-Link ports for all models is a sinking input.
- **DO** PNP/NPN (push/pull) output

The following table provides definitions of the terminology used above.

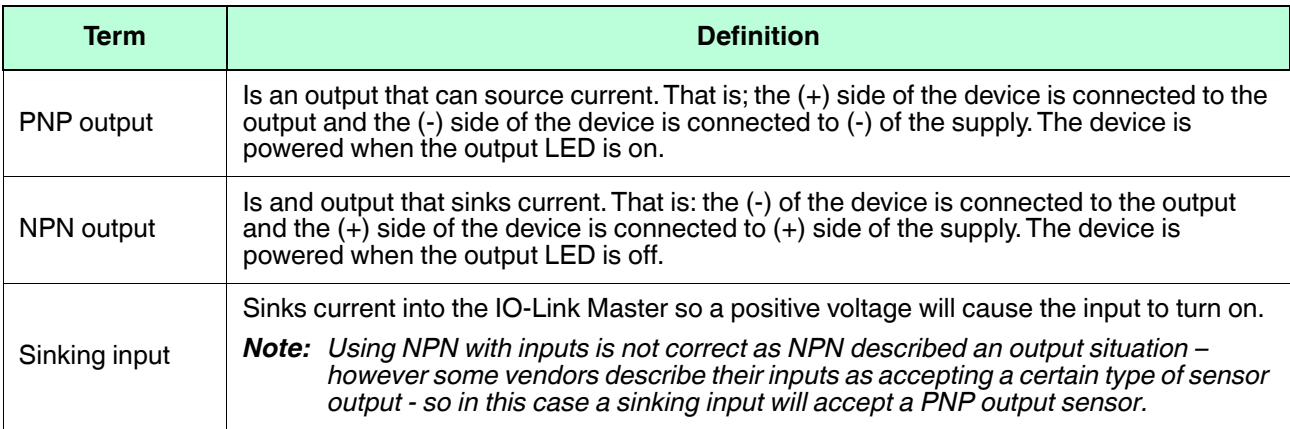

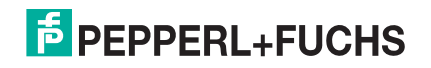
# **5.2. ICE2-8IOL-G65L-V1D IO-Link Ports**

The ICE2-8IOL-G65L-V1D provides eight IO-Link ports with M12, 5-pin female/A coded connectors. Each port has robust over-current protection and short circuit protection on its L+/L- power output and C/Q IO-Link signal. The pin-out for each IO-Link port is per the IO-Link standard and is provided in the following table:

This table provides signal information for the IO-Link connectors.

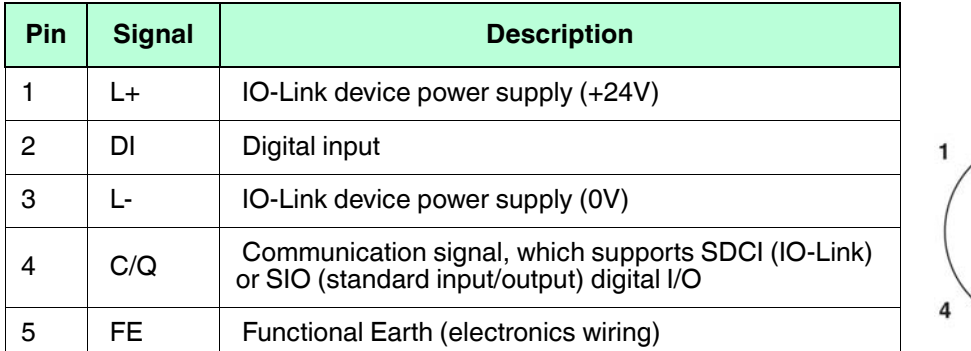

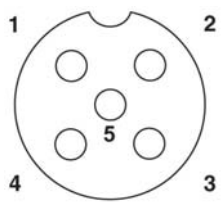

The standard SDCI (IO-Link) transmission rates are supported:

- COM1 at 4.8Kbps
- COM2 at 38.4Kbps
- COM3 at 230.4Kbps

There are active over-current limiter electronics for each port in the ICE2-8IOL-G65L-V1D that detects the overload/short-circuit condition within a few milliseconds and shuts off the output power to protect the port and the devices connected to it. The port's power output self-recovers and restores to normal immediately after the overload or short-circuit condition is removed.

The over-current limiter circuit for L+/L- pins is separate circuits than the over-current limiter circuit for the C/Q output pin. When a port is affected by overload/short-circuit condition, it does not affect the operation of the other ports. All other ports will continue to operate normally without any glitch or interruption. The current output capacity, cutoff current, and power sharing/budgeting for L+/L- and C/Q signal for the ports on the ICE2-8IOL-G65L-V1D are as follows.

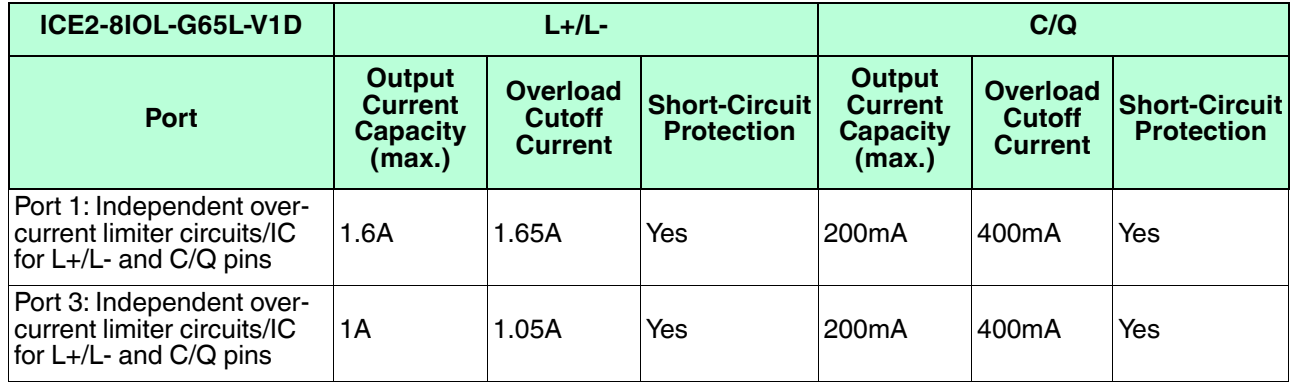

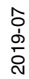

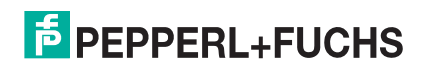

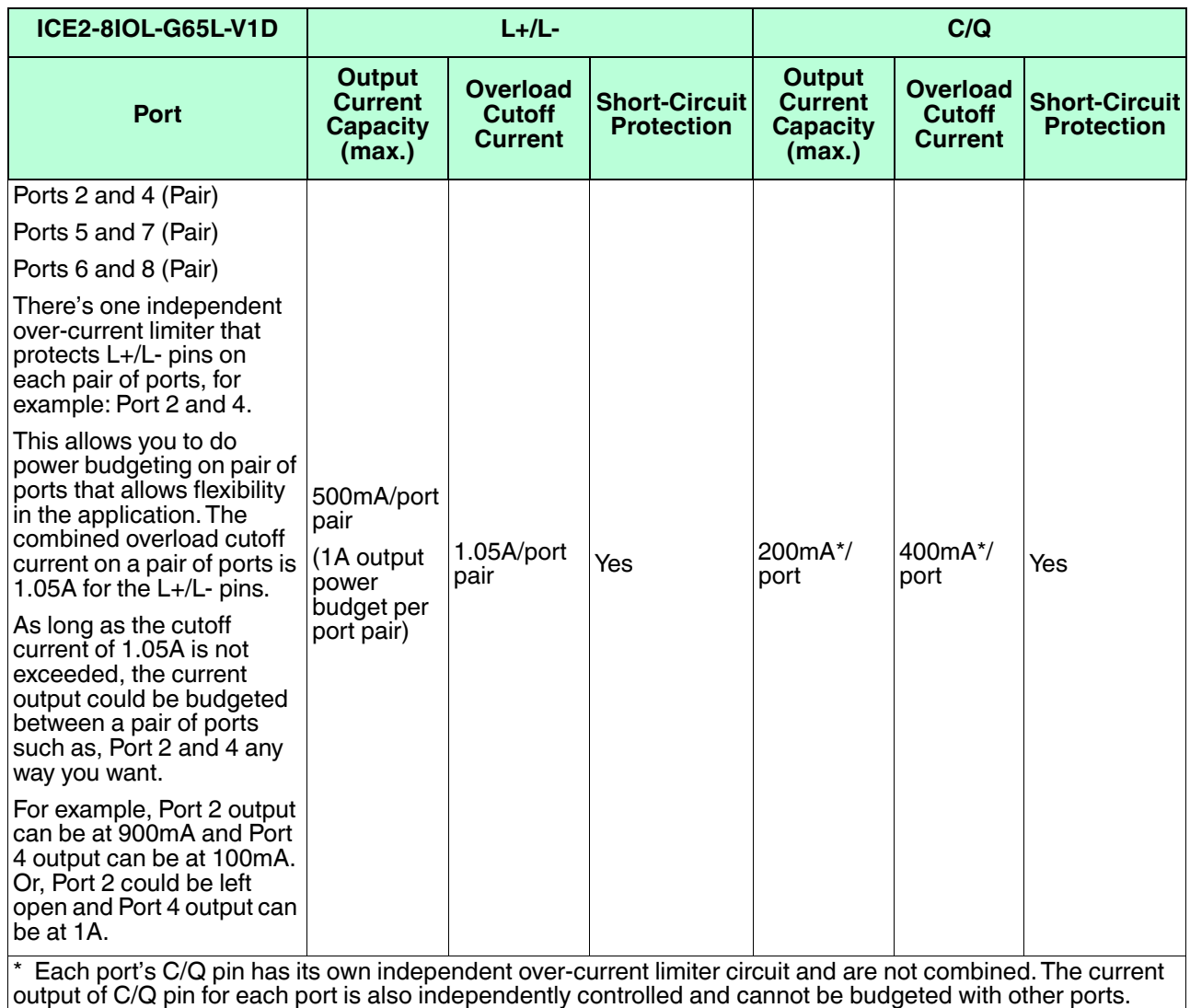

Use the following procedure to attach IO-Link or digital input/output devices to the ports.

1. Securely attach the IO-link cable between the IO-Link or digital input/output device and the IO-Link port.

*Note: Make sure that you tighten the cables properly to maintain IP67 integrity.*

- 2. If necessary, securely attach a connector cap to prevent dust or liquids from getting into any unused ports. Connector caps were shipped with the IO-Link Master.
	- *Note: IO-Link ports must have an approved cable or protective cover attached to the port to guarantee IP67 compliance.*
- 3. If necessary, configure IO-Link port parameters using the **Configuration | IO-Link Settings** page to configure the port mode.
	- If an IO-Link device is attached to the port, the IO-Link LED should now be lit green and the device is receiving power.
	- If a digital input or output device is attached to the IO-Link port, after the port is configured for digital input or output on the **IO-Link Settings** page, the IO-Link LED does not light but when an event occurs:
		- Digital input causes the DI LED to flash.
		- Digital output causes the IO-Link LED to flash.

You can refer to *IO-Link Port Configuration* on Page 42 for configuration information.

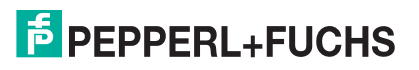

# **5.3. ICE2-8IOL-K45P-RJ45 IO-Link Ports**

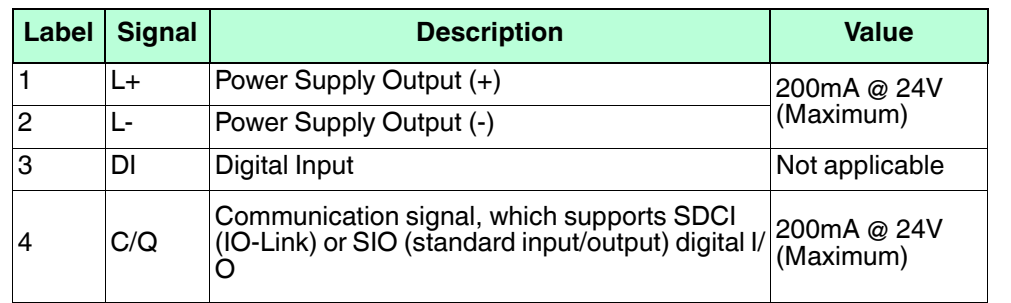

The following provides information about the IO-Link ports.

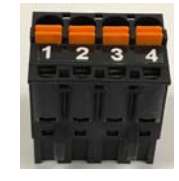

The standard SDCI (IO-Link) transmission rates are supported:

- COM1 at 4.8Kbps
- COM2 at 38.4Kbps
- COM3 at 230.4Kbps

The ICE2-8IOL-K45P-RJ45 provides removable, pluggable terminals to connect your IO-Link devices.

*Note: The connectors on the ICE2-8IOL-K45P-RJ45 IO-Link ports are keyed headers that prevent inserting the power plug in an IO-Link port. If you want to key IO-Link ports, contact your Pepperl+Fuchs Sales Representative to purchase a key kit.* 

Use the following procedure to attach IO-Link or digital input/output devices to the ports.

1. Optionally, use a small screw driver to remove the IO-Link plug from the receptacle.

By default, the IO-Link ports are keyed headers on Pins 2 and 3 of the receptacle.

- *Note: Do not remove the red coding sections from the headers on the IO-Link receptacle or the fully keyed power connector could be inserted in an IO-Link receptacle.*
- 2. Optionally, key the port plug using the following information.
	- a. Locate the top of the Coding Profile Star, which is the side that has the mold markings.
	- b. Slide the Coding Profile tab (mold marking facing out) into one the end slots.
	- c. Slightly twist the star so that it snaps off the star.
	- d. Then repeat for the slot on the opposite end.

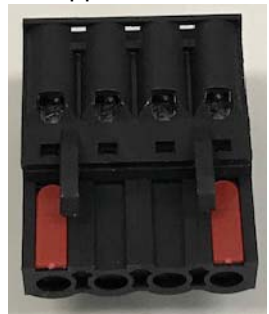

*Note: This image shows that both the first position and last positions have been keyed.*

3. Depress the orange tab until it is flush with the connector to insert the IO-Link device negative wire into the **L-** contact.

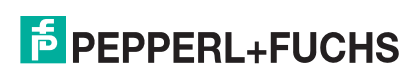

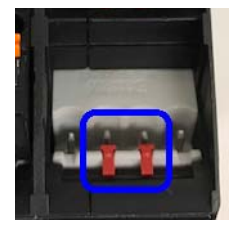

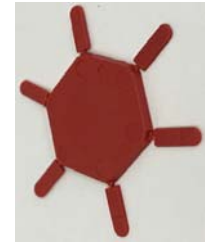

- 4. Depress the orange tab until it is flush with the connector to insert the IO-Link device positive wire into the **L+** contact.
- 5. If applicable, depress the orange tab until it is flush with the connector to insert the DI wire into the **DI**  contact.
- 6. Depress the orange tab until it is flush with the connector to insert the IO-Link wire into the **C/Q** contact.
	- If an IO-Link device is attached to the port, the IO-Link LED should now be lit green and the device is receiving power.
	- If a digital input or output device is attached to the IO-Link port, after the port is configured for digital input or output on the **IO-Link Settings** page, the IO-Link LED does not light but when an event occurs:
		- Digital input causes the DI LED to flash.
		- Digital output causes the IO-Link LED to flash.
- 7. If necessary, configure IO-Link parameters for each port.

You can refer to *IO-Link Port Configuration* on Page 42 for configuration information.

## **5.4. ICE2-8IOL-K45S-RJ45 IO-Link Ports**

The following provides information about the IO-Link ports.

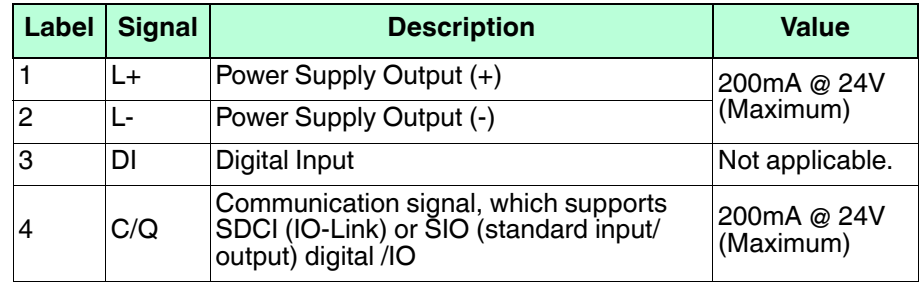

The standard SDCI (IO-Link) transmission rates are supported:

- COM1 at 4.8Kbps
- COM2 at 38.4Kbps
- COM3 at 230.4Kbps

The ICE2-8IOL-K45S-RJ45 provides removable terminal blocks to connect your IO-Link devices.

*Note: The connectors on the ICE2-8IOL-K45S-RJ45 IO-Link ports are keyed headers that prevent inserting the power connector in an IO-Link port. If you want to key IO-Link ports, contact your Pepperl+Fuchs Sales Representative to purchase a key kit.* 

Use the following procedure to attach IO-Link or digital input/output devices to the ports.

1. Optionally, use a small screw driver to remove the IO-Link plug from the receptacle.

By default, the IO-Link ports are keyed headers on Pins 2 and 3 of the receptacle.

*Note: Do not remove the red coding sections from the headers on the IO-Link receptacle or the fully keyed power plug could be inserted in an IO-Link receptacle.*

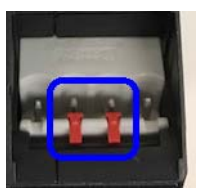

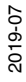

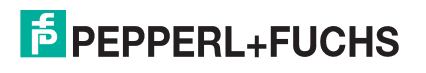

- 2. Optionally, key the plug using the following information.
	- a. Locate the top of the Coding Profile Star, which is the side that has the mold markings.
	- b. Slide the Coding Profile tab (mold markings facing out) into one of the end slots.
	- c. Slightly twist the star so that it snaps off the star.
	- d. Repeat for the slot on the opposite side.

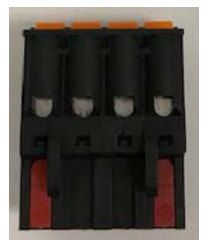

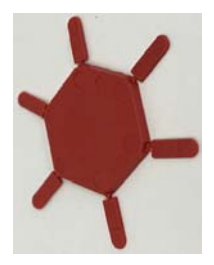

*Note: This image shows that both the first position and last positions have been keyed.*

- 3. Insert the IO-Link device negative wire into the **L-** contact and tighten the wire-clamp screws to prevent the wire from coming loose.
- 4. Insert the IO-Link device positive wire into the **L+** contact and tighten the wire-clamp screws to prevent the wire from coming loose.
- 5. If applicable, insert the DI wire into the **DI** contact and tighten the wire-clamp screws to prevent the wire from coming loose.
- 6. Insert the IO-Link wire into the **C/Q** contact and tighten the wire-clamp screws to prevent the wire from coming loose.
	- If an IO-Link device is attached to the port, the IO-Link LED should now be lit green and the device is receiving power.
	- If a digital input or output device is attached to the IO-Link port, after the port is configured for digital input or output on the **IO-Link Settings** page, the IO-Link LED does not light but when an event occurs:
		- Digital input causes the DI LED to flash.
		- Digital output causes the IO-Link LED to flash.
- 7. If necessary, configure IO-Link parameters for each port.

You can refer to *IO-Link Port Configuration* on Page 42 for configuration information.

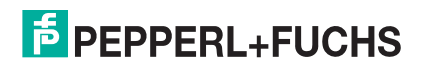

# **6. IO-Link Port Configuration**

This chapter discusses port configuration, which includes these topics:

- *Preparing for Port Configuration* on Page 42
- *IO-Link Configuration Page* on Page 45
- *EtherNet/IP Settings Configuration Page* on Page 50
- *Modbus/TCP Settings Configuration Page* on Page 58
- *OPC UA Settings Configuration Page* on Page 64 (not supported on all models)

Depending on your environment, the IO-Link Master you may not need to change many of the default options.

# **6.1. Preparing for Port Configuration**

Before beginning port configuration, you may want to verify that the connected device is functioning.

- 1. If necessary, log into the IO-Link Master.
- 2. Click **Diagnostics**| I**O-Link Diagnostics**.
- 3. Review the **Port Status** and **IOLink State**.

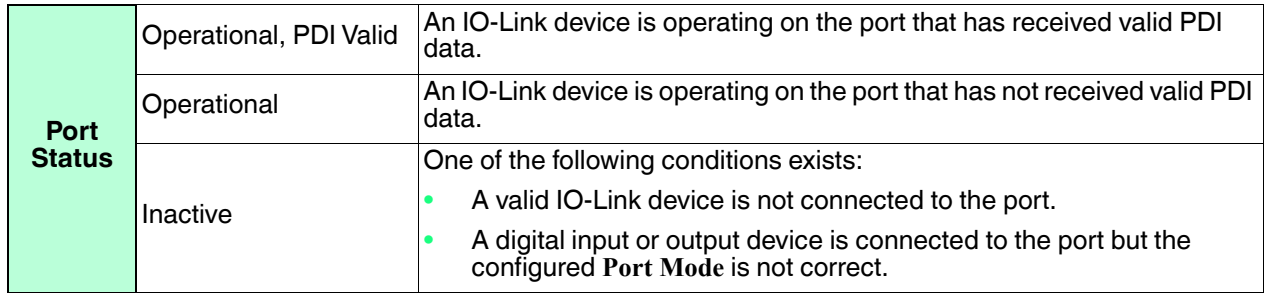

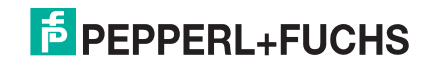

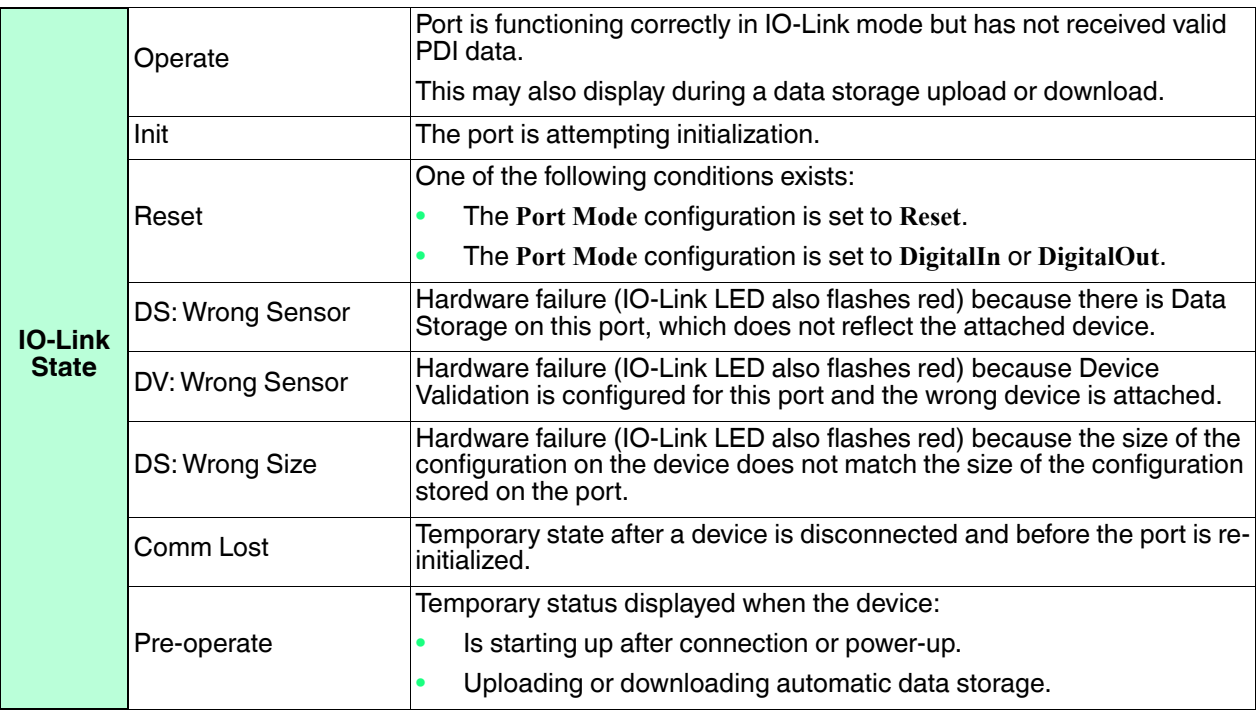

*Note: If a digital input or output device is connected to an IO-Link port, there is no valid data until the port is set to the correct* **Port Mode***.*

- 4. Review the **Device IO-Link Version**.
	- If the field is blank, it is not a valid IO-Link device, which could mean that it is a digital device and the port has not been configured for digital input or digital output.
	- The field displays the Device IO-Link version.
- 5. Optionally, review the following to see if you need to change the **Configured Minimum Cycle Time**:
	- **Actual Cycle Time**
	- **Device Minimum Cycle Time**
	- **Configured Minimum Cycle Time**

The **Configured Minimum Cycle Time** is the minimum cycle time that the IO-Link Master allows the port to operate at. The **Actual Cycle Time** is negotiated between the IO-Link Master and the device and will be at least as long as the greater of the **Configured Minimum Cycle Time** and the **Device Minimum Cycle Time**.

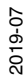

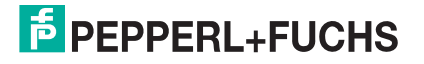

6. Verify that the **Auxiliary Input Bit Status** field displays **On**, if the device is connected to DI (Pin 2 with M12 connectors).

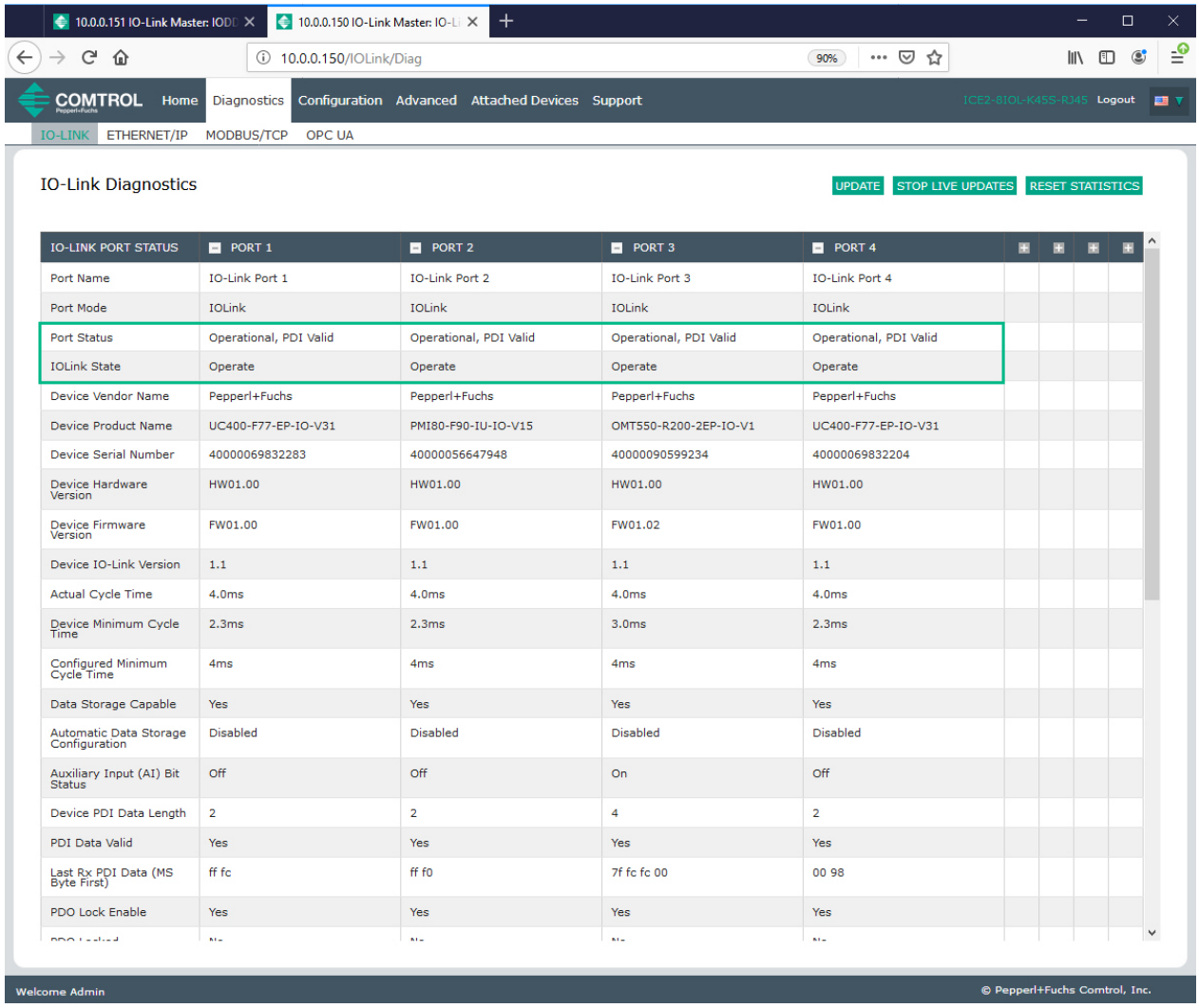

*Note: The complete IO-Link Diagnostics is not displayed in the above example. In addition, Ports 5 -8 have been collapsed to simplify the view. For additional information about the IO-Link Diagnostics page, see IO-Link Port Diagnostics on Page 108.*

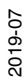

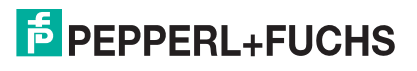

# **6.2. IO-Link Configuration Page**

You can use the **Configuration | IO-Link Settings** page to configure IO-Link port settings. When the IO-Link device is attached to a port, it begins operating without requiring any configuration. The IO-Link Master and attached IO-Link device automatically negotiate the **Minimum Cycle Time**. If required by an application, you can set a specific **Minimum Cycle Time**.

This page provides special features such as Data Storage, Device Validation, and Data Validation.

*Note: Data Storage, Device Validation, and Data Validation are discussed in Utilizing IO-Link Master Features on Page 85.*

This subsection discusses:

- *Editing IO-Link Port Settings* on Page 45
- *IO-Link Settings Parameters* on Page 47.

#### **6.2.1. Editing IO-Link Port Settings**

You can use this procedure to configure IO-Link settings for each IO-Link port.

If an IO-Link device is attached to the port, no configuration is required for operation. If a digital input or output device is attached, it is necessary to change the **Port Mode**.

- 1. If necessary, open the IO-Link Master web interface with your web browser using the IP address.
- 2. Click **Configuration | IO-Link Settings**.
- 3. Click the **EDIT** button for the port or ports that you want to configure.

*Note: You can click each* **EDIT** *button and open all ports to quickly configure port parameters.*

4. Make appropriate selections for the device that you connected to that port.

Make sure you select the **DigitalIn** option for a digital input device and the **DigitalOut** option for a digital output device for the **Port Mode**.

The IO-Link Master negotiates the **Minimum Cycle Time** so it is not necessary to set a cycle time unless you need a specific cycle time.

You can refer to *IO-Link Settings Parameters* on Page 47 if you require definitions or values for the options.

*Note: Do not enable* **Automatic Download** *and then attempt device configuration as Automatic Download changes the settings back to what is stored on the IO-Link Master. Data Storage, Device Validation, and Data Validation are discussed in Utilizing IO-Link Master Features on Page 85.*

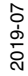

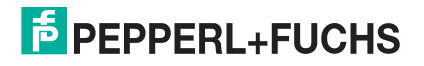

#### 5. Click the **SAVE** button for each port.

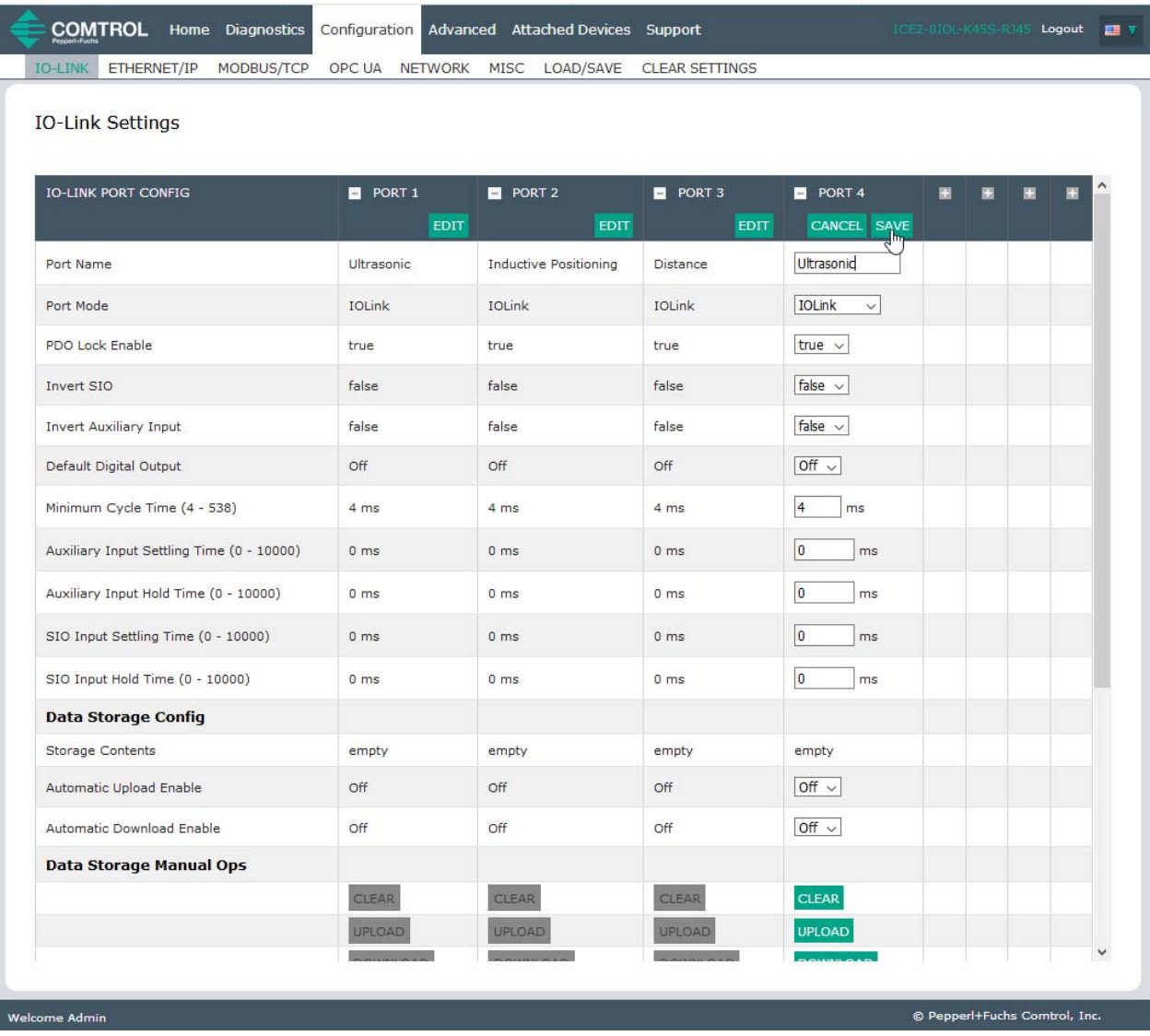

6. Return to the **IO-Link Diagnostics** page to verify that your changes have taken affect.

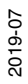

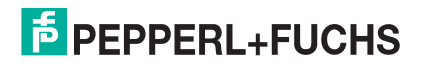

### **6.2.2. IO-Link Settings Parameters**

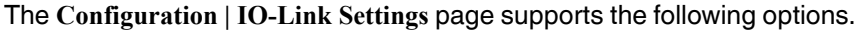

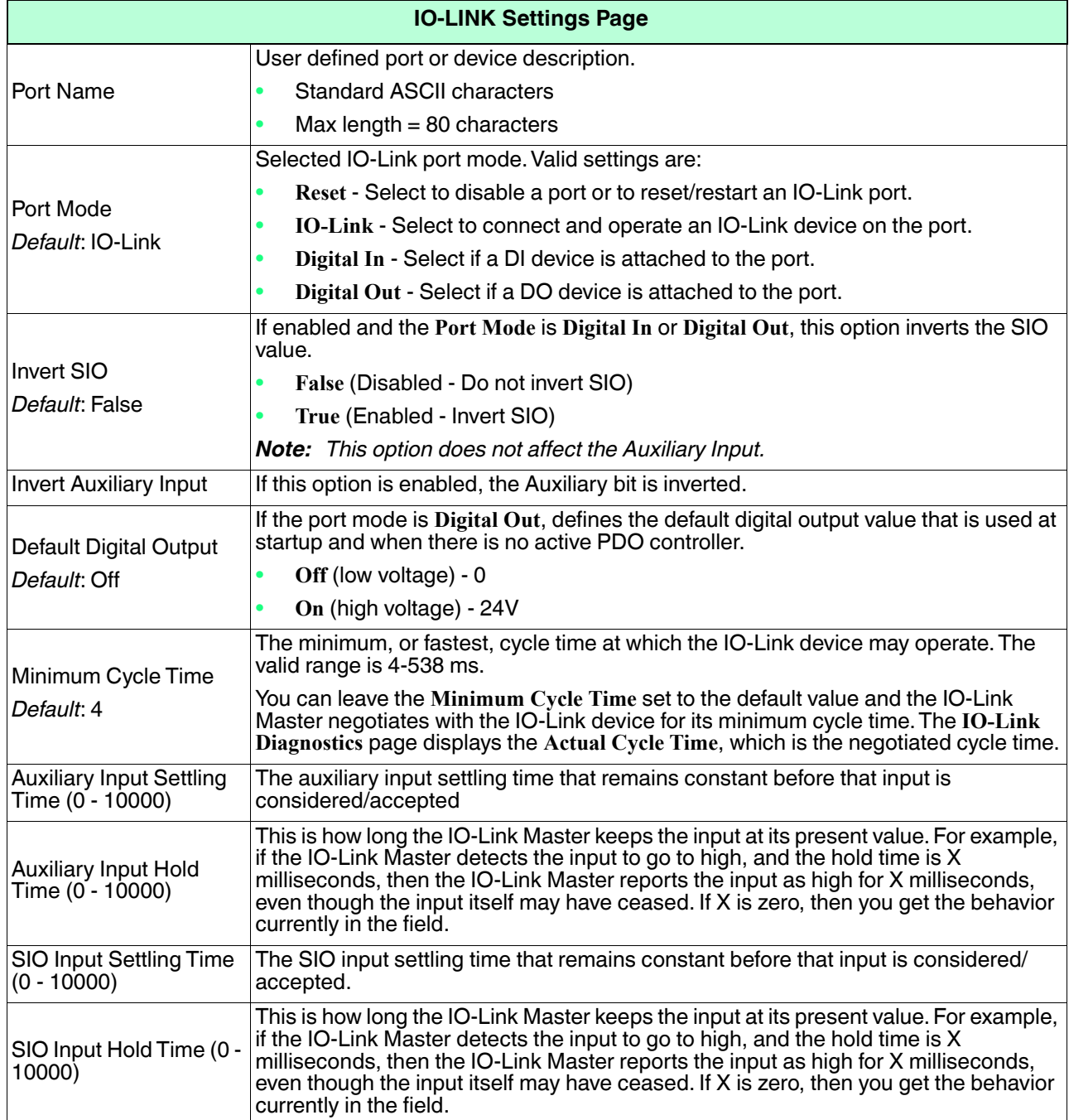

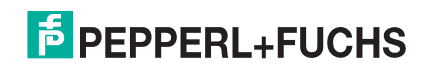

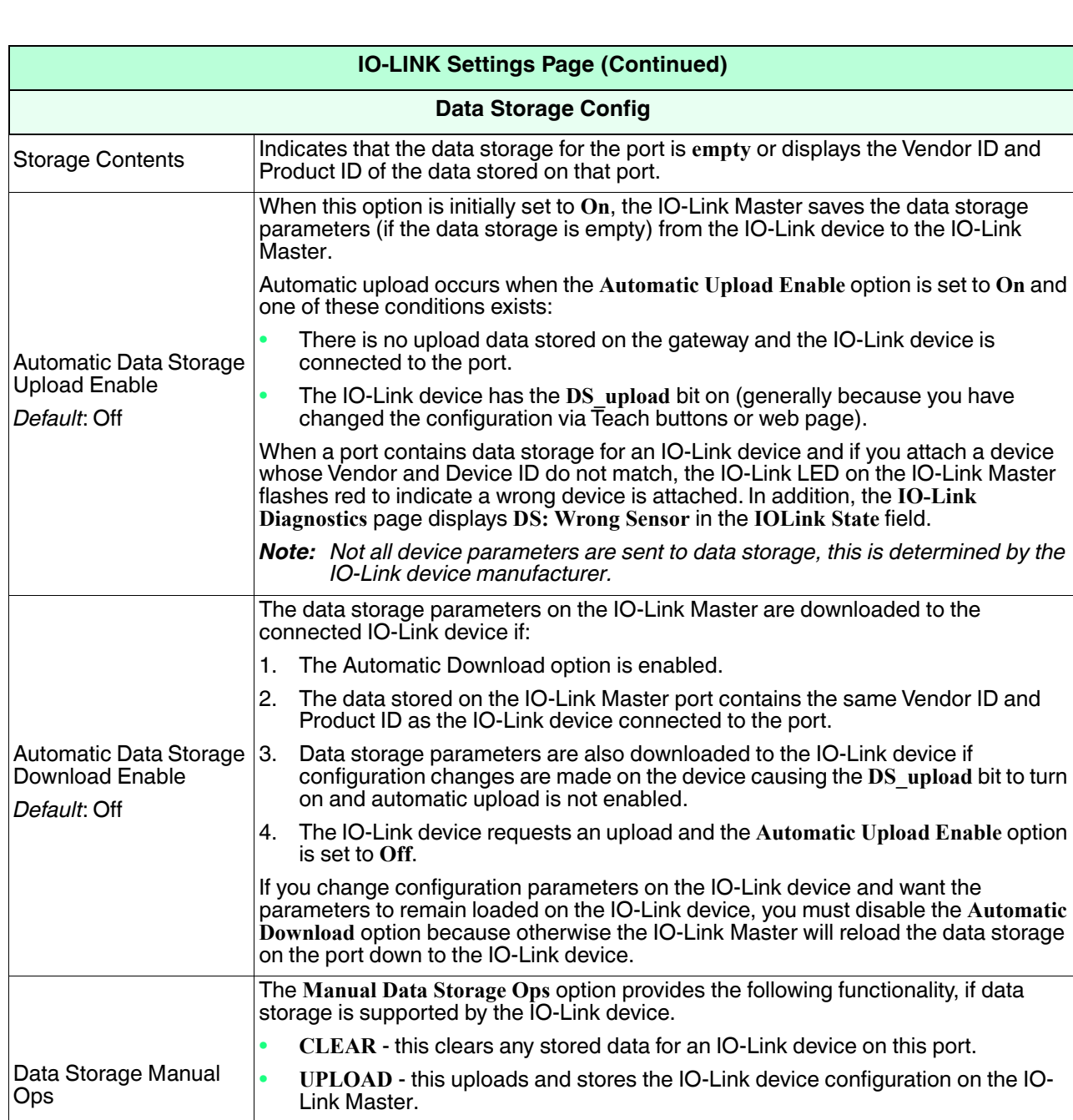

• **DOWNLOAD** - this downloads the stored IO-Link device configuration from the IO-Link Master to the IO-Link device attached to this port if the Vendor ID and

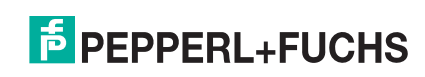

Device ID match.

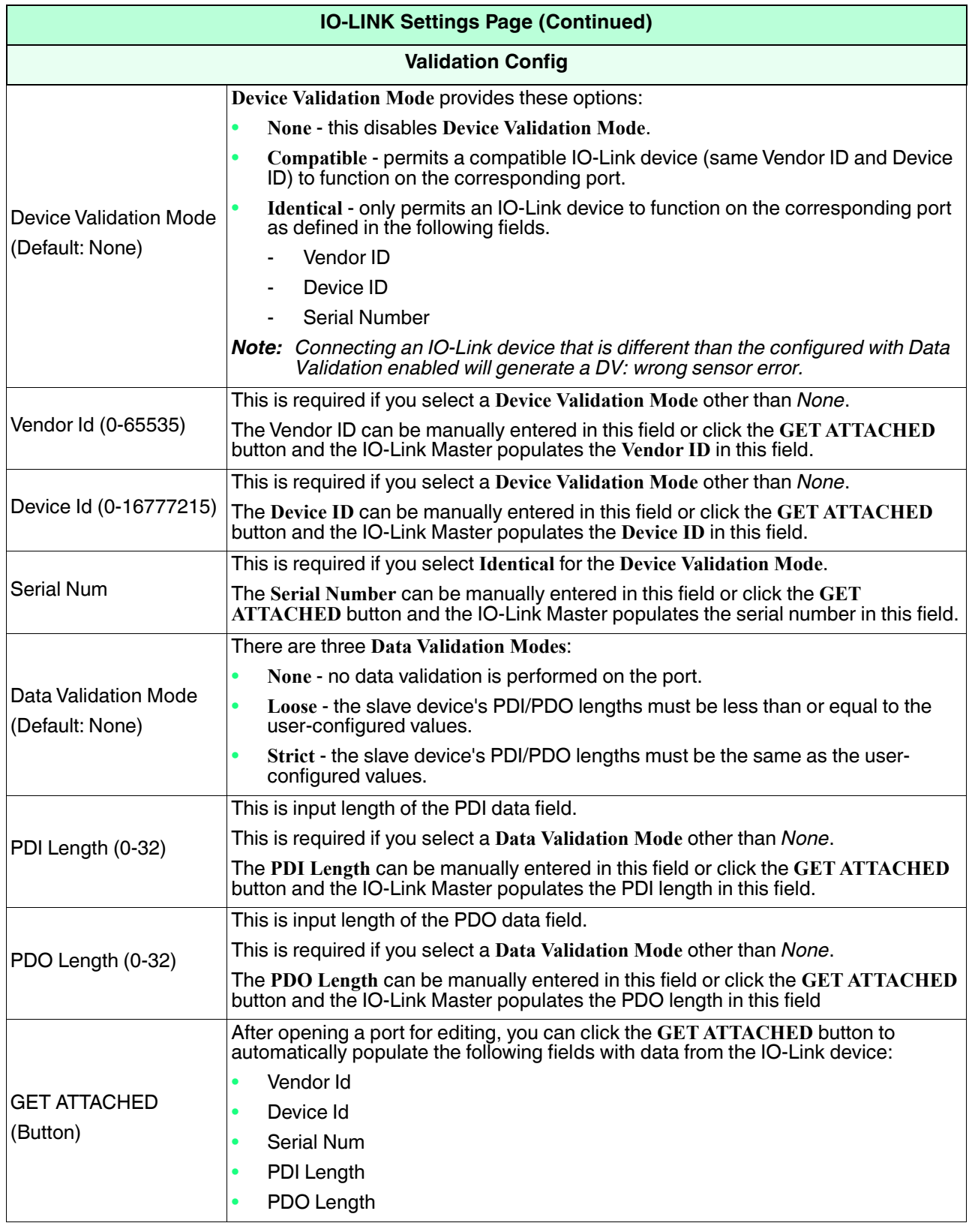

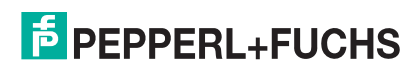

# **6.3. EtherNet/IP Settings Configuration Page**

Use the **EtherNet/IP Settings** page to configure EtherNet/IP options.

You may want to refer to the following sections for additional information:

- *EtherNet/IP Interface* on Page 120 provides a functionality summary, data type definitions, terms and conditions, and data transfer methods.
- *Functionality Descriptions* on Page 127 discusses process data block descriptions, event handling, and ISDU handling.
- *EtherNet/IP CIP Object Definitions* on Page 150, which explains vendor specific CIP object definitions.
- *ControlLogix Family Example PLC Programs* on Page 182, which provides is intended to provide basic working functionality.
- *SLC/PLC-5/MicroLogix Interface* on Page 206 lists requirements and discusses PLC-5 and SLC messages, and PDI and PDO access via PCCC messages.
- *EDS Files* on Page 214 provides installation instructions to add the EDS files to RSLinx.

This subsection includes the following topics:

- *Editing EtherNet/IP Settings* on Page 51
- *EtherNet/IP Settings Parameters* on Page 52

*Note: The IO-Link Master may work out of the box for ControlLogix PLCs.*

| ETHERNET/IP<br>IO-LINK<br>MODBUS/TCP                                    | OPC UA NETWORK          | <b>MISC</b><br>LOAD/SAVE         | <b>CLEAR SETTINGS</b>            |                                  |   |  |      |  |
|-------------------------------------------------------------------------|-------------------------|----------------------------------|----------------------------------|----------------------------------|---|--|------|--|
| <b>EtherNet/IP Settings</b>                                             |                         |                                  |                                  |                                  |   |  |      |  |
| ETHERNET/IP PORT CONFIG                                                 | PORT 1<br><b>EDIT</b>   | PORT <sub>2</sub><br><b>EDIT</b> | PORT <sub>3</sub><br><b>EDIT</b> | PORT <sub>4</sub><br><b>EDIT</b> | 田 |  |      |  |
| <b>ISDU Data Settings:</b>                                              |                         |                                  |                                  |                                  |   |  |      |  |
| ISDU Response Timeout (1 - 10000)                                       | 20 <sub>sec</sub>       | 20 <sub>sec</sub>                | 20 <sub>sec</sub>                | 20 <sub>sec</sub>                |   |  |      |  |
| <b>Process Data Settings:</b>                                           |                         |                                  |                                  |                                  |   |  |      |  |
| PDI Data Block Size (To PLC)                                            | 36 bytes                | 36 bytes                         | 36 bytes                         | 36 bytes                         |   |  |      |  |
| PDI Data Block Format (To PLC)                                          | word (16 bit)           | word (16 bit)                    | word (16 bit)                    | word (16 bit)                    |   |  |      |  |
| PDI Data Byte-Swap Method                                               | word (16 bit) byte-swap | word (16 bit) byte-swap          | word (16 bit) byte-swap          | word (16 bit) byte-swap          |   |  |      |  |
| PDO Data Block Size (From PLC)                                          | 32-bytes                | 32-bytes                         | 32-bytes                         | 32-bytes                         |   |  |      |  |
| PDO Data Block Format (From PLC)                                        | word (16 bit)           | word (16 bit)                    | word (16 bit)                    | word (16 bit)                    |   |  |      |  |
| PDO Data Byte-Swap Method                                               | word (16 bit) byte-swap | word (16 bit) byte-swap          | word (16 bit) byte-swap          | word (16 bit) byte-swap          |   |  |      |  |
| Clear Event Code In PDO Block                                           | false                   | false                            | false                            | false                            |   |  |      |  |
| Clear Event Code After Hold Time                                        | true                    | true                             | true                             | true                             |   |  |      |  |
| Active Event Hold Time (1 - 65535)                                      | 1000                    | 1000                             | 1000                             | 1000                             |   |  |      |  |
| Event Hold Time Units                                                   | ms.                     | ms                               | ms                               | ms                               |   |  |      |  |
| Clear Event Hold Time (1 - 65535)                                       | 500                     | 500                              | 500                              | 500                              |   |  |      |  |
| Event Clear Time Units                                                  | ms                      | ms                               | ms                               | ms                               |   |  |      |  |
| <b>Transfer Mode Settings:</b>                                          |                         |                                  |                                  |                                  |   |  |      |  |
| ETHERNET/IP CONFIGURATION                                               |                         |                                  |                                  |                                  |   |  | EDIT |  |
| TTL (Time To Live) Network Value (1 - 255)                              |                         |                                  | $1$ hop $(s)$                    |                                  |   |  |      |  |
| Multicast IP Address Allocation Control                                 |                         |                                  | Automatic                        |                                  |   |  |      |  |
| User-Defined Number of Multicast IP Addresses (1 - 32)                  |                         | 32                               |                                  |                                  |   |  |      |  |
| User-Defined Multicast Start IP Address (239.192.1.0 - 239.255.255.255) |                         |                                  | 239.192.1.0                      |                                  |   |  |      |  |
| Session Encapsulation Timeout (0=disable; 1-3600 sec) (0 - 3600)        |                         | 120                              |                                  |                                  |   |  |      |  |

*Note: This illustrates a partial screen shot, scroll through the settings table to view all of the available settings.*

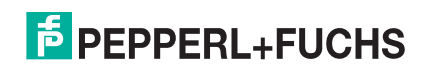

### **6.3.1. Editing EtherNet/IP Settings**

You can use this procedure to configure EtherNet/IP characteristics for each port.

- 1. If necessary, open the IO-Link Master web interface with your web browser using the IP address.
- 2. Click **Configuration** | **EtherNet/IP**.
- 3. Click the **EDIT** button for each port that you want to configure. *Note: You can click each* **EDIT** *button and open all ports to quickly configure port parameters.*
- 4. Make appropriate selections for the device that is connected to the port.

You can refer to *EtherNet/IP Settings Parameters* on Page 52 if you require definitions or values for the options.

5. Scroll to the top of the page and click the **SAVE** button.

| <b>IO-LINK</b><br>ETHERNET/IP<br>MODBUS/TCP                             | <b>NETWORK</b><br>OPC UA<br>MISC | LOAD/SAVE                      | CLEAR SETTINGS                                     |                             |  |      |  |  |  |
|-------------------------------------------------------------------------|----------------------------------|--------------------------------|----------------------------------------------------|-----------------------------|--|------|--|--|--|
| <b>EtherNet/IP Settings</b>                                             |                                  |                                |                                                    |                             |  |      |  |  |  |
|                                                                         |                                  |                                |                                                    |                             |  |      |  |  |  |
| ETHERNET/IP PORT CONFIG                                                 | PORT 1                           | PORT <sub>2</sub>              | PORT <sub>3</sub>                                  | PORT <sub>4</sub>           |  |      |  |  |  |
|                                                                         | CANCEL SAVE                      |                                | <b>EDIT</b>                                        | <b>EDIT</b><br>EDIT         |  |      |  |  |  |
| <b>ISDU Data Settings:</b>                                              |                                  |                                |                                                    |                             |  |      |  |  |  |
| ISDU Response Timeout (1 - 10000)                                       | 20<br>sec                        | 20 sec                         | 20 sec                                             | 20 sec                      |  |      |  |  |  |
| <b>Process Data Settings:</b>                                           |                                  |                                |                                                    |                             |  |      |  |  |  |
| PDI Data Block Size (To PLC)                                            | 16 bytes $\vee$                  | 36 bytes                       | 36 bytes                                           | 36 bytes                    |  |      |  |  |  |
| PDI Data Block Format (To PLC)                                          | word (16 bit)<br>$\checkmark$    | word (16 bit)                  | word (16 bit)                                      | word (16 bit)               |  |      |  |  |  |
| PDI Data Byte-Swap Method                                               | word (16 bit) byte-swap $\sim$   | word (16 bit) byte-<br>swap    | word (16 bit) byte-<br>swap                        | word (16 bit) byte-<br>swap |  |      |  |  |  |
| PDO Data Block Size (From PLC)                                          | 16 bytes $\vee$                  | 32-bytes                       | 32-bytes                                           | 32-bytes                    |  |      |  |  |  |
| PDO Data Block Format (From PLC)                                        | word (16 bit)<br>$\checkmark$    | word (16 bit)<br>word (16 bit) |                                                    | word (16 bit)               |  |      |  |  |  |
| PDO Data Byte-Swap Method                                               | word (16 bit) byte-swap $\sim$   | swap                           | word (16 bit) byte-<br>word (16 bit) byte-<br>swap |                             |  |      |  |  |  |
| Clear Event Code In PDO Block                                           | false $\vee$                     | false                          | false                                              | false                       |  |      |  |  |  |
| Clear Event Code After Hold Time                                        | true $\vee$                      | true<br>true                   |                                                    | true                        |  |      |  |  |  |
| Active Event Hold Time (1 - 65535)                                      | 1000                             | 1000                           | 1000                                               | 1000                        |  |      |  |  |  |
| Event Hold Time Units                                                   | ms<br>$\checkmark$               | ms                             | ms                                                 | ms                          |  |      |  |  |  |
| ETHERNET/IP CONFIGURATION                                               |                                  |                                |                                                    |                             |  | EDIT |  |  |  |
| TTL (Time To Live) Network Value (1 - 255)                              |                                  |                                | $1$ hop $(s)$                                      |                             |  |      |  |  |  |
| Multicast IP Address Allocation Control                                 |                                  |                                | Automatic                                          |                             |  |      |  |  |  |
| User-Defined Number of Multicast IP Addresses (1 - 32)                  |                                  |                                | 32                                                 |                             |  |      |  |  |  |
| User-Defined Multicast Start IP Address (239.192.1.0 - 239.255.255.255) |                                  |                                | 239.192.1.0                                        |                             |  |      |  |  |  |
| Session Encapsulation Timeout (0=disable; 1-3600 sec) (0 - 3600)        |                                  | 120                            |                                                    |                             |  |      |  |  |  |

Make sure that the port now displays the **EDIT** button.

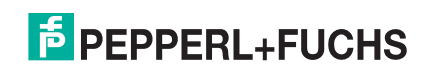

### **6.3.2. EtherNet/IP Settings Parameters**

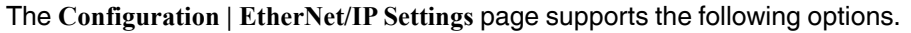

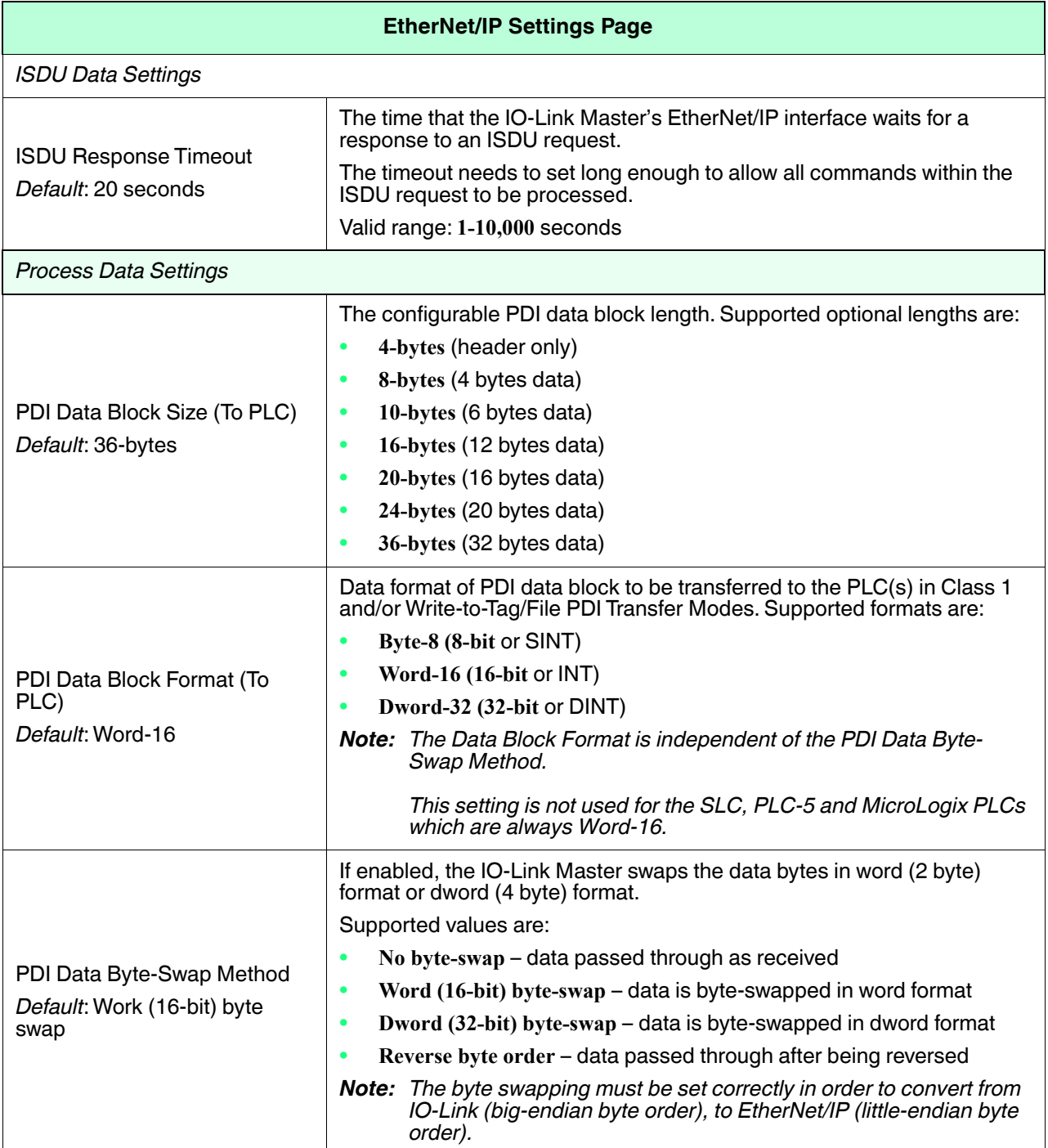

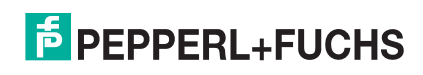

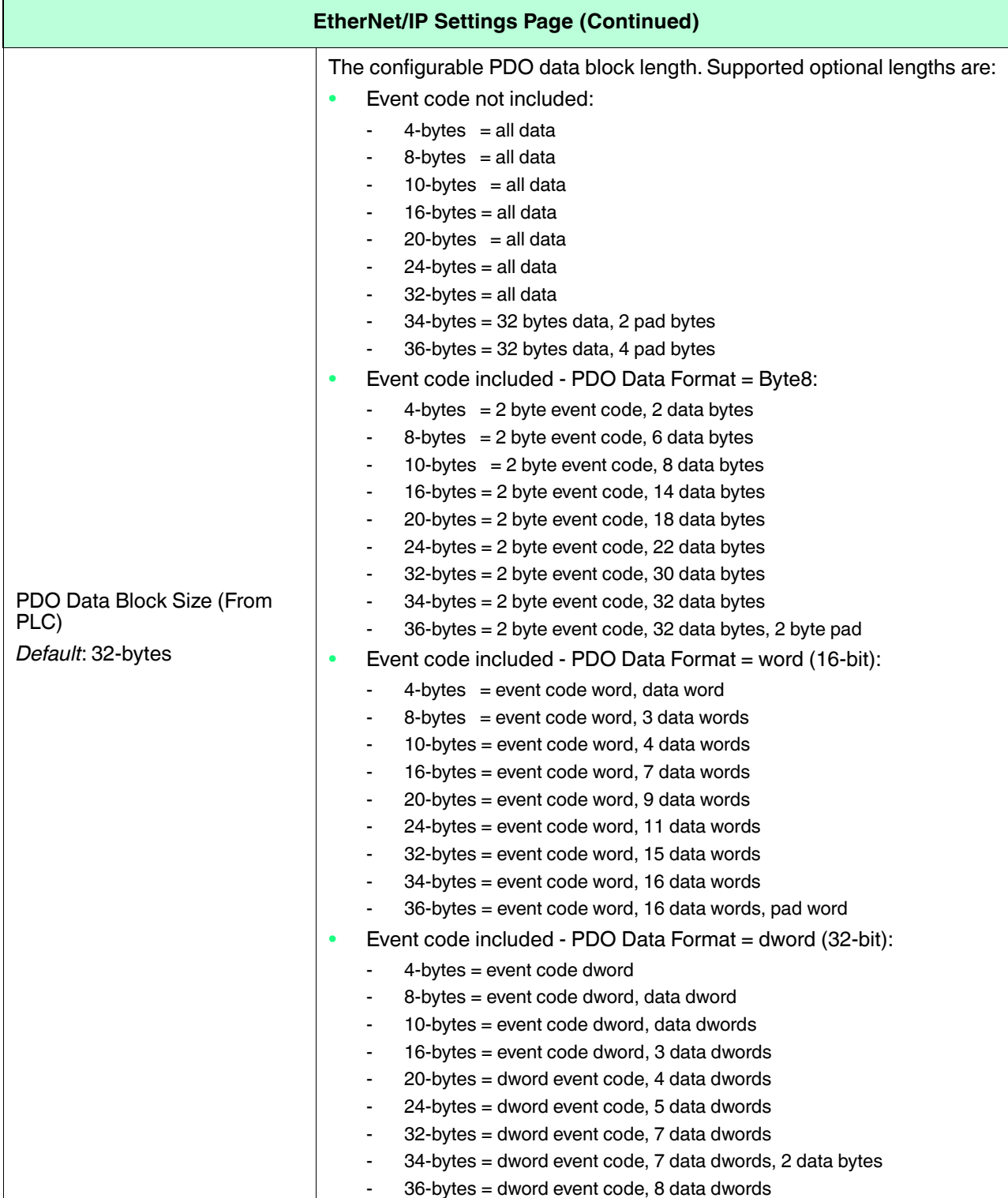

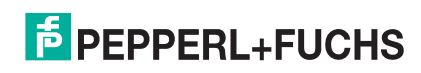

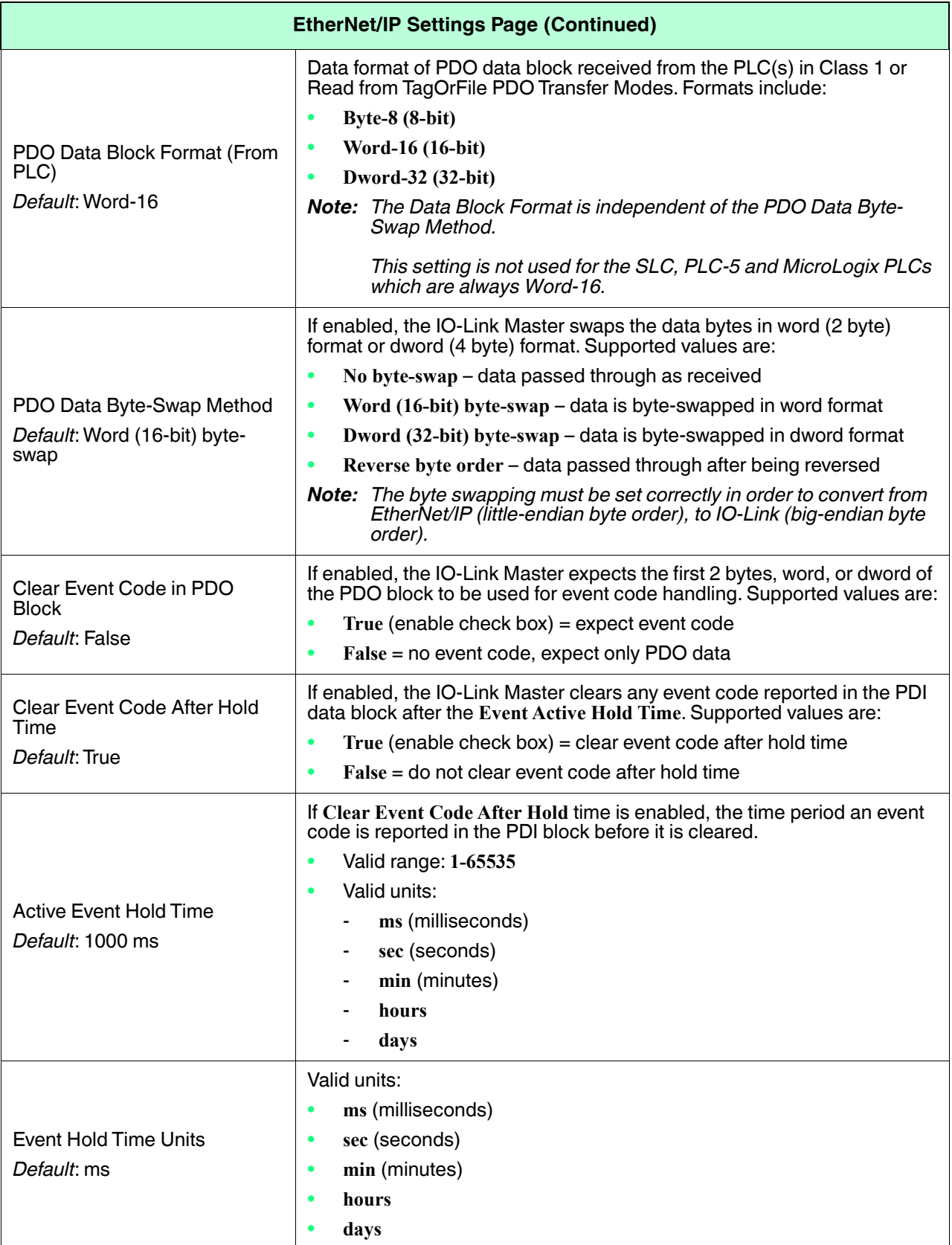

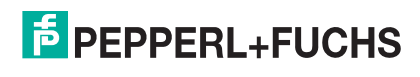

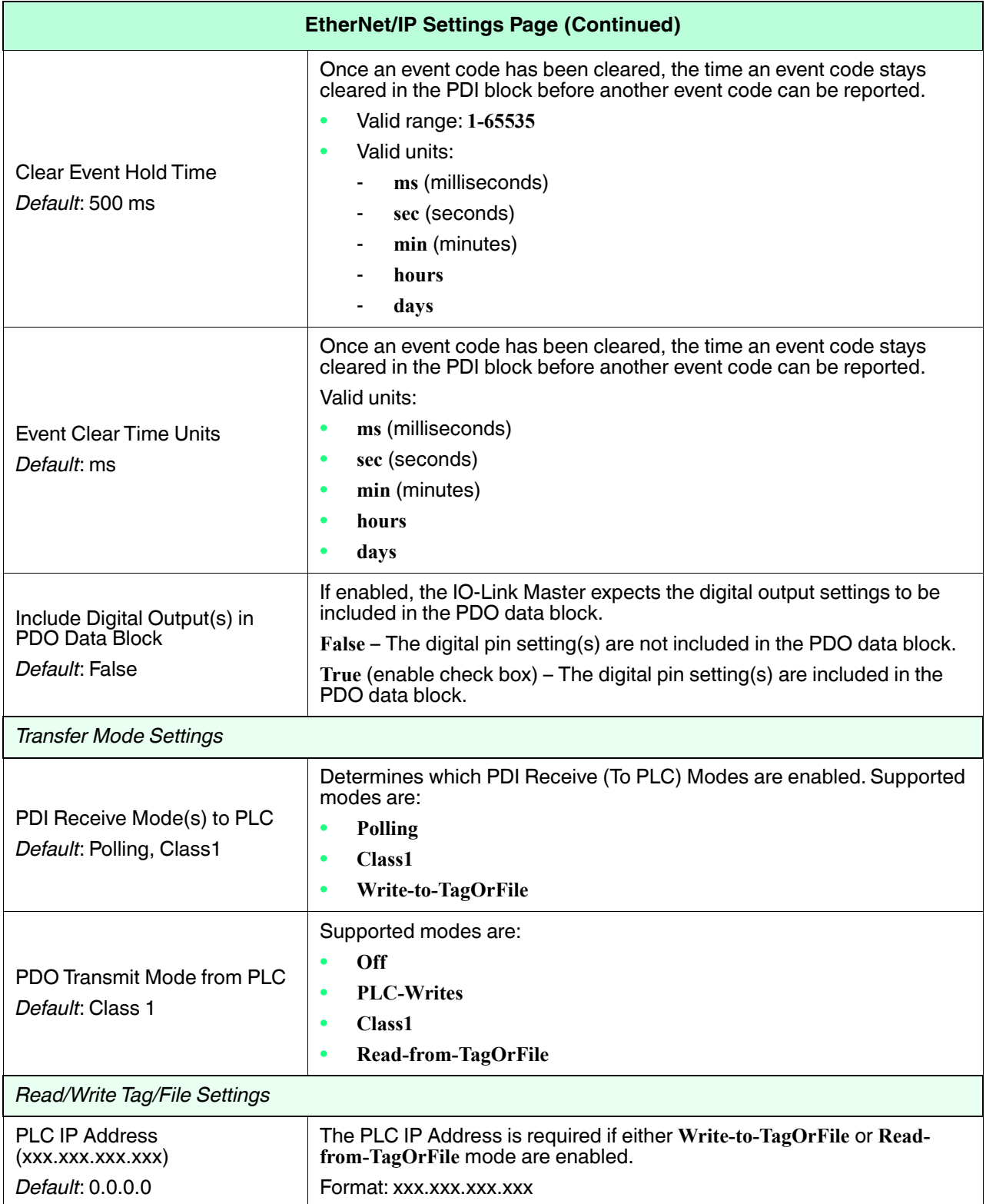

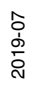

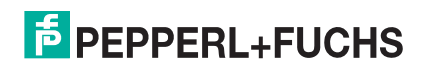

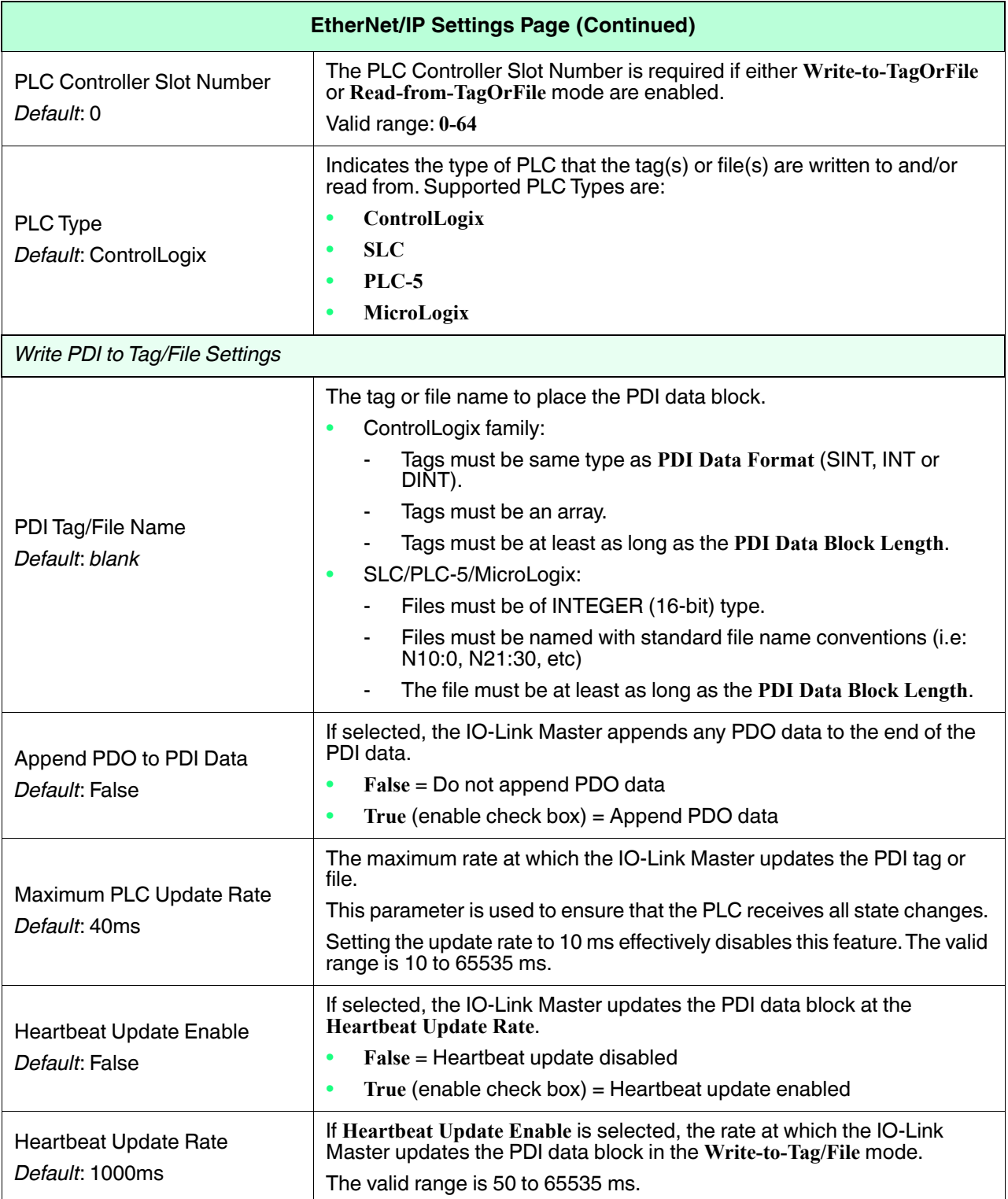

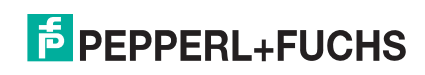

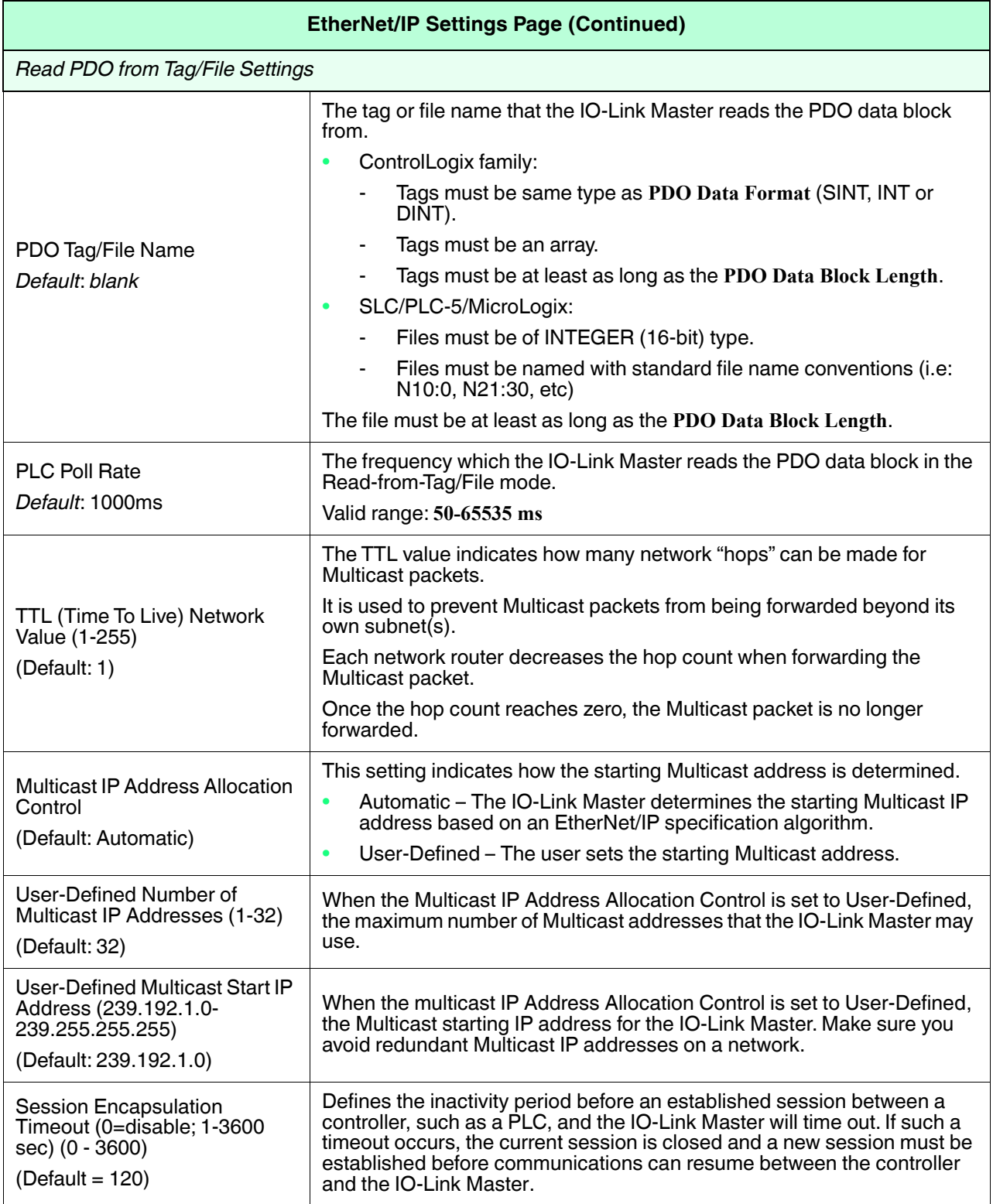

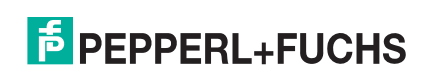

# **6.4. Modbus/TCP Settings Configuration Page**

You can use the **Configuration | Modbus/TCP Settings** page to configure Modbus/TCP with the IO-Link Master. Additional Modbus information is available in the following chapters:

- *Functionality Descriptions* on Page 127
- *Functionality Descriptions* on Page 127

This subsection includes these topics:

- *Editing Modbus/TCP Settings* on Page 59
- *Modbus/TCP Settings Parameters* on Page 60

| <b>COMTROL</b><br>Home Diagnostics<br>IO-LINK ETHERNET/IP<br>MODBUS/TCP |                       | Configuration Advanced Attached Devices Support<br>OPC UA NETWORK | MISC<br>LOAD/SAVE                    | <b>CLEAR SETTINGS</b> |                                      |                                      | ICE2-8IOL-K45S-RJ45 Logout | ■▼                                   |  |
|-------------------------------------------------------------------------|-----------------------|-------------------------------------------------------------------|--------------------------------------|-----------------------|--------------------------------------|--------------------------------------|----------------------------|--------------------------------------|--|
| <b>Modbus/TCP Settings</b>                                              |                       |                                                                   |                                      |                       |                                      |                                      |                            |                                      |  |
| MODBUS/TCP PORT CONFIG                                                  | PORT 1<br><b>EDIT</b> | PORT 2<br><b>EDIT</b>                                             | $\blacksquare$ PORT 3<br><b>EDIT</b> | PORT 4<br><b>EDIT</b> | $\blacksquare$ PORT 5<br><b>EDIT</b> | $\blacksquare$ PORT 6<br><b>EDIT</b> | PORT 7<br><b>EDIT</b>      | $\blacksquare$ PORT 8<br><b>EDIT</b> |  |
| <b>ISDU Data Settings:</b>                                              |                       |                                                                   |                                      |                       |                                      |                                      |                            |                                      |  |
| ISDU Response Timeout (1 - 10000)                                       | 20 sec                | 20 sec                                                            | 20 sec                               | 20 sec                | 20 sec                               | 20 sec                               | 20 <sub>sec</sub>          | 20 sec                               |  |
| <b>Process Data Settings:</b>                                           |                       |                                                                   |                                      |                       |                                      |                                      |                            |                                      |  |
| PDI Data Block Size (To PLC)                                            | 36 bytes              | 36 bytes                                                          | 36 bytes                             | 36 bytes              | 36 bytes                             | 36 bytes                             | 36 bytes                   | 36 bytes                             |  |
| PDI Byte-Swap Method                                                    | no byte-swap          | no byte-swap                                                      | no byte-swap                         | no byte-swap          | no byte-swap                         | no byte-swap                         | no byte-swap               | no byte-swap                         |  |
| PDO Data Block Size (From PLC)                                          | 32-bytes              | 32-bytes                                                          | 32-bytes                             | 32-bytes              | 32-bytes                             | 32-bytes                             | 32-bytes                   | 32-bytes                             |  |
| PDO Byte-Swap Method                                                    | no byte-swap          | no byte-swap                                                      | no byte-swap                         | no byte-swap          | no byte-swap                         | no byte-swap                         | no byte-swap               | no byte-swap                         |  |
| Append PDO to PDI Data                                                  | false                 | false                                                             | false                                | false                 | false                                | false                                | false                      | false                                |  |
| Clear Event Code In PDO Block                                           | false                 | false                                                             | false                                | false                 | false                                | false                                | false                      | false                                |  |
| Clear Event Code After Hold Time                                        | true                  | true                                                              | true                                 | true                  | true                                 | true                                 | true                       | true                                 |  |
| Active Event Hold Time (1 - 65535)                                      | 1000                  | 1000                                                              | 1000                                 | 1000                  | 1000                                 | 1000                                 | 1000                       | 1000                                 |  |
| <b>Event Hold Time Units</b>                                            | ms                    | ms                                                                | ms                                   | ms                    | ms                                   | ms                                   | ms                         | ms                                   |  |
| Clear Event Hold Time (1 - 65535)                                       | 500                   | 500                                                               | 500                                  | 500                   | 500                                  | 500                                  | 500                        | 500                                  |  |
| <b>Event Clear Time Units</b>                                           | ms                    | ms                                                                | ms                                   | ms                    | ms                                   | ms                                   | ms                         | ms                                   |  |
| <b>Transfer Mode Settings:</b>                                          |                       |                                                                   |                                      |                       |                                      |                                      |                            |                                      |  |
| Slave Mode Device ID (1 - 247)                                          | $\mathbf{1}$          | $\mathbf{1}$                                                      | $\mathbf{1}$                         | $\mathbf{1}$          | $\mathbf{1}$                         | $\mathbf{1}$                         | $\mathbf{1}$               | $\mathbf{1}$                         |  |
| PDI Receive Mode(s) (To PLC)                                            | Slave                 | Slave                                                             | Slave                                | Slave                 | Slave                                | Slave                                | Slave                      | Slave                                |  |
| PDO Transmit Mode(s) (From PLC)                                         | Slave                 | Slave                                                             | Slave                                | Slave                 | Slave                                | Slave                                | Slave                      | Slave                                |  |
| MODBUS/TCP CONFIGURATION                                                |                       |                                                                   |                                      |                       |                                      |                                      |                            | <b>CANCEL</b> SAVE                   |  |
| Modbus Enable                                                           |                       |                                                                   |                                      | enable $\sim$         |                                      |                                      |                            |                                      |  |
|                                                                         |                       |                                                                   |                                      |                       |                                      |                                      |                            |                                      |  |
| <b>Welcome Admin</b>                                                    |                       |                                                                   |                                      |                       |                                      |                                      |                            | © Pepperl+Fuchs Comtrol, Inc.        |  |

*Note: Modbus is disabled by default. To use Modbus, click the* **EDIT** *button and select* **Enable***.*

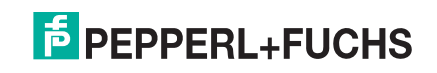

#### **6.4.1. Editing Modbus/TCP Settings**

- 1. If necessary, open the IO-Link Master web interface with your web browser using the IP address.
- 2. Click **Configuration | Modbus/TCP**.
- 3. Click the **EDIT** button for the port that you want to configure. *Note: You can click each EDIT button and open all ports to quickly configure port parameters.*
- 4. Make appropriate selections for the IO-Link device that you will connect to that port. You can refer to *Modbus/TCP Settings Parameters* on Page 60 if you require definitions or values for the options.
- 5. Scroll to the top of the page and click the **SAVE** button.

Make sure that the port now displays the **EDIT** button.

If it displays the **SAVE** and **CANCEL** buttons, that means that one of the parameters contains an incorrect value. If necessary, scroll down the page, make the needed corrections, and click **SAVE**.

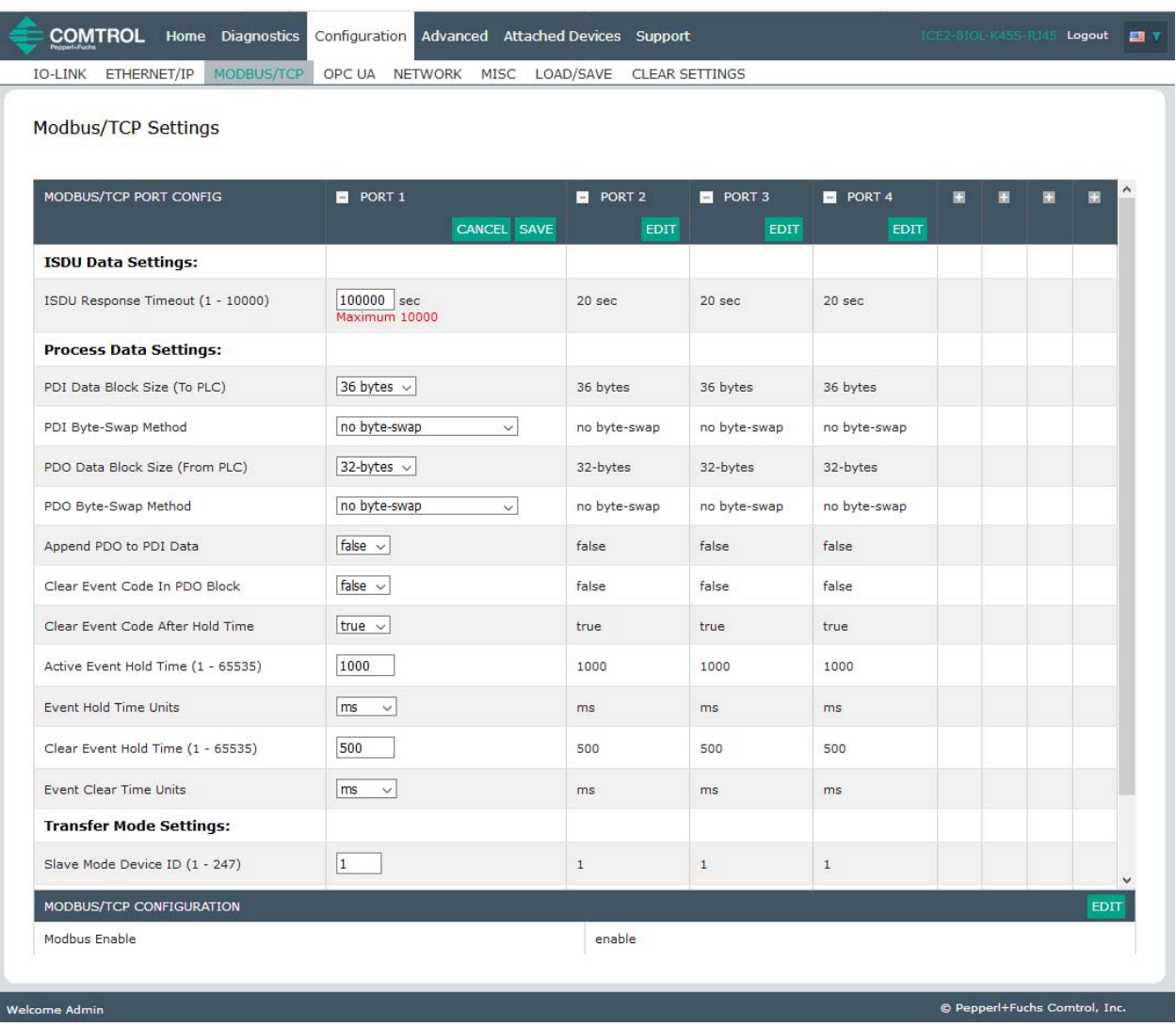

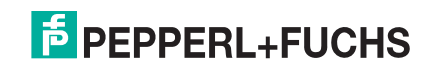

### **6.4.2. Modbus/TCP Settings Parameters**

The following table provides detailed information about the **Modbus/TCP Settings** page.

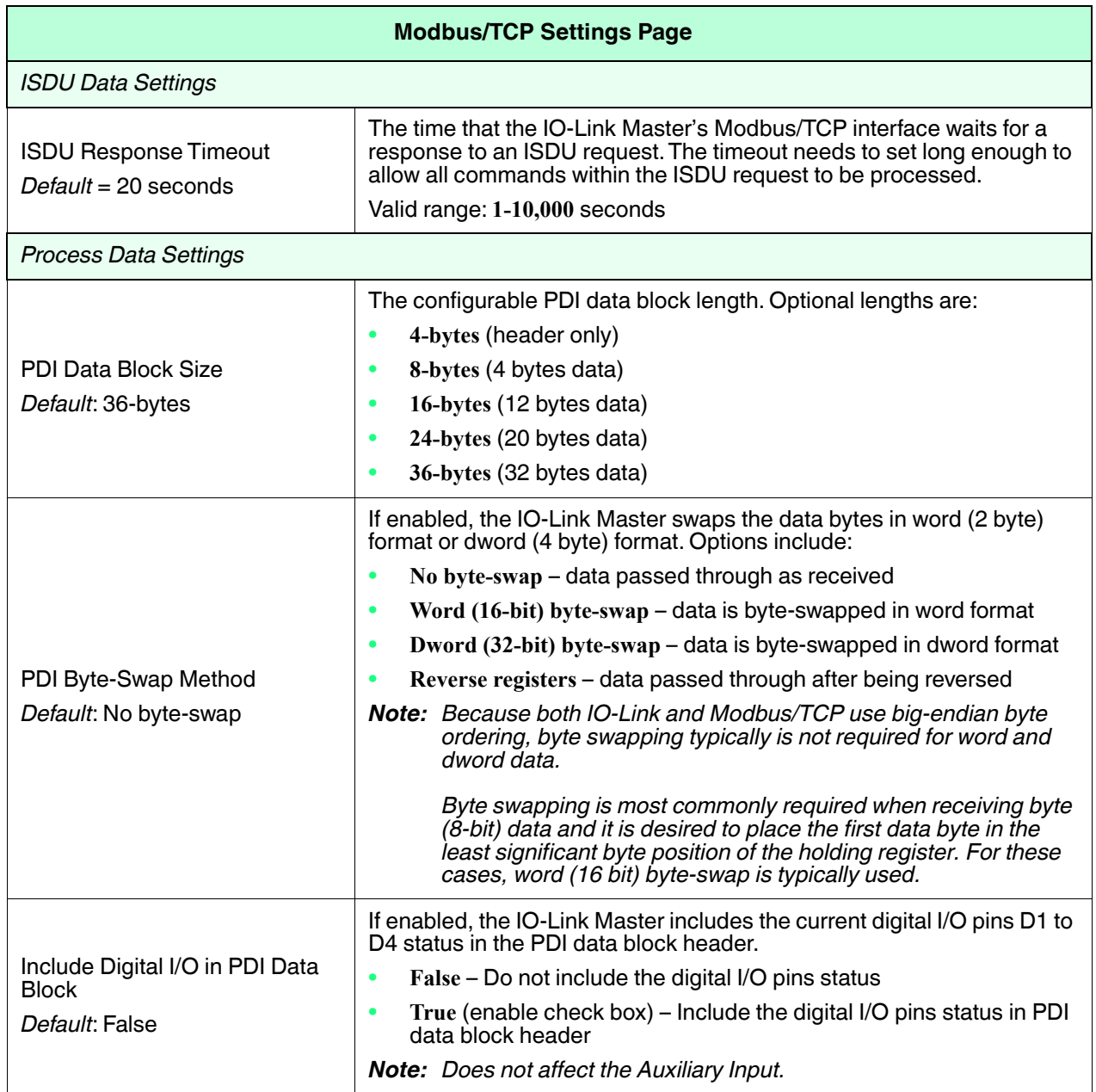

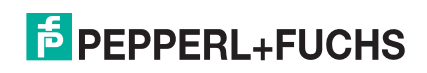

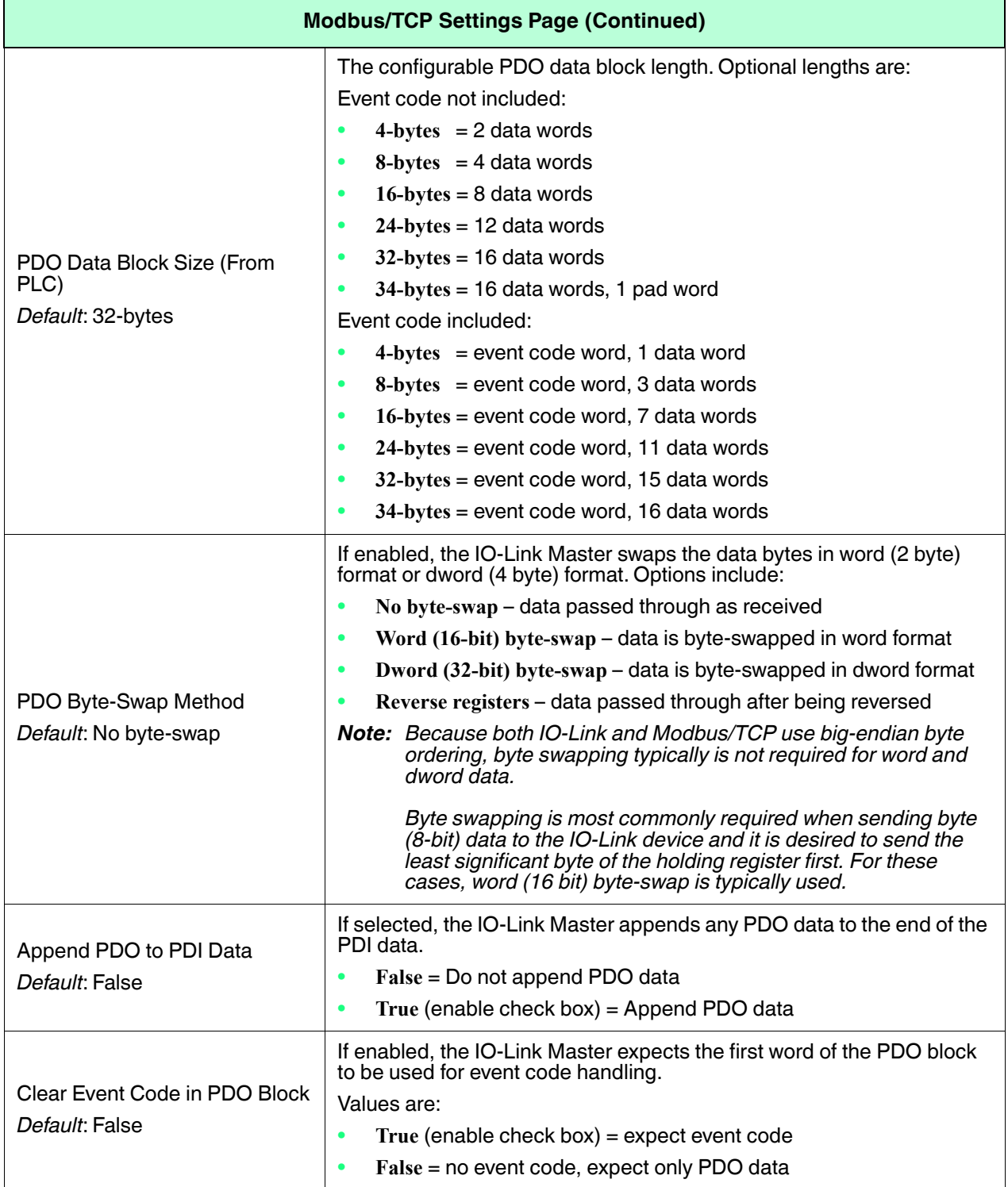

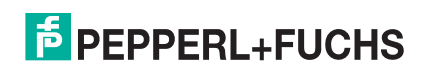

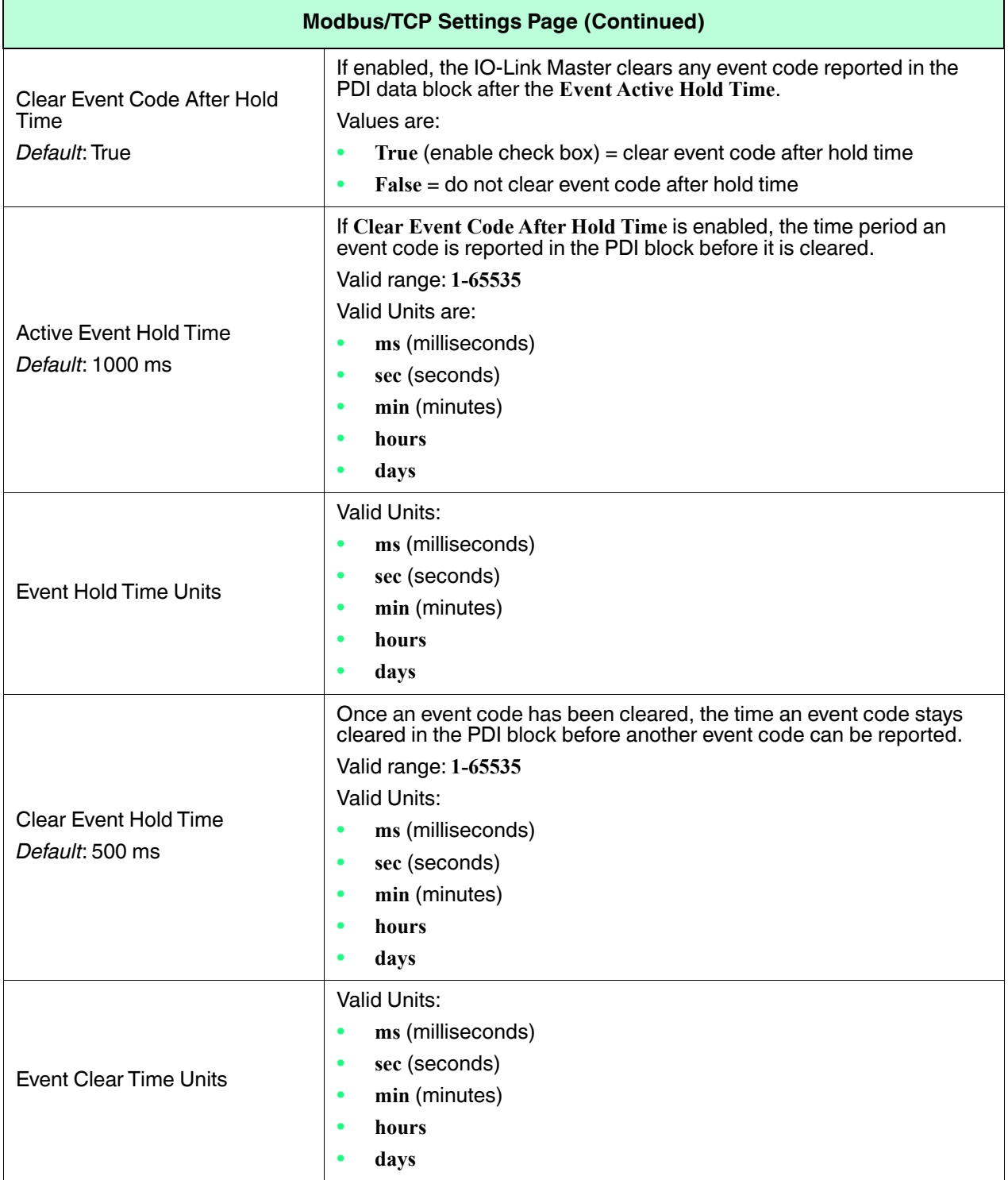

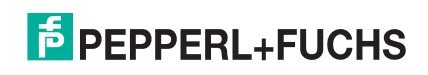

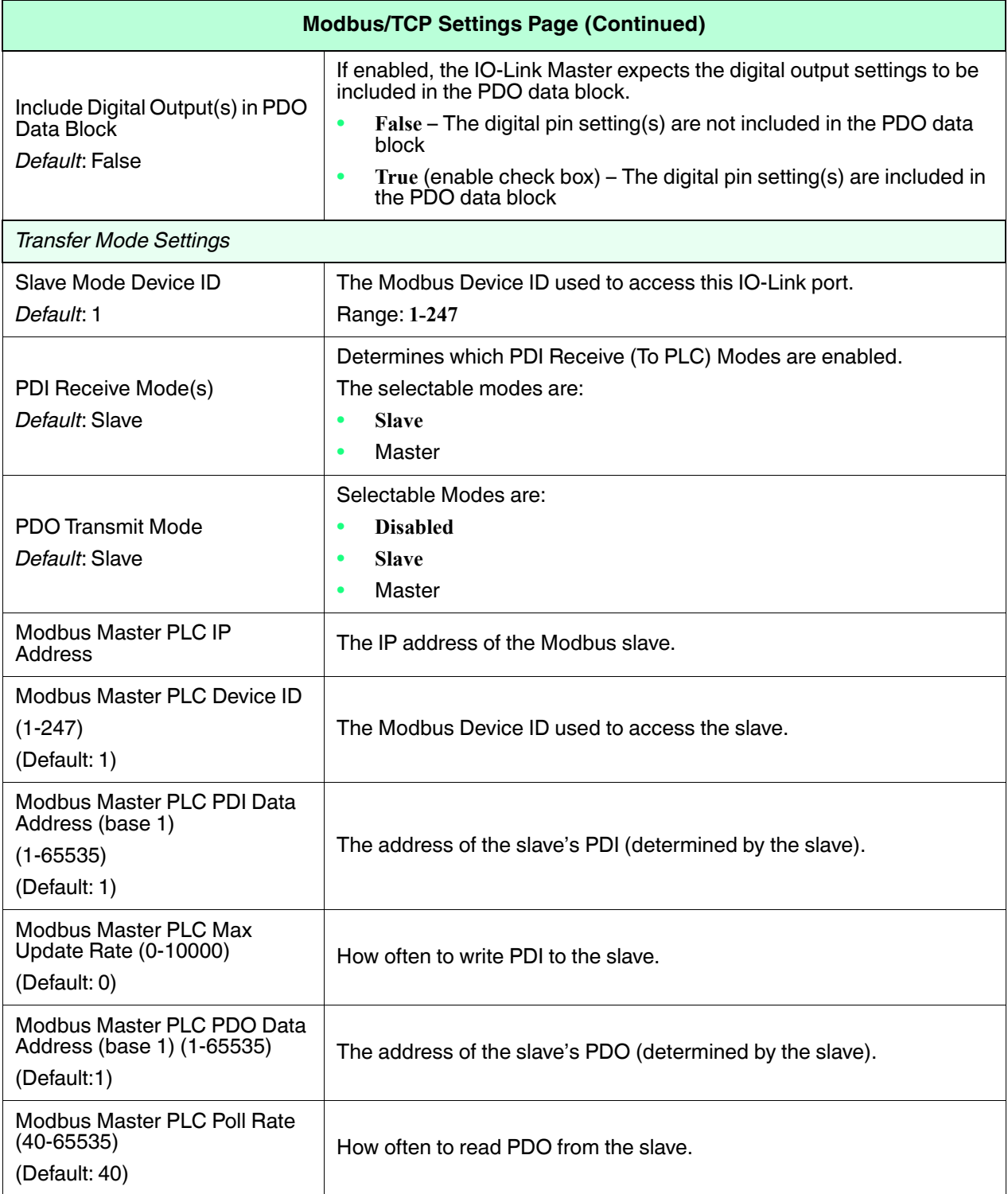

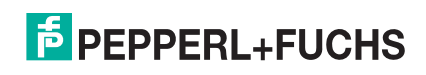

# **6.5. OPC UA Settings Configuration Page**

Use the **Configure | OPC UA Settings** page to configure OPC UA with the IO-Link Master.

This subsection includes these topics:

- *Edit OPC UA Settings* on Page 64
- *OPC UA Settings Parameters* on Page 65

| <b>COMTROL</b><br>Home<br>Diagnostics                                 | Configuration Advanced Attached Devices Support |             |                 |                       |             |             | ICE2-8IOL-K45S-RJ45           | Logout<br>四下    |  |
|-----------------------------------------------------------------------|-------------------------------------------------|-------------|-----------------|-----------------------|-------------|-------------|-------------------------------|-----------------|--|
| ETHERNET/IP<br>MODBUS/TCP<br><b>IO-LINK</b>                           | <b>OPC UA</b><br><b>NETWORK</b>                 | MISC        | LOAD/SAVE       | <b>CLEAR SETTINGS</b> |             |             |                               |                 |  |
| <b>OPC UA Settings</b>                                                |                                                 |             |                 |                       |             |             |                               |                 |  |
| OPC UA PORT CONFIG                                                    | PORT1                                           | PORT 2      | <b>E</b> PORT 3 | PORT 4                | PORT 5      | PORT 6      | PORT 7                        | <b>E</b> PORT 8 |  |
|                                                                       | <b>EDIT</b>                                     | <b>EDIT</b> | <b>EDIT</b>     | <b>EDIT</b>           | <b>EDIT</b> | <b>EDIT</b> | <b>EDIT</b>                   | <b>EDIT</b>     |  |
| Allow OPC UA clients to write PDO data                                | disable                                         | disable     | disable         | disable               | disable     | disable     | disable                       | disable         |  |
| OPC UA CONFIGURATION                                                  |                                                 |             |                 |                       |             |             | EDIT                          |                 |  |
| OPC UA Server Enable                                                  |                                                 |             |                 | disable               |             |             |                               |                 |  |
| Work-around for faulty OPC UA clients that require unique browsenames |                                                 |             |                 | disable               |             |             |                               |                 |  |
| Allow OPC UA clients to write ISDU data                               |                                                 |             |                 | disable               |             |             |                               |                 |  |
|                                                                       |                                                 |             |                 |                       |             |             |                               |                 |  |
| <b>Welcome Admin</b>                                                  |                                                 |             |                 |                       |             |             | © Pepperl+Fuchs Comtrol, Inc. |                 |  |

*Note: OPC UA is disabled by default.*

#### **6.5.1. Edit OPC UA Settings**

You can use this procedure to edit OPC UA settings.

- 1. If necessary, open the IO-Link Master web interface with your web browser using the IP address.
- 2. Click **Configuration | OPC UA**.
- 3. Click the **EDIT** button.

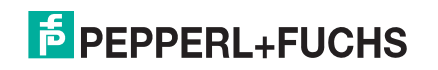

4. Make the appropriate selections for your environment. You can refer to *OPC UA Settings Parameters* on Page 65 if you require definitions or values for the options.

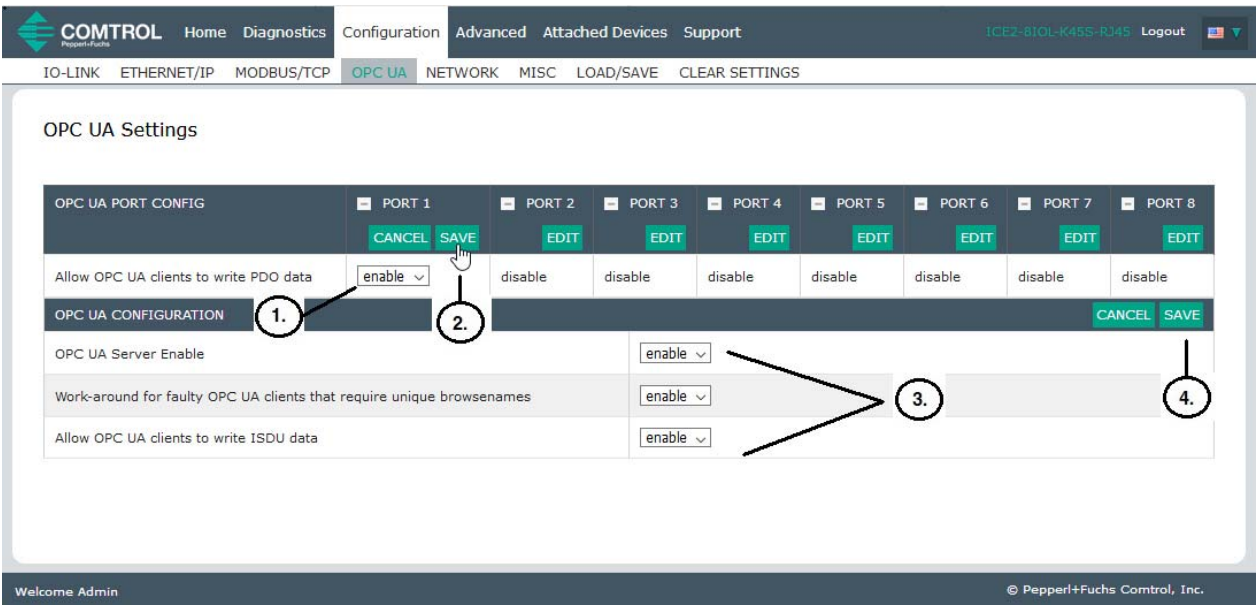

5. Click the **SAVE** button.

#### **6.5.2. OPC UA Settings Parameters**

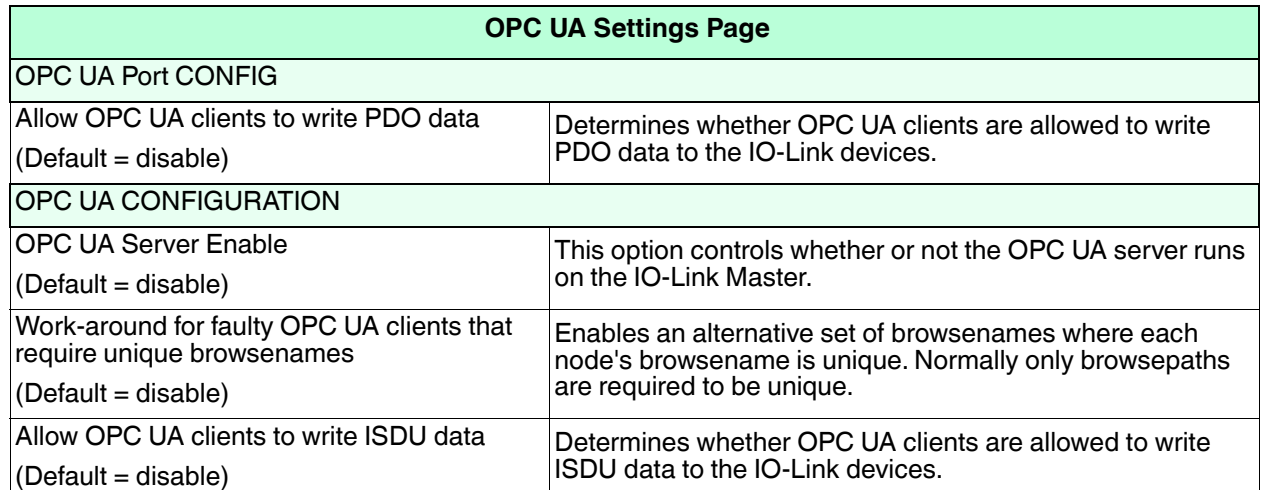

The following table provides information about the **OPC UA Setting** page.

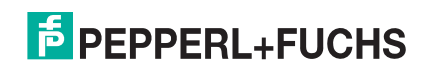

# **7. Loading and Managing IODD Files**

There are several **Attached Devices** pages that support IO-Link Device Description (IODD) file management.

- *IO-Link Device Description Files Page* load IODD files from the IO-Link device manufacturer onto the IO-Link Master.
- *IO-Link Device Configuration Summary Page* on Page 75 verify the correct files were loaded for each IO-Link device or use the page to retrieve information about the baud rate, SIO mode, and device number.
- The **Port** pages are discussed in *Configuring IO-Link Devices* on Page 76.

## **7.1. IO-Link Device Description Files Page**

Use the **IO-Link Device Description Files** page to update (upload) and delete IO-Link Device Description (IODD) files associated with this IO-Link Master. In addition, you can review the IODD **xml** file by clicking the **IODD FILENAME** in the table after loading the IODD file.

*Note: You will need to download the appropriate IODD files from your IO-Link device manufacturer.*-

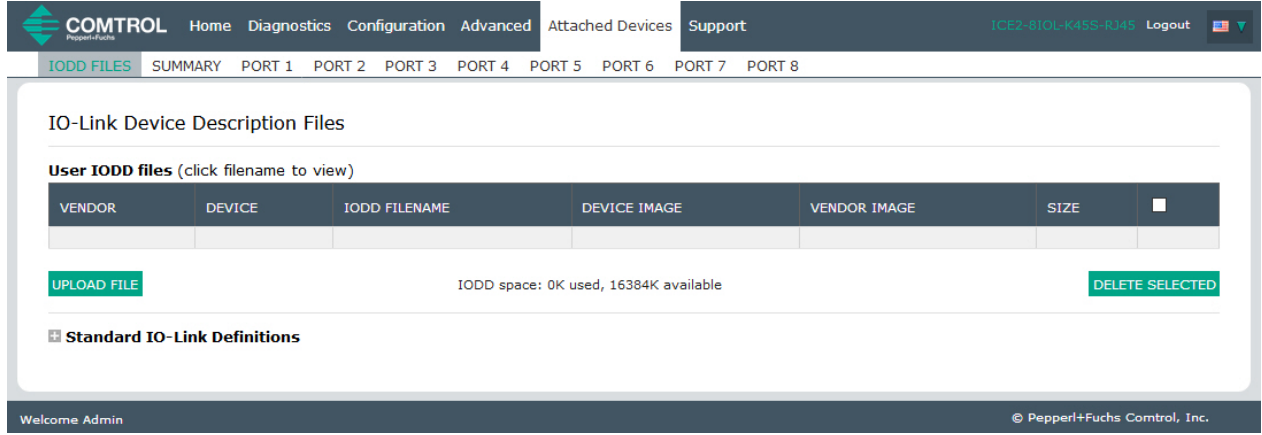

The IO-Link Master provides 15790K of space to store IODD files. The IO-Link Master includes the following default IODD files, which cannot be deleted.

- **IODD-StandardDefinitions1.0.1.xml**
- **IODD-StandardUnitDefinitions1.0.1.xml**
- **IODD-StandardDefinitions1.1.xml**
- **IODD-StandardUnitDefinitions1.1.xml**

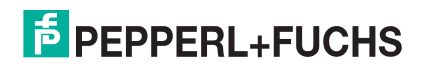

*Note: You can use the Configuration | Load/Save feature to backup your IODD files. You can save the configuration file from an IO-Link Master that has IODD files installed and then load that configuration file to another IO-Link Master to quickly load the IODD files.*

### **7.1.1. Locating IODD Files Using IODD Finder**

You can quickly download the IODD files using the IODD Finder option from **https://io-link.com** using the following procedure.

1. Type **https://io-link.com** and click the **IODDfinder** option.

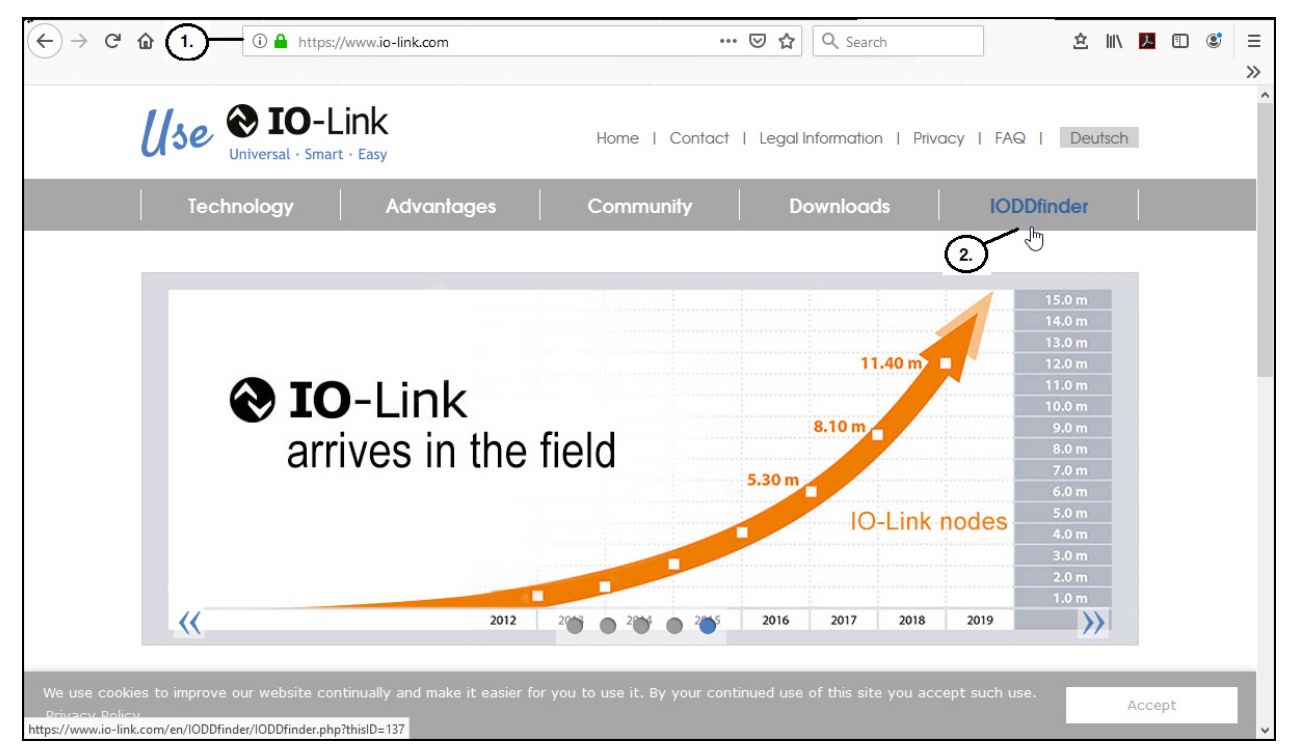

2. Click the **IODDfinder** button.

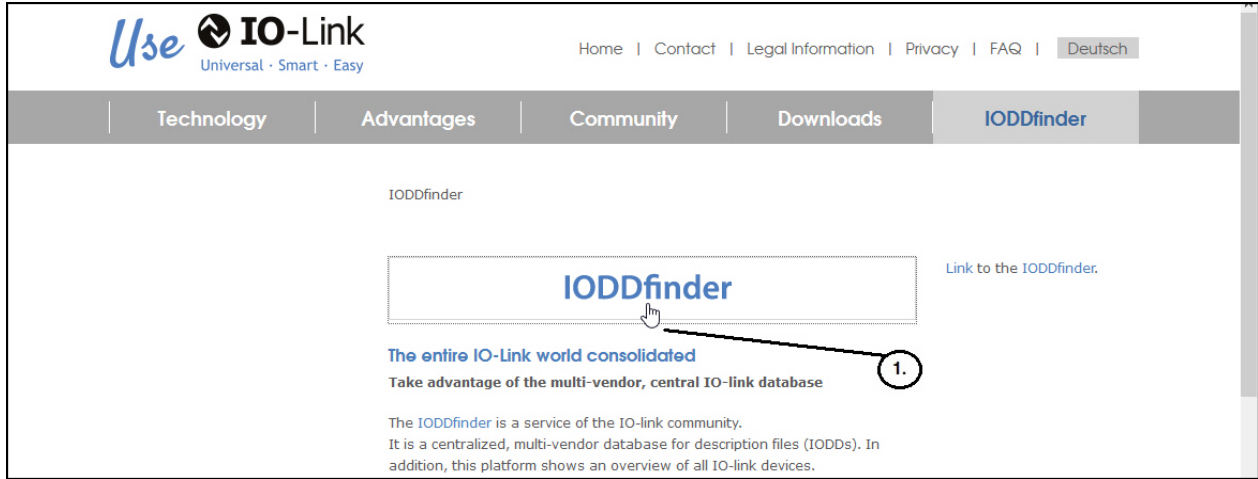

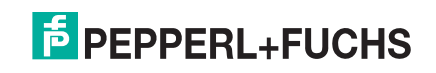

3. Begin typing the product type code and click the appropriate selection as shown below.

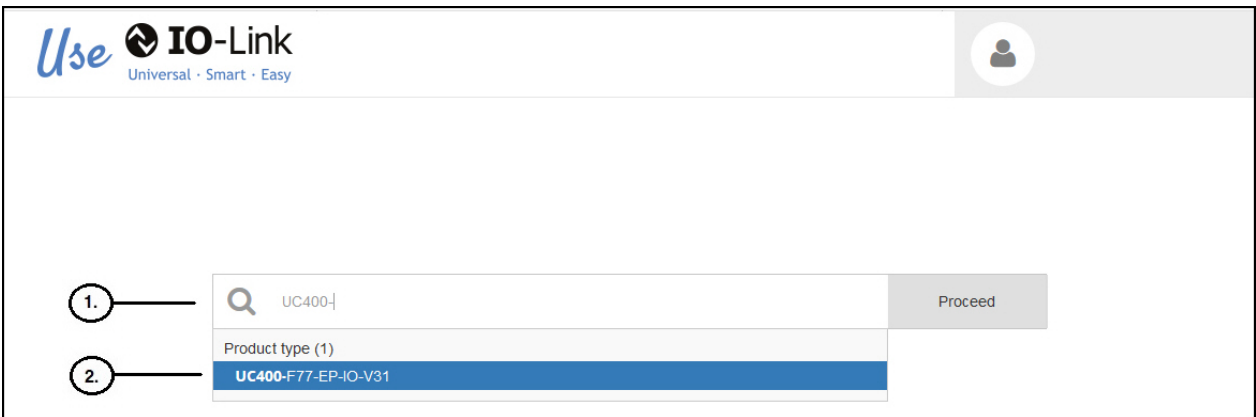

4. Select the **Download** button and save the file to your system.

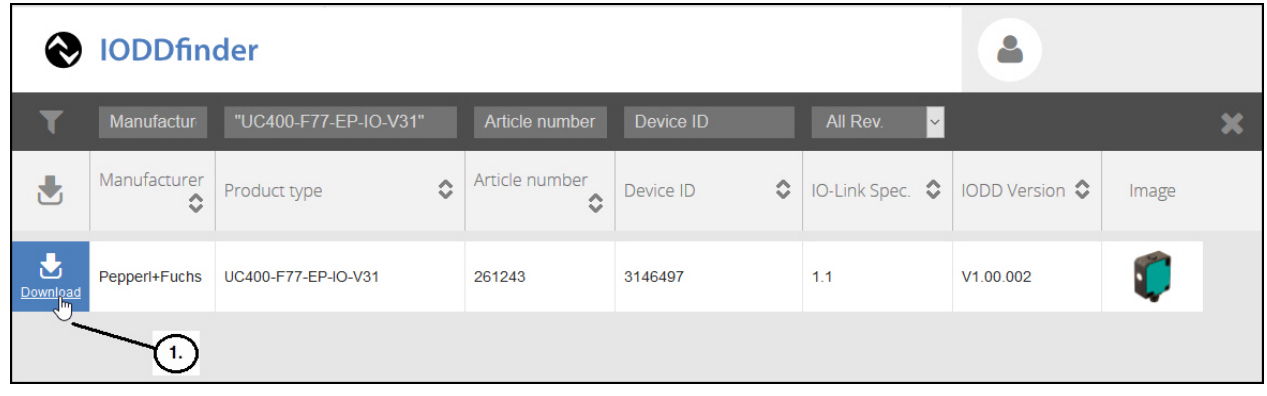

### **7.1.2. Preparing IODD Files to Upload**

After downloading the IODD files for the IO-Link device from the IO-Link sensor or actuator manufacturer, you may need to unzip the file and locate the appropriate **xml** file for the device.

- Some IODD zip files contain the **xml** files and supporting image files for a single product. This type of zip file can be immediately loaded onto the IO-Link Master.
- Some IODD zip files contain the files for multiple products. If you upload this type of IODD zip file, the IO-Link Master loads the first **xml** file and the associated image files, which may or may not correspond to the IO-Link device connected to the port. If you need to zip the appropriate files, the following information may be useful:
	- Unzip the package and locate the **xml** file needed for your IO-Link device.
	- Open the **xml** file and search for the **productID**, which identifies the IO-Link device.
	- Zip the **xml** file along with the supporting images. There are several ways to locate the supporting images:
		- Locate the appropriate images using the **xml** file.
		- Load only the **xml** file and the IO-Link Master notifies you what files are missing. Use the **UPDATE** feature to upload the missing images.
		- Zip the **xml** with all of the images and the IO-Link Master ignores (and not upload) any unused files and notifies which files did not upload.

*Note: Image files are not required for IO-Link device configuration.* 

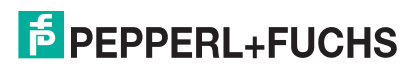

Use the appropriate discussion for your IODD files.

- *Uploading IODD Zip Files*
- *Viewing IODD Files* on Page 73

### **7.1.3. Uploading IODD Zip Files**

You can use the following procedure to upload IODD zip files.

*Note: You can save uploaded IODD files in a configuration file that you can use to load to other IO-Link Masters or for restoration purposes. See IO-Link Master Configuration Files on Page 96 for information about configuration files.*

- 1. Click **Attached Devices** and **IODD FILES**.
- 2. Click the **UPLOAD FILE** button.
- 3. Click the **CHOOSE FILE** button and browse to the file location.
- 4. Highlight the **zip** file, click **Open** and then the **UPLOAD** button.

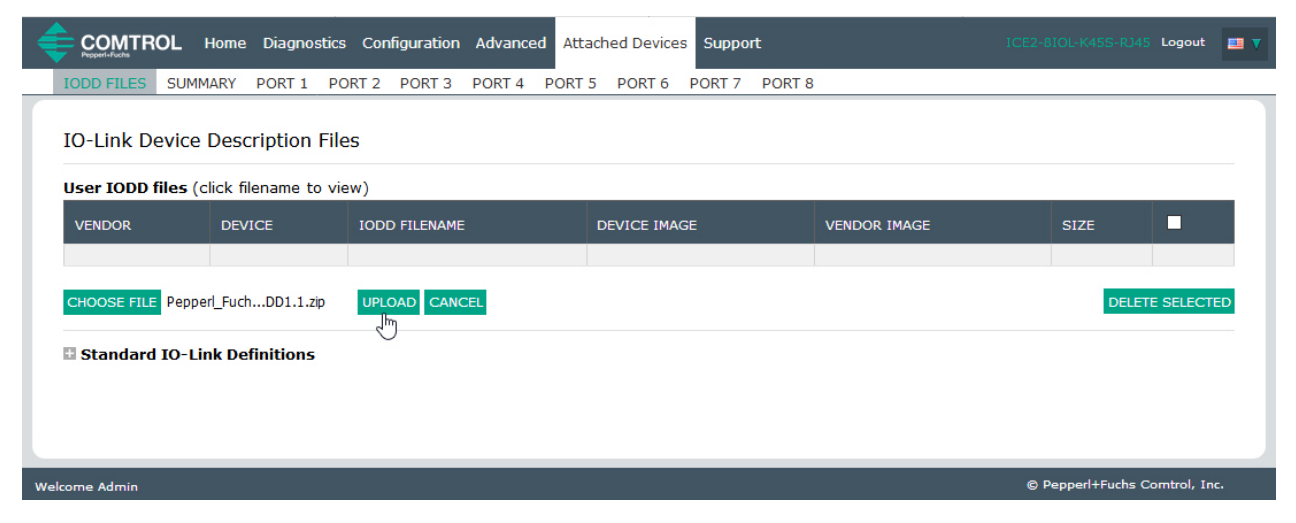

5. If necessary, click **OK.**

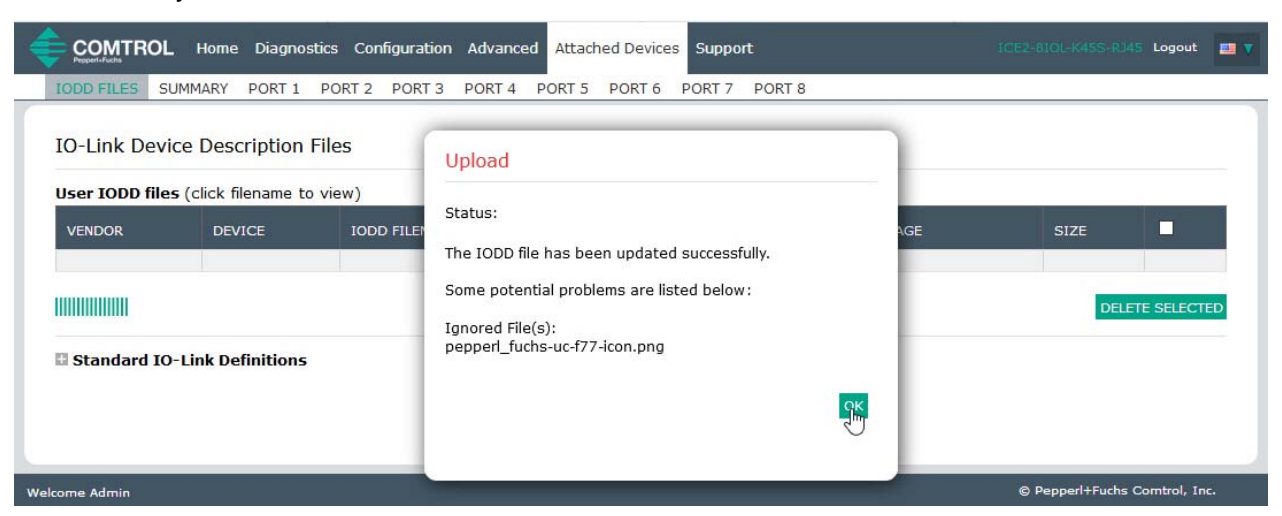

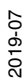

*Note: Only images referenced in the xml file load to the IO-Link Master and the remaining files are ignored. The IO-Link Master notifies you what files are missing. The missing files do not affect the* 

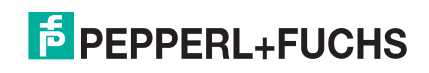

*operation of the IODD Port page but the product image and logo for the IO-Link device company do not display.*

If the IODD zip file contains multiple **xml** files, the IO-Link Master may not load the **xml** file version that you want to use. If there are multiple xml files in the zip file, you will receive an *Overwrite* message as shown in the following example.

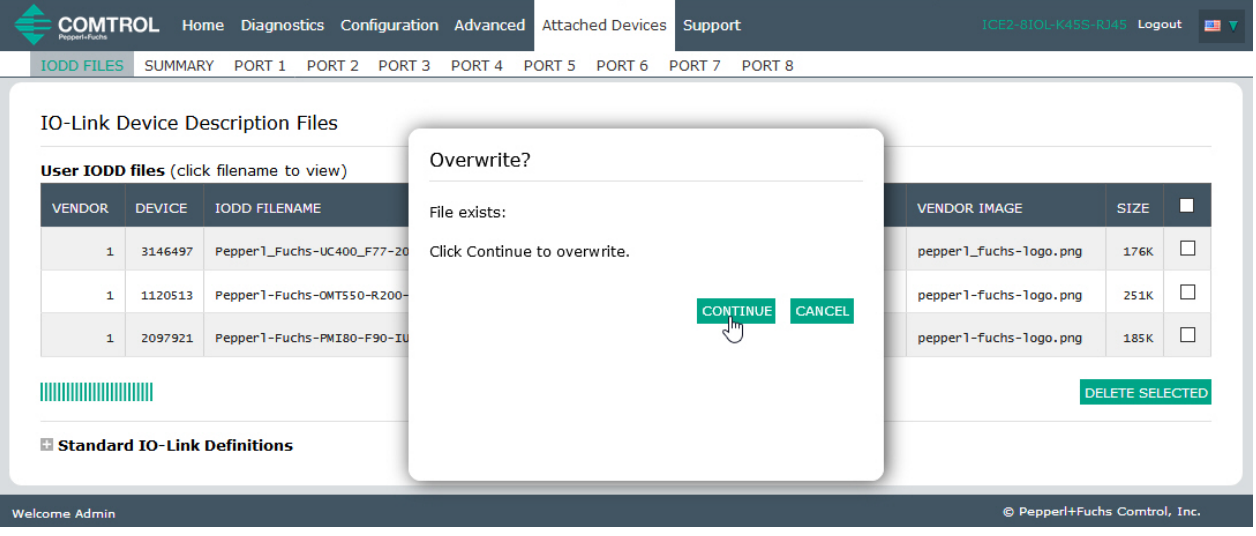

In this example, the 1.0.1 IODD files loaded but you want to use 1.1 IODD files. If that is the case, go to *Uploading Specific .XML Files or Supporting Files* on Page 71.

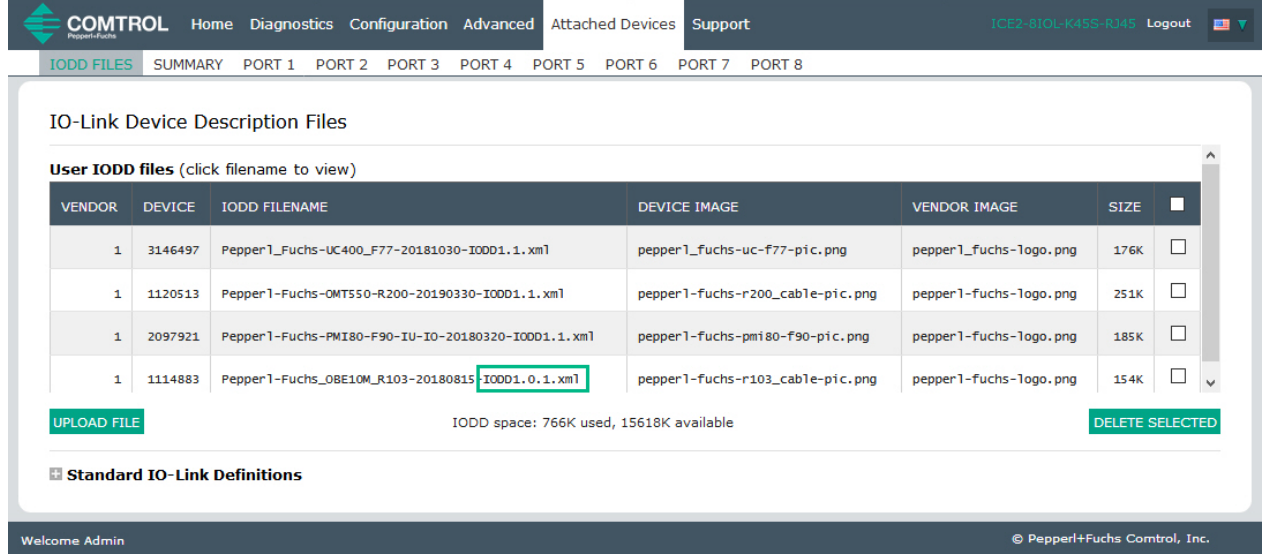

6. Optionally, verify that the correct **xml** file was loaded using the **Summary** page (Page 75).

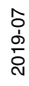

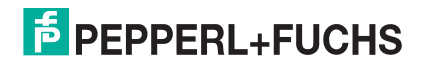

### **7.1.4. Uploading Specific .XML Files or Supporting Files**

In the event that you need to unzip the IODD files to locate appropriate **xml** file, you can use this example where the 1.0.1 **xml** file loaded but you want to load the 1.1 **xml** file. Refer to *Preparing IODD Files to Upload* on Page 68 for more information about IODD file assemblies.

1. Unzip the IODD file assembly and locate the appropriate xml file set that you want to load. In this example, we want to load the 1.1 xml file, which is located in this subdirectory.

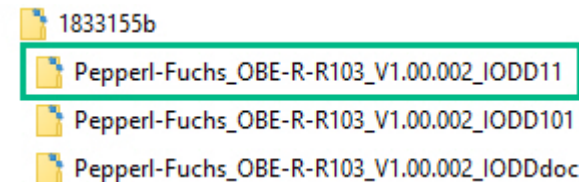

2. View the contents of the subdirectory and locate the appropriate file. Make sure that select the xml file that matches your IO-Link device.

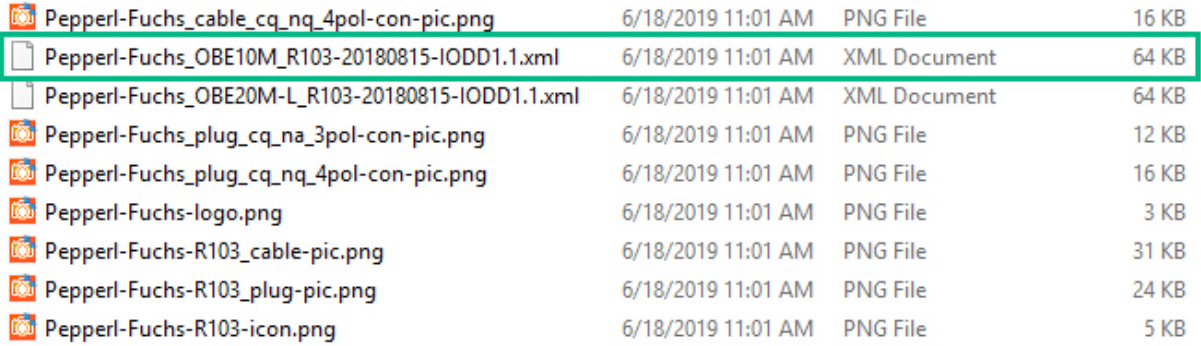

- 3. Click **Attached Devices** and **IODD FILES**.
- 4. Check the row that you want to update.
- 5. Click the **UPLOAD FILE** button.
- 6. Click the **CHOOSE FILE** button and browse to the file location.
- 7. Highlight the xml or image file and click **Open**. The xml file must be loaded before the IOLM will load the associated image files.

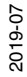

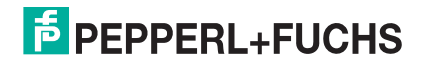

#### 8. Click the **UPLOAD** button.

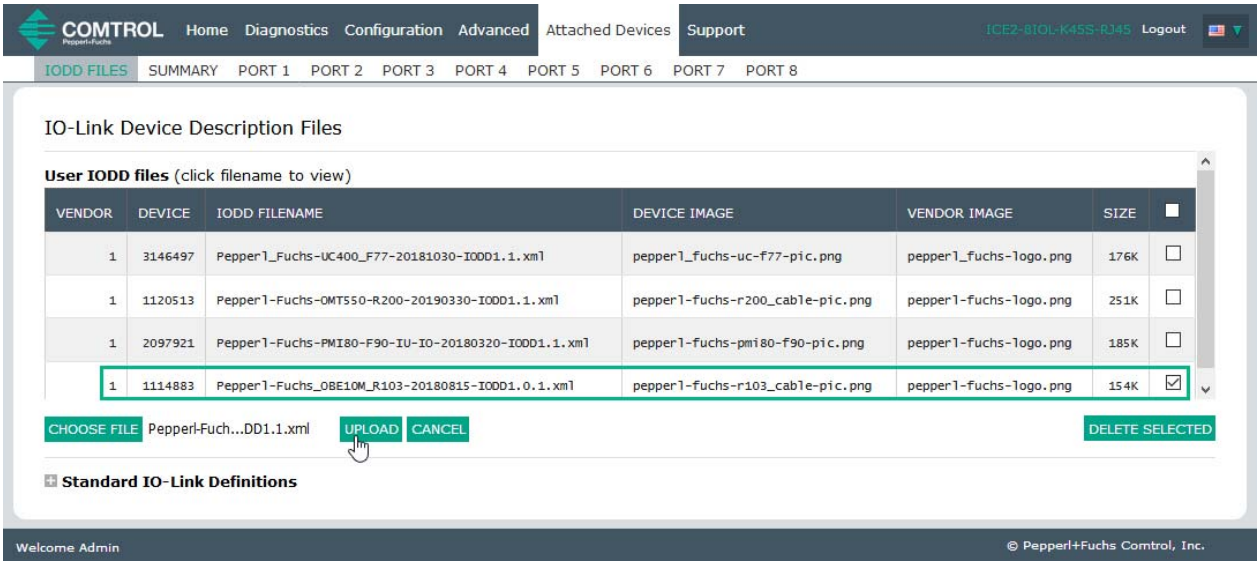

9. Click the **Continue** button to the *Overwrite* message. Notice that the 1.1 xml file is now loaded.

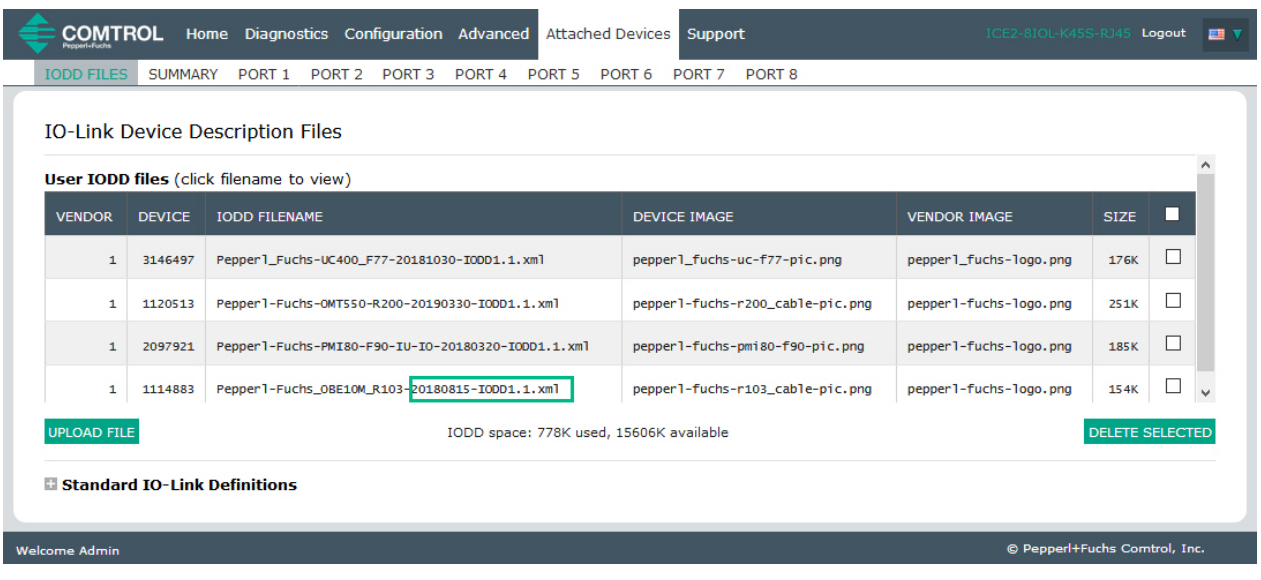

10. Optionally, verify that the correct **xml** file was loaded for this IO-Link device using the **Summary** page (Page 75).

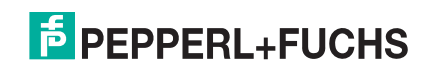
#### **7.1.5. Viewing IODD Files**

Use the following procedure to view the contents of an IODD file.

- 1. If necessary, click **Attached Devices** and **IODD Files**.
- 2. Click the **IODD FILENAME** in the table that you want to review. A pop up window displays the contents of the IODD file.

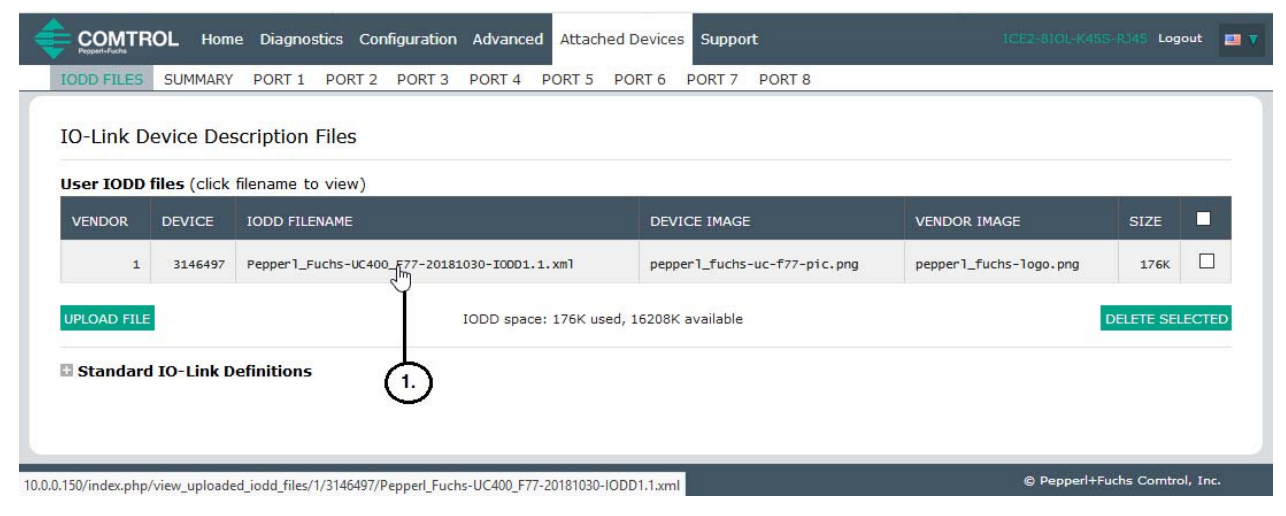

3. Click the hyperlink at the top of the page if you want to view the **xml** file in your browser.

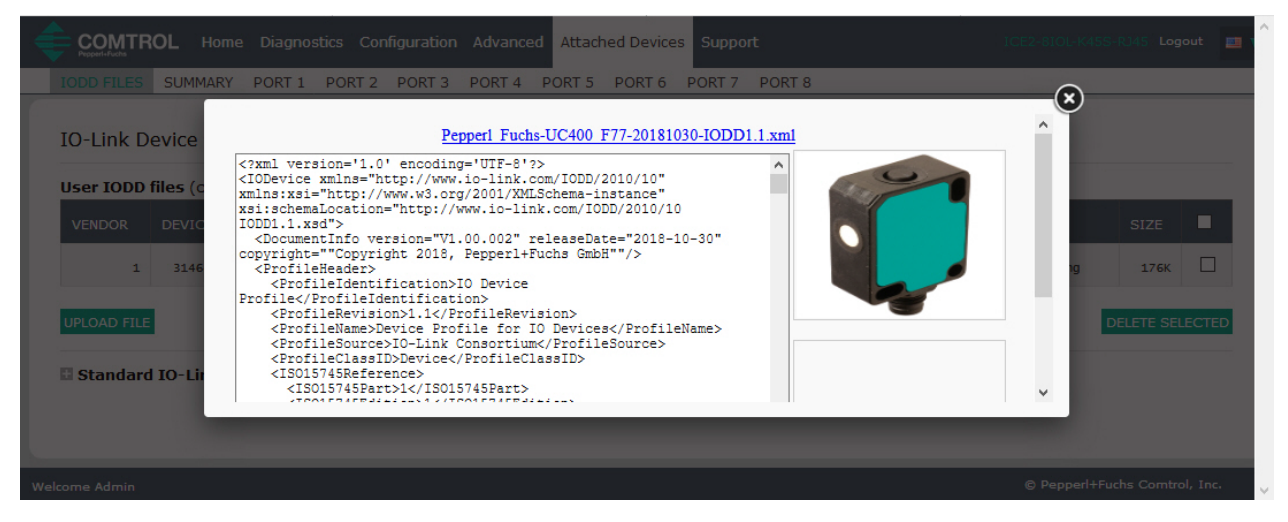

4. Optionally, verify that the correct **xml** file was loaded using the **Summary** page (Page 75).

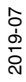

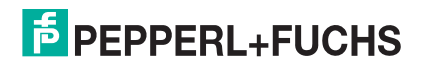

### **7.1.6. Deleting IODD Files**

Use the following procedure to delete an IODD file set from the IO-Link Master.

- 1. If necessary, click **Attached Devices** and **IODD Files.**
- 2. Check the corresponding row of the IODD file that you want to delete.

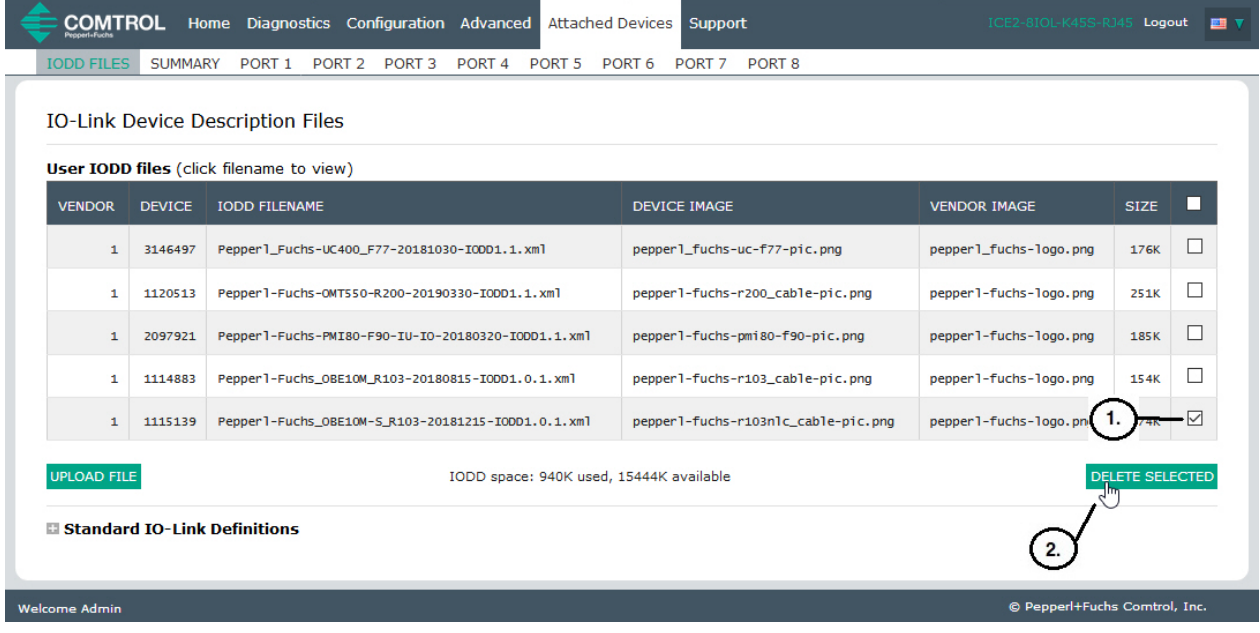

- 3. Click the **DELETE SELECTED** button.
- 4. Click **CONTINUE** to the *Delete files?* message.

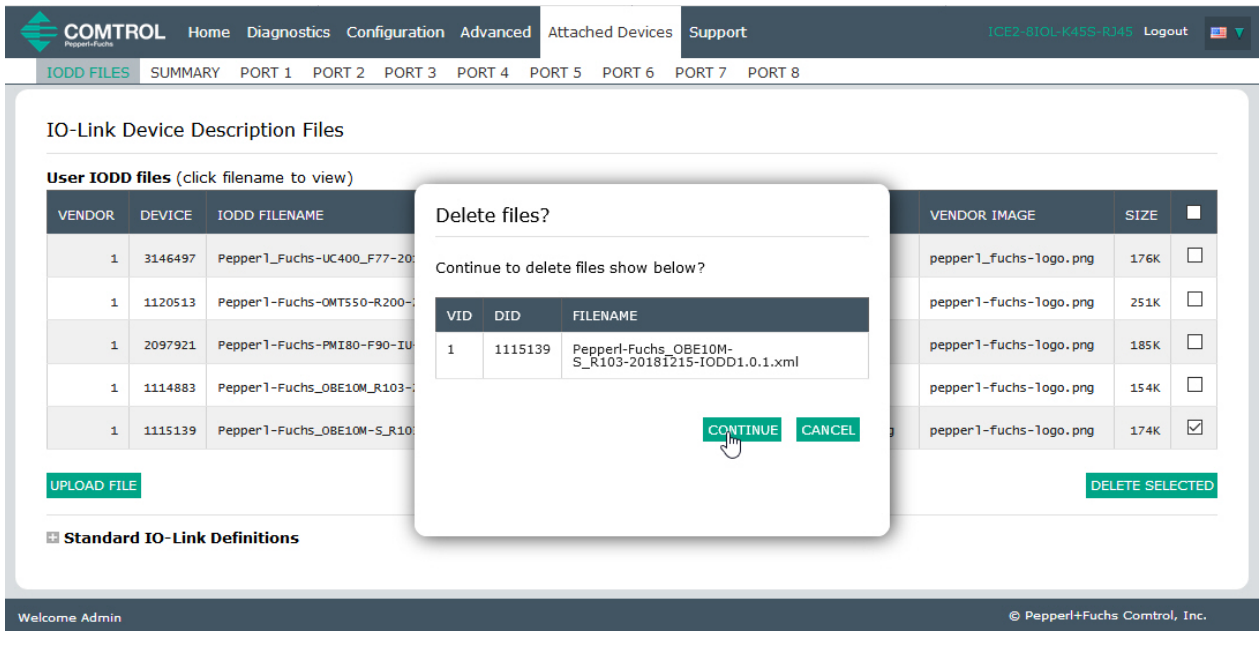

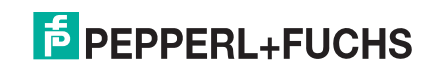

# **7.2. IO-Link Device Configuration Summary Page**

The **IO-Link Device Configuration Summary** page provides basic device configuration (device profile) information for ports with valid IO-Link devices attached. The **Configuration Summary** page retrieves information that resides on the IO-Link device from the manufacturer.

A file name displayed in the **IODD Name** field for a port indicates that a valid IODD file is associated with that device. If the field is empty, that indicates that a valid IODD file has not been loaded.

You can review complete IODD file information on a port by port basis by clicking the **MORE** button next to the port in question or by clicking the **PORT** menu selection in the navigational bar.

Use the following steps to access the **IO-Link Device Configuration Summary** page.

- 1. Click **Attached Devices**.
- 2. Click **SUMMARY**.

*Note: The Configuration Summary page takes several minutes to completely load as each device is queried.* 

3. Click the **MORE** button or the corresponding **Port** (in the navigational bar) to configure the IO-Link device parameters for a specific device. See *Configuring IO-Link Devices* on Page 76 for more information.

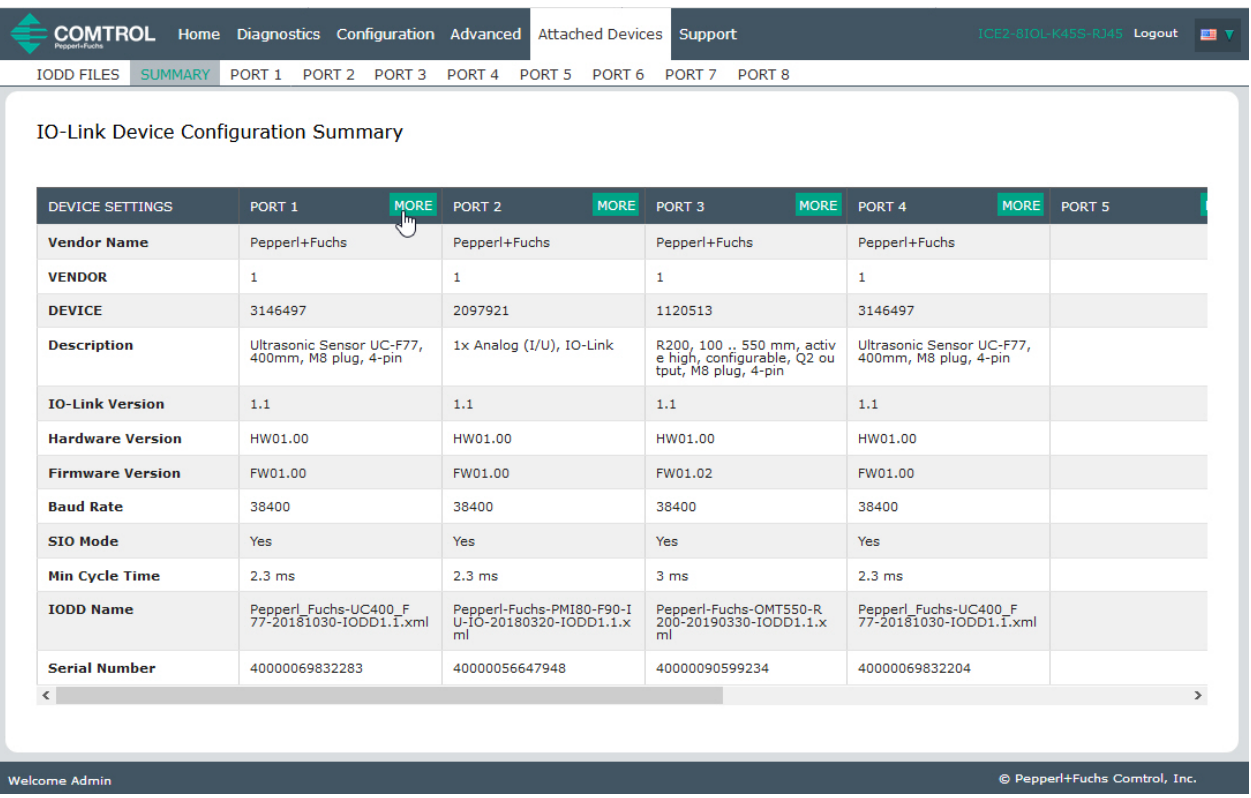

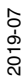

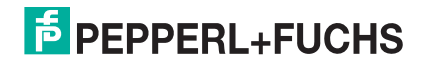

# **8. Configuring IO-Link Devices**

This chapter discusses using the **Attached Devices | Port** pages to change IO-Link device parameters.

*Note: Optionally, you can use traditional methods such as: PLC interfaces or HMI/SCADAs, depending on your protocol to configure the IO-Link devices.*

## **8.1. Port Pages Overview**

You can use the **Attached Devices | Port** page for a port to review and easily edit the IO-Link device configuration or view Process Data. Collapse or expand parameters groups by clicking the + or -. If you collapse a group before the page completely loads and then open the group, it will need to load the parameters.

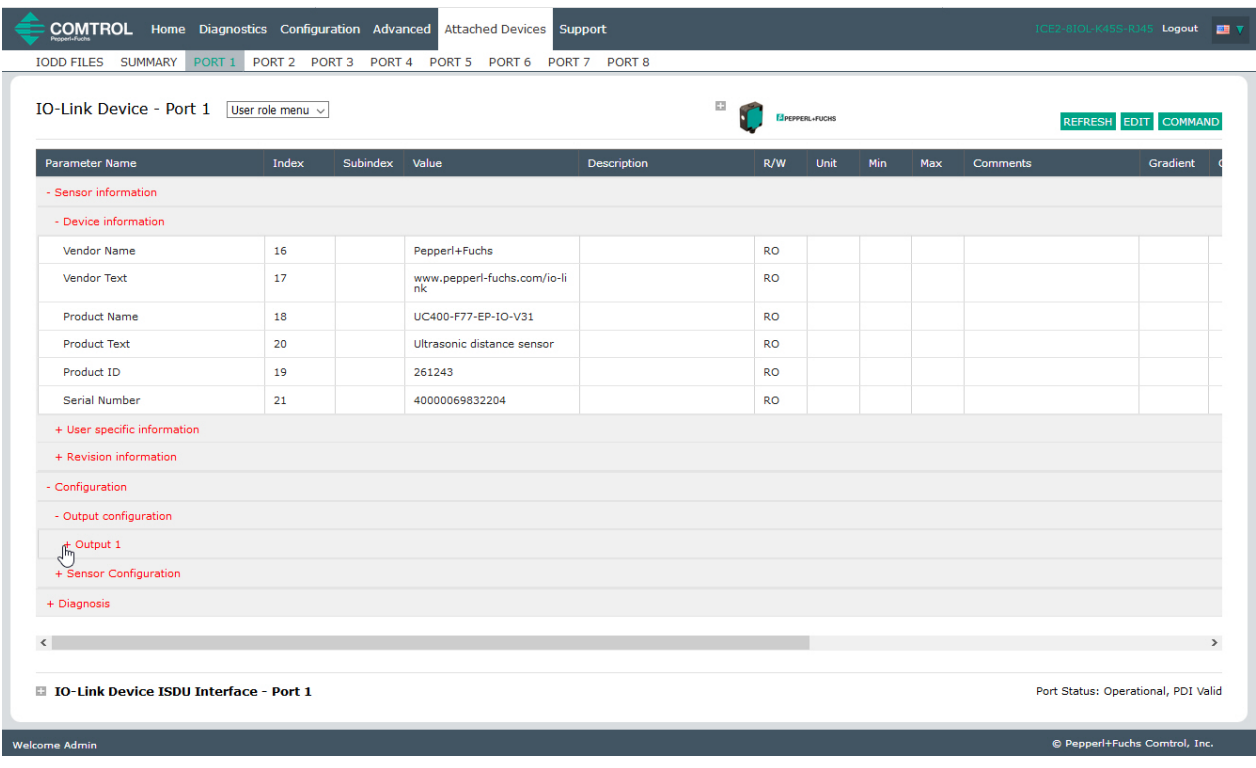

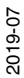

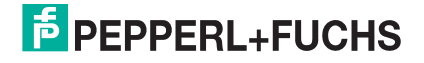

76

The **Port** page provides two IO-Link device configuration methods:

- **IO-Link Device Port** table (GUI), which depends on the appropriate IODD file loaded from the IO-Link device manufacturer onto the IO-Link Master. To use the **IO-Link Device Port** table for configuring IO-Link devices, refer to the following subsections:
	- *Editing Parameters IO-Link Device Port Table* on Page 80
	- *Resetting IO-Link Device Parameters to Factory Defaults* on Page 82
- **IO-Link Device ISDU Interface Port**, which can be used with or without IODD files loaded. Refer to the following information to use the **IO-Link Device ISDU Interface - Port** method:
	- The *IO-Link Device Operator Manual* from the device manufacturer is needed to use the **IO-Link Device ISDU Interface** since ISDU block index and ISDU sub-index numbers are required.
	- *Editing Parameters IO-Link Device ISDU Interface Port* on Page 83

The **IO-Link Device Port** table provides detailed information about the indexes and sub-indexes. Not all indexes have sub-indexes. In the following image, Index 60 has two sub-indexes, Sub-index 1 and Sub-index 2 that both contain 16 bits.

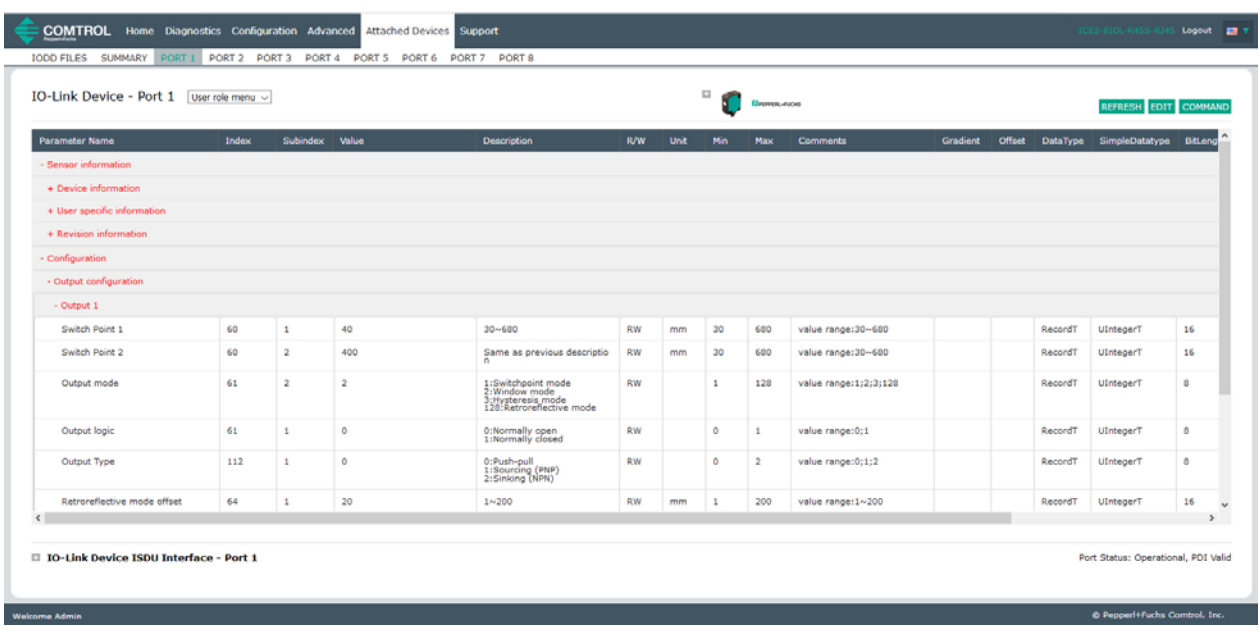

- If the IODD file follows IO-Link specifications, an asterisk next to RW means that parameter is not included in Data Storage.
- If a Sub-index has an asterisk next to it in the GUI, that means that sub-index is not sub-indexable. This may be useful information when using the IO-Link Device ISDU Interface or programming your PLC.

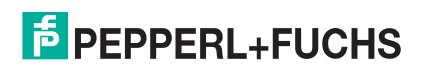

This example shows that Index 109 contains 10 sub-indexes. 109 When you perform a **GET** on Index 109 using the ISDU Interface, these are the results:  $1^*$ - IO-Link Device ISDU Interface - Port 4 109 00 00 00 80 00 00 00 00 01 00 00 00 00 ISDU Block Index 109 109 ISDU Sub-index GET 109 SET 109 109

 $2*$  $3*$  $4*$  $5^\ast$  $6^\ast$ 109  $7*$ 109  $8*$ 109  $9*$ 109  $10<sup>*</sup>$ 

The GUI displays this information about Index 109.

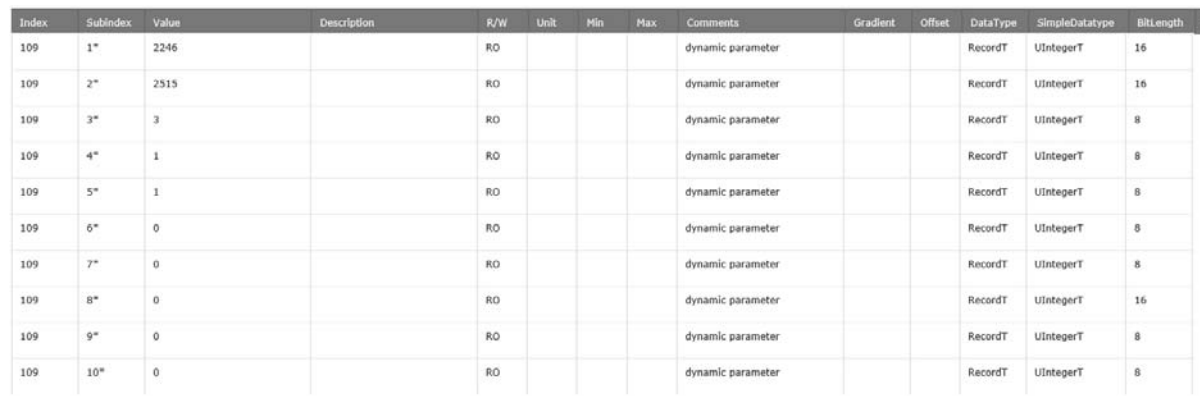

Which can be illustrated as:

00 00 | 00 80 | 00 | 00 | 00 | 00 | 01 | 00 00 | 00 | 00

1 | 2 | 3 | 4 | 5 | 6 | 7 | 8 | 9 | 10

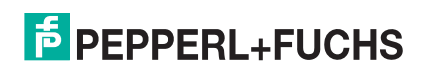

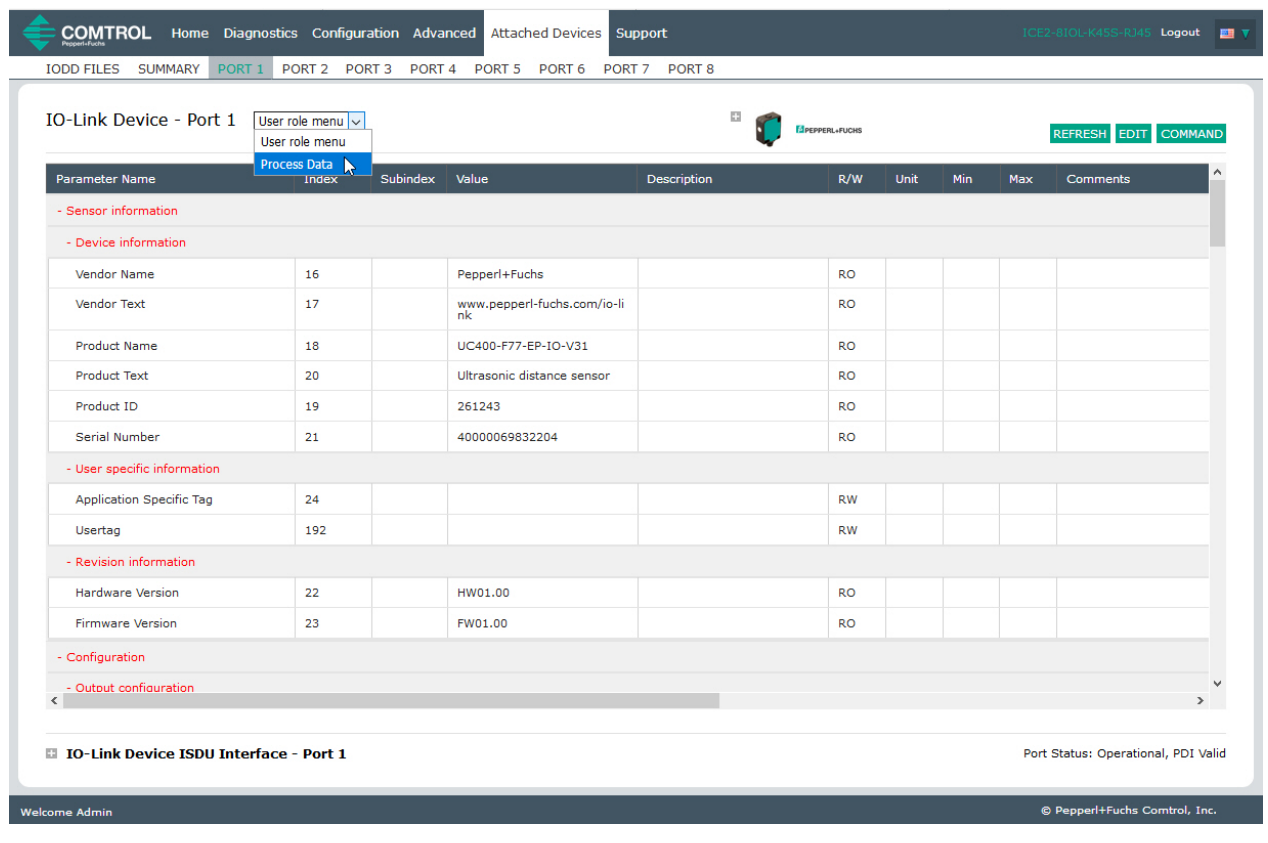

Access the **Process Data** page by selecting **Process Data** from the drop box next to the port number.

This shows a typical **Process Data** page.

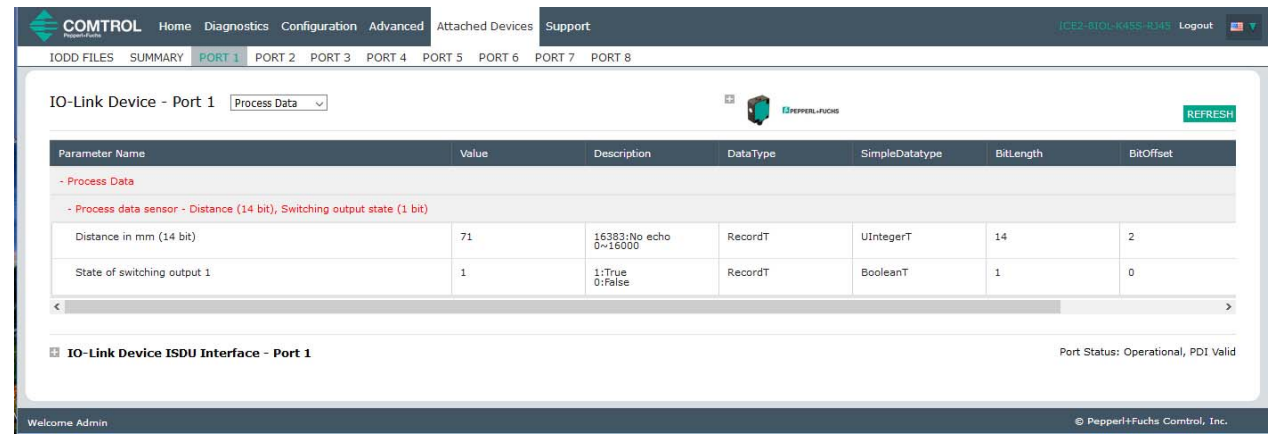

If the incorrect IODD file has been loaded, then you will receive this message.

#### No Process Data

Unable to load the Process Data! Make sure the attached IO-Link device is supported and the corresponding IODD file is loaded.

2019-07

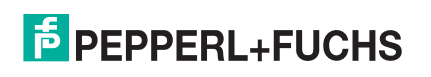

OK

### **8.2. Editing Parameters - IO-Link Device - Port Table**

Use the following procedure to edit IO-Link device parameters using the **IO-Link Device Port** table.

- *Note: You may want to verify that the* **Automatic Download Enable for Data Storage** *option on the Configuration | IO-Link Settings page is NOT set to* **On** *as this can cause unreliable results on the corresponding port.*
- 1. If you have not done so, load the IODD file from the IO-Link device manufacturer (*Loading and Managing IODD Files* on Page 66).
- 2. Access the appropriate **Port** page by clicking **Attached Devices** and then the **Port** number that you want to configure.
- 3. Click the **EDIT** button after all of the device information is populated in the table.
- 4. Scroll down the table and make appropriate parameter changes for your environment.
	- *Note: An IODD file may not contain all IO-Link device settings depending on the IO-Link device manufacturer. If you need to change a parameter that is not displayed in the* **IO-Link Device - Port**  *table, you can refer to the IO-Link Device Operators Manual and use the* **IO-Link Device ISDU Interface** *to change the settings.*

You may need to scroll to the right in the table to view applicable parameter values if the parameter is not selectable in a drop list.

5. Click the **SAVE** button after editing the parameters.

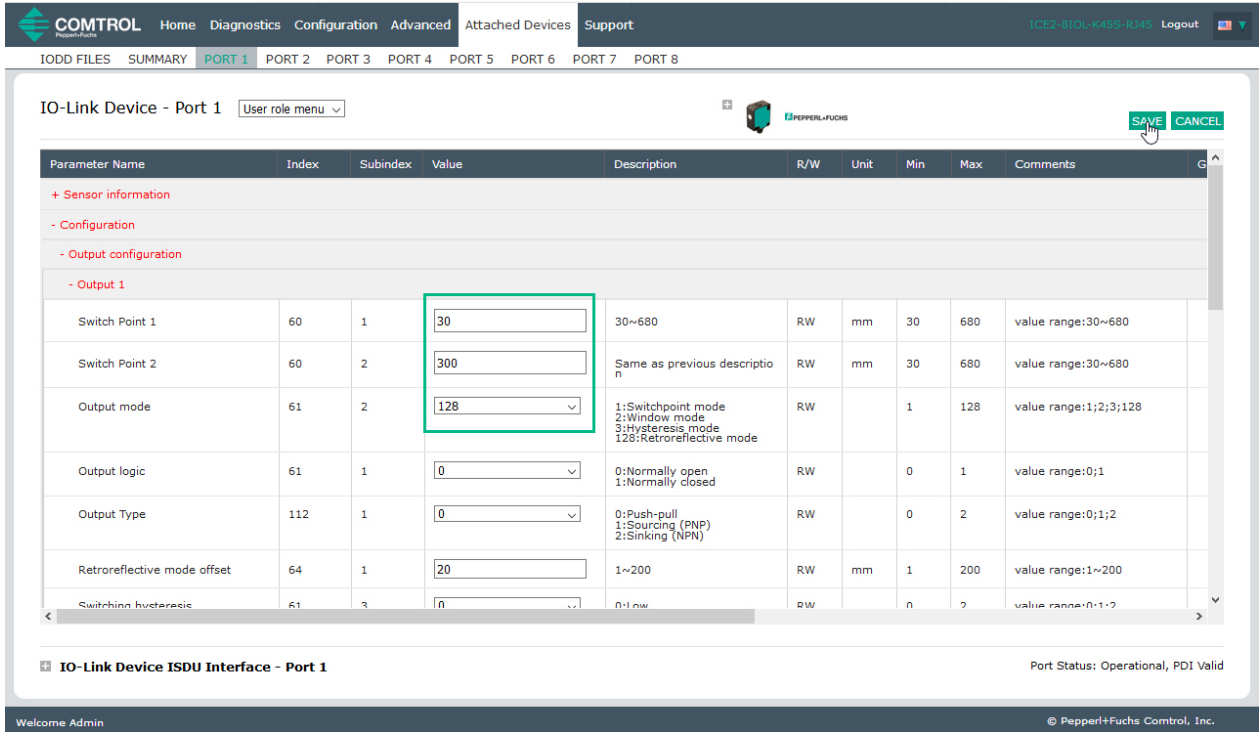

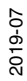

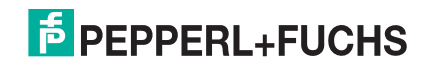

#### 6. Verify that the changes took affect.

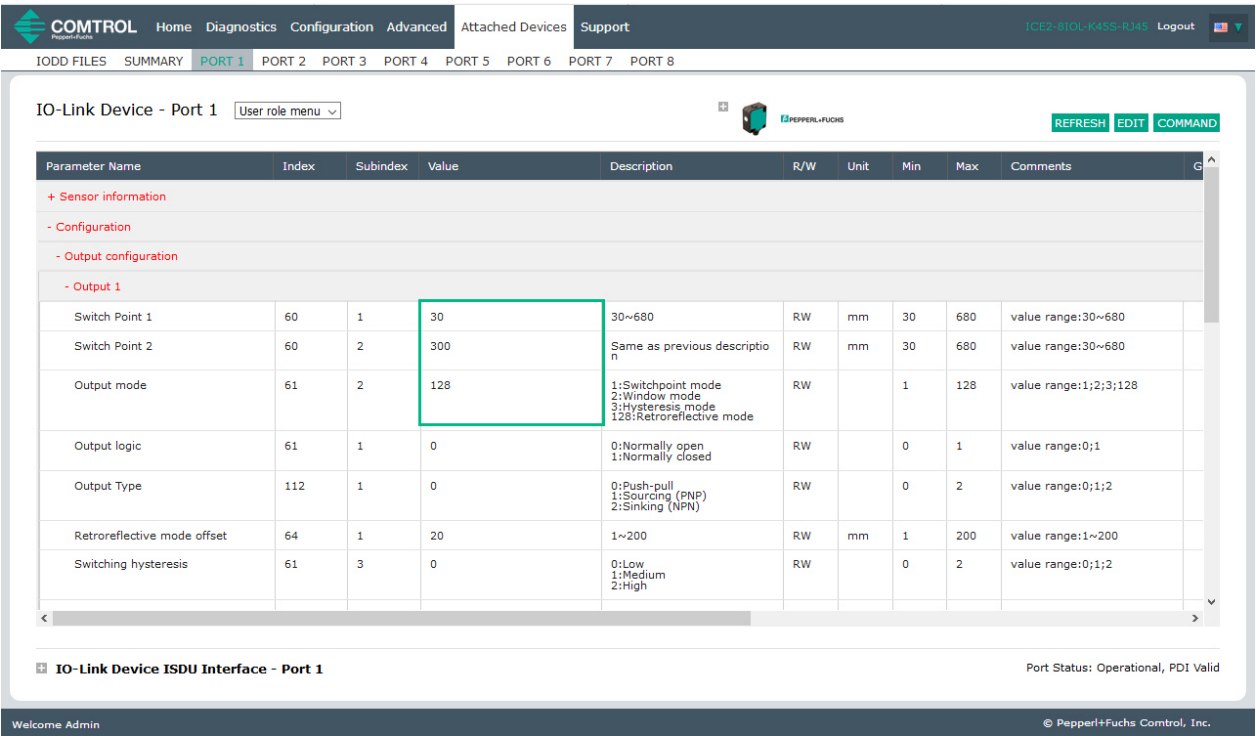

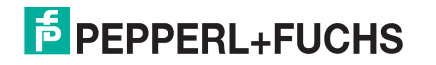

### **8.3. Resetting IO-Link Device Parameters to Factory Defaults**

In the event you want to reset the IO-Link device to factory default, typically the IODD file provides the ability from the IO-Link device manufacturer. Use the following example to reset an IO-Link device.

- 1. Click the **COMMAND** button and locate the **Restore Factory** button.
- 2. Click the **Restore Factory** or **Load Factory Settings** button.

*Note: The name of the button is determined by the IO-Link device manufacturer.*

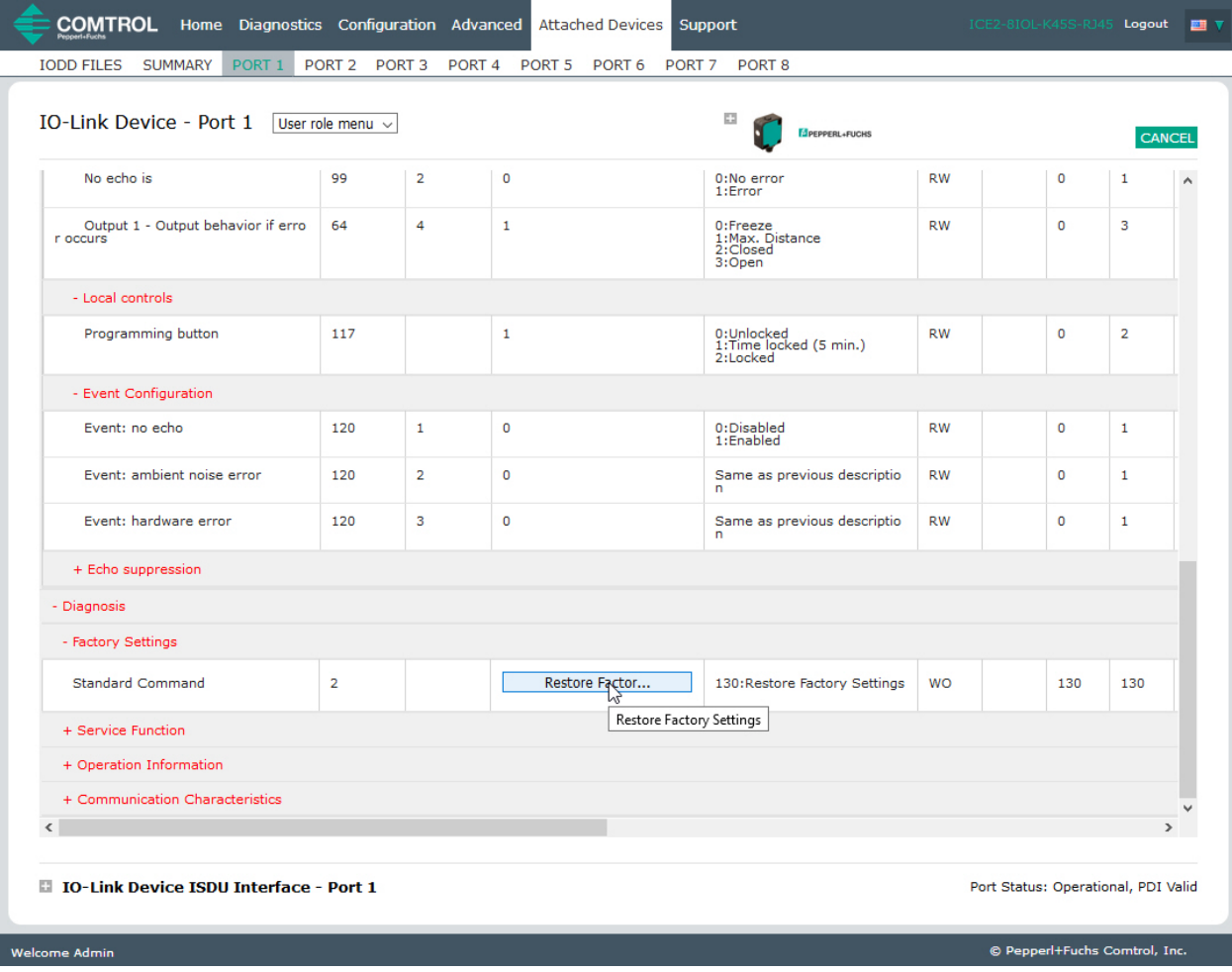

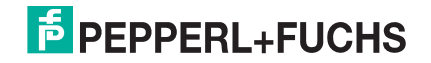

3. Click **OK** when the *Refresh* message appears.

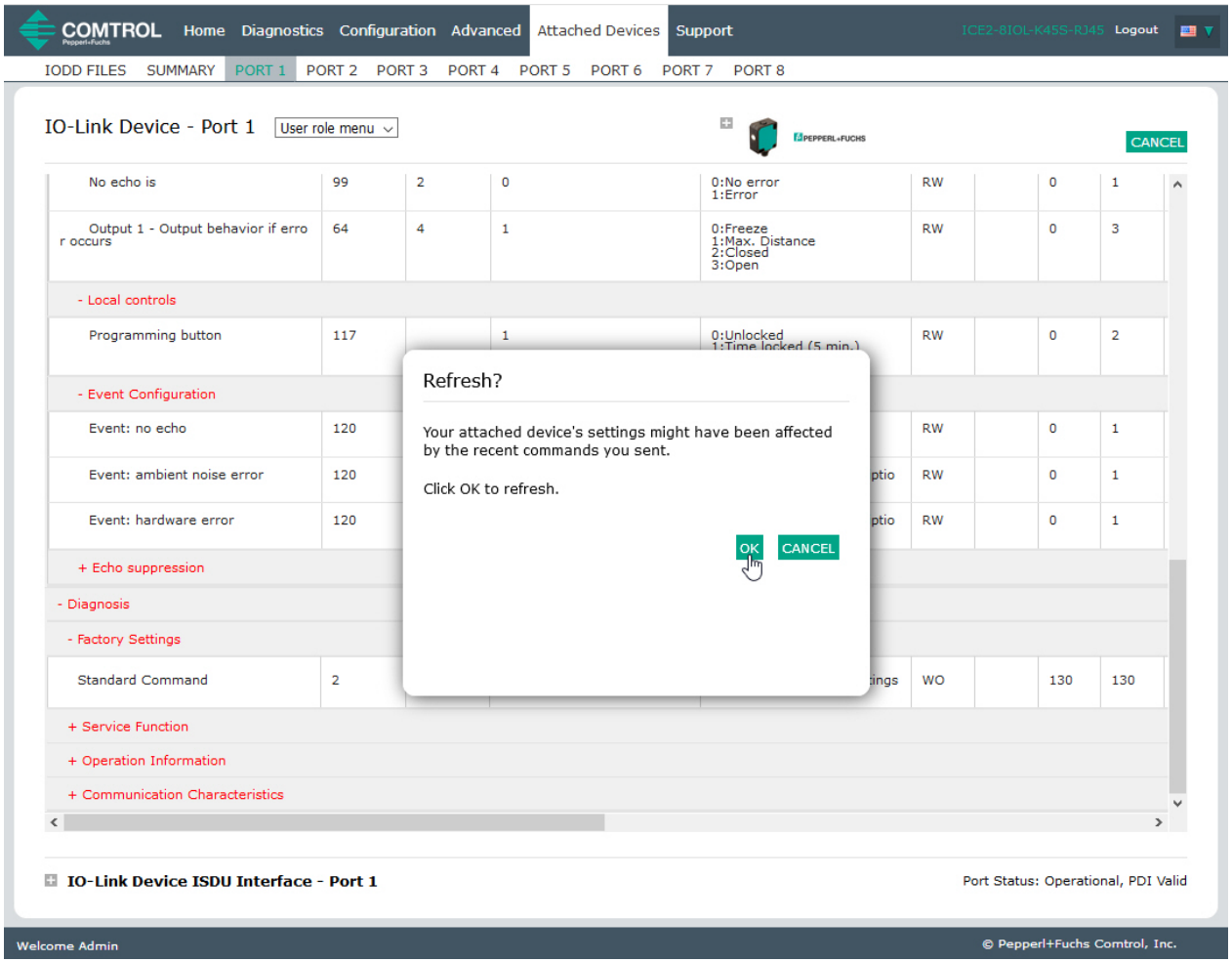

4. Click the **Cancel** button to return to device configuration.

# **8.4. Editing Parameters - IO-Link Device ISDU Interface - Port**

The **IO-Link Device ISDU Interface** follows these guidelines:

- If necessary, convert hexadecimal ISDU index numbers to decimal, you must enter the decimal value for the ISDU Block Index and ISDU Sub-index numbers.
- You must enter the hexadecimal value for the IO-Link device parameters.

If the appropriate IODD files has been loaded, you can use the **IO-Link Device - Port** table to determine the index numbers and acceptable values for each parameter.

*Note: An IODD file may not contain every IO-Link device setting depending on the IO-Link device manufacturer. If you need to change a parameter that is not displayed in the* **IO-Link Device - Port** *table, you can refer to the IO-Link Device Operators Manual.*

If an IODD file has not been loaded for an IO-Link device, you can use the *IO-Link Device Operator's Manual* to determine the ISDU indexes.

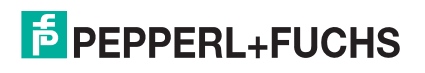

#### **8.4.1. Overview**

The following provides some basic information about the command usage and responses when using the ISDU Interface.

- You must enter the decimal value for the ISDU Block Index and ISDU Sub-index.
- The **GET** button retrieves the parameter value in hex from the IO-Link device. You may want to retrieve values to determine the data length.

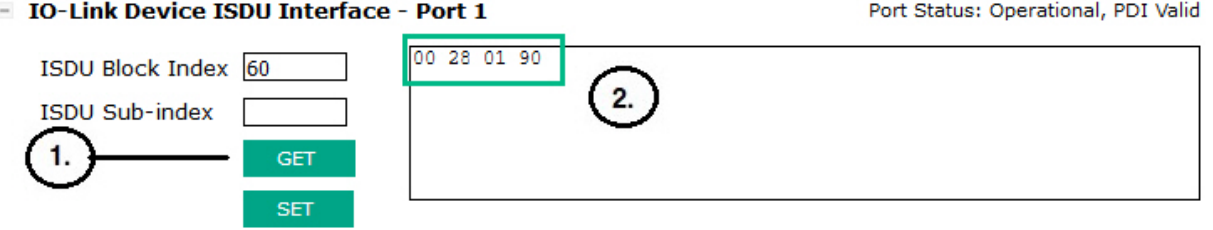

- First, type the hex value that you want to change, click the **SET** button, and the value is sent to the IO-Link device.
- **E** IO-Link Device ISDU Interface Port 1

Port Status: Operational, PDI Valid

Port Status: Operational, PDI Valid

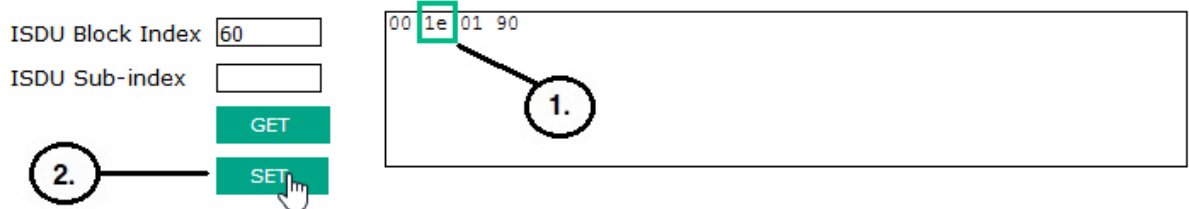

- After successfully changing a parameter, the IO-Link Master responds with a command executed notification.
- **E** IO-Link Device ISDU Interface Port 1

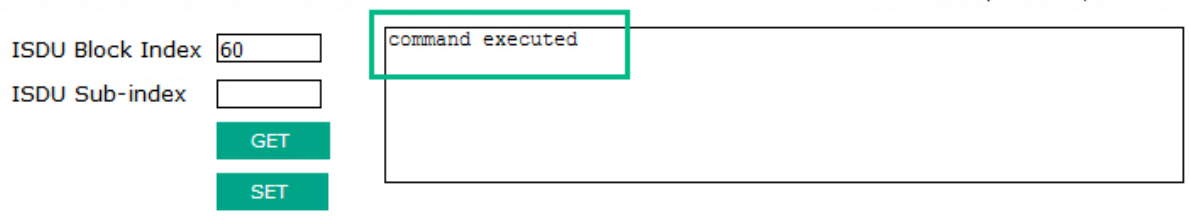

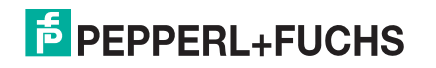

# **9. Utilizing IO-Link Master Features**

This chapter discusses using the following features:

- *Setting User Accounts and Passwords*
- *Data Storage* on Page 88, which provides automatic and manual data storage to upload or download IO-Link v1.1 device parameters
- *Device Validation* on Page 92, which supports identical or compatible device validation to dedicate a port or ports to specific IO-Link devices
- *Data Validation* on Page 94, which supports strict or loose data validation to verify data integrity
- *IO-Link Master Configuration Files* on Page 96 that supports a method to back up configuration files or load the same configuration to multiple IO-Link Master units
- *Configuring Miscellaneous Settings* on Page 102, which provides the following options:
	- *Using the Menu Bar Hover Shows Submenu Option* on Page 103
	- *Enable PDO Write From Attached Devices Port Page* on Page 103
	- *IO-Link Test Event Generator* on Page 104
- *Clearing Settings* on Page 107, which allows you to reset the IO-Link Master to factory default values

# **9.1. Setting User Accounts and Passwords**

The IO-Link Master is shipped from the factory without passwords. See the following table if you want to see how permissions are granted.

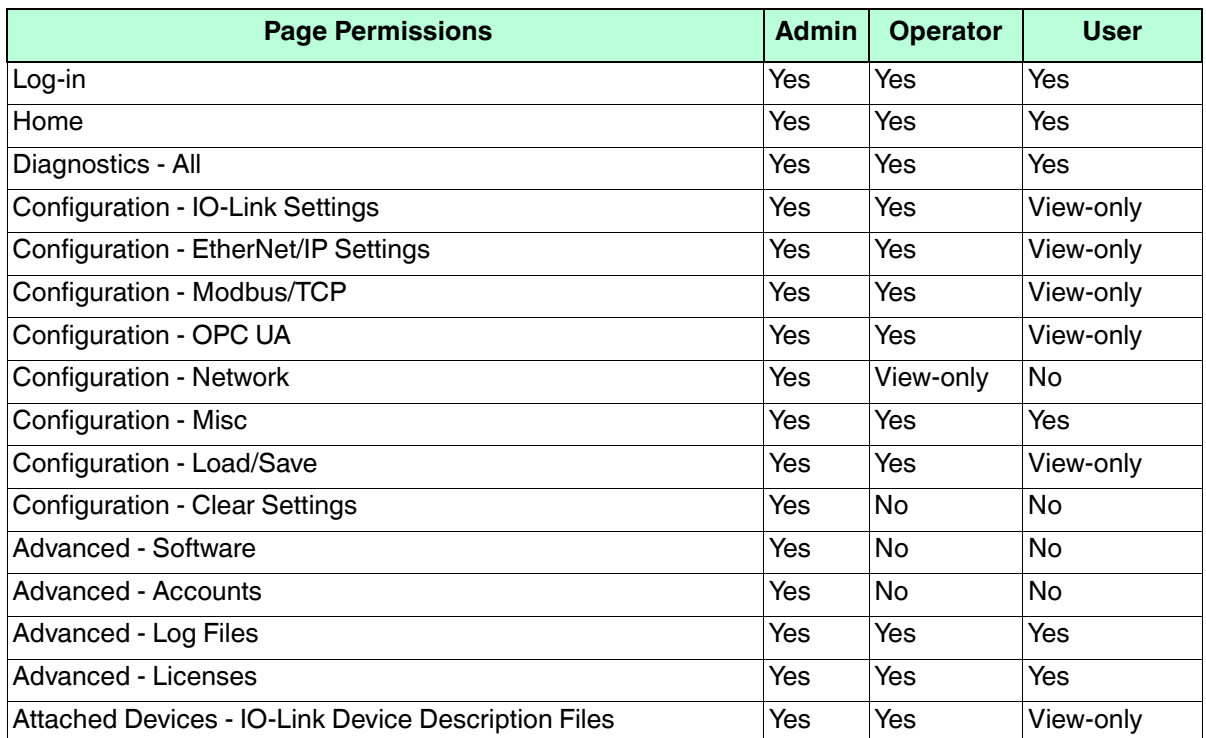

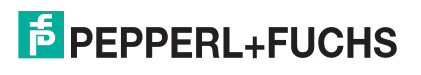

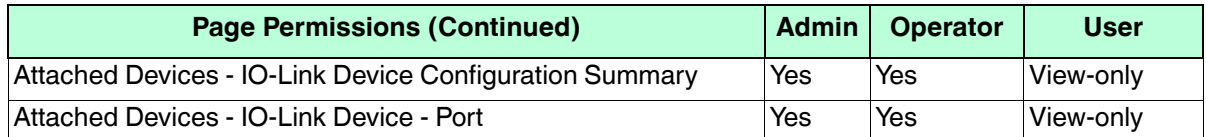

You can use this procedure to set up passwords for the IO-Link Master.

- 1. Open your browser and enter the IO-Link Master IP address.
- 2. Click **Advanced | ACCOUNTS**.
- 3. Click the **ADMIN** check box.
- 4. If applicable, enter the old password in the **Old Password** text box.
- 5. Enter the new password in the **New Password** text box.
- 6. Re-enter the password in the **Confirm Password** text box.

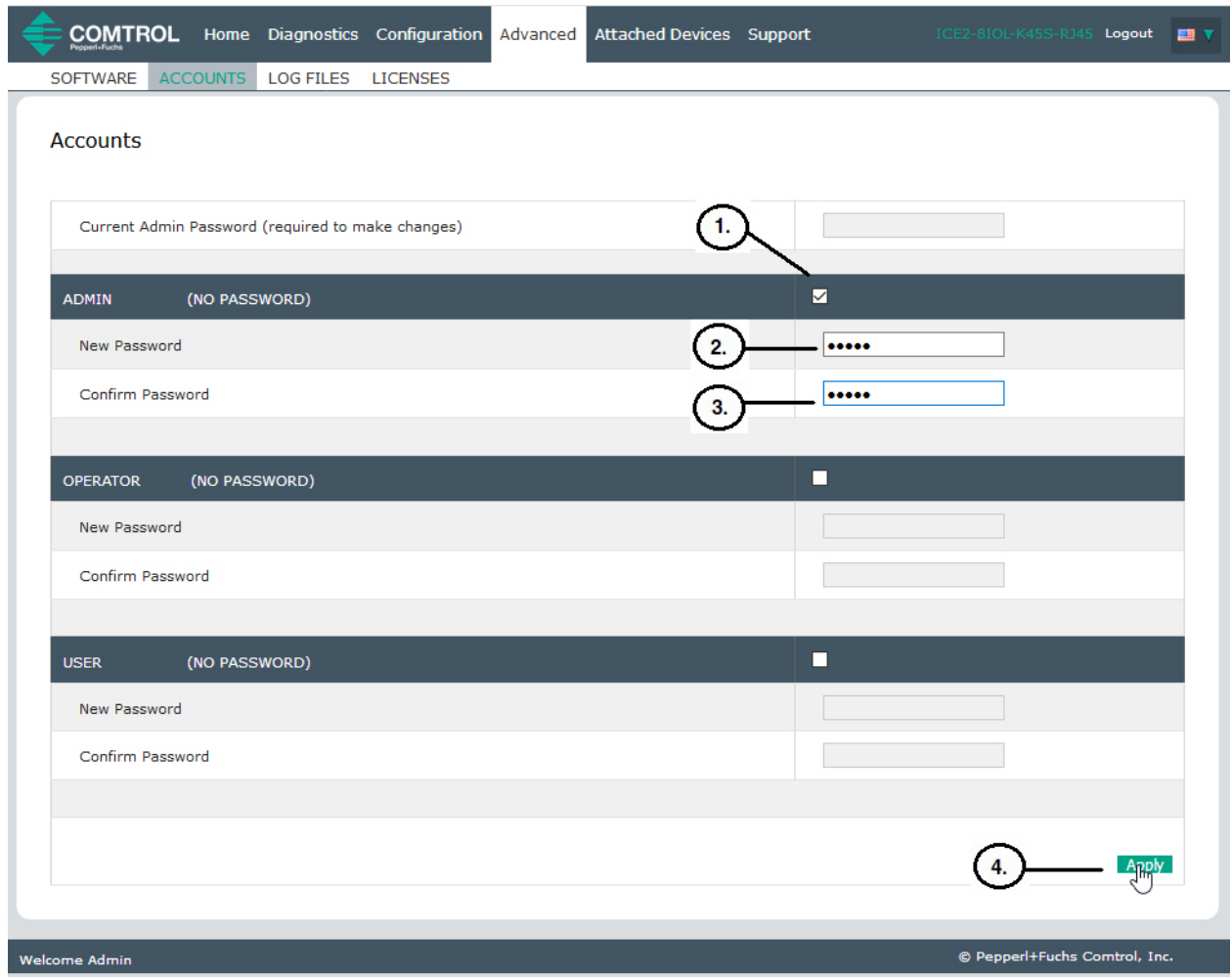

- 7. Optionally, click the **Operator** check box, enter a new password, and re-enter the password in the **Confirm Password** text box.
- 8. Optionally, click the **User** check box, enter the new password, and re-enter the password in the **Confirm Password** text box.
- 9. Click **Apply**.

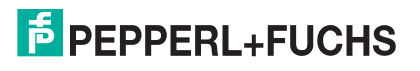

10. Close the new window that displays a *Password saved* banner.

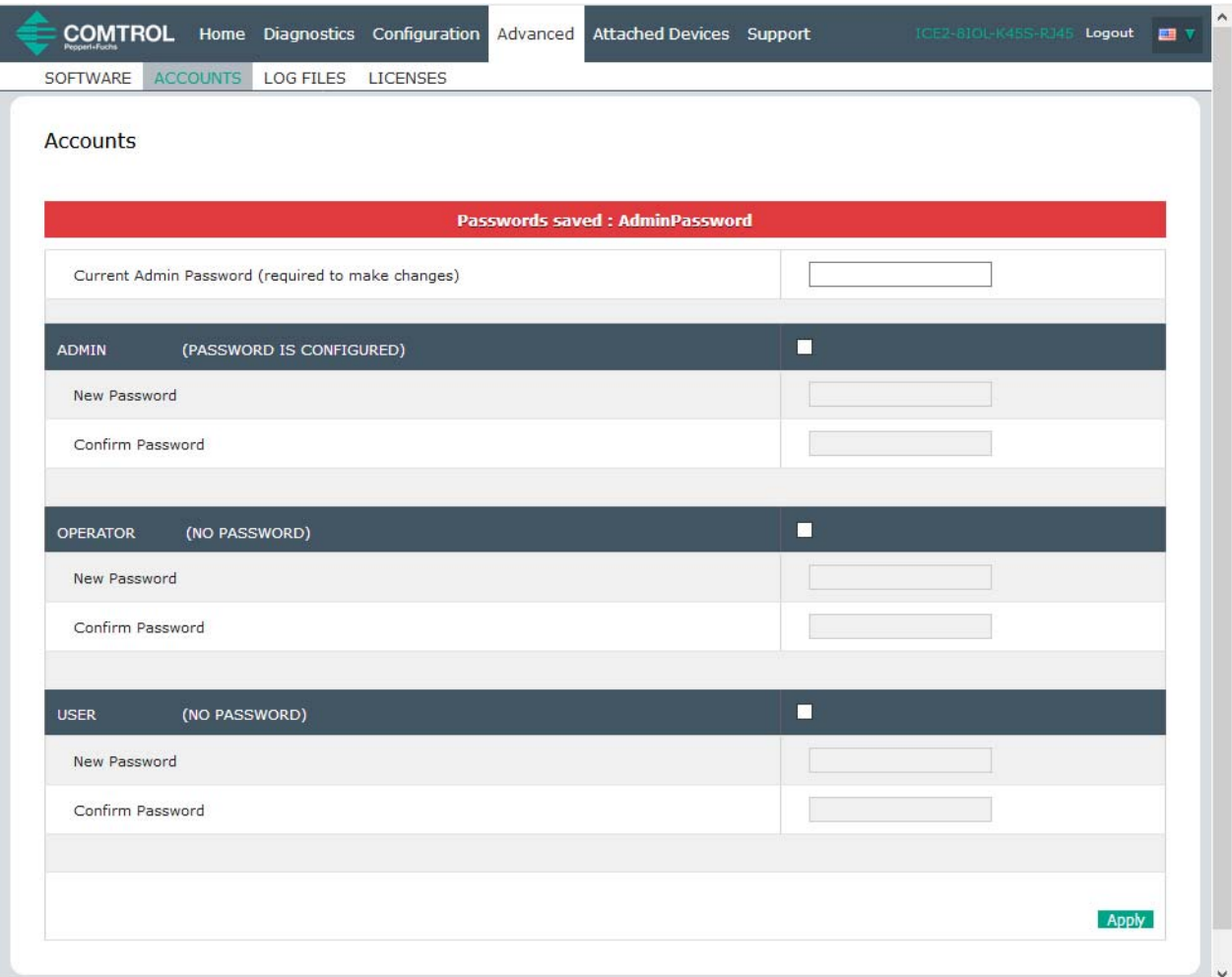

- 11. Click the **Log out** button on the top navigation bar.
- 12. Re-open the web interface by selecting the appropriate user type in the drop list and entering the password.

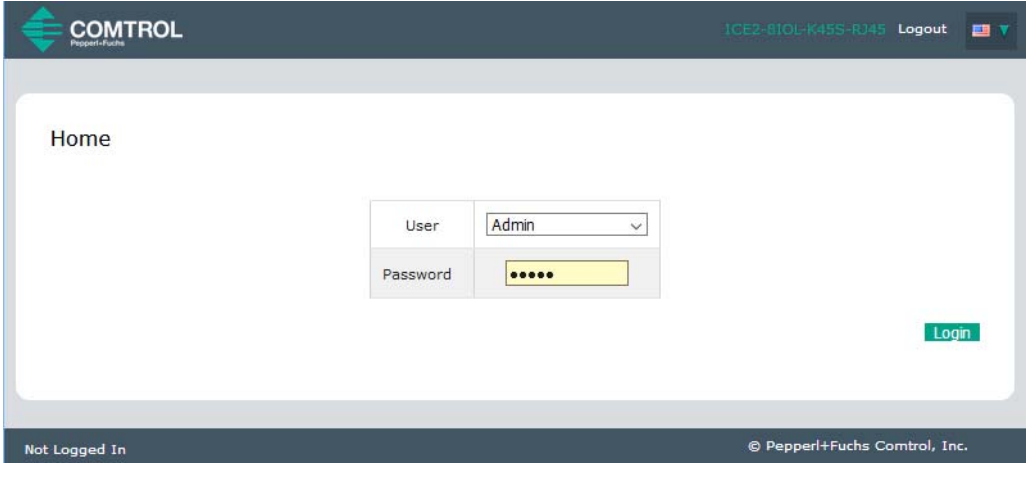

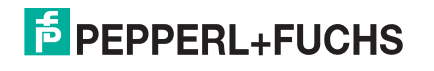

## **9.2. Data Storage**

Data storage is typically supported by IO-Link **v1.1** devices. *Data storage* means that you can upload parameters from an IO-Link device to the IO-Link Master and/or download parameters from the IO-Link Master to the IO-Link device. This feature can be used to:

- Quickly and easily replace a defective IO-Link device
- Configure multiple IO-Link devices with the same parameters as fast as it takes to connect and disconnect the IO-Link device

To determine whether an IO-Link (v1.1) device supports data storage, you can check one of the following:

- **IO-Link Diagnostics** page check the **Data Storage Capable** field to see if it displays **Yes**.
- **IO-Link Configuration** page check to see if **UPLOAD** and **DOWNLOAD** buttons display under the **Data Storage Manual Ops** group. If only a **Clear** button displays, the device on the port does not support data storage.

### **9.2.1. Uploading Data Storage to the IO-Link Master**

The IO-Link device manufacturer determines which parameters are saved for data storage. Remember, the IO-Link device should be configured before enabling data storage unless you are using data storage to back up the default device configuration.

There are two methods to upload Data Storage using the **Configuration | IO-Link** page:

• *Automatic Enable Upload* - If a port is set to **On** for this option, the IO-Link Master saves the data storage parameters (if the data storage is empty) from the IO-Link device to the IO-Link Master.

When this option is enabled and another IO-Link device (different Vendor ID and Device ID), the **IO-Link Diagnostics** page displays a *DS: Wrong Sensor* in the **IOLink State** field and the IO-Link port LED flashes red, indicating a hardware fault.

Automatic upload occurs when the **Automatic Upload Enable** option is set to **On** and one of these conditions exists:

- There is no upload data stored on the gateway and the IO-Link device is connected to the port.
- The IO-Link device has the **DS upload** bit on; generally because you have changed the configuration through Teach buttons or the web interface.

*Note: Not all device parameters are sent to data storage. The IO-Link device manufacturer determines what parameters are sent to data storage.*

• *Data Storage Manual* Ops: UPLOAD - Selecting the **UPLOAD** button saves the data storage from the IO-Link device to the IO-Link Master. The contents of the data storage does not change unless it is uploaded again or cleared. Another IO-Link device with a different Vendor ID and Device ID can be attached to the port without causing a hardware fault.

### **9.2.2. Downloading Data Storage to the IO-Link Device**

There are two methods to download Data Storage using the **Configuration | IO-Link Device** page:

- *Automatic Download Enable* An automatic download occurs when the **Automatic Download Enable** option is set to **On** and one of these conditions exists:
	- The original IO-Link device is disconnected and an IO-Link device who's configuration data differs from the stored configuration data.
	- The IO-Link device requests an upload and the **Automatic Upload Enable** option is set to **Off**.

*Note: Do not enable both Automatic Upload and Download at the same time, the results are not reliable among IO-Link device manufacturers.*

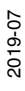

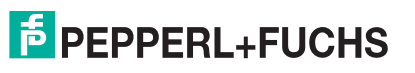

**Data Storage Manual Ops: DOWNLOAD - Selecting the DOWNLOAD** button downloads the data storage from the that port to the IO-Link device.

If an IO-Link device with a different Vendor ID and Device ID is attached to the port and a manual download is attempted, the IO-Link Master issues a hardware fault.

#### **9.2.3. Automatic Device Configuration**

Use the following steps to use an IO-Link Master port to configure multiple IO-Link devices with the same configuration parameters.

- 1. If necessary, configure the IO-Link device as required for the environment.
- 2. Click **Configuration| IO-Link**.
- 3. Click the **EDIT** button for the port for which you want to store the data on the IO-Link Master.
- 4. Click the **UPLOAD** button.
- 5. Click the **CONTINUE** button to the *Continue to upload the data storage on IO-Link Master port [number]* message.

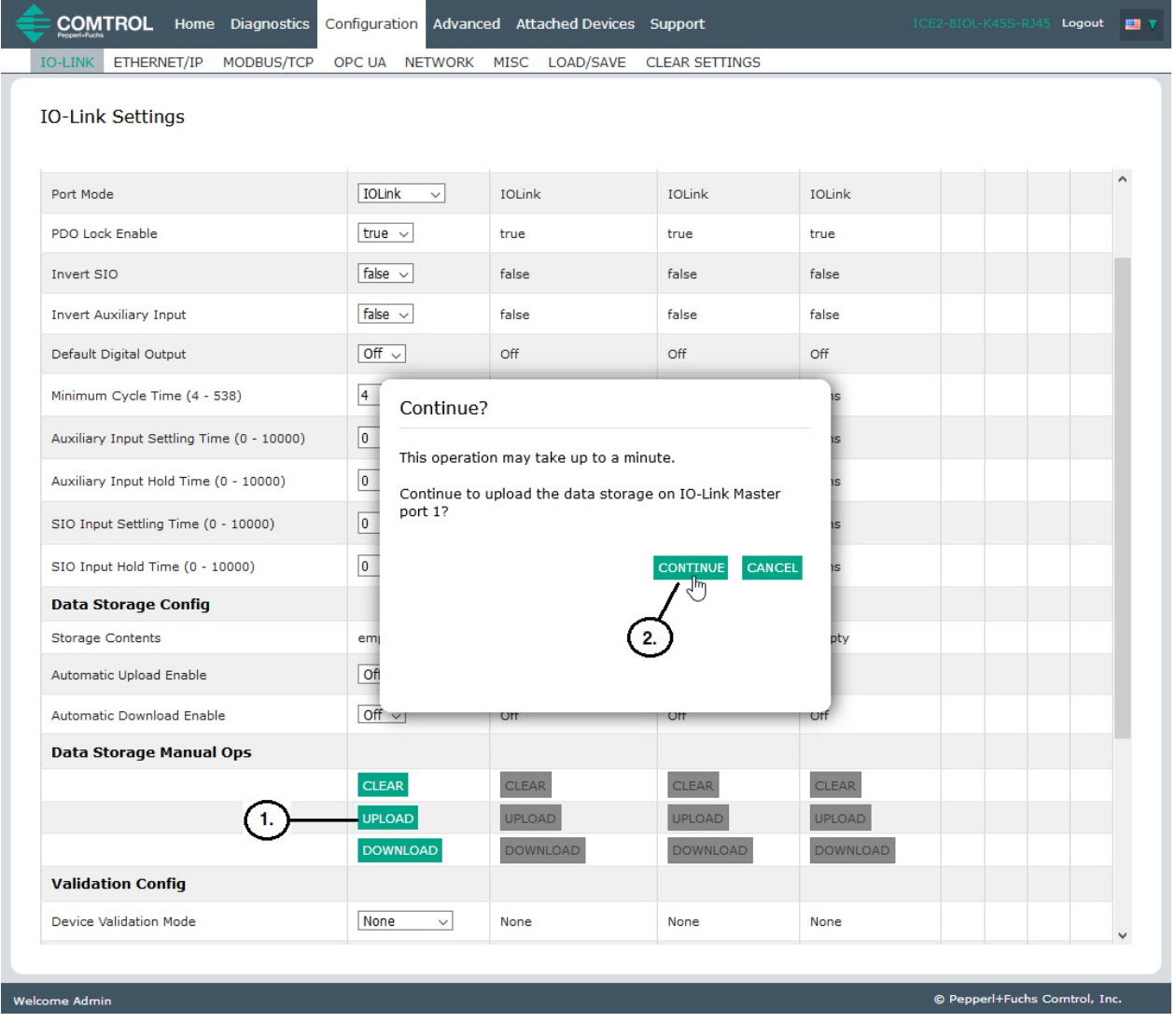

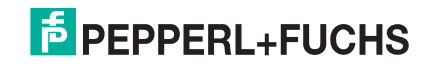

6. Click the **OK** button to the *Data storage upload successful on Port [number]* message.

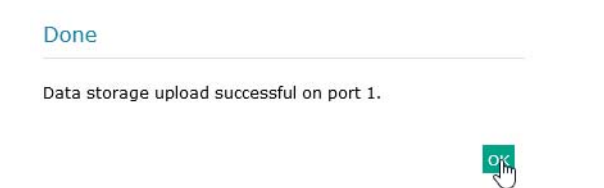

7. Set the **Automatic Download Enable** option to **On**.

#### 8. Click **SAVE**.

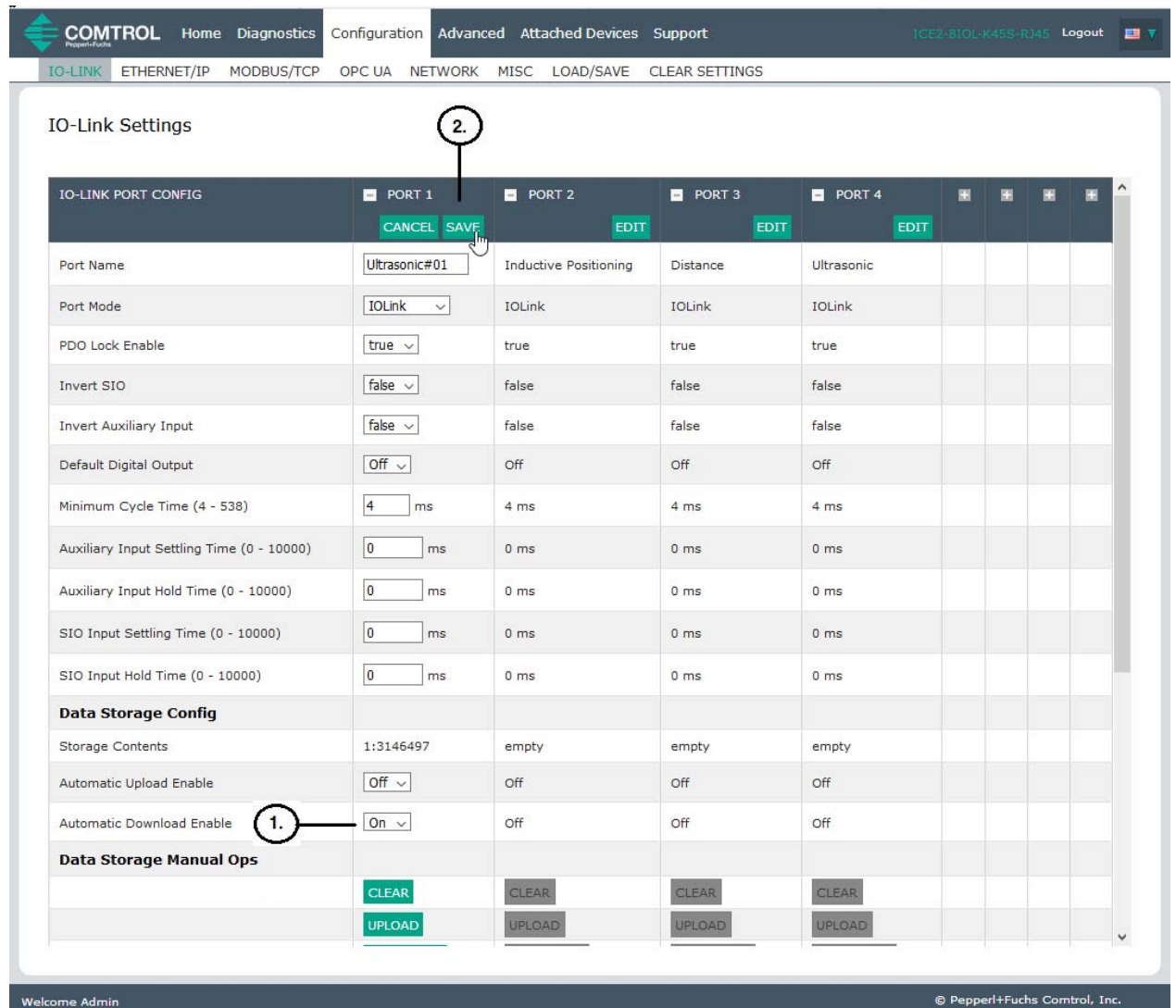

#### 9. Click **Diagnostics | IO-Link**.

- 10. Replace the IO-Link device on that port with the IO-Link device for which you want configured automatically.
- 11. Verify that the IO-Link device displays operational **Port Status** and the appropriate IO-Link State.
- 12. Repeat Steps 10 and 11 for as many device as you want to configure.

2019-07

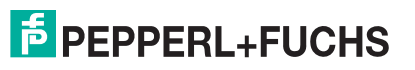

### **9.2.4. Automatic Device Configuration Backup**

The following procedure shows how to utilize data storage to automatically backup an IO-Link device configuration.

Remember, if you adjust parameters using **Teach** buttons those values may or not may be updated in the data storage, which depends on the IO-Link device manufacturer. If you are unsure, you can always use the manual **UPLOAD** feature to capture the latest settings.

- 1. Click **Configuration | IO-Link**.
- 2. Click the **EDIT** button for the port for which you want to store the data on the IO-Link Master.
- 3. Select **On** in the drop list for **Automatic Data Storage Upload Enable**.

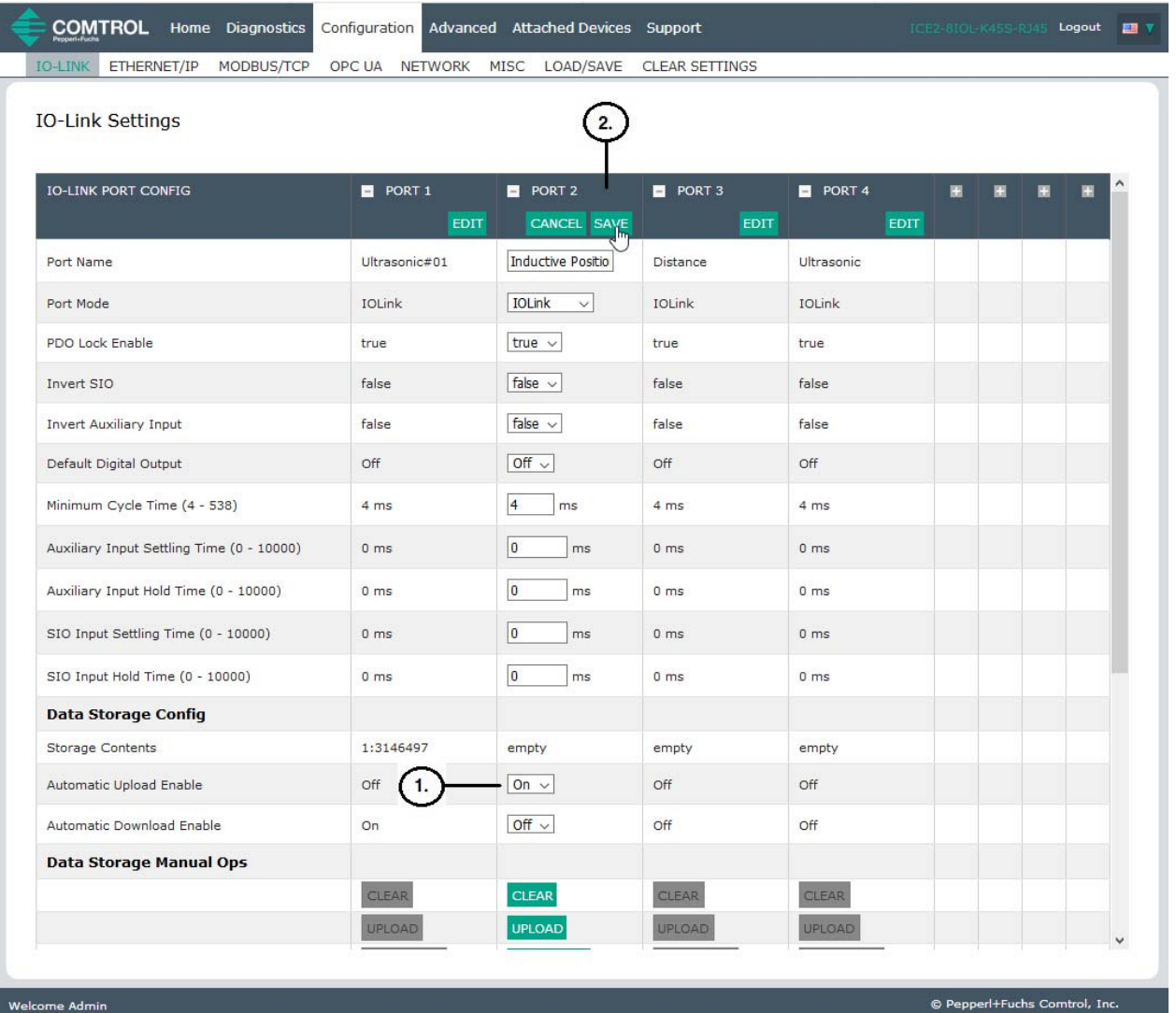

4. Click **SAVE**.

When the **Configuration | IO-Link** page is refreshed, the **Storage Contents** field displays the **Vendor ID** and **Device ID**. In addition, the **IO-Link Diagnostics** page displays **Upload-Only** in the **Automatic Data Storage Configuration** field.

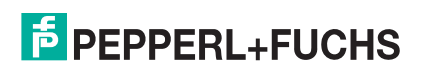

## **9.3. Device Validation**

Device validation is supported by many IO-Link devices. **Device Validation Mode** provides these options:

- **None** this disables **Device Validation Mode**.
- **Compatible** permits a compatible IO-Link device (same Vendor ID and Device ID) to function on the corresponding port.
- **Identical** only permits an IO-Link device (same Vendor ID, Device ID, and serial number) to function on the corresponding port.

Use this procedure to configure device validation.

- 1. Click **Configuration | IO-Link Settings**.
- 2. Click the **EDIT** button.
- 3. Select **Compatible** or **Identical** for the **Device Validation** mode.

*Note: Identical Device Validation requires a device serial number to operate.*

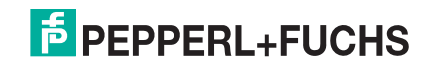

4. Click the **GET ATTACHED** button or manually complete the Vendor ID, Device, ID, and serial number. If the device does not have a serial number, you should not select **Identical** because the IO-Link Master requires a serial number to identify a specific device.

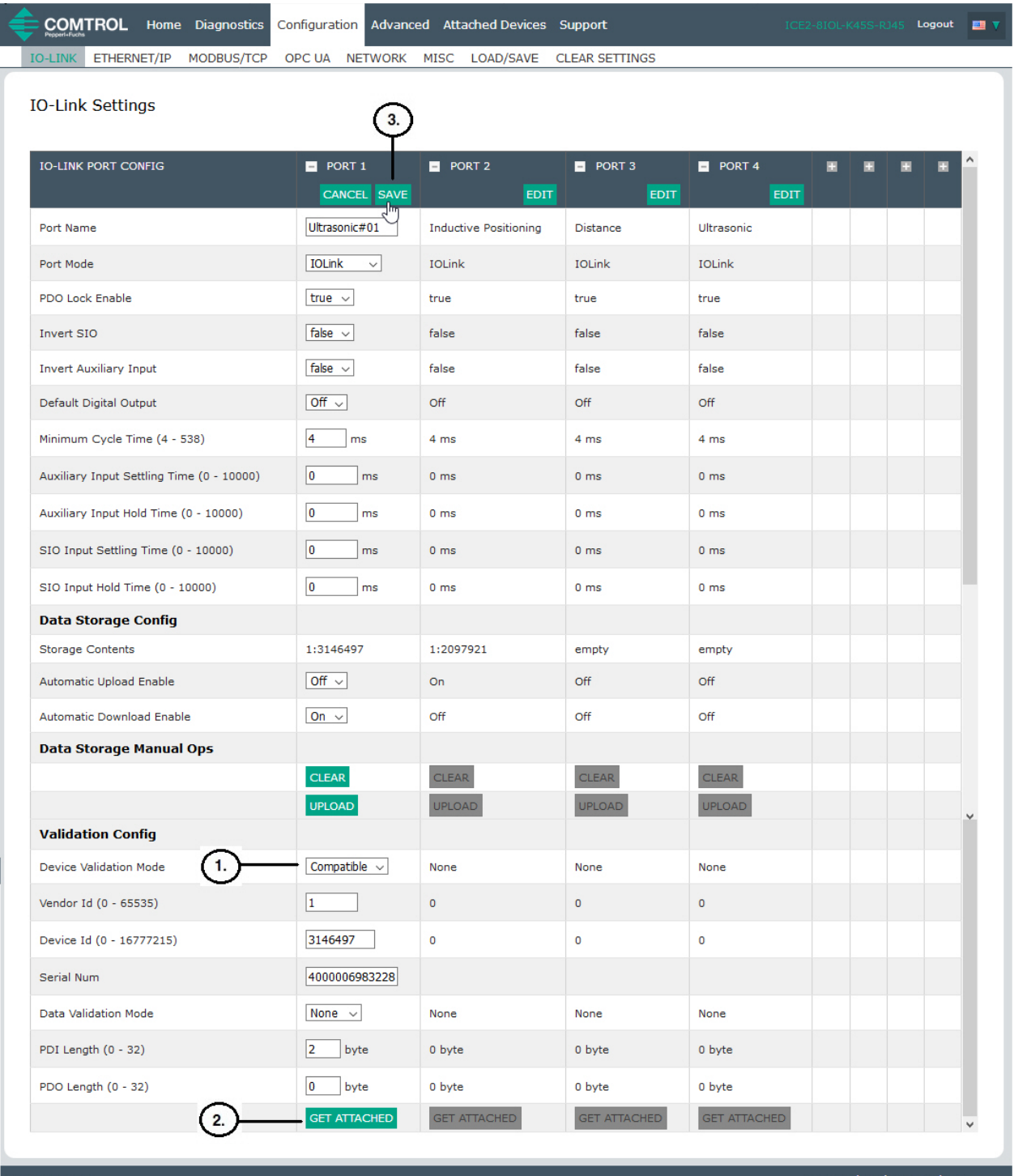

5. Click the **SAVE** button. If the wrong or incompatible device is connected to the port, the IO-Link port LED flashes red and no IO-Link activity occurs on the port until the issue is resolved.

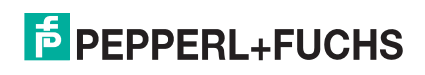

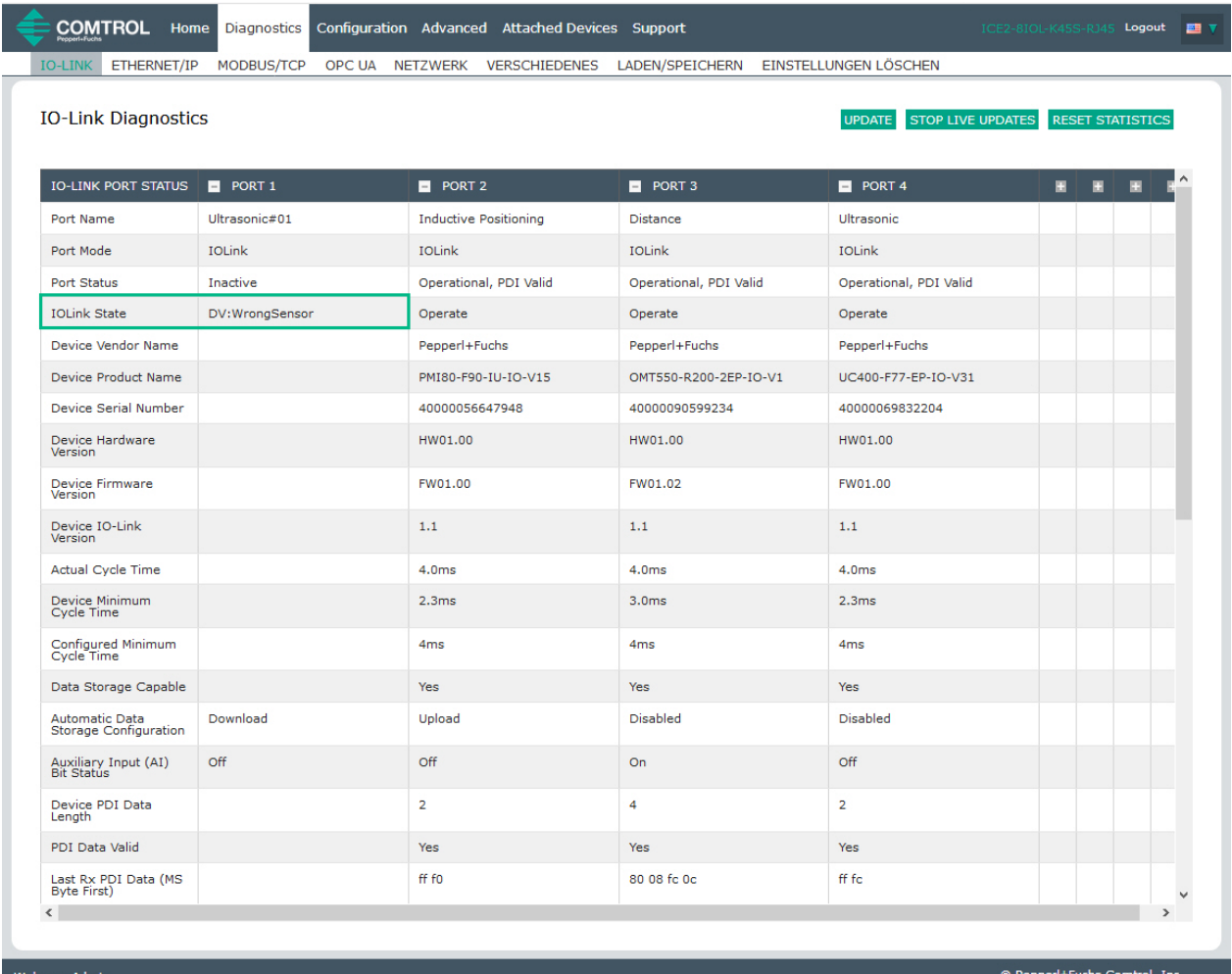

In addition, the **IO-Link Diagnostics** page displays the following information.

### **9.4. Data Validation**

You can use this procedure to configure data validation.

- 1. Click **Configuration | IO-Link Settings**.
- 2. Click the **EDIT** button on the port you want to configure for data validation.
- 3. Select **Loose** or **Strict** to enable data validation.
	- **Loose** the slave device's PDI/PDO lengths must be less than or equal to the user-configured values.
	- **Strict** the slave device's PDI/PDO lengths must be the same as the user-configured values.

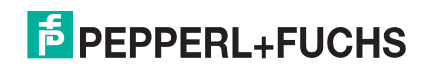

#### 4. Click the **GET ATTACHED** button or manually enter the PDI and PDO length.

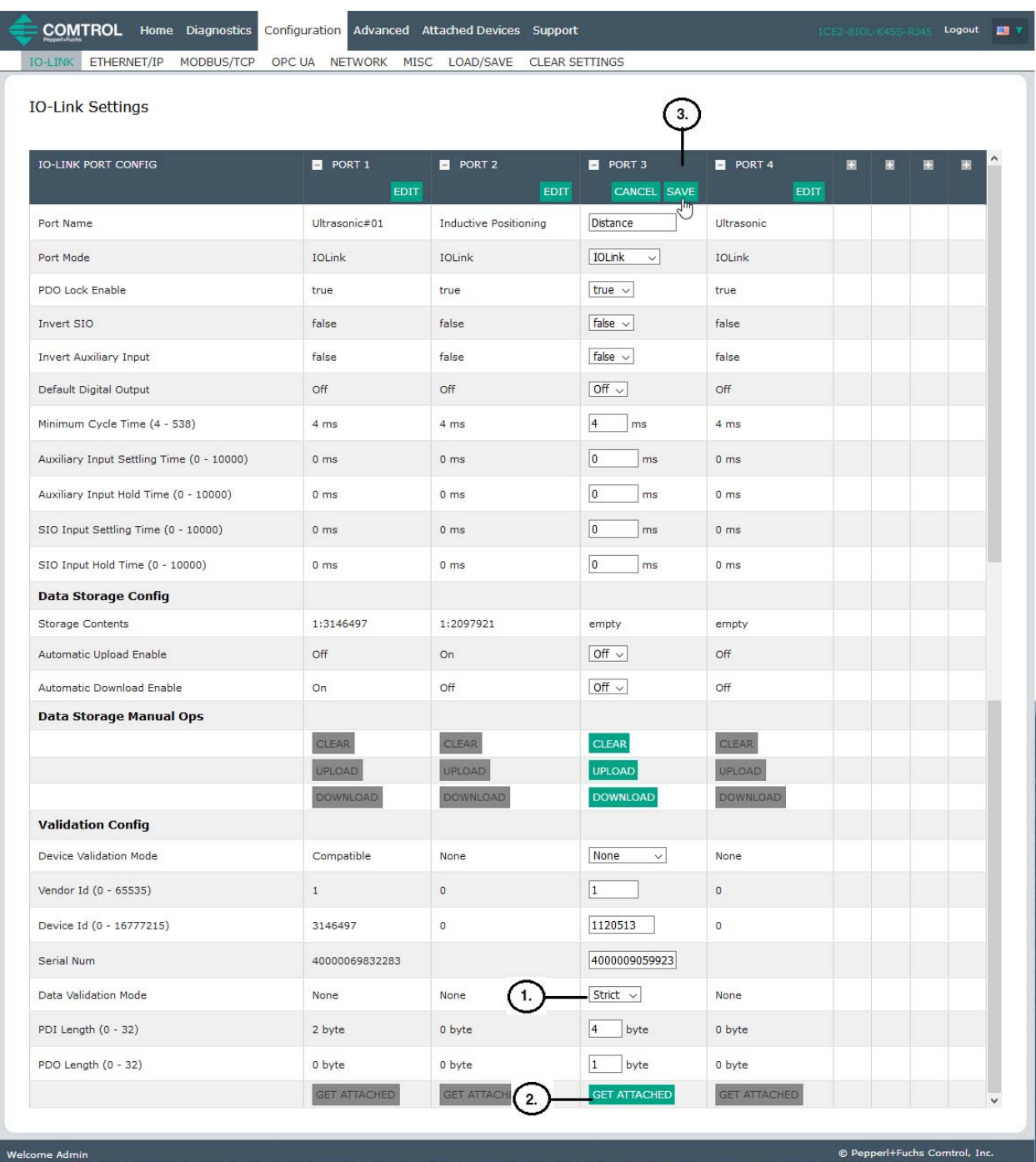

#### 5. Click the **SAVE** button.

If data validation fails, the IO-Link port LED flashes red and the **IO-Link Diagnostics** page displays an error.

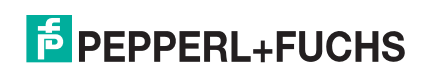

# **9.5. IO-Link Master Configuration Files**

You can use the web interface or PortVision DX to save or load IO-Link Master configuration files.

*Note: You can optionally install and use PortVision DX to save or load IO-Link Master configuration files. Download PortVision DX from https://www.pepperl-fuchs.com.*

The configuration files includes the following:

- IO-Link Master gateway settings, which includes the port settings, network settings, and encrypted passwords
- Data storage contents saved in the **IO-Link Settings** page
- IODD files loaded using the *IODD Files* page

Use one of the following procedures to save or load configuration files.

- *Saving Configuration Files (Web Interface)* on Page 96
- *Saving Configuration Files (PortVision DX)* on Page 98
- *Loading Configuration Files (Web Interface)* on Page 97
- *Loading Configuration Files (PortVision DX)* on Page 100

#### **9.5.1. Saving Configuration Files (Web Interface)**

Use this procedure to save configuration files for the IO-Link Master. Use this feature to back up the IO-Link Master or to configure multiple IO-Link Masters with the same configuration.

- 1. Click **Configuration | Load/Save**.
- 2. If applicable, disable any data that you do not want to backup.
- 3. Click the **SAVE** button.
- 4. Click the **Save File** option and click the **OK** button.

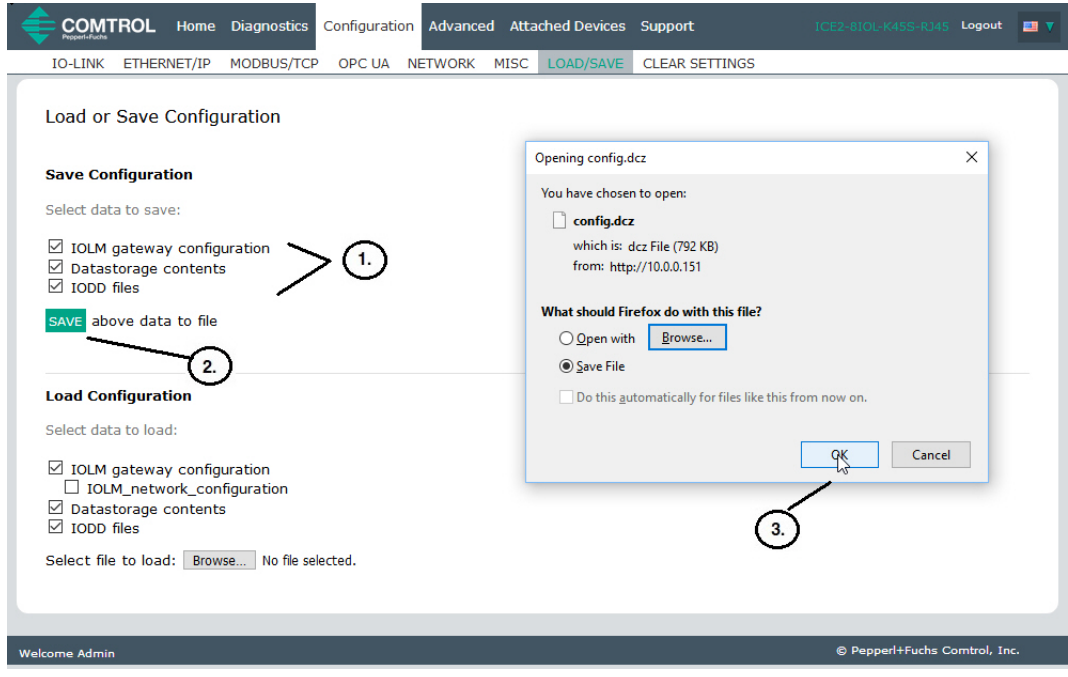

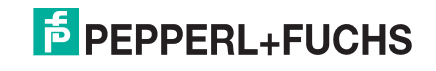

### **9.5.2. Loading Configuration Files (Web Interface)**

Use this procedure to load a configuration file onto the IO-Link Master.

- 1. Click **Configuration | Load/Save**.
- 2. Click the **Browse** button, locate and select the configuration file (**.dcz** extension).
- 3. Click the **LOAD** button.

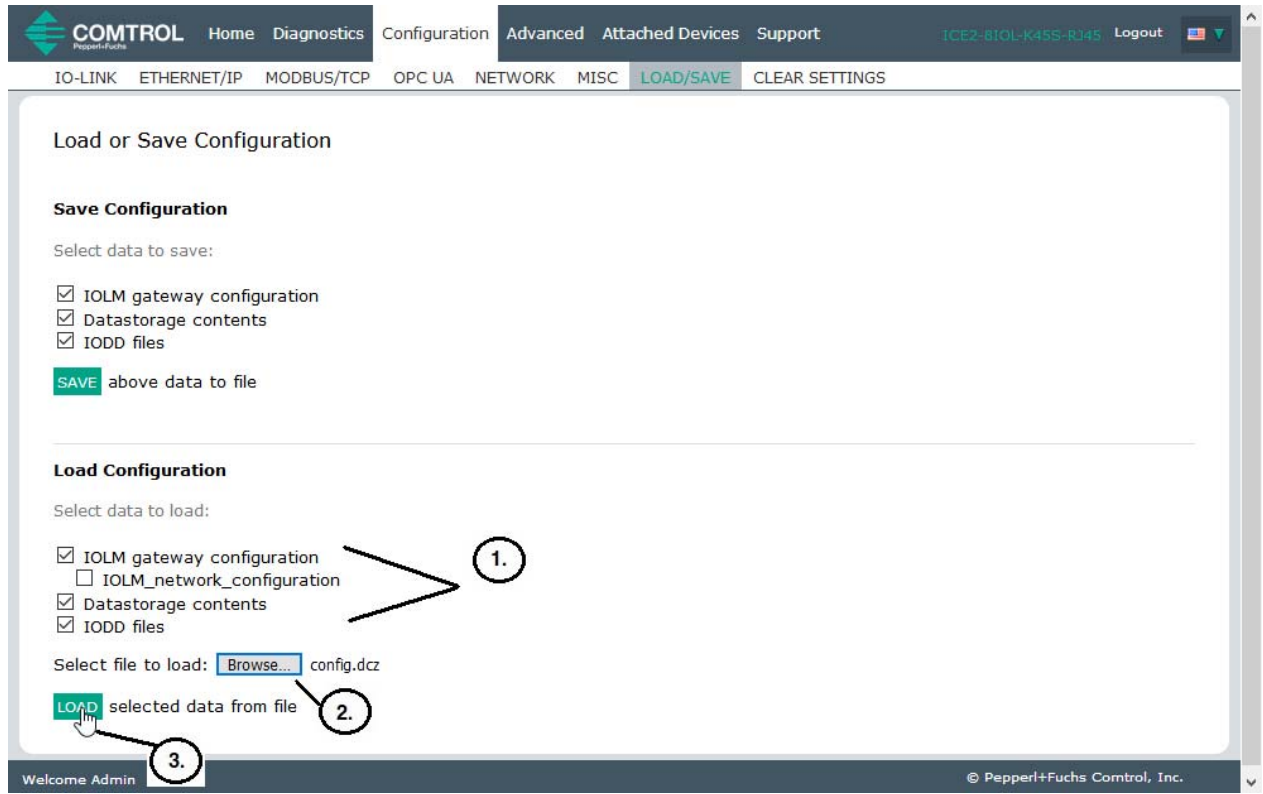

4. Click the **OK** button to close the *Configuration Uploaded* message that notifies you of what configuration parameters loaded.

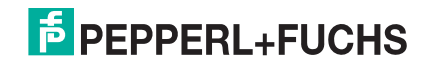

### **9.5.3. Saving Configuration Files (PortVision DX)**

Use this procedure to save configuration files for the IO-Link Master. The configuration files includes all port settings, network settings, and encrypted passwords.

- 1. If necessary, open PortVision DX and click the **Scan** button to locate the IO-Link Master units on your network.
- 2. Right-click the IO-Link Master in the *Device List* pane (lower pane).
- 3. Click **Configuration** and **Save**.
- 4. Browse to a suitable location, enter a file name, and click **Save**.

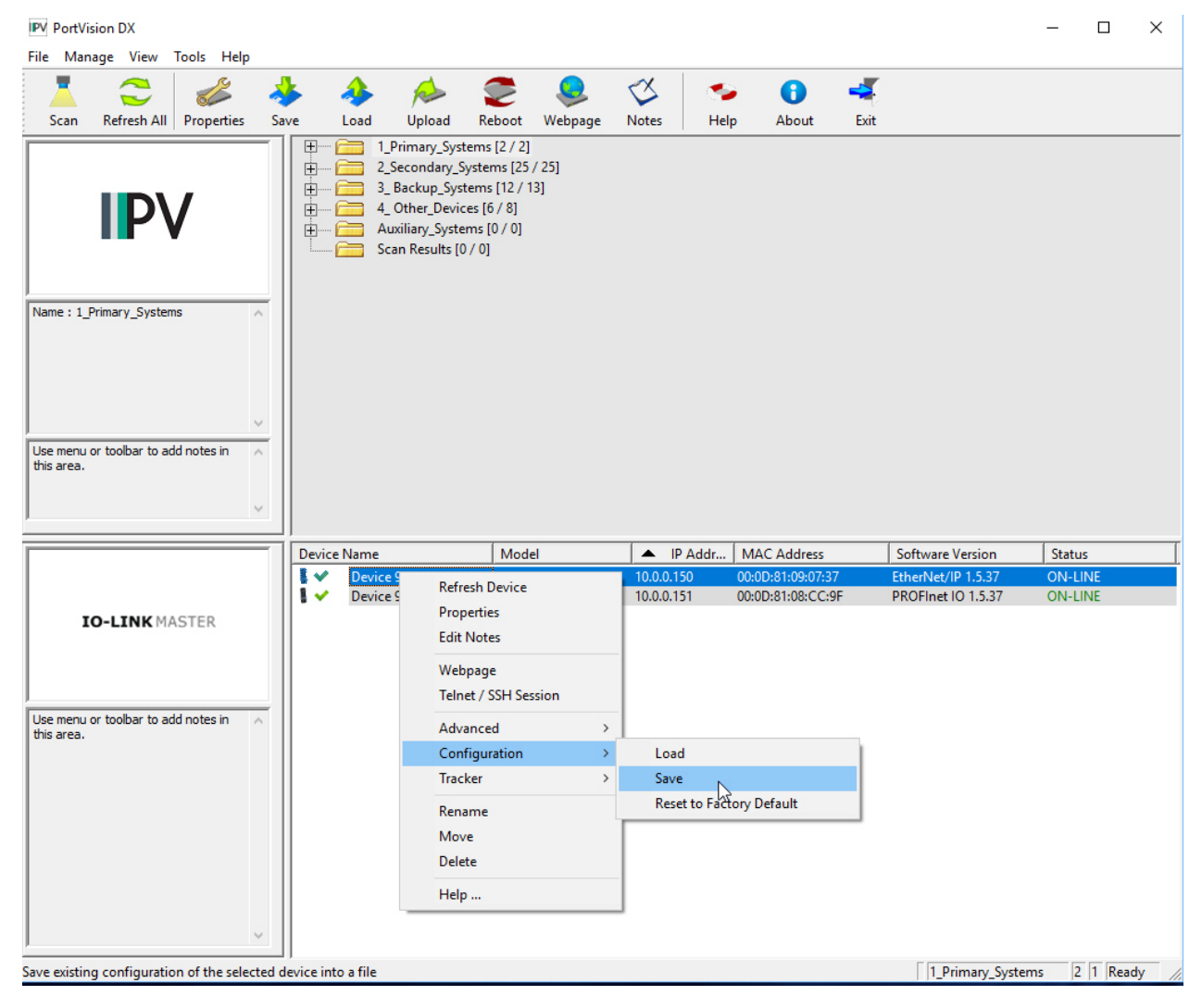

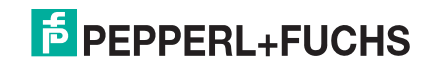

- 5. If necessary, enter **Admin** as the *User name* and the administrator password.
- 6. If desired, disable any configuration parameters that you do not want to save.

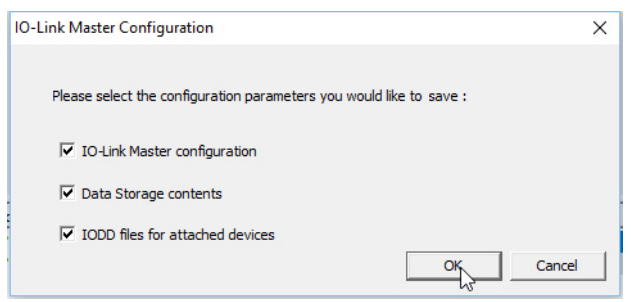

7. Click **OK** to the *A Device Configuration file was created for the selected device* message.

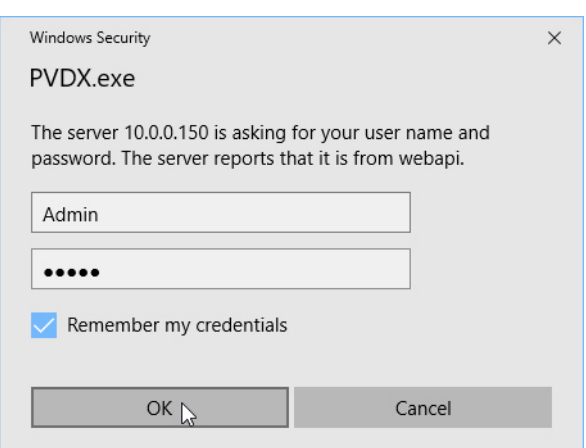

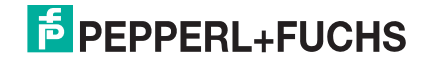

### **9.5.4. Loading Configuration Files (PortVision DX)**

Use this procedure to load configuration files for the IO-Link Master.

- 1. If necessary, open PortVision DX and click the **Scan** button to locate the IO-Link Master units on your network.
- 2. Right-click the IO-Link Master in the *Device List* pane (lower pane).
- 3. Click **Configuration** and **Load**.

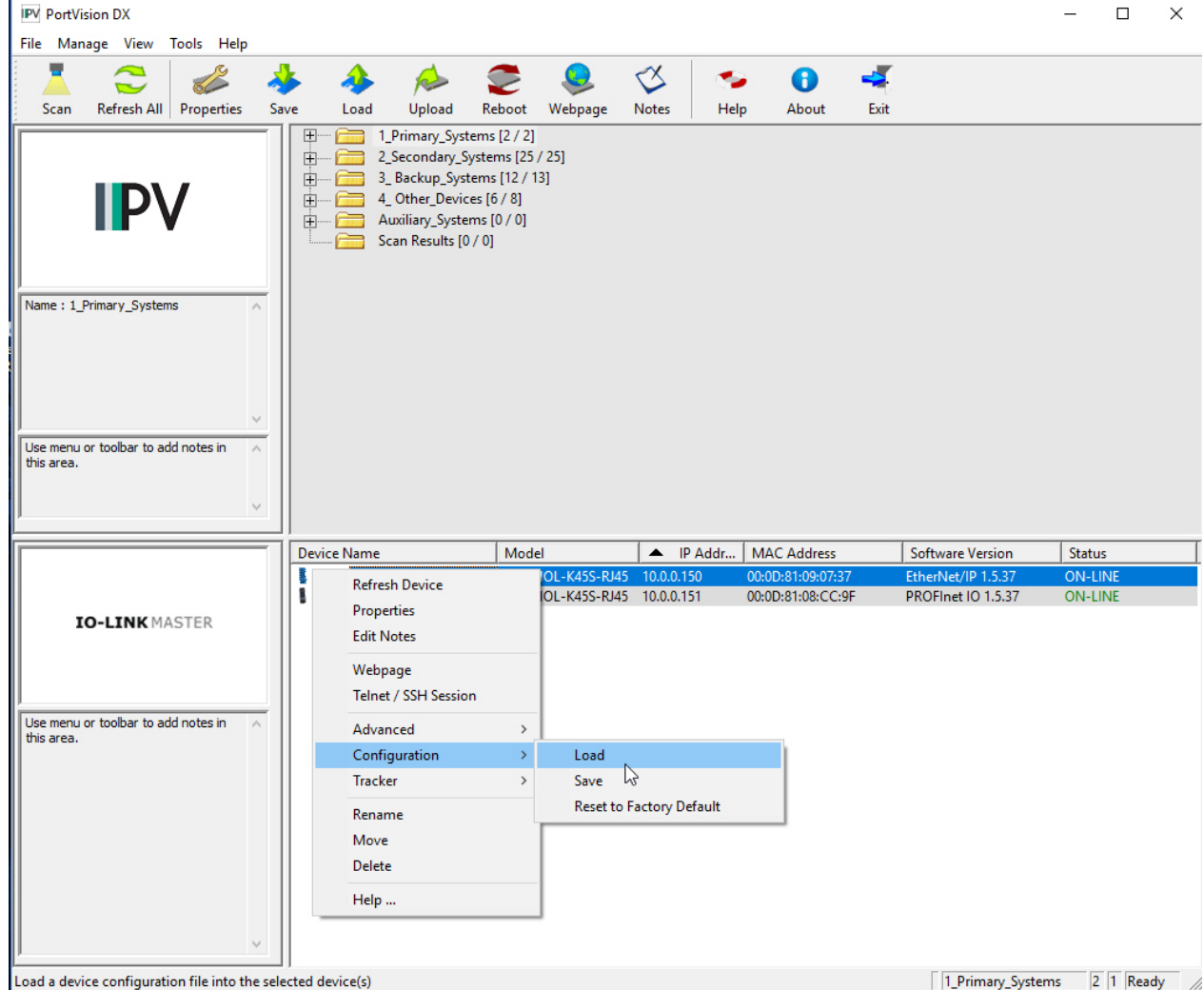

- 4. Click **Yes** to the *This process may take up to 25 seconds per device* message.
- 5. Browse to the configuration file location, select the file, and click **Open**.

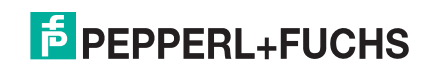

6. If desired, disable any parameters that you do not want loaded to the IO-Link Master.

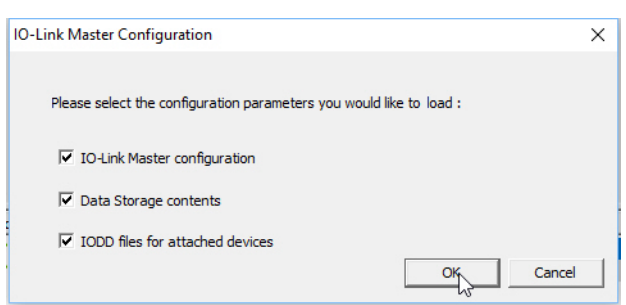

- 7. Select **All** or specific settings to load and click **Done**.
- 8. If necessary, enter **Admin** as the *User name* and the administrator password.

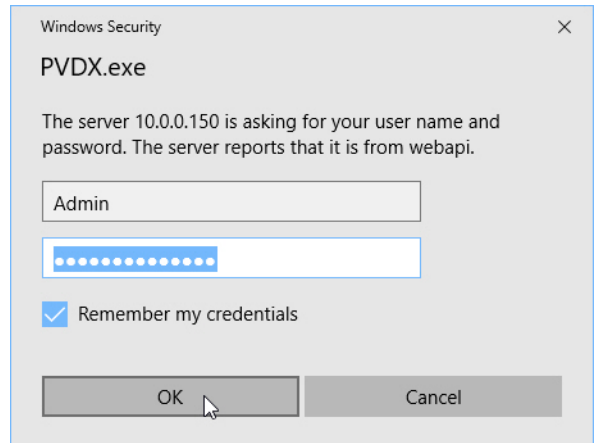

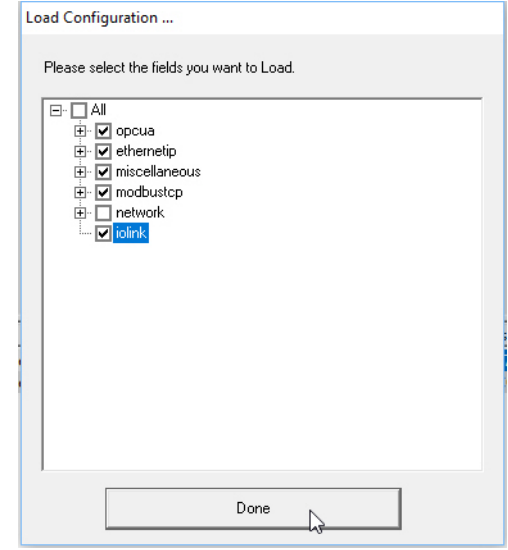

9. Click **OK** to the *Load Configuration* message.

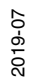

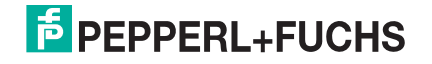

## **9.6. Configuring Miscellaneous Settings**

The **Miscellaneous Settings** page includes the following options:

• **Menu Bar Hover Shows Submenu**

This option displays sub-menus for a category when you hover over the category name.

For example, if you hover over **Advanced**, the **SOFTWARE**, **ACCOUNTS**, **LOG FILES**, and **LICENSES** sub-menus display. You can click any sub-menu and avoid opening the default menu for a category.

• **Enable PDO Write From Attached Devices Port Page**

When enabled, it allows you to write PDO data to IO-Link slaves from the **Attached Devices | Port** page in the web user interface. See *Enable PDO Write From Attached Devices Port Page* on Page 103 for more information.

**Note:** The PDO write will not allow writes if the IO-Link Master has a PLC connection. *This should never be enabled in a production environment.*

**LED Flash** 

You can force the IO-Link port LEDs on the IO-Link Master into a flashing tracker pattern that allows you to easily identify a particular unit.

- Click the **ON** button to enable the LED tracker feature on the IO-Link Master. The LEDs remain flashing until you disable the LED tracker feature
- Click the **OFF** button to disable the LED tracker.
- IO-Link Test Event Generation

Use this feature to send events to a port, which can be viewed on the **IO-Link Diagnostics** page.

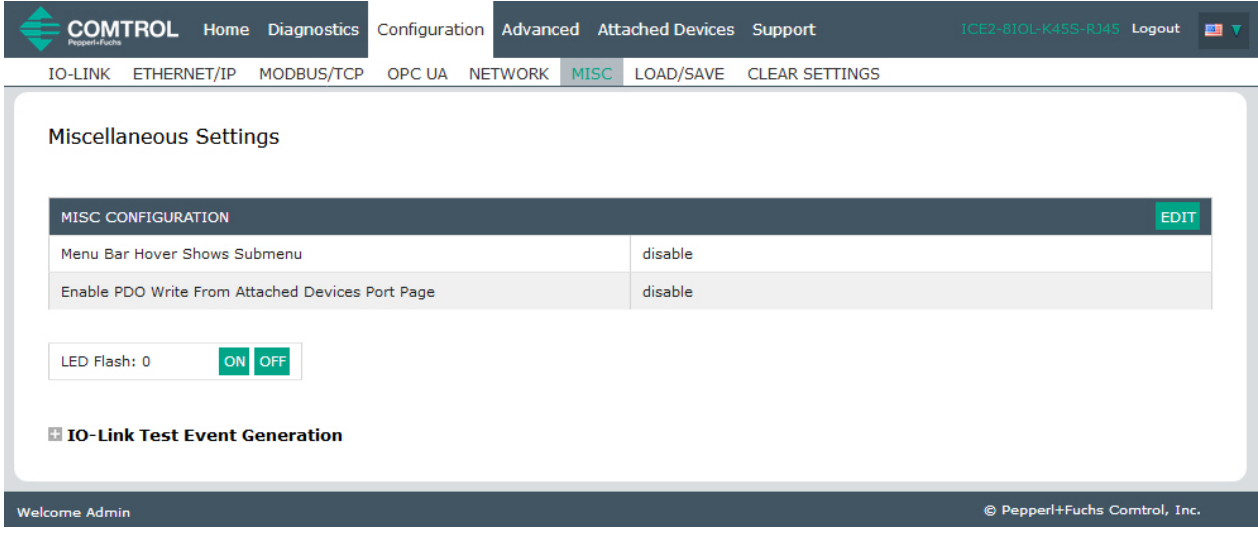

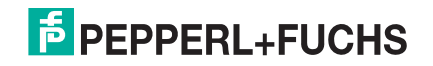

#### **9.6.1. Using the Menu Bar Hover Shows Submenu Option**

Use this procedure to enable the **Menu Bar Hover Shows Submenu** option. If you enable this feature it displays the sub-menus for a category when you hover over the category name.

For example, if you hover over **Advanced**, the **SOFTWARE**, **ACCOUNTS**, **LOG FILES**, and **LICENSES** submenus display. You can click any sub-menu and avoid opening the default menu for a category.

- 1. Click **Configuration | MISC**.
- 2. Click the **EDIT** button.
- 3. Click **Enable** next to the **Menu Bar Hover Shows Submenu** option.
- 4. Click **SAVE**.

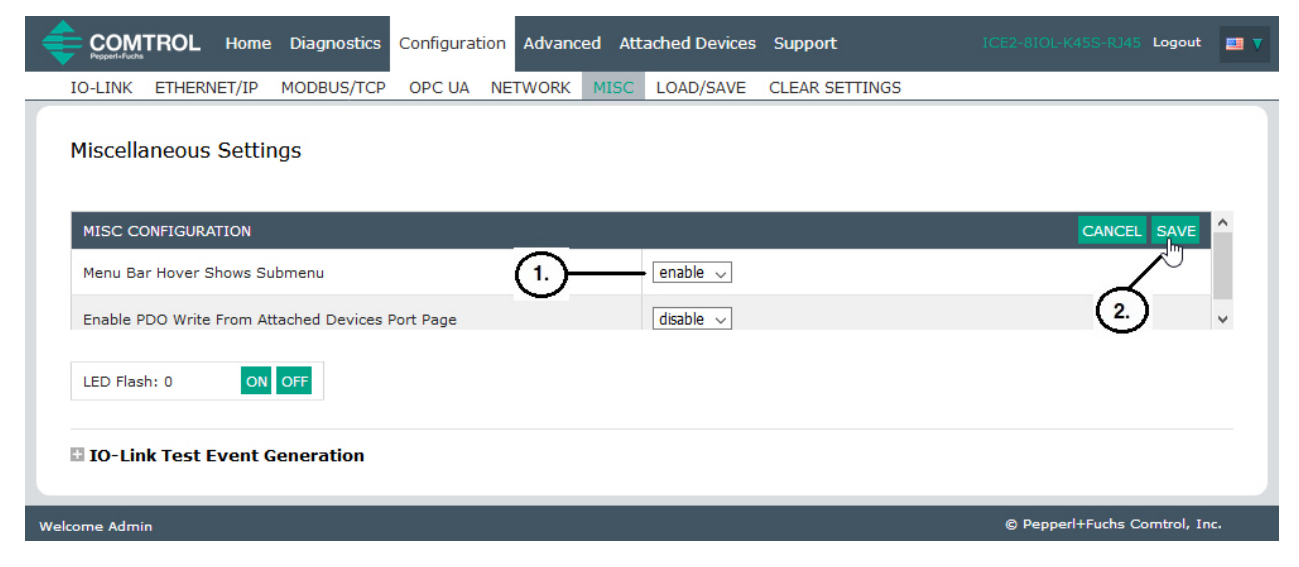

### **9.6.2. Enable PDO Write From Attached Devices Port Page**

The purpose of this feature is for a **non-production** type of demonstration of the IO-Link Master. You can enable this feature to get familiar with IO-Link or if you are commissioning a system and want to be able to test / get familiar with devices. It allows you to interact with a PDO device that does not have a PLC connection.

You must have set and signed into the IO-Link Master using an **admin** password.

*Note:* The PDO write will not allow writes if the IO-Link Master has a PLC connection. **This should never be** *enabled in a production environment.*

Use this procedure to enable PDO write from the **Attached Devices | Port** page.

- 1. If necessary, log into the IO-Link Master using the Administrator account.
- 2. Click **Configuration | MISC**.
- 3. Click the **EDIT** button.
- 4. Click **Enable** next to the **Enable PDO Write From Attached Devices Port Page** option.
- 5. Click the **SAVE** button.

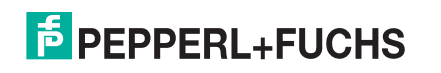

6. If this will not cause an unstable environment, click the **CONTINUE** button.

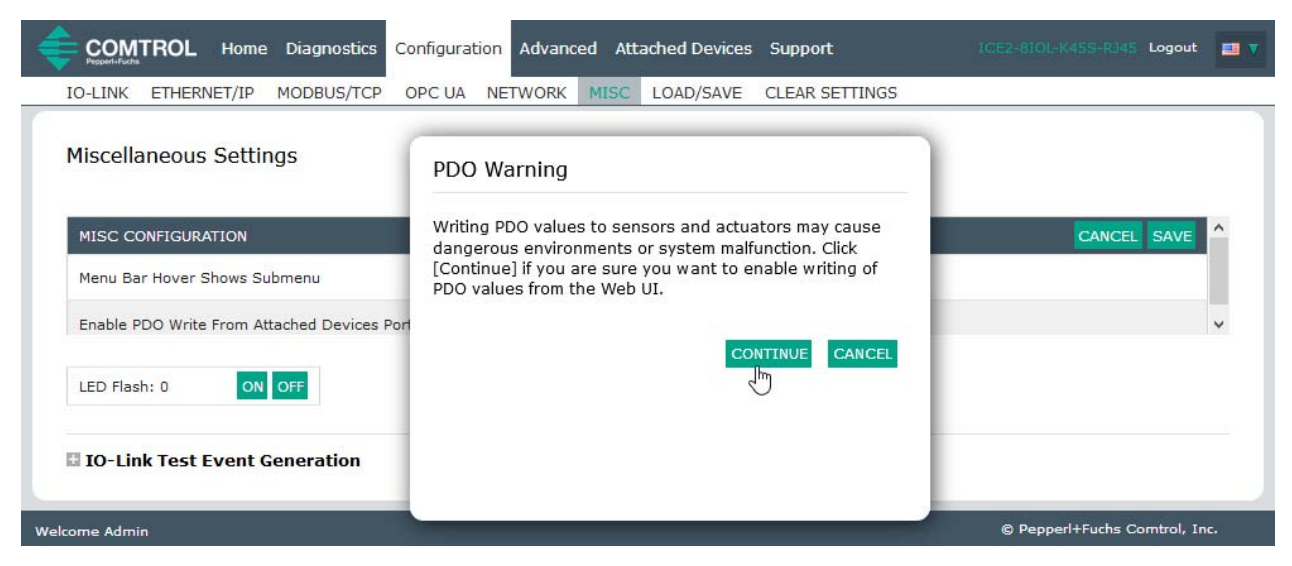

#### **9.6.3. IO-Link Test Event Generator**

You can use the **IO-Link Test Event Generator** to send messages to an IO-Link Master port. The generated events are displayed in the **Diagnostics | IO-Link Settings** page under the **Last Events** field and the syslog. This can test a port to verify that it is functioning correctly through

- 1. Click **Configuration | Misc**.
- 2. Expand the **IO-Link Test Event Generator**.

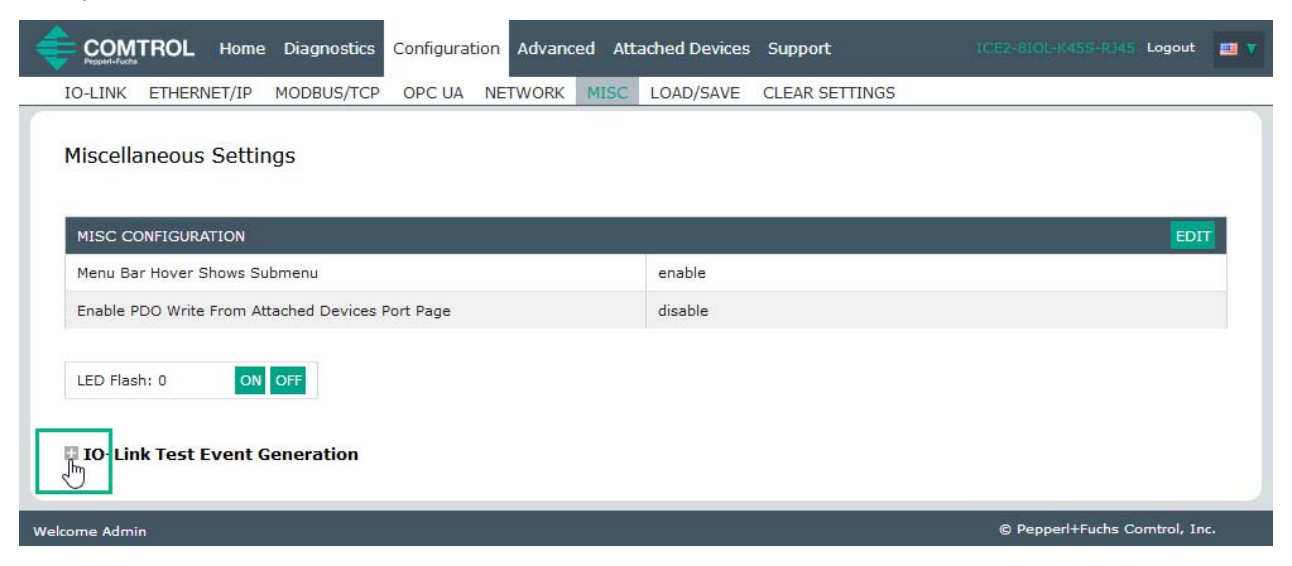

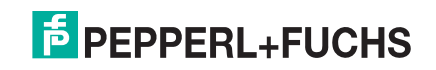

3. Select the port and type of event that you want to test.

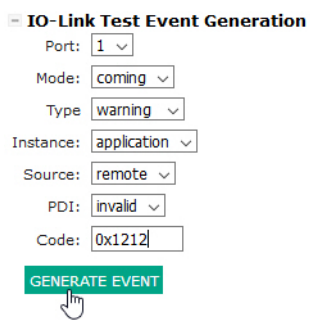

4. Click **Diagnostics** and scroll down to **Last Events**.

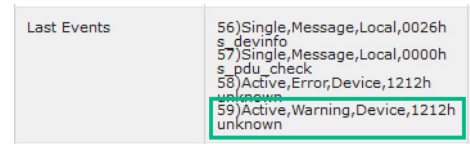

Use the following table to determine what type of event you want to generate.

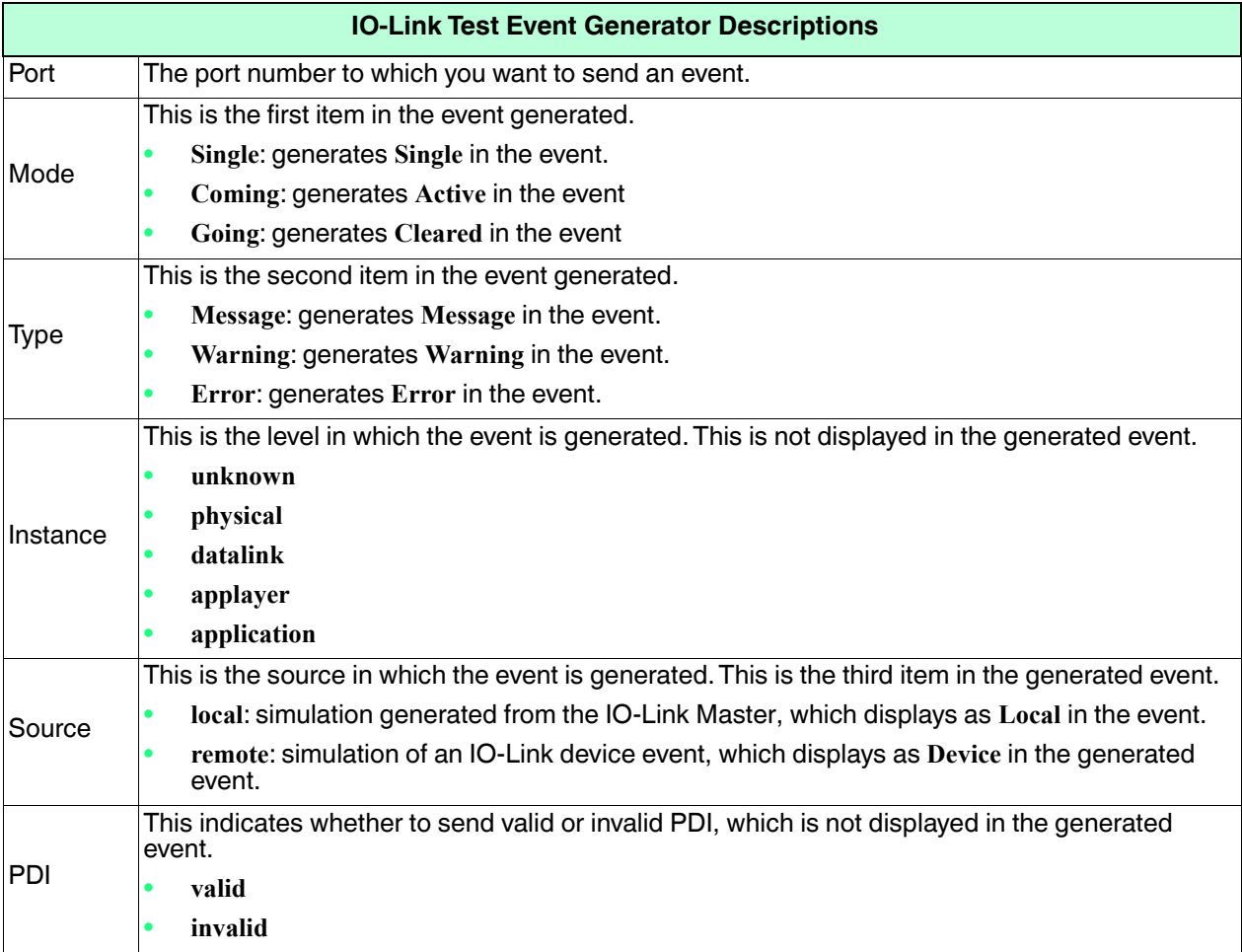

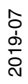

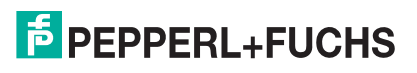

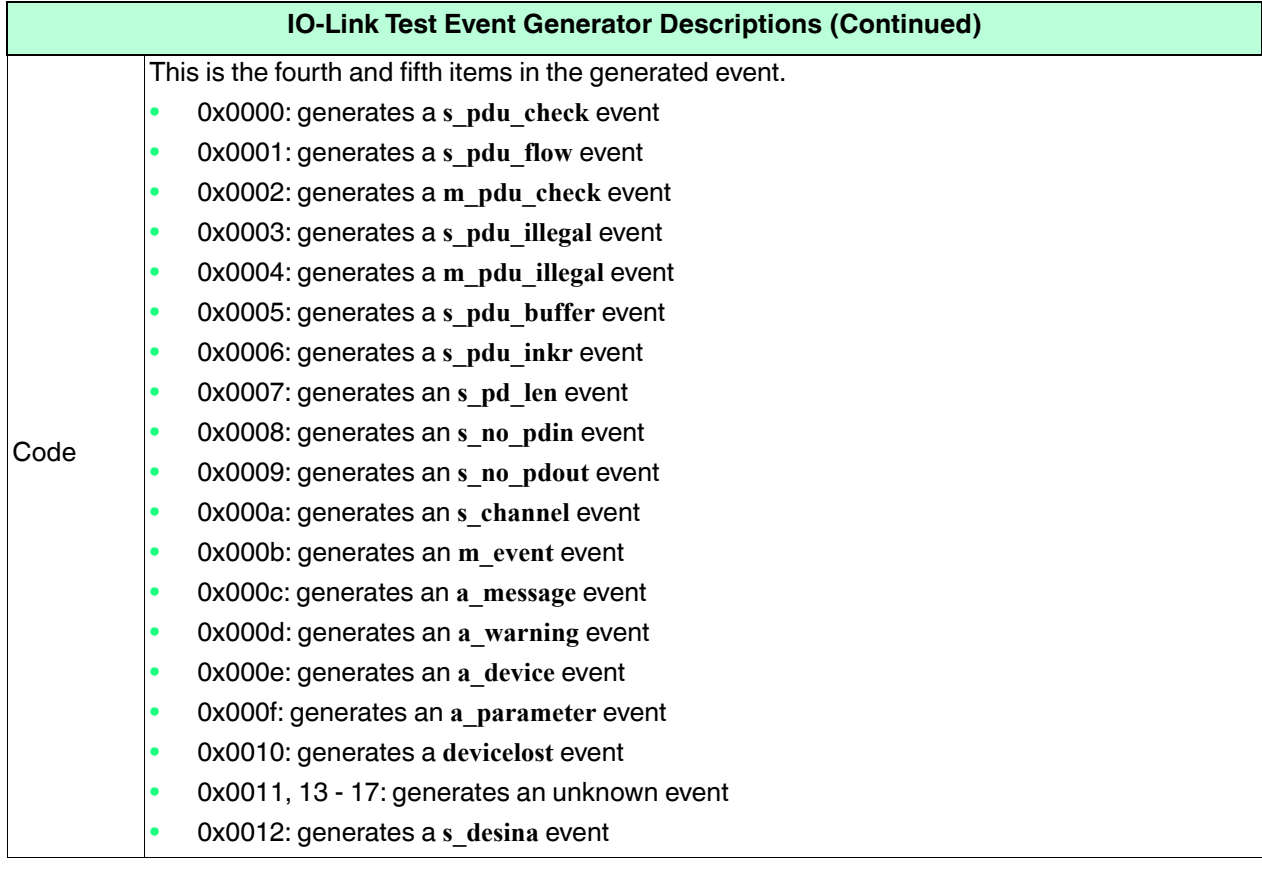

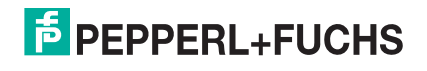

# **9.7. Clearing Settings**

You can return the IO-Link Master to factory default values and can choose whether you want to restore these default values:

- Uploaded IODD files
- IO-Link data storage

• Hostname, network settings (DHCP/Static, static IP address, static network mask, and static IP gateway) Use the following procedure to restore factory default values on the IO-Link Master.

- 1. Click **Configuration | Clear Settings**.
- 2. Select the settings that you want to clear.

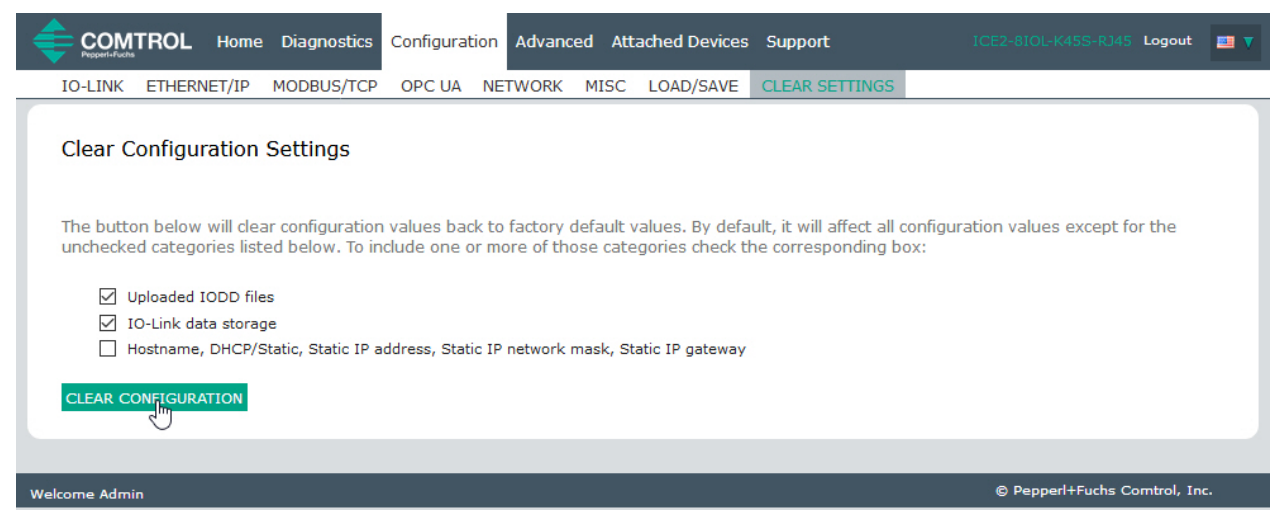

3. Click the **OK** button to the *Done Configuration Cleared* message.

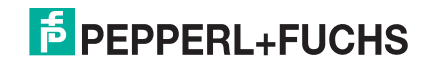

# **10. Using the Diagnostics Pages**

This chapter provides information about the following **Diagnostics** pages.

- *IO-Link Port Diagnostics* on Page 108
- *EtherNet/IP Diagnostics* on Page 112
- *Modbus/TCP Diagnostics* on Page 116
- *OPC UA Diagnostics Page* on Page 119 *Note: Not all models support OPC UA.*

## **10.1. IO-Link Port Diagnostics**

Use the **IO-Link Diagnostics** page to determine the status of the IO-Link configuration. *Note: This does not illustrate the complete IO-Link Diagnostic page.*

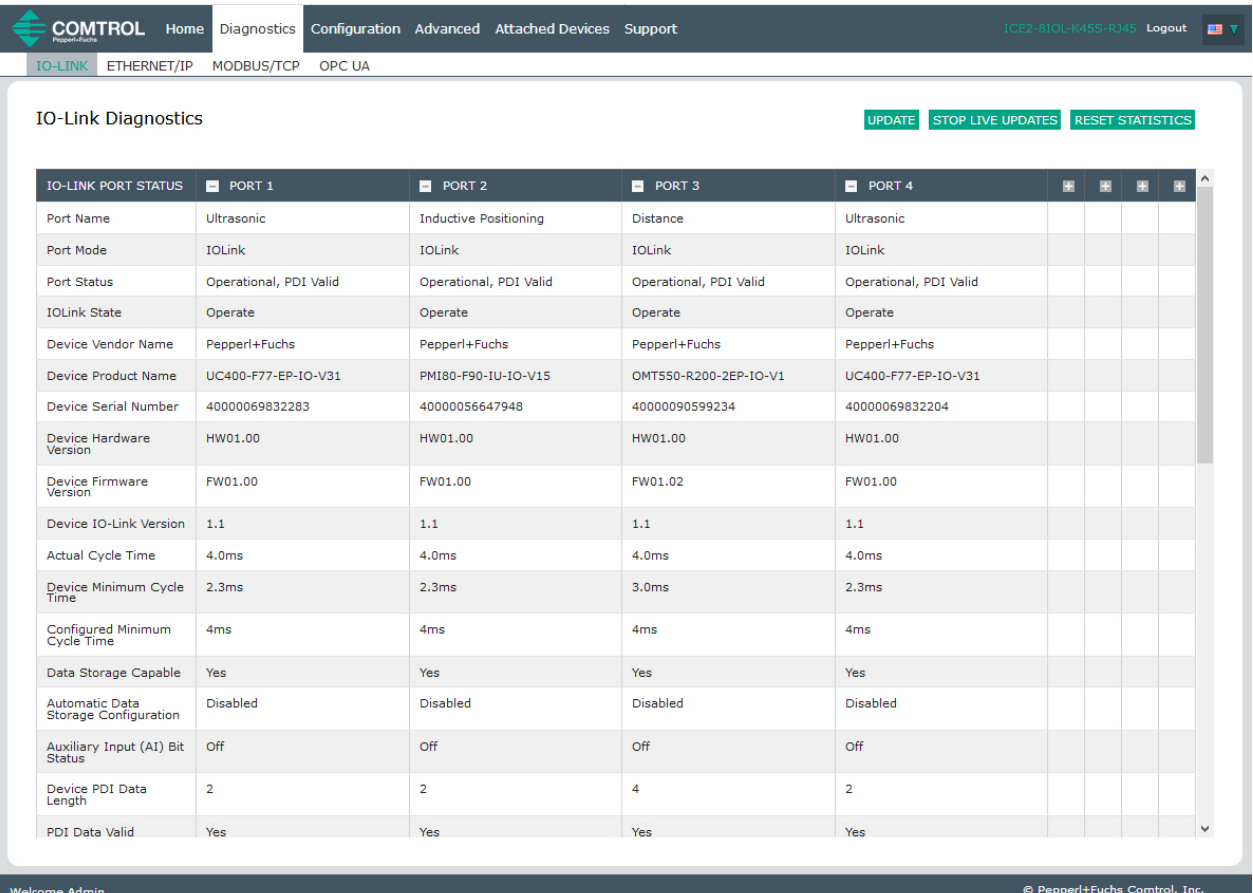

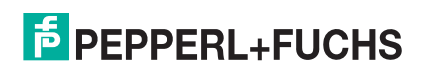
#### The following table provides information about the **IO-Link Diagnostics** page.

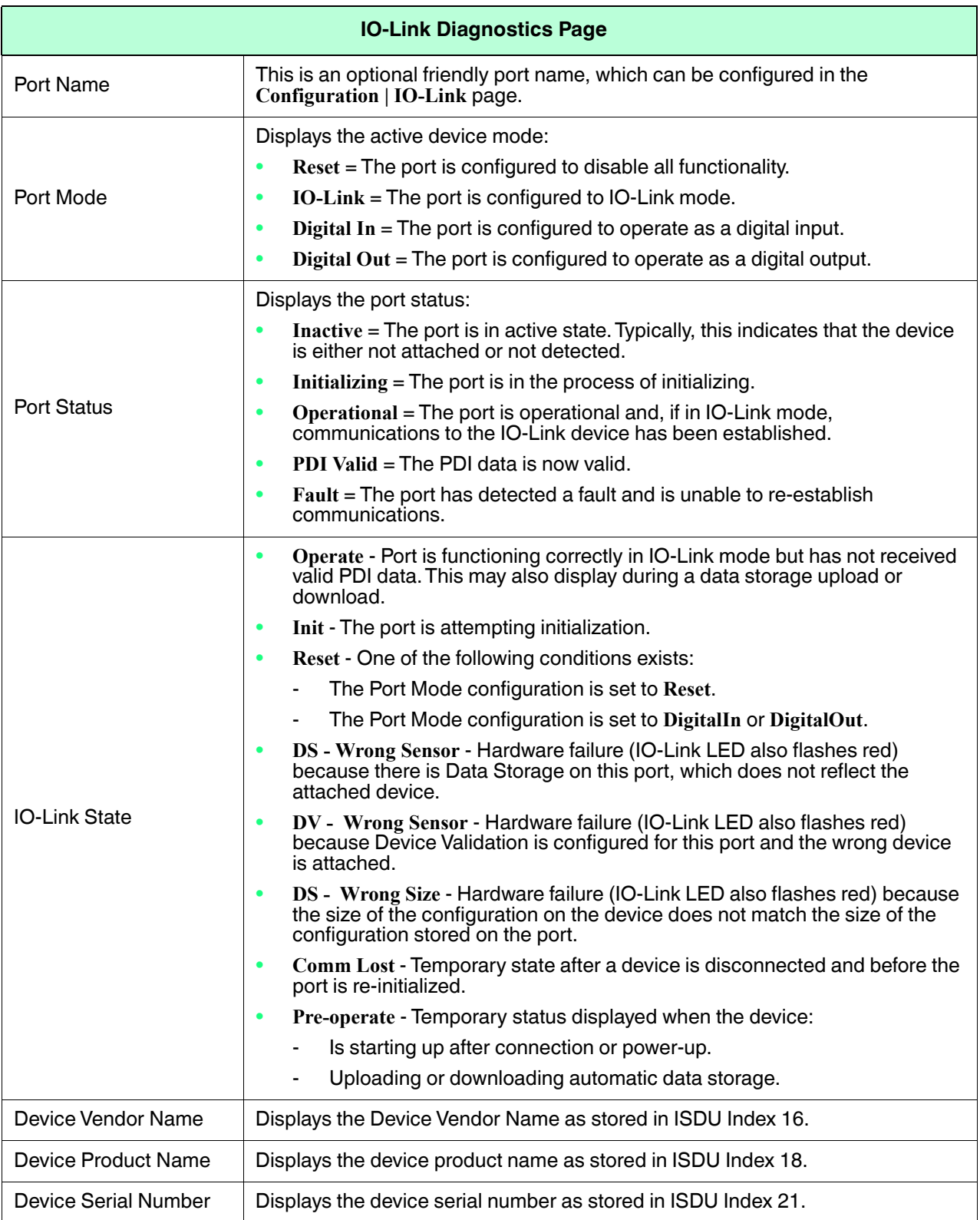

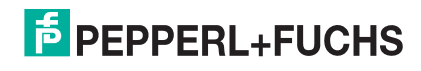

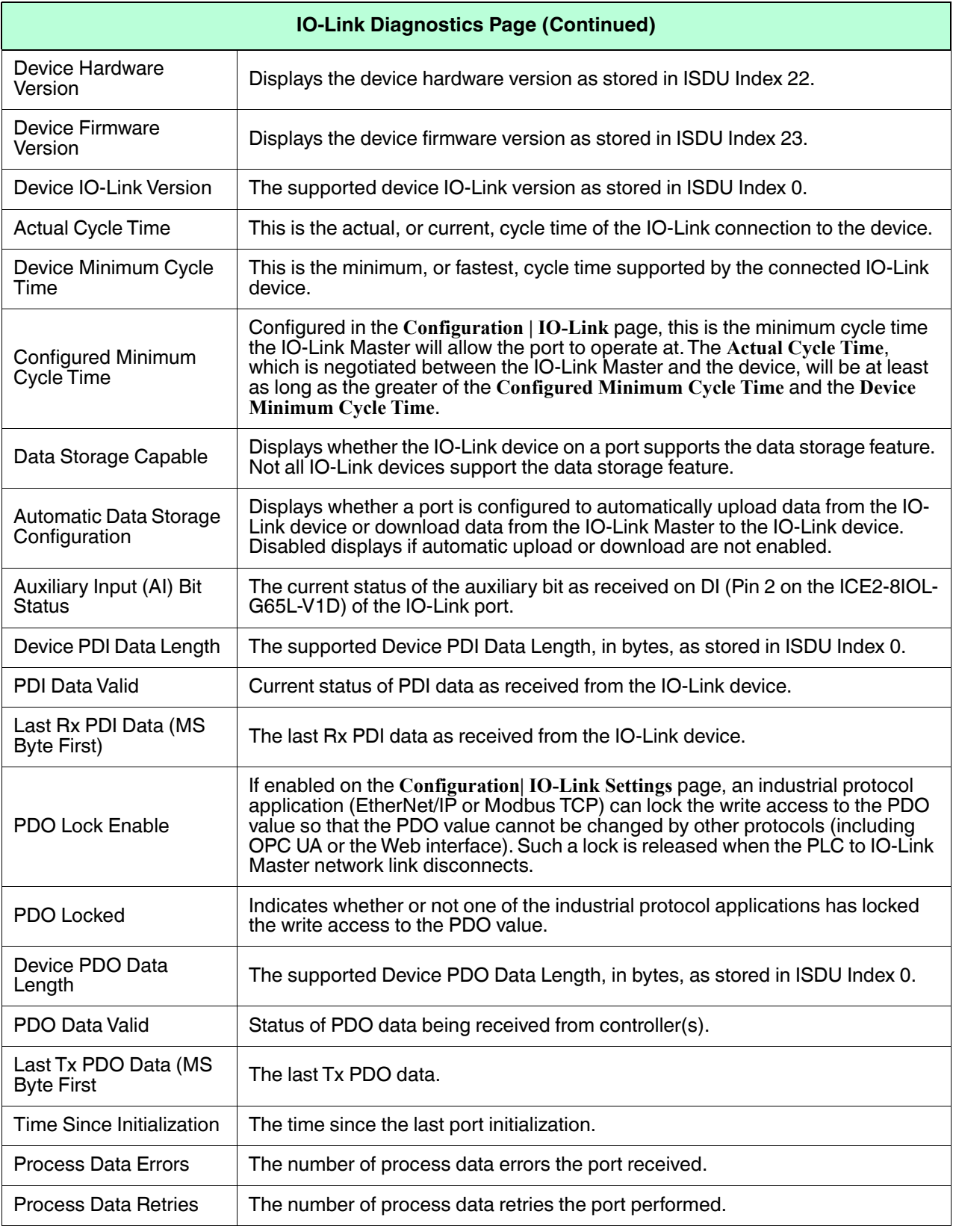

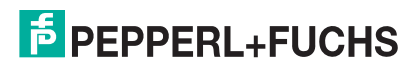

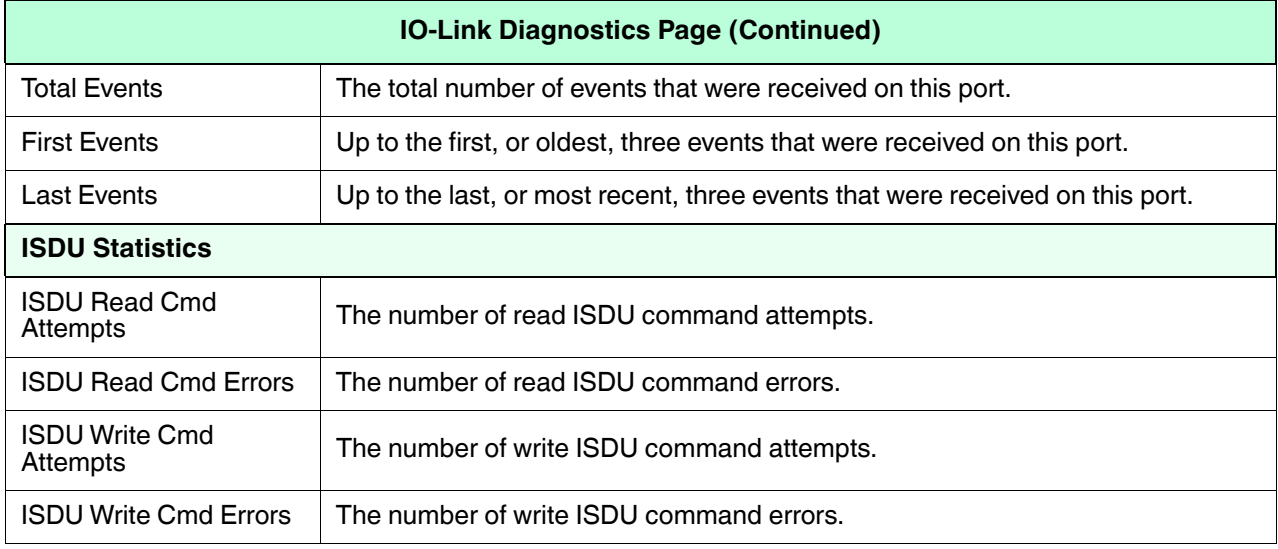

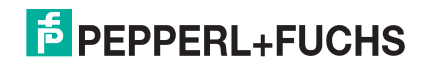

# **10.2. EtherNet/IP Diagnostics**

The **EtherNet/IP Diagnostics** page may be useful when trying to troubleshoot EtherNet/IP communications and port issues related to EtherNet/IP configuration.

*Note: The complete EtherNet/IP Diagnostics page is not illustrated.*

| <b>COMTROL</b><br>Home<br><b>Diagnostics</b><br><b>IO-LINK</b><br>ETHERNET/IP<br>MODBUS/TCP | Configuration Advanced Attached Devices Support<br><b>OPC UA</b> |  |               | ICE2-8IOL-K45S-RJ45 Logout |                         | 四下 |
|---------------------------------------------------------------------------------------------|------------------------------------------------------------------|--|---------------|----------------------------|-------------------------|----|
| <b>EtherNet/IP Diagnostics</b>                                                              |                                                                  |  | <b>UPDATE</b> | STOP LIVE UPDATES          | <b>RESET STATISTICS</b> |    |
| ETHERNET/IP GENERAL STATUS                                                                  |                                                                  |  |               |                            |                         |    |
| <b>Active Session Count</b>                                                                 | $\circ$                                                          |  |               |                            |                         |    |
| <b>Active Connections</b>                                                                   | $\circ$                                                          |  |               |                            |                         |    |
| <b>Total Connections Established</b>                                                        | $\circ$                                                          |  |               |                            |                         |    |
| <b>Connection Timeouts</b>                                                                  | $\circ$                                                          |  |               |                            |                         |    |
| <b>Connections Closed</b>                                                                   | $\circ$                                                          |  |               |                            |                         |    |
| Class 3 Messages/Responses Received                                                         | $\circ$                                                          |  |               |                            |                         |    |
| <b>Broadcast Messages Received</b>                                                          | $\circ$                                                          |  |               |                            |                         |    |
| Class 3 Messages/Responses Transmitted                                                      | $\circ$                                                          |  |               |                            |                         |    |
| Class1 Output Updates (From PLC)                                                            | $\circ$                                                          |  |               |                            |                         |    |
| Class 1 Output Data Changes (From PLC)                                                      | $\mathbf 0$                                                      |  |               |                            |                         |    |
| Class1 Input Updates (To PLC)                                                               | $\mathbf{0}$                                                     |  |               |                            |                         |    |
| Client Object Requests                                                                      | $\circ$                                                          |  |               |                            |                         |    |
| Good Responses from PLC                                                                     | $\circ$                                                          |  |               |                            |                         |    |
| <b>Bad Responses from PLC</b>                                                               | $\mathbf{0}$                                                     |  |               |                            |                         |    |
| No Responses From PLC                                                                       | $\circ$                                                          |  |               |                            |                         |    |
| <b>Invalid Network Paths</b>                                                                | $\mathbf{0}$                                                     |  |               |                            |                         |    |
| Pending Request Limit Reached                                                               | $\circ$                                                          |  |               |                            |                         |    |
| <b>Unexpected Events</b>                                                                    | $\circ$                                                          |  |               |                            |                         |    |
| Unsupported CIP Class Errors                                                                | $\circ$                                                          |  |               |                            |                         |    |
| Unsupported CIP Instance Errors                                                             | $\mathbf 0$                                                      |  |               |                            |                         |    |
|                                                                                             |                                                                  |  |               |                            |                         |    |

#### The following table provides information about the **EtherNet/IP Diagnostics** page.

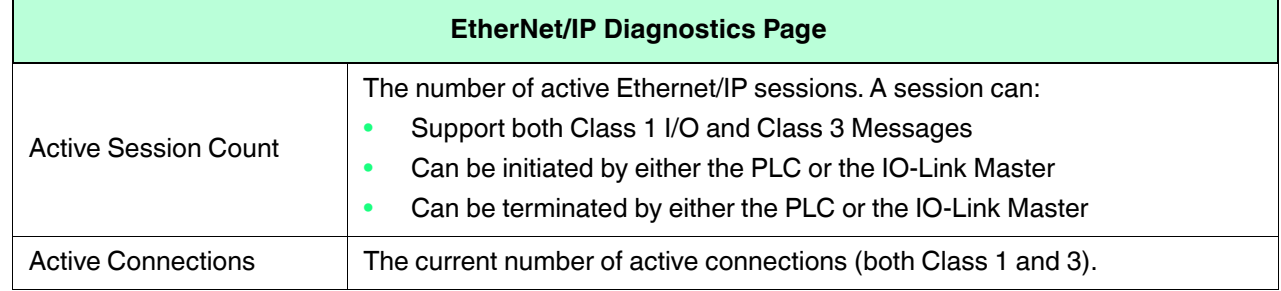

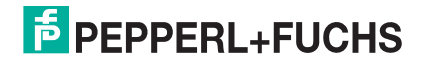

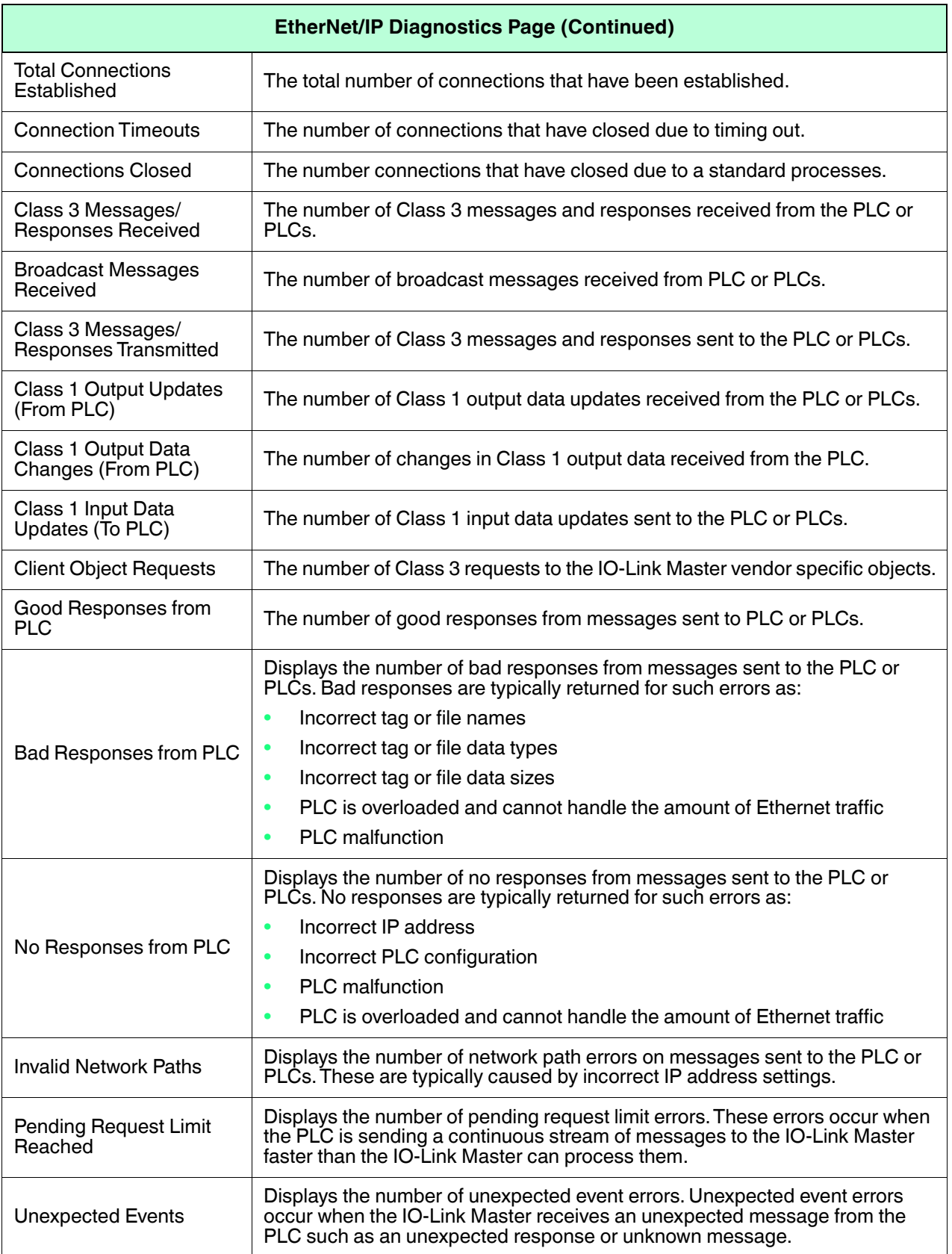

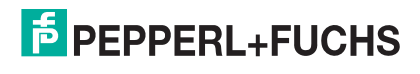

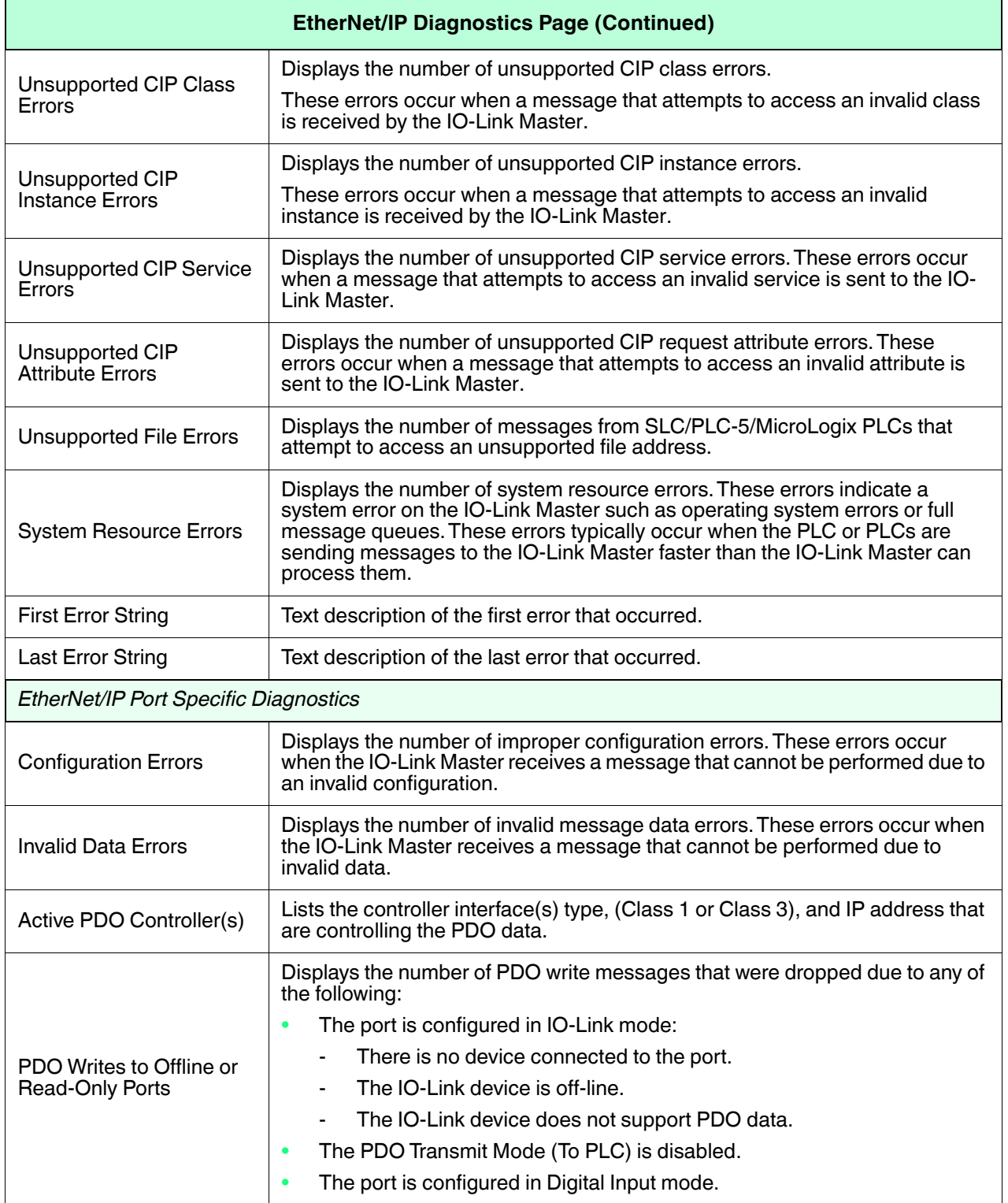

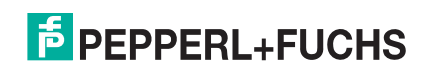

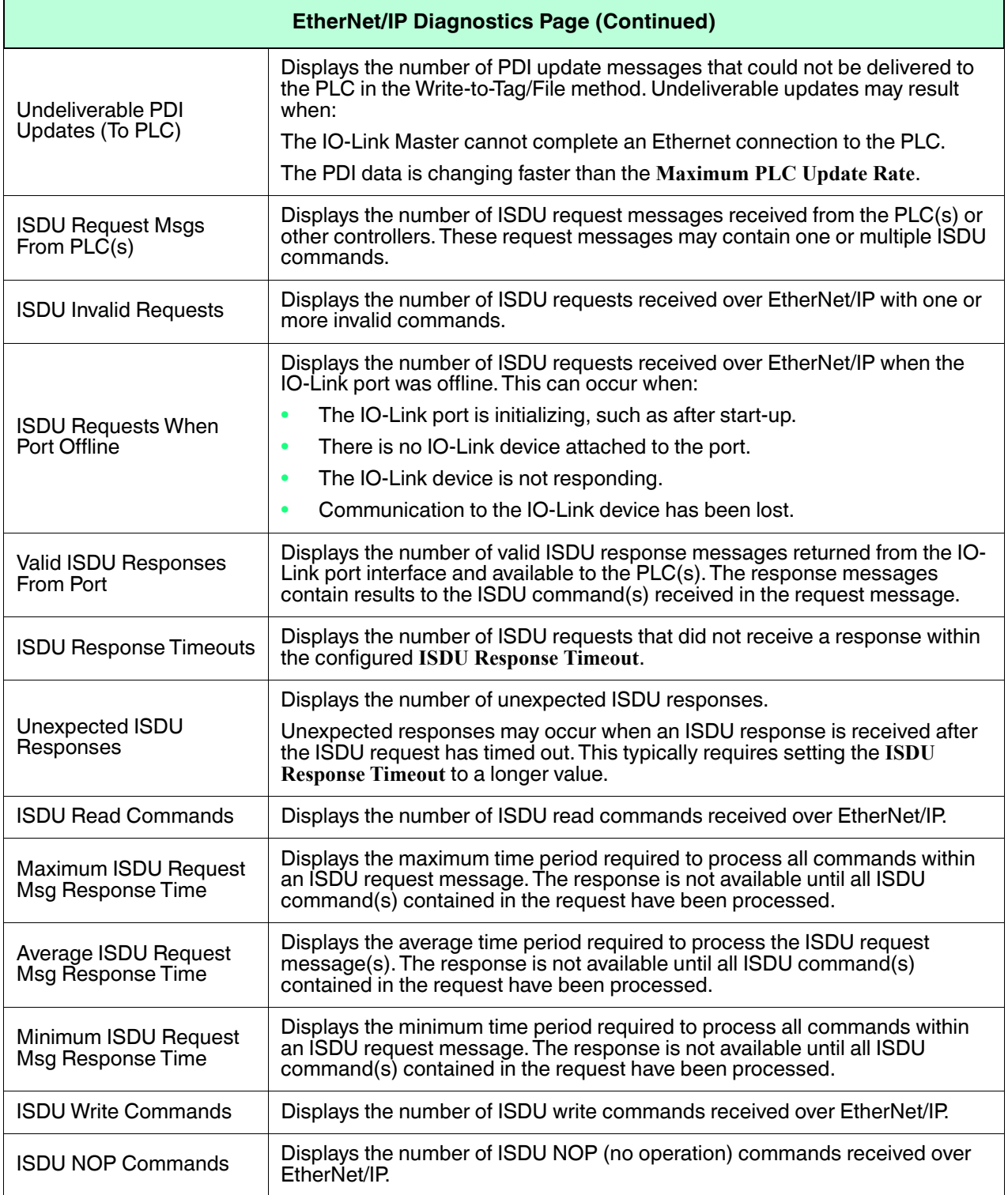

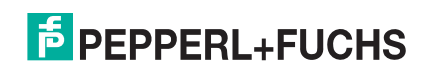

# **10.3. Modbus/TCP Diagnostics**

The **Modbus/TCP Diagnostics** page may be useful when trying to troubleshoot Modbus/TCP communications or port issues related to Modbus/TCP configuration.

*Note: The complete Modbus/TCP Diagnostics page is not illustrated.*

| <b>OPC UA</b><br>IO-LINK ETHERNET/IP<br>MODBUS/TCP<br>Modbus/TCP Diagnostics<br>STOP LIVE UPDATES<br><b>RESET STATISTICS</b><br><b>UPDATE</b><br>MODBUS/TCP GENERAL STATUS<br>enable<br>Modbus/TCP Server Enable<br><b>Active Connections</b><br>$\circ$<br>$\circ$<br>Messages Received From Masters<br>Responses Sent To Masters<br>$\mathbf{1}$<br><b>Broadcasts Received</b><br>$\circ$<br>Invalid Message Length Errors<br>$\circ$<br>$\circ$<br><b>Invalid Message Data Errors</b><br><b>Invalid Message Address Errors</b><br>$\circ$<br>$\circ$<br>Unknown Device ID Errors<br><b>Invalid Protocol Type Errors</b><br>$\Omega$<br><b>Unsupported Function Code Errors</b><br>$\circ$<br><b>Configuration Errors</b><br>$\circ$<br>No Available Connection Errors<br>$\circ$<br>System Resource Errors<br>$\circ$<br><b>First Error String</b><br>No Error Detected<br>Last Error String<br>PORT 8<br>MODBUS/TCP PORT STATUS<br>PORT 1<br>PORT 2<br>$\blacksquare$ PORT 3<br>PORT 4<br>$\blacksquare$ PORT 5<br>PORT 6<br>PORT 7<br>Active PDO Controller(s)<br>PDO Writes to Offline or Read-Only Ports<br>$\circ$<br>$\circ$<br>$\circ$<br>$\circ$<br>$\circ$<br>$\circ$<br>$\circ$<br>$\circ$<br>$\circ$<br>$\circ$<br>ISDU Request Msgs from PLC(s)<br>$\circ$<br>$\mathbf 0$<br>$\circ$<br>O<br>$\circ$<br>0 | <b>COMTROL</b><br>Home | Diagnostics |  | Configuration Advanced Attached Devices Support |  |  | ICE2-8IOL-K45S-RJ45 Logout | 四寸 |
|----------------------------------------------------------------------------------------------------|------------------------|-------------|--|-------------------------------------------------|--|--|----------------------------|----|
|                                                                                                    |                        |             |  |                                                 |  |  |                            |    |
|                                                                                                    |                        |             |  |                                                 |  |  |                            |    |
|                                                                                                    |                        |             |  |                                                 |  |  |                            |    |
|                                                                                                    |                        |             |  |                                                 |  |  |                            |    |
|                                                                                                    |                        |             |  |                                                 |  |  |                            |    |
|                                                                                                    |                        |             |  |                                                 |  |  |                            |    |
|                                                                                                    |                        |             |  |                                                 |  |  |                            |    |
|                                                                                                    |                        |             |  |                                                 |  |  |                            |    |
|                                                                                                    |                        |             |  |                                                 |  |  |                            |    |
|                                                                                                    |                        |             |  |                                                 |  |  |                            |    |
|                                                                                                    |                        |             |  |                                                 |  |  |                            |    |
|                                                                                                    |                        |             |  |                                                 |  |  |                            |    |
|                                                                                                    |                        |             |  |                                                 |  |  |                            |    |
|                                                                                                    |                        |             |  |                                                 |  |  |                            |    |
|                                                                                                    |                        |             |  |                                                 |  |  |                            |    |
|                                                                                                    |                        |             |  |                                                 |  |  |                            |    |
|                                                                                                    |                        |             |  |                                                 |  |  |                            |    |
|                                                                                                    |                        |             |  |                                                 |  |  |                            |    |
|                                                                                                    |                        |             |  |                                                 |  |  |                            |    |
|                                                                                                    |                        |             |  |                                                 |  |  |                            |    |
|                                                                                                    |                        |             |  |                                                 |  |  |                            |    |
|                                                                                                    |                        |             |  |                                                 |  |  |                            |    |
|                                                                                                    |                        |             |  |                                                 |  |  |                            |    |
|                                                                                                    |                        |             |  |                                                 |  |  |                            |    |

#### The following table provides information about the **Modbus/TCP Diagnostics** page.

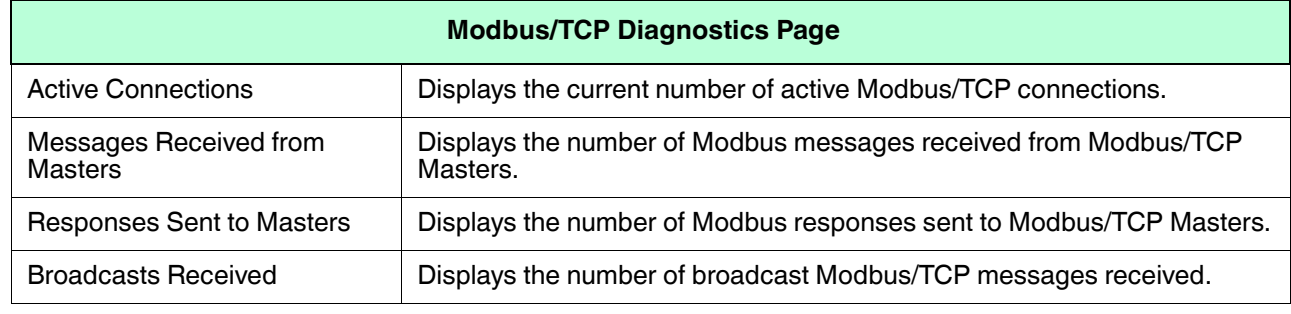

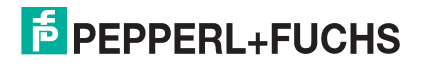

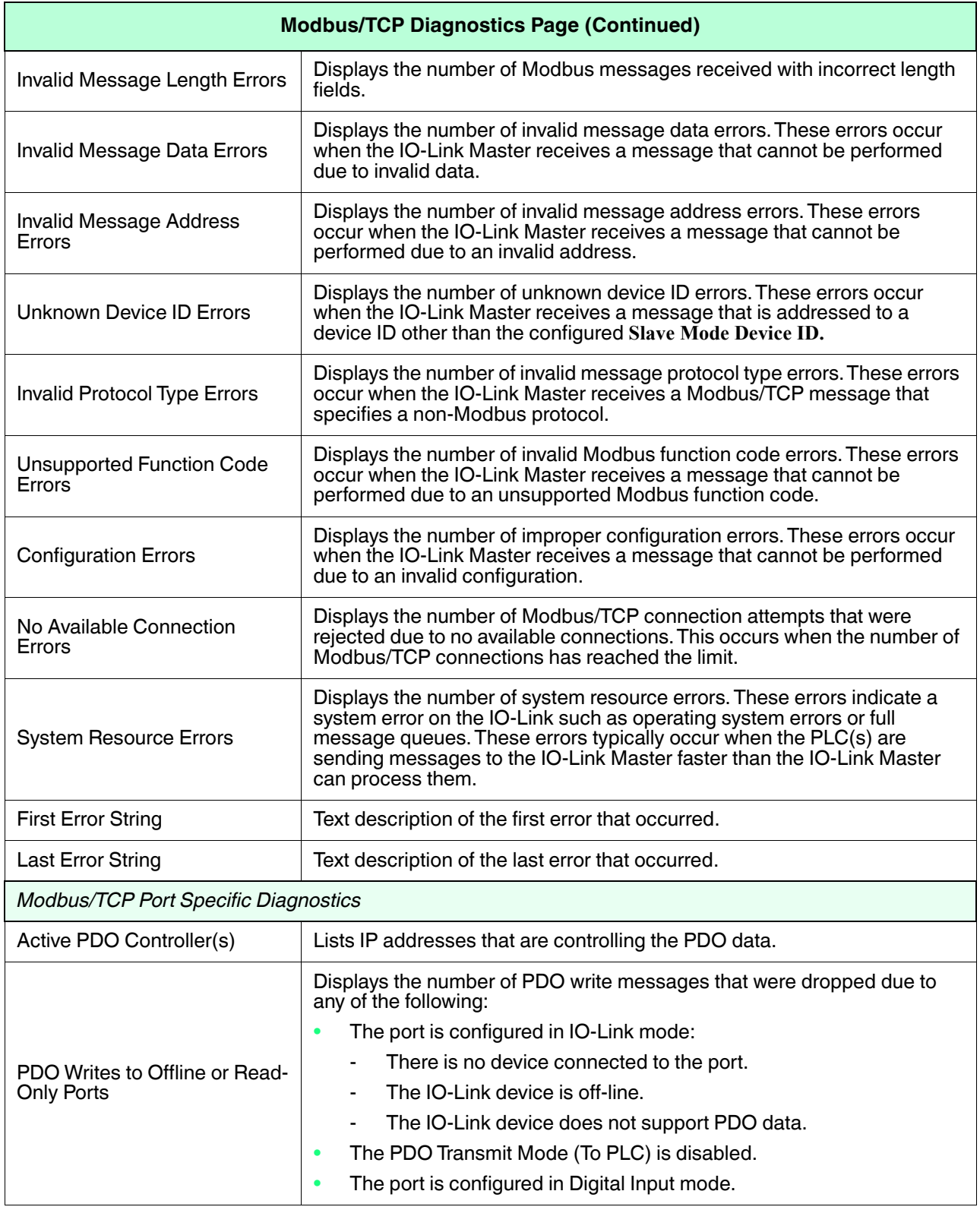

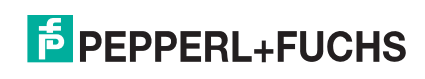

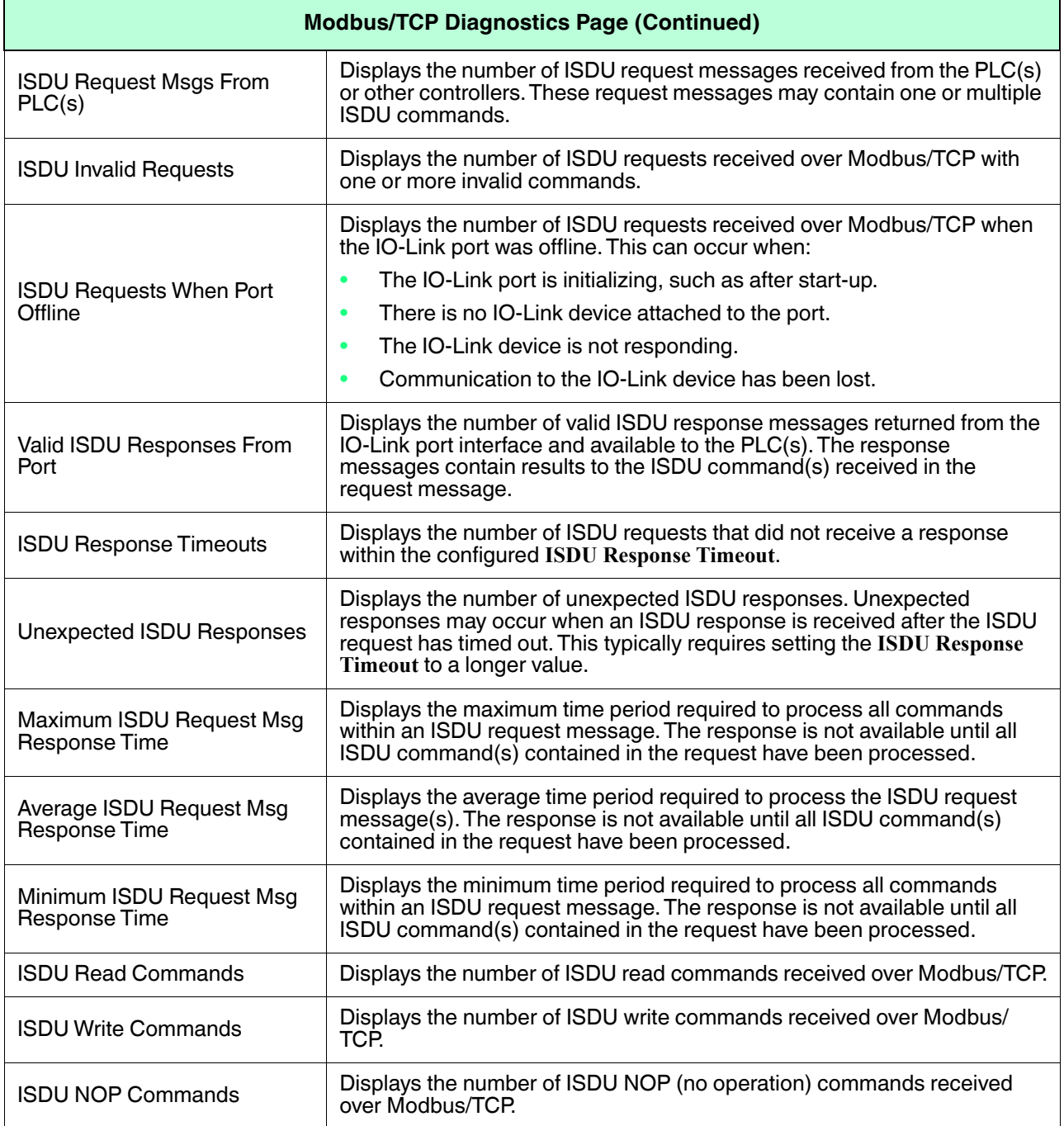

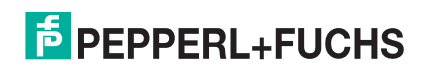

# **10.4. OPC UA Diagnostics Page**

The **OPC UA Diagnostics** page displays status for OPC UA:

- Whether the OPC UA feature is enabled or disabled
- Number of TCP connections

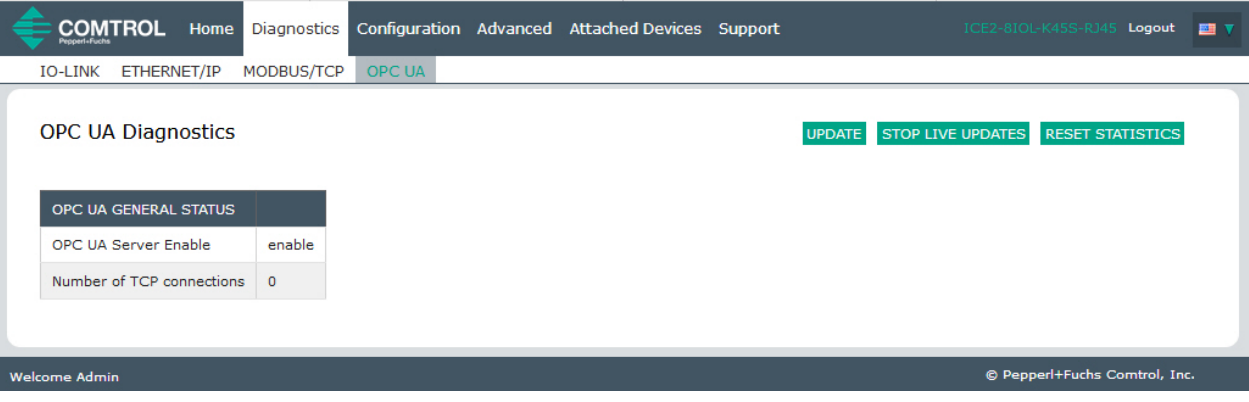

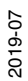

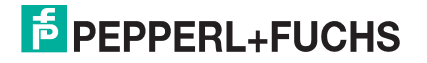

# **11. EtherNet/IP Interface**

# **11.1. Introduction**

This section is intended to describe the EtherNet/IP interface provided by the IO-Link Master.

These interfaces provide the ability to retrieve port and device status information, input and output process data and access to IO-Link device ISDU (SPDU) data blocks.

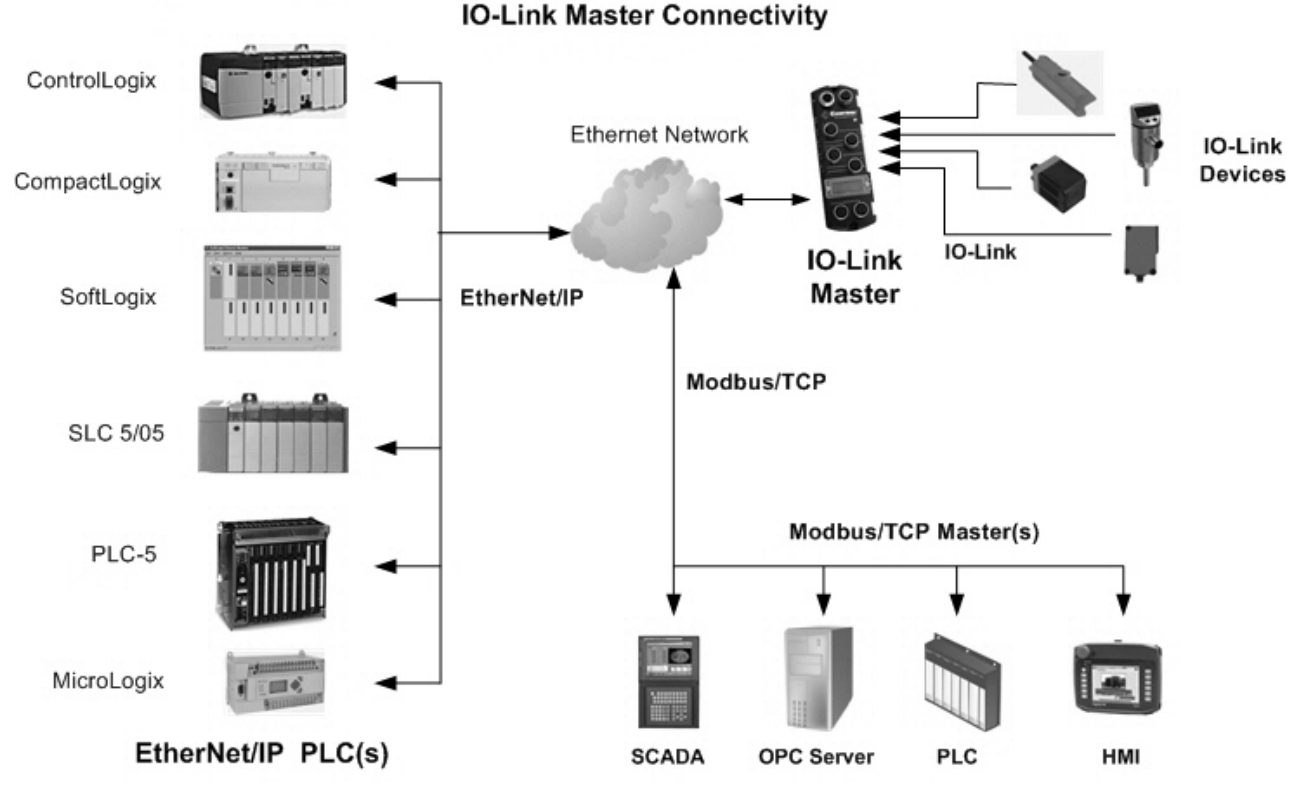

*Note: Indexed Service Data Unit (ISDU) is sometimes referred to as Service Protocol Data Unit (SPDU). See ISDU Handling on Page 139 for more information.*

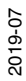

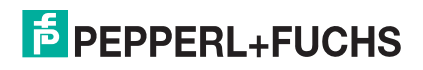

## **11.1.1.Functionality Summary**

The EtherNet/IP interface consists of:

- Input Process Data blocks that include:
	- Port communication status
	- PDI valid status
	- Auxiliary Input status of IO-Link connector (Pin 2 on the ICE2-8IOL-G65L-V1D)
	- The active event code (zero if no active event)
	- The input process data received from the port. This may be
		- IO-Link mode: IO-Link device input process data
		- I/O Input mode: Input bit status
		- I/O Output mode: Output bit status (configurable option)
- Output Process Data blocks that include:
	- The active event code to clear ((configurable option)
		- The output process data to be sent to the port. This may be
		- IO-Link mode: IO-Link device output process data
		- I/O Output mode: Output bit status
- ISDU (ISDU) interface:
	- Provides single and nested batch read/write capabilities
	- Requires use of MSG instructions
	- Provides both blocking and non-blocking message capabilities
		- Blocking message responses are not returned until all the ISDU command(s) have completed.
		- Non-blocking messages return immediately. The PLC must then request the ISDU command(s) response status until a valid response is returned.
- Web based configuration and diagnostic pages:
	- IO-Link interface configuration and diagnostics
	- EtherNet/IP interface configuration and diagnostics
- EtherNet/IP interface support for ControlLogix, SLC, MicroLogix, and PLC-5 PLC families.
- Modbus/TCP slave interface.
- Example PLC programs to aid the PLC programmer.

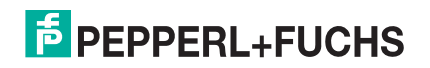

## **11.1.2.Data Type Definitions**

The following data type definitions apply.

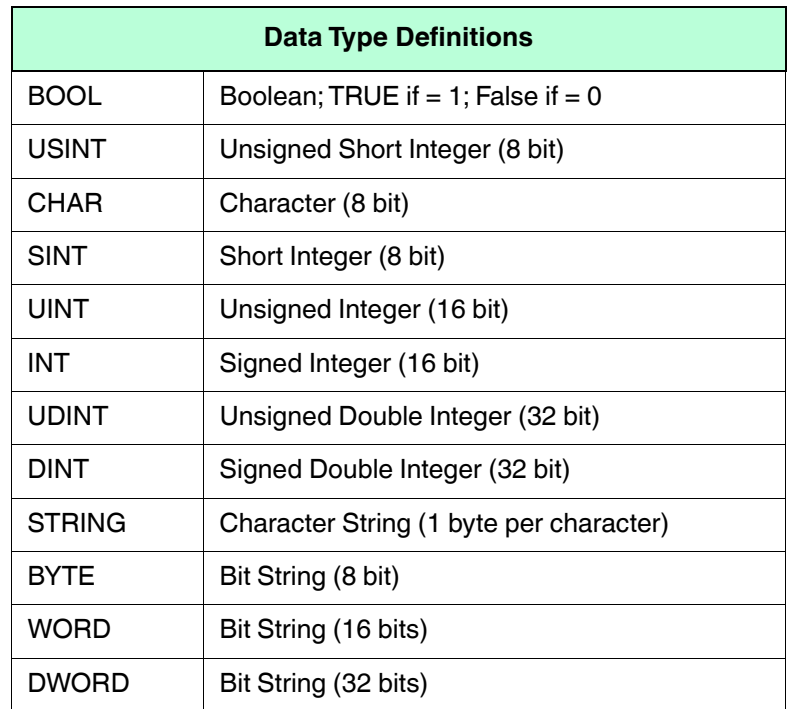

## **11.1.3.Terms and Definitions**

This section uses the following terms and definitions.

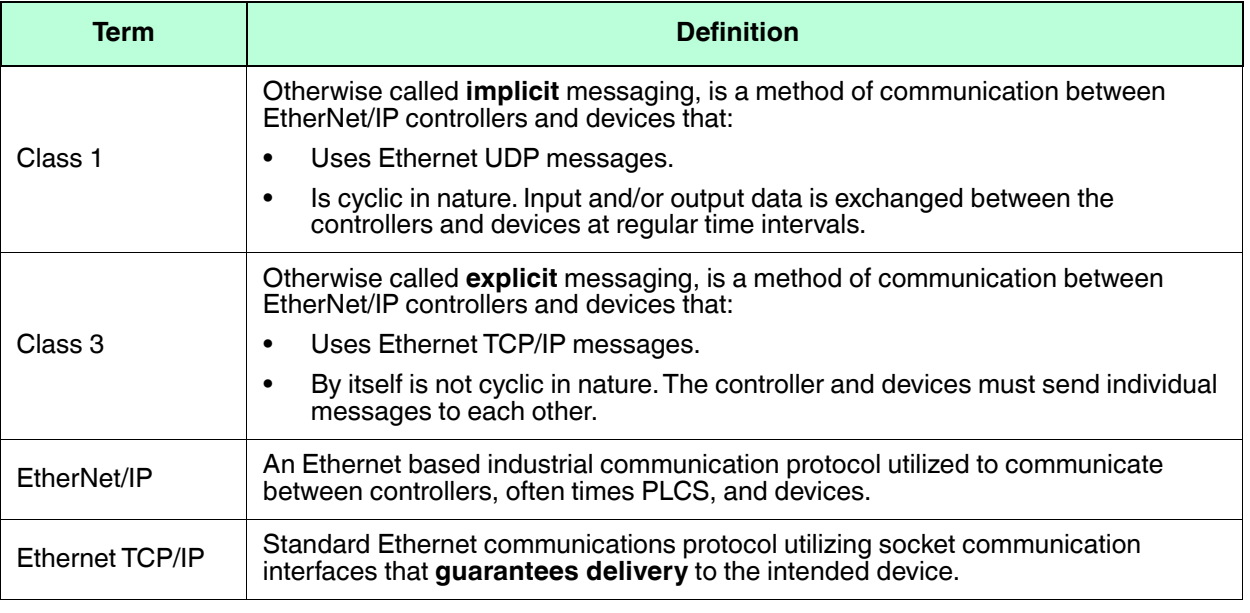

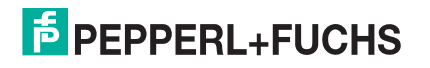

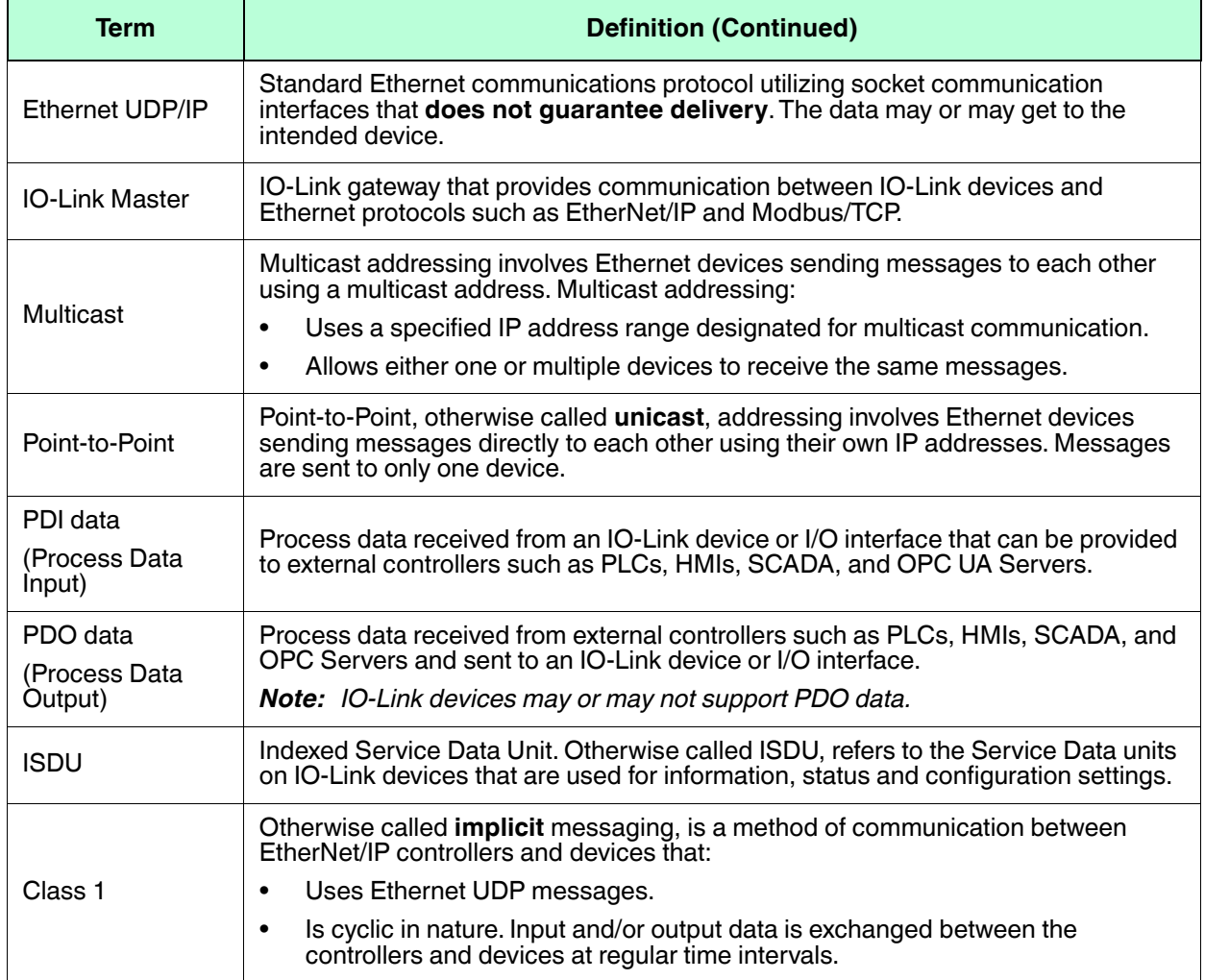

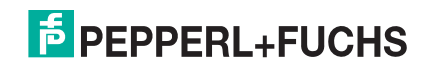

# **11.2. Data Transfer Methods**

The IO-Link Master provides a selection of process data transfer methods and a number of options to customize the process data handling.

- *Receive Process Data Methods* on Page 124
- *Transmit Process Data Methods* on Page 125

#### **11.2.1.Receive Process Data Methods**

The IO-Link Master supports the following receive process data methods:

- *Polling-PLC Requests Data* on Page 124
- *Write-to-Tag/File-IO-Link Master Writes Data Directly Into PLC Memory* on Page 124
- *Class 1 Connection (Input Only)-PLC and IO-Link Master Utilize an I/O Connection* on Page 125

#### **11.2.1.1. Polling-PLC Requests Data**

Also called *Slave-Mode* for some industrial protocols, the polling method requires the controller to request data from the IO-Link Master via messages. The IO-Link Master does not respond until it receives a request for data.

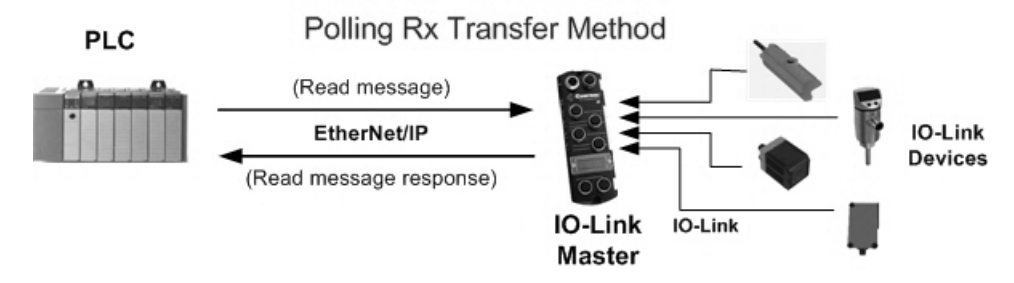

#### **11.2.1.2. Write-to-Tag/File-IO-Link Master Writes Data Directly Into PLC Memory**

Also called *Master-Mode* for some industrial protocols, the Write-to-Tag/File method requires the IO-Link Master to send messages that write data directly into a tag or file on the PLC. The IO-Link Master sends changed data to the PLC immediately and, optionally, can be configured to also send "heartbeat" update messages at a regular time interval.

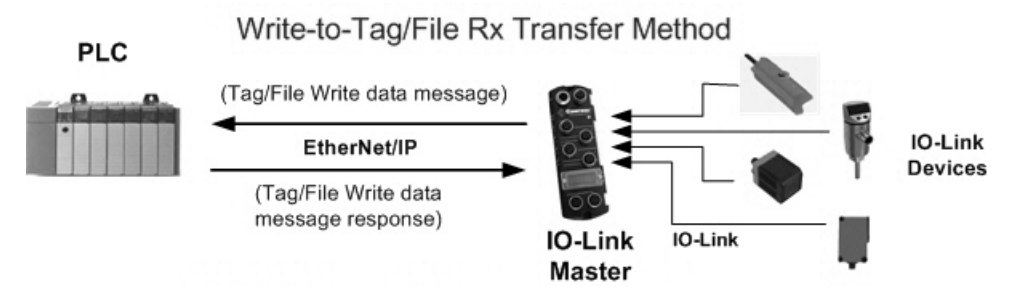

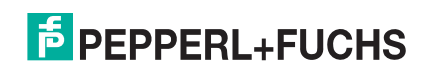

#### **11.2.1.3. Class 1 Connection (Input Only)-PLC and IO-Link Master Utilize an I/O Connection**

Also called *I/O Mode* for some industrial protocols, the Class 1 connection method requires the IO-Link Master and PLC to connect to each via an I/O connection. For EtherNet/IP, a connection over UDP must first be created. Once the connection is established, the IO-Link Master continually sends input data to the PLC at a PLC configurable rate.

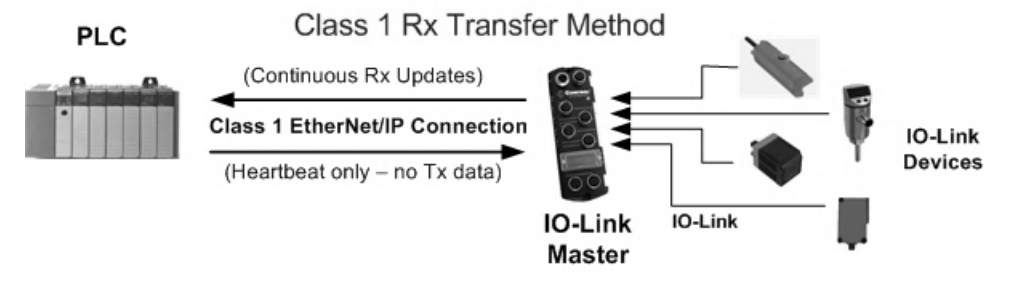

## **11.2.2.Transmit Process Data Methods**

The IO-Link Master supports the following transmit process data methods:

- *PLC-Writes* on Page 125
- *Read-from-Tag/File-IO-Link Master Reads Data from PLC Memory* on Page 125
- *Class 1 Connection (Input and Output)-PLC and IO-Link Master Utilize an I/O Connection* on Page 126

#### **11.2.2.1. PLC-Writes**

Also called *Slave-Mode* for some industrial protocols, the PLC-Writes method requires the PLC to send data to the IO-Link Master via write messages.

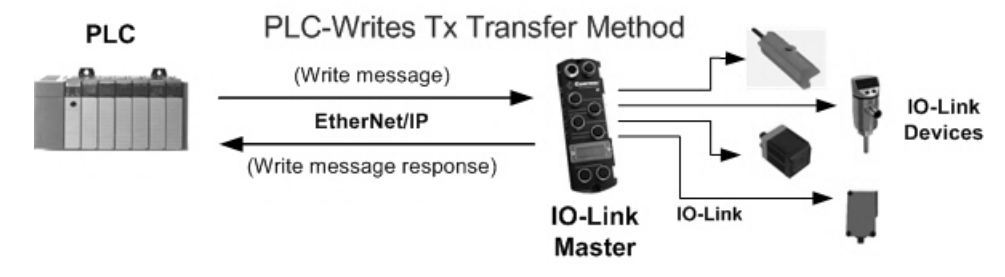

#### **11.2.2.2. Read-from-Tag/File-IO-Link Master Reads Data from PLC Memory**

Also called *Master-Mode* for some industrial protocols, the Read-from-Tag/File method requires the IO-Link Master to read data from a tag or file on the PLC. In this method, the IO-Link Master requests data from the PLC at configurable time intervals.

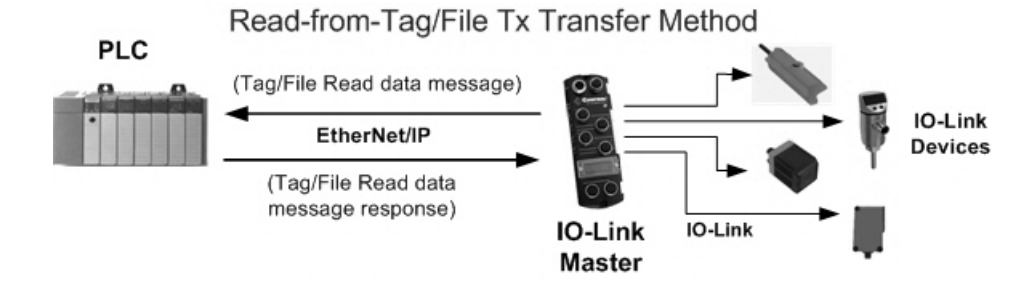

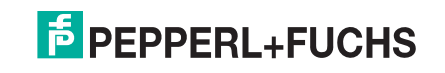

#### **11.2.2.3. Class 1 Connection (Input and Output)-PLC and IO-Link Master Utilize an I/O Connection**

Also called *I/O Mode* for some industrial protocols, the Class 1 connection method requires the IO-Link Master and PLC to connect to each via an I/O connection. For EtherNet/IP, a connection over UDP must first be created. Once the connection is established, the PLC and IO-Link Master continually exchange data at a configurable rate.

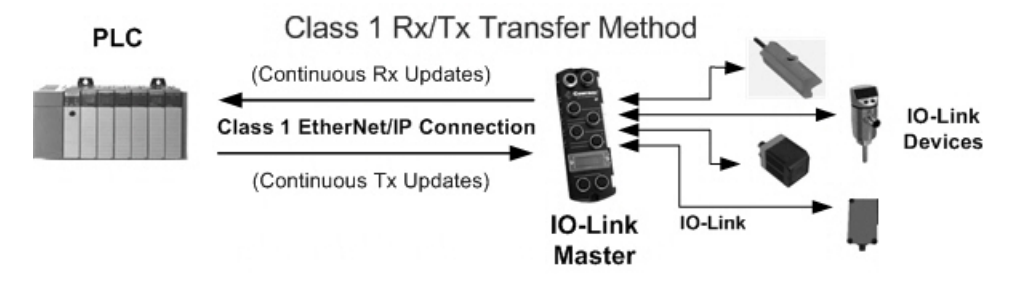

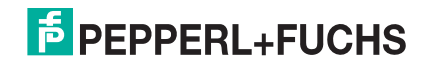

# **12. Functionality Descriptions**

This chapter discusses the following for EtherNet/IP and Modbus/TCP:

- *Process Data Block Descriptions*
- *Event Handling* on Page 134
- *ISDU Handling* on Page 139

# **12.1. Process Data Block Descriptions**

This subsection discusses the following:

- *Input Process Data Block Description* on Page 128
- *Input Process Data Block-32 Bit Data Format (EtherNet/IP)* on Page 131

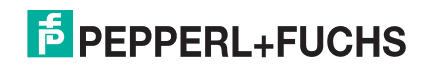

## **12.1.1. Input Process Data Block Description**

The Input Process Data Block format is dependent on the protocol PDI Data Format. EtherNet/IP can use 8, 16, and 32-bit formats. Modbus uses a 16-bit format. The following tables describe the Input Process Data Block in the possible formats.

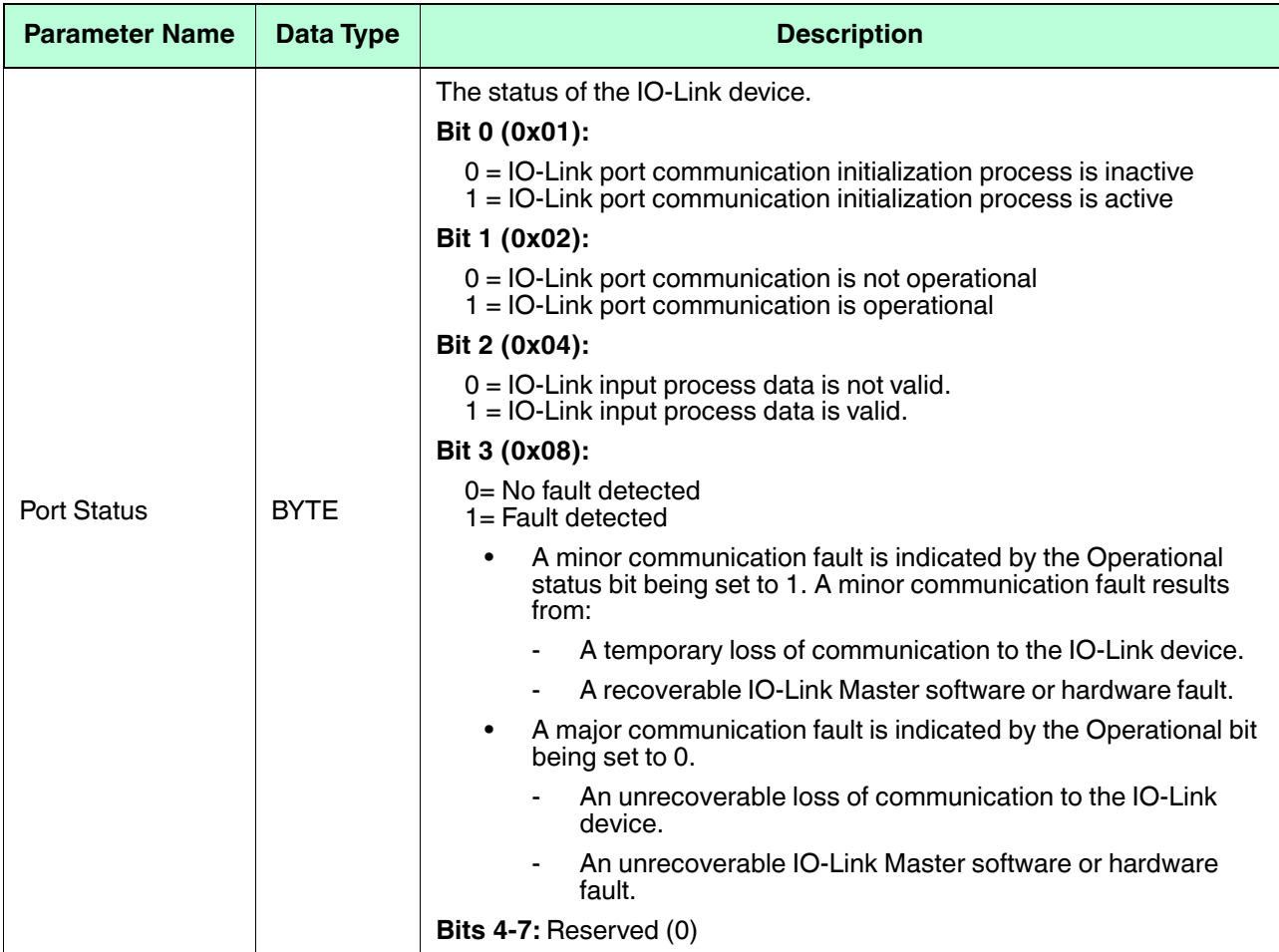

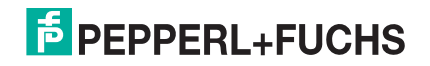

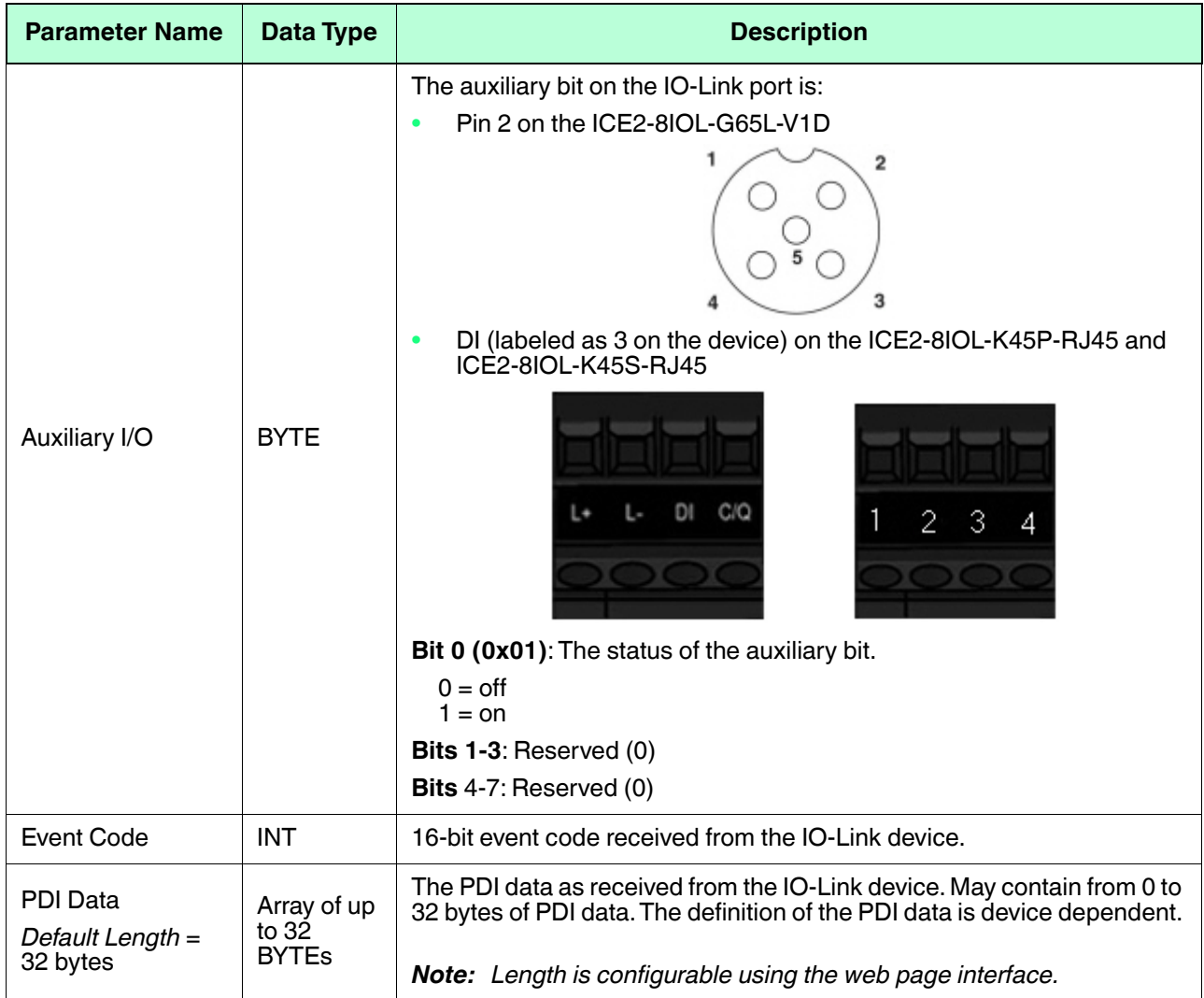

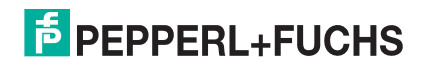

#### **12.1.1.1. Input Process Data Block-8 Bit Data Format (EtherNet/IP)**

The following table provides detailed information about the Input Process Data Block-8 Bit data format.

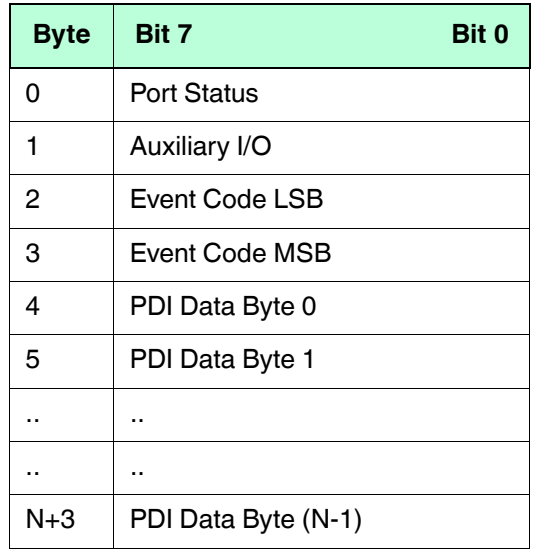

#### **12.1.1.2. Input Process Data Block-16 Bit Data Format (EtherNet/IP and Modbus)**

The following table provides detailed information about the Input Process Data Block-16 data format.

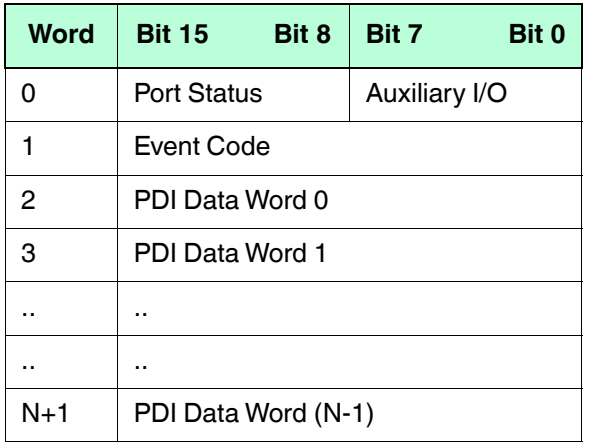

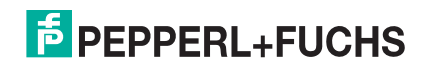

#### **12.1.1.3. Input Process Data Block-32 Bit Data Format (EtherNet/IP)**

The following table provides detailed information about the Input Process Data Block-32 Bit data format.

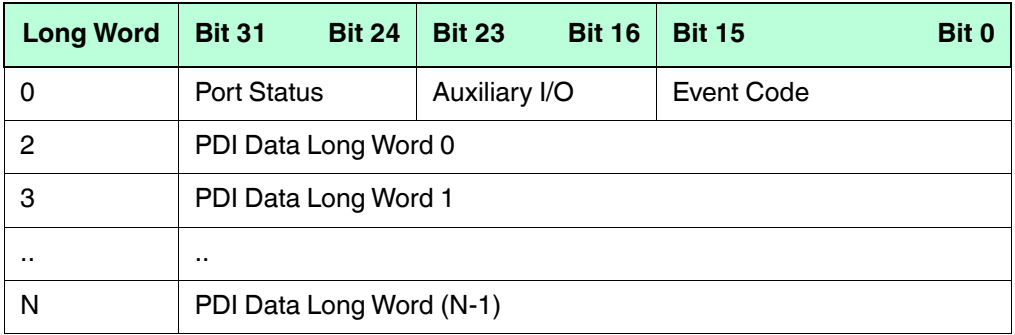

## **12.1.2. Output Process Data Block Description**

The contents of the Output Process Data Block are configurable.

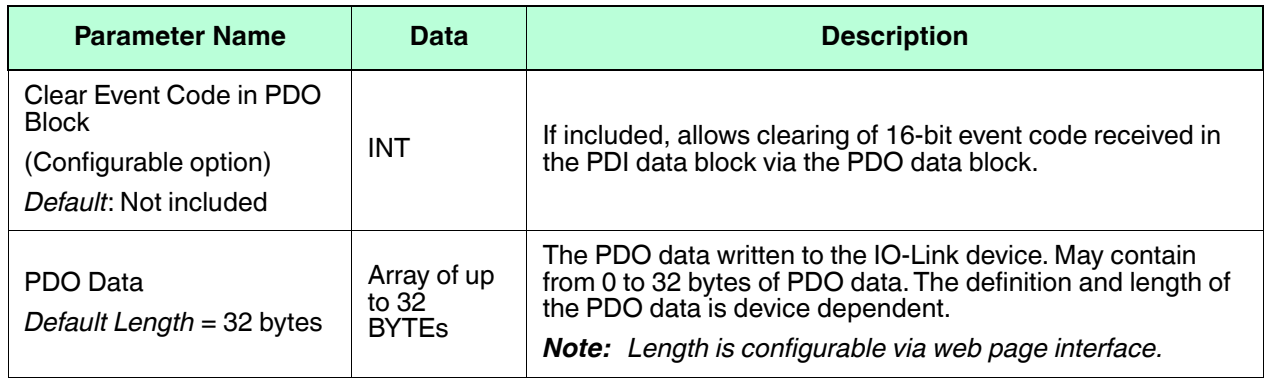

#### **12.1.2.1. Output Process Data Block-8 Bit (SINT) Data Format (EtherNet/IP)**

Without the **Clear Event Code in PDO Block** option selected:

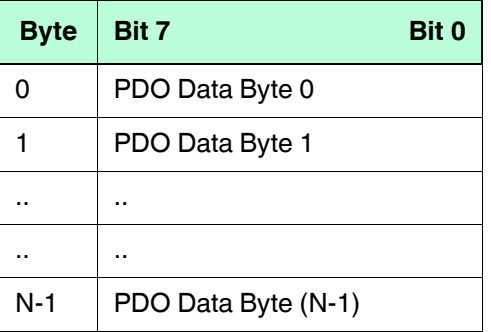

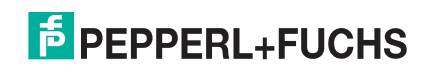

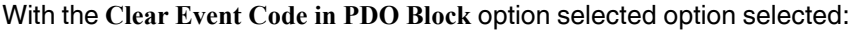

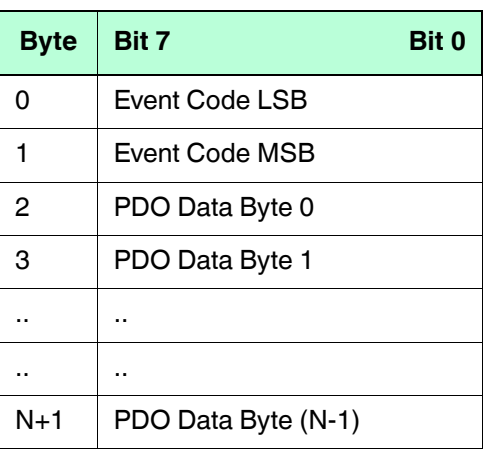

#### **12.1.2.2. Output Process Data Block-16 Bit (INT) Data Format (EtherNet/IP and Modbus)**

Without the **Clear Event Code in PDO Block** option selected:

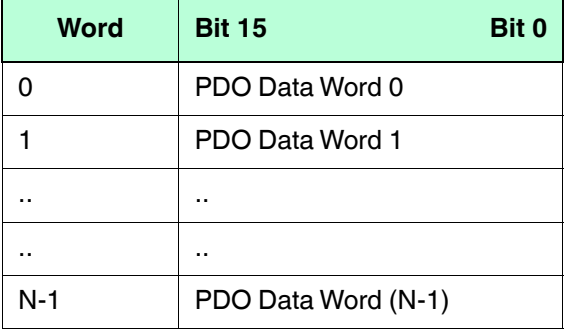

With the **Clear Event Code in PDO Block** option selected:

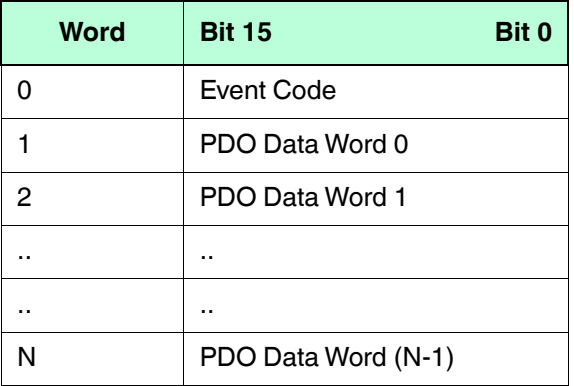

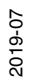

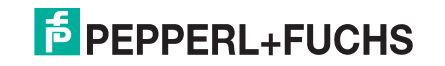

#### **12.1.2.3. Output Process Data Block-32 Bit (DINT) Data Format (EtherNet/IP)**

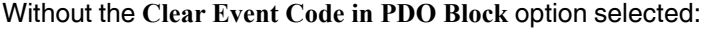

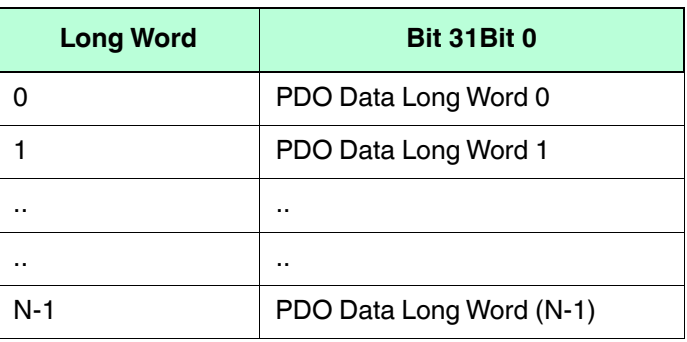

With the **Clear Event Code in PDO Block** option selected:

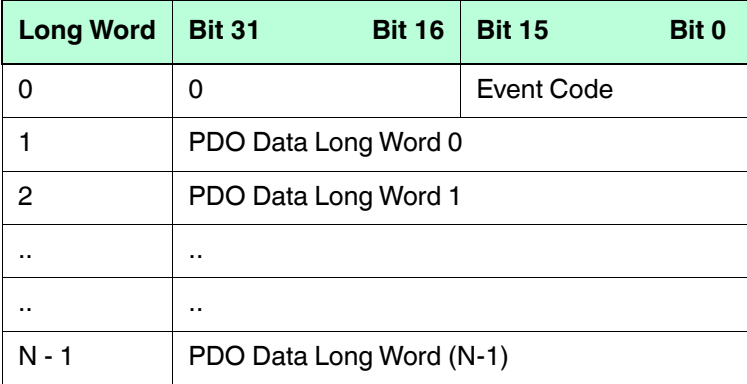

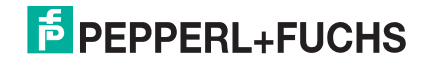

# **12.2. Event Handling**

The IO-Link Master event handling is designed to provide real-time updates of event codes received directly from the IO-Link device. The IO-Link event code:

- Is included in the second 16-bit word of the Input Process Data (PDI) block.
	- An active event is indicated by a non-zero value.
	- Inactive or no event is indicated by a zero value.
- Two methods are provided to clear an event:
	- Enable the *Clear Event After Hold Time* option.
	- The IO-Link Master keeps, or holds, the active event code in the PDI block until the configured *Active Event Hold Time* has passed.
	- The IO-Link Master then clears the event code in the PDI block and waits until the *Clear Event Hold Time* has passed before including another event code in the PDI block.
	- Enable the *Clear Event In PDO Block* option.
		- The IO-Link Master monitors the PDO block received from the PLC.
		- The IO-Link Master expects the first entry of the PDO block to indicate an event code to be cleared.
		- If there is an active event code in the PDI block and the PDO block both contain the same event code, the event code is cleared in the PDI block.
		- The IO-Link Master then clears event code in the PDI block and waits until the *Clear Event Hold Time* has passed before including another event code in the PDI block.
- The two methods can be used separately or together to control clearing of events.

The next subsections illustrate the event clearing process for the various event configurations.

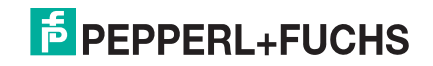

## **12.2.1. Clear Event After Hold Time Process**

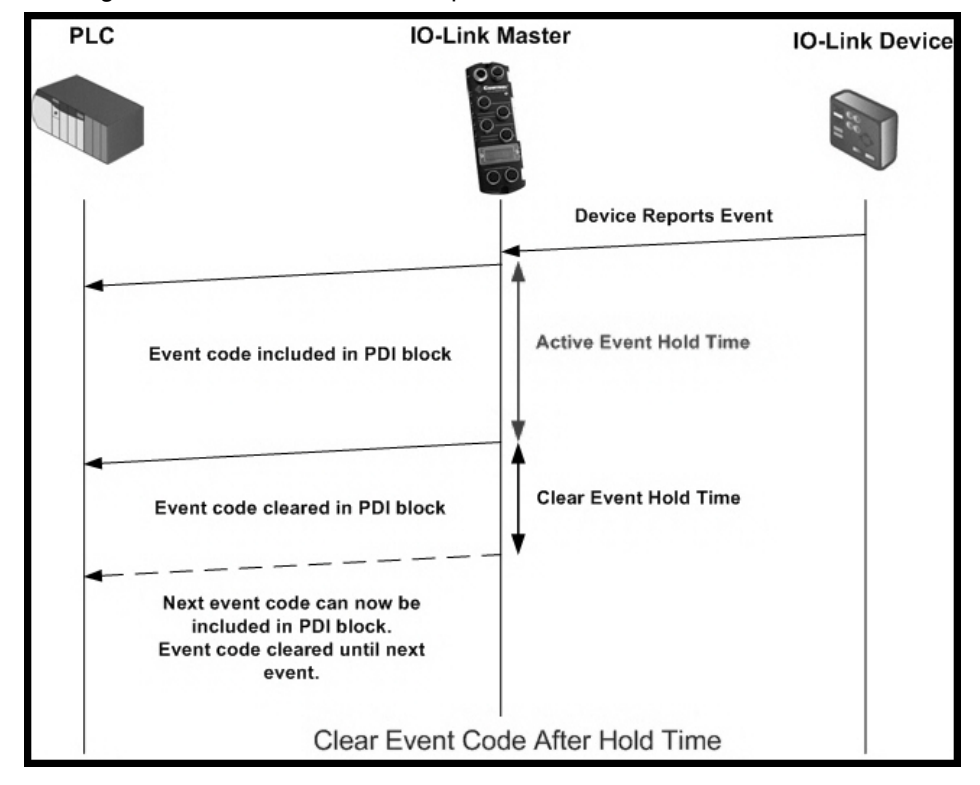

This illustrates clearing the event after the hold time process.

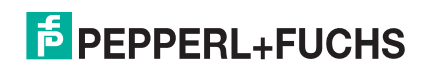

## **12.2.2. Clear Event in PDO Block Process**

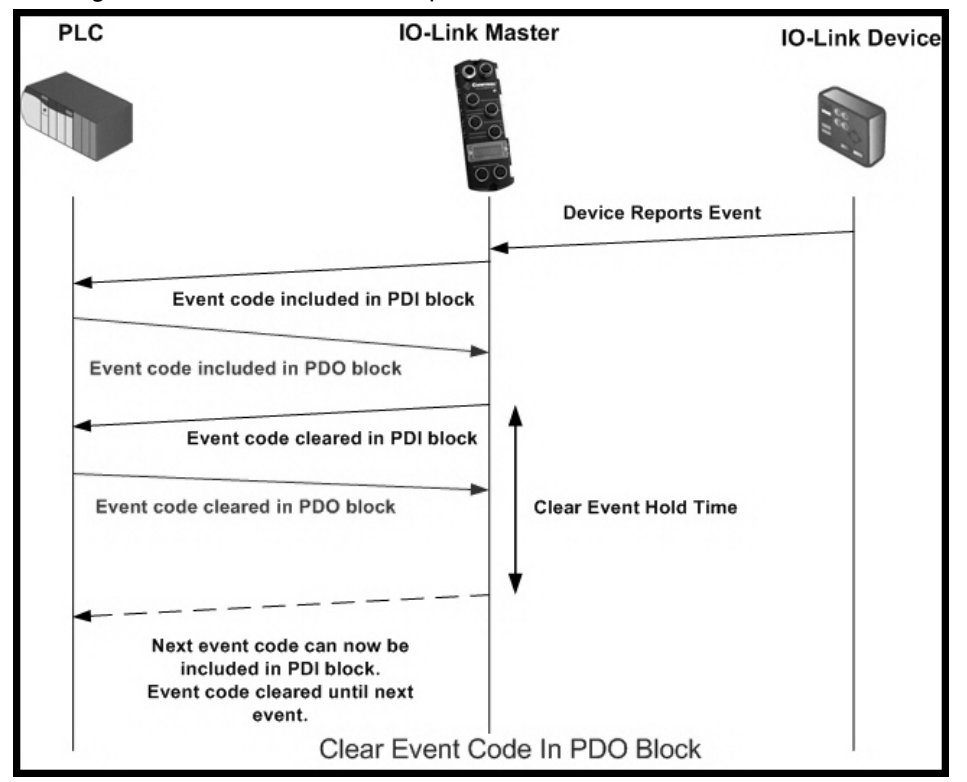

This illustrates clearing the event in the PDO block process.

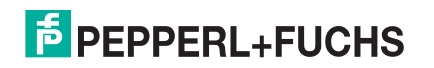

#### **12.2.3. Clear Event Code in PDO Block and Clear Event After Hold Time Process-PDO Block First**

This illustrates clearing the event code in the PDO block and clearing the event after the hold time process with the PDO block first.

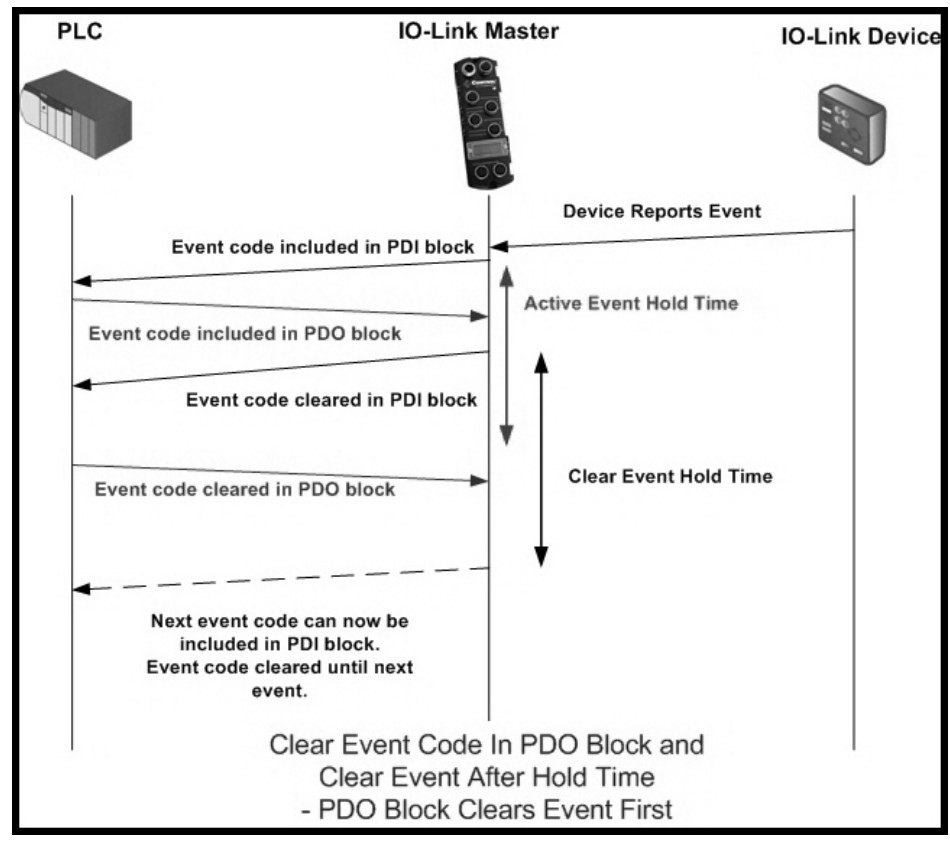

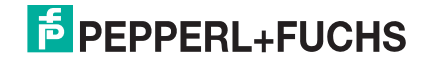

#### **12.2.4. Clear Event Code in PDO Block and Clear Event After Hold Time Process-Hold Time Expires**

This illustrates clearing the event code in the PDO block and clearing the event after the hold time process with the hold time expired.

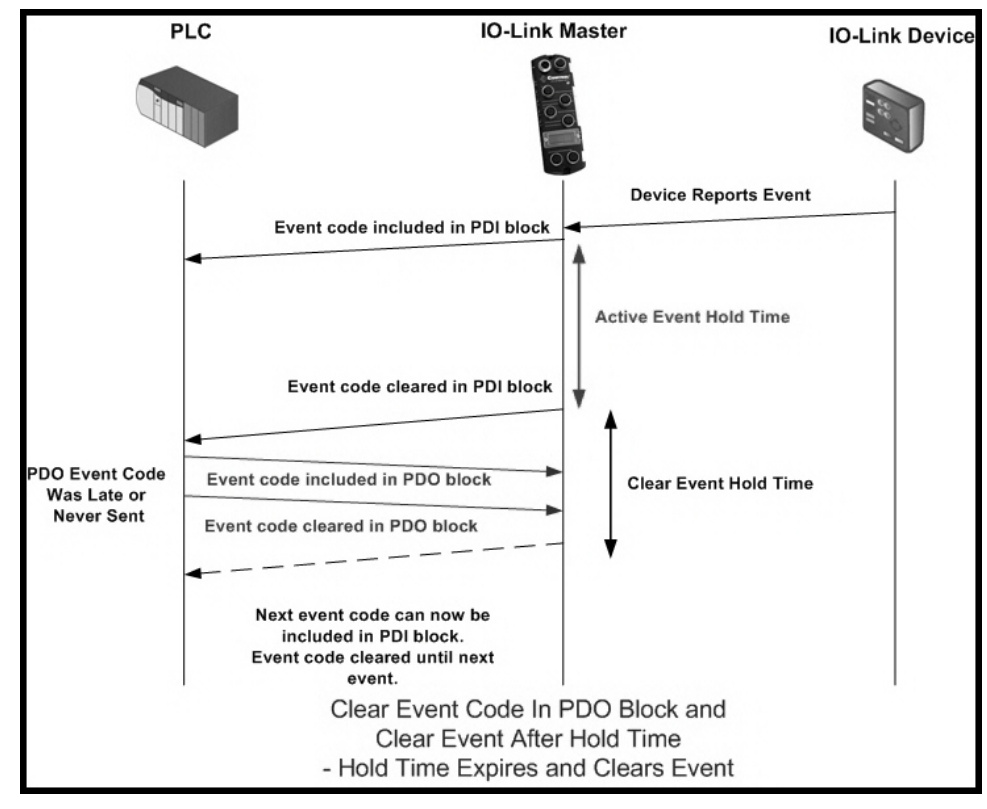

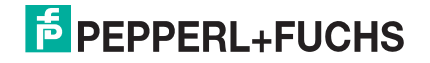

# **12.3. ISDU Handling**

The IO-Link Master provides a very flexible ISDU interface that is used by all supported industrial protocols. The ISDU interface contains the following:

- An ISDU *request* may contain one or multiple individual ISDU read and/or write *commands*.
- Individual ISDU command based byte swapping capabilities.
- Variable sized command structures to allow access to wide range of ISDU block sizes.
- A single ISDU request may contain as many ISDU read and/or write commands as allowed by the industrial protocol payload. For example, if an industrial protocol provides up to 500 byte read/write payloads, then an ISDU request may contain multiple commands of various lengths that can total up to 500 bytes in length.
- For the ControlLogix family of EtherNet/IP PLCs, both blocking and non-blocking ISDU request methods are provided.
	- The IO-Link Master implements blocking ISDU requests by not responding to an ISDU request message until all commands have been processed.
	- The IO-Link Master implements non-blocking ISDU requests by:
		- Responding to an ISDU request message immediately after receiving and verifying the ISDU request.
		- Requiring the PLC to monitor the ISDU request status with read messages. The IO-Link Master will not return a completed status until all of the ISDU commands have been processed.

## **12.3.1. ISDU Request/Response Structure**

ISDU requests may contain a single command or multiple, nested commands. This subsection discusses the following:

- *Single ISDU Command Request*
- *Multiple ISDU Command Structure* on Page 140

#### **12.3.1.1. Single ISDU Command Request**

This illustrates a single ISDU command request.

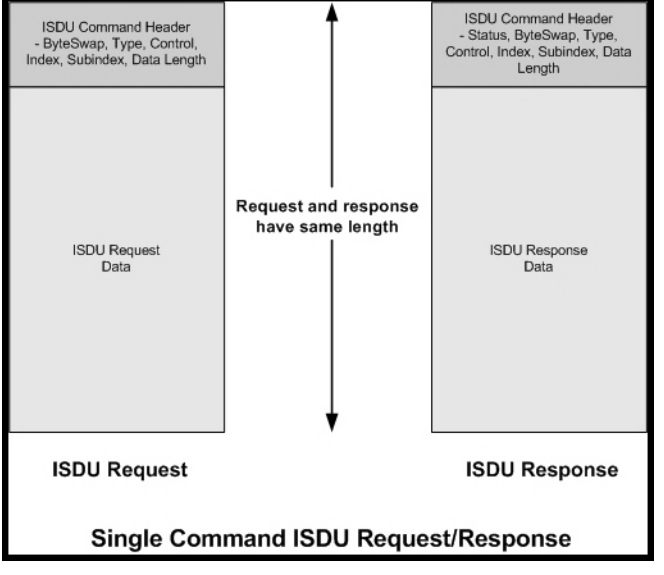

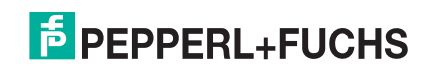

#### **12.3.1.2. Multiple ISDU Command Structure**

ISDU requests with multiple commands may consist of commands of the same data size or commands with different data sizes. The following are two examples of multiple ISDU commands.

- ISDU commands of same data size (Page 140)
- ISDU commands of different data sizes (Page 140)

*Multiple Command ISDU Request/Response of Same Data Area Length*

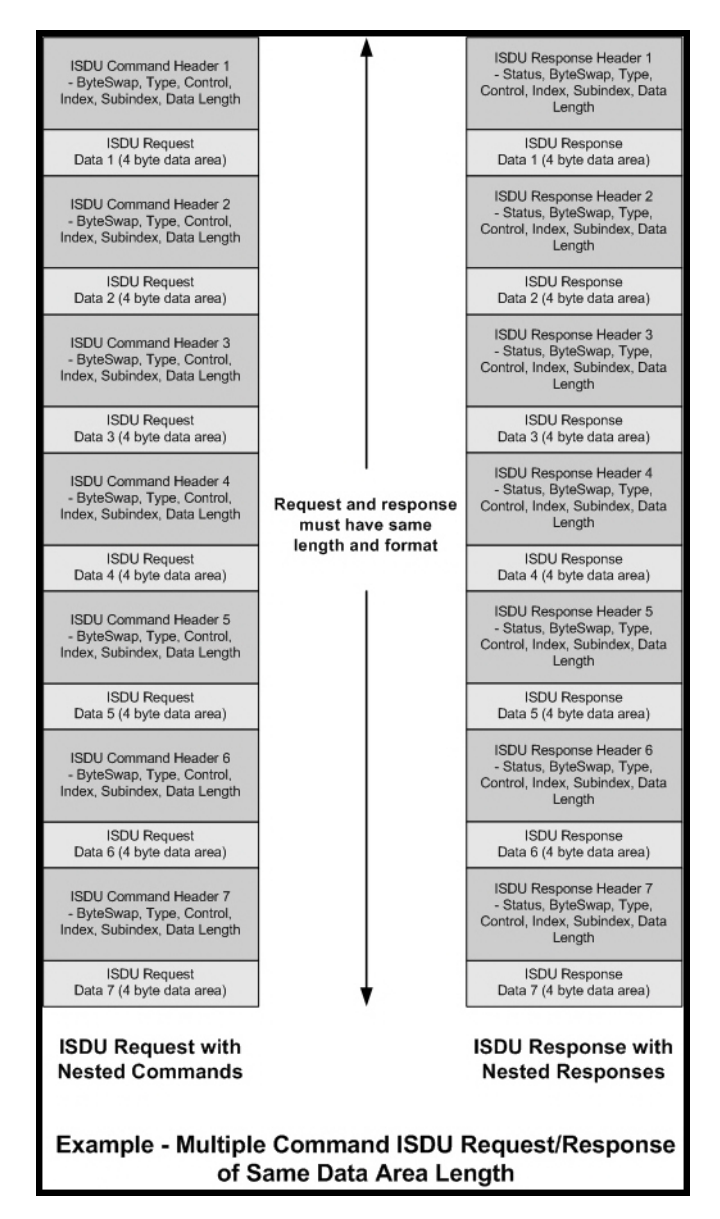

*Multiple Command ISDU Request/Response of Different Data Lengths*

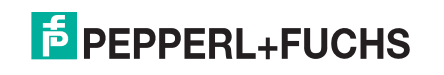

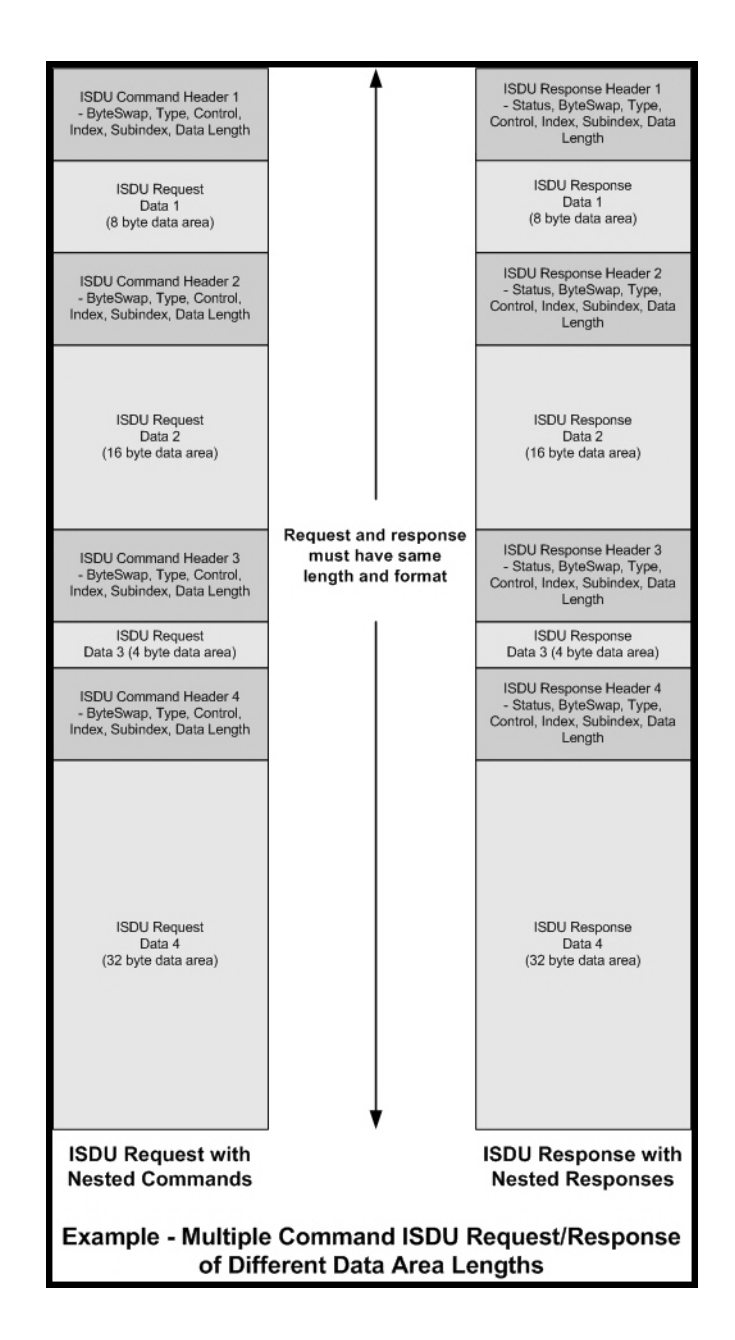

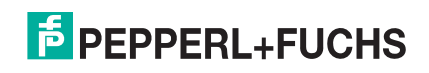

## **12.3.2. ISDU Request Message Format-From PLC to IO-Link Master**

Write and read ISDU commands have the same message data format. Each ISDU request message is comprised of one or more commands. The command(s) can consist of either a series of nested commands or a single read command.

*Note: A list of nested ISDU commands is terminated with either a control field of 0, (single/last operation), or the end of the message data.*

#### **12.3.2.1. Standard ISDU Request Command Format**

This table displays a standard ISDU request command format with ControlLogix PLCs.

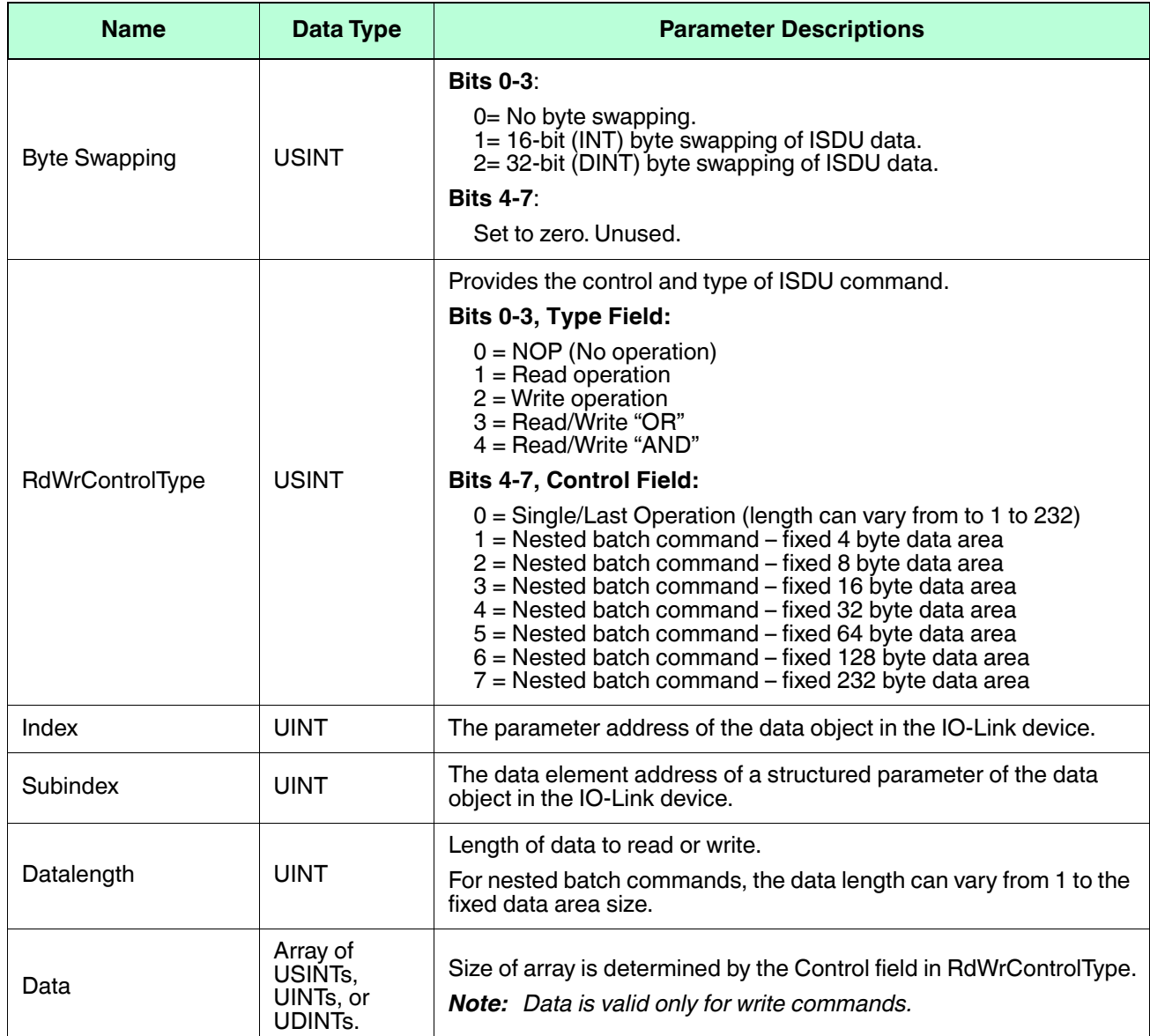

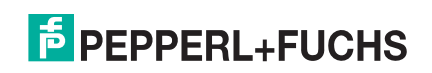

#### **12.3.2.2. Integer (16-Bit Word) ISDU Request Command Format**

This table shows an integer (16 bit word) ISDU request command format with a SLC, MicroLogix, PLC-5, or Modbus/TCP.

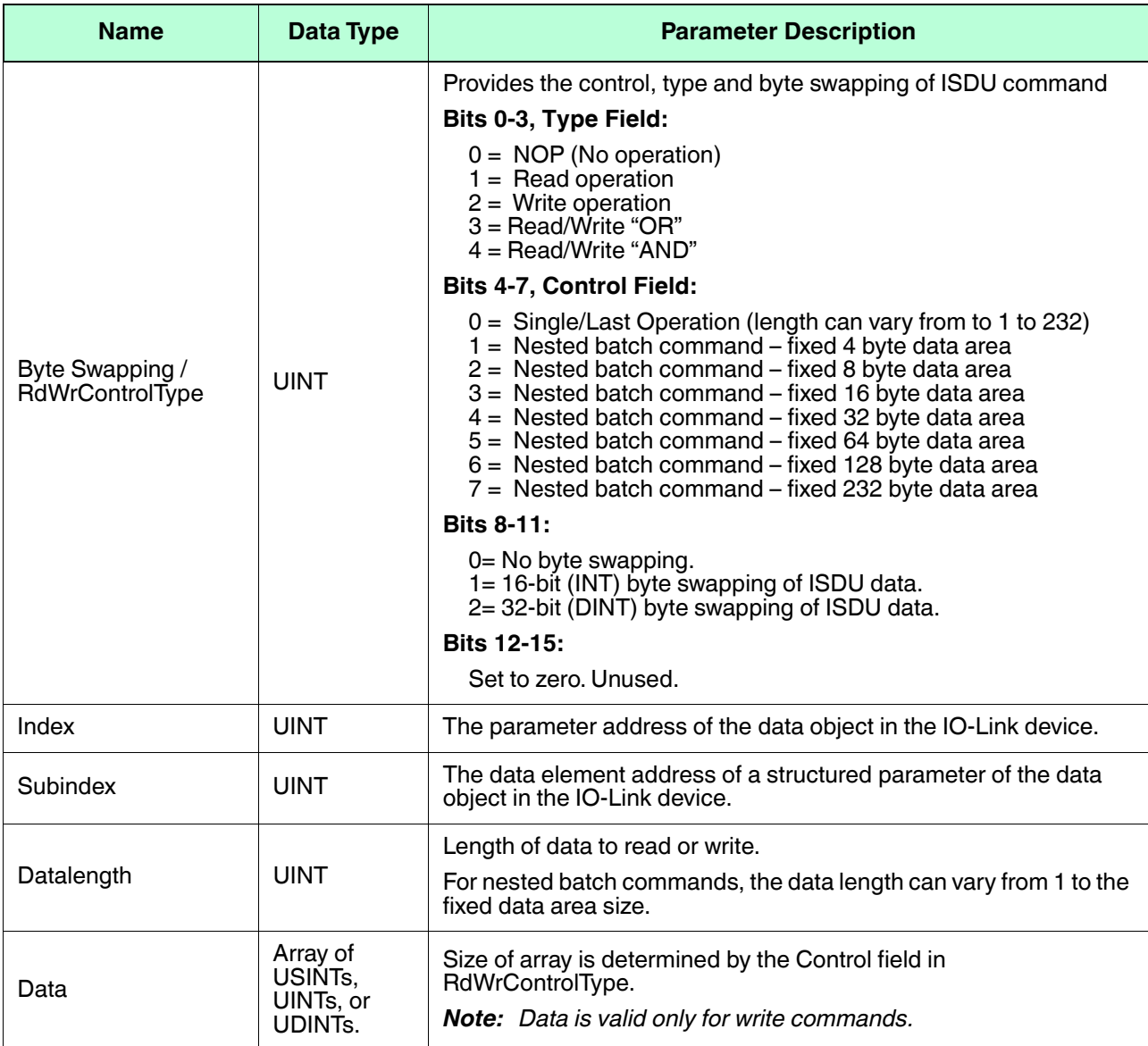

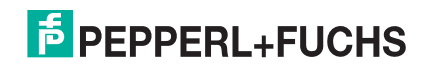

## **12.3.3. ISDU Response Message Format**

The ISDU responses have the same data format as requests with the only exception being the returned command status. Each ISDU response message is comprised of one or more responses to the single and/or nested command(s) received in the request.

#### **12.3.3.1. Standard ISDU Response Command Format**

The following table show the standard ISDU response command format with ControlLogix PLCs.

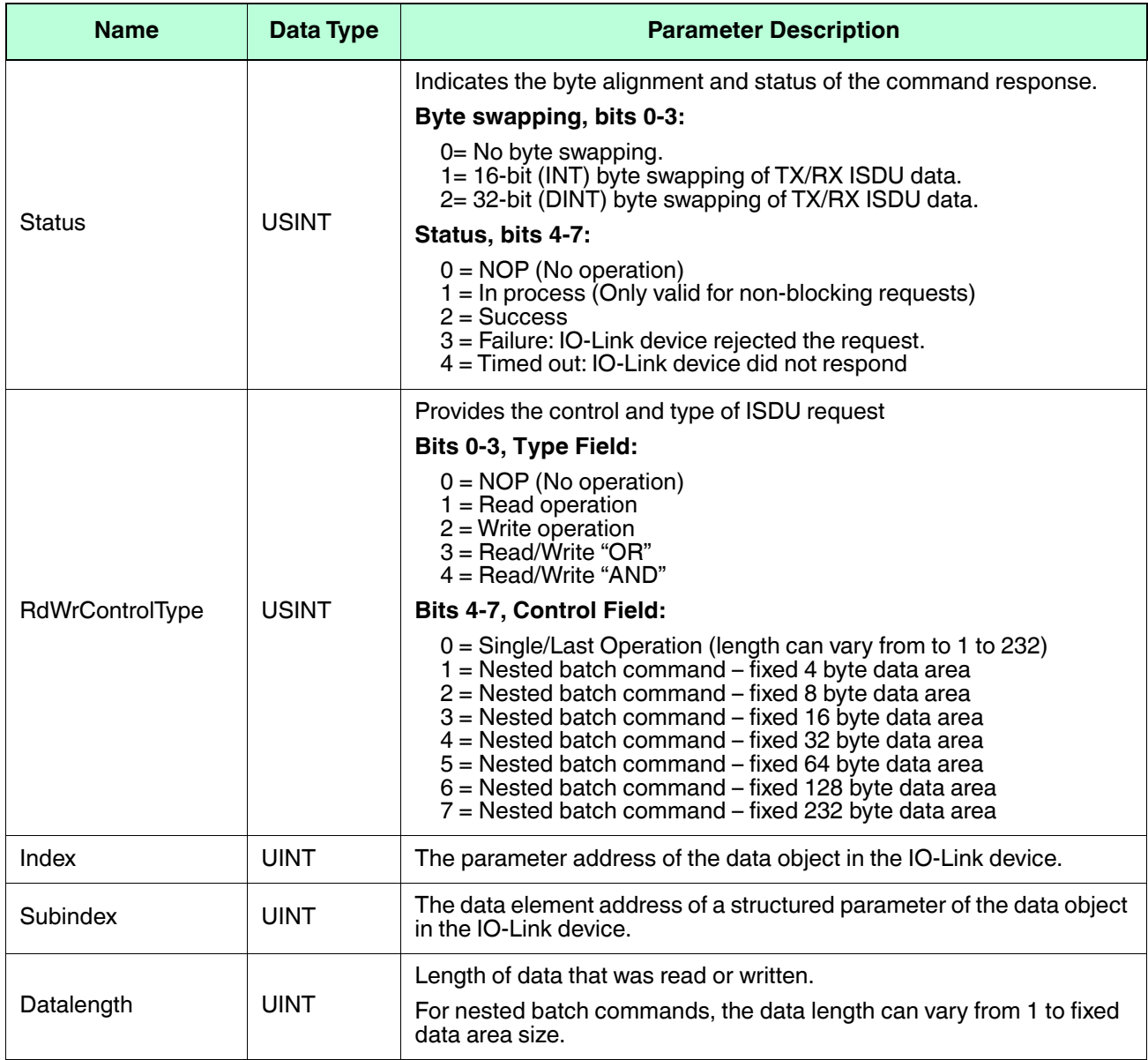

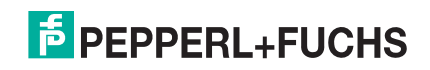
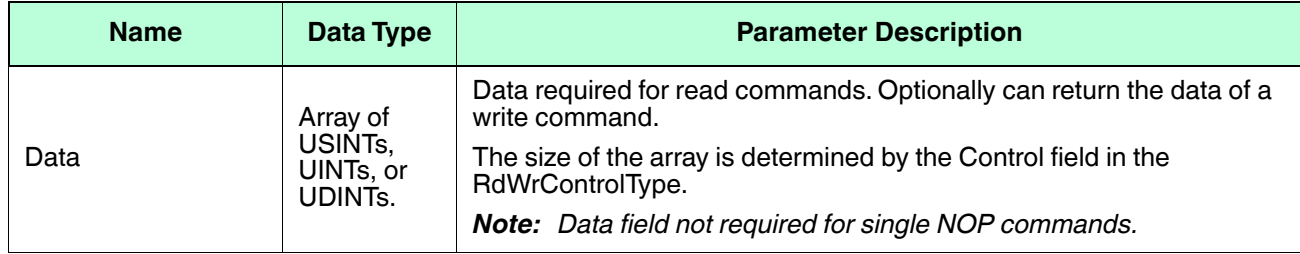

#### **12.3.3.2. Integer (16-Bit Word) ISDU Response Command Format**

The following table shows an integer (16-bit word) ISDU response command format with SLC, MicroLogix, PLC-5, or Modbus/TCP.

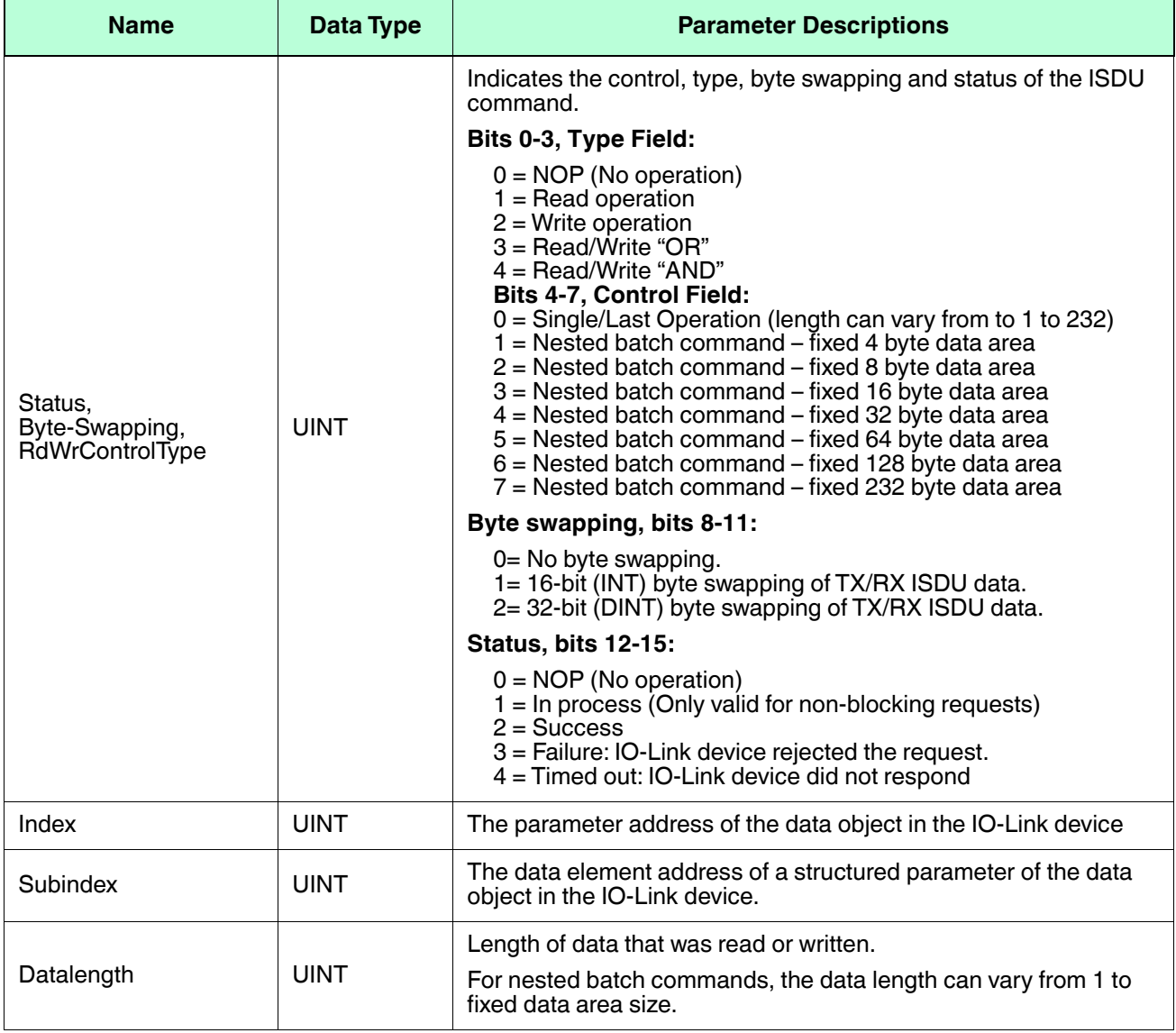

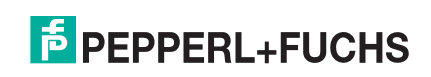

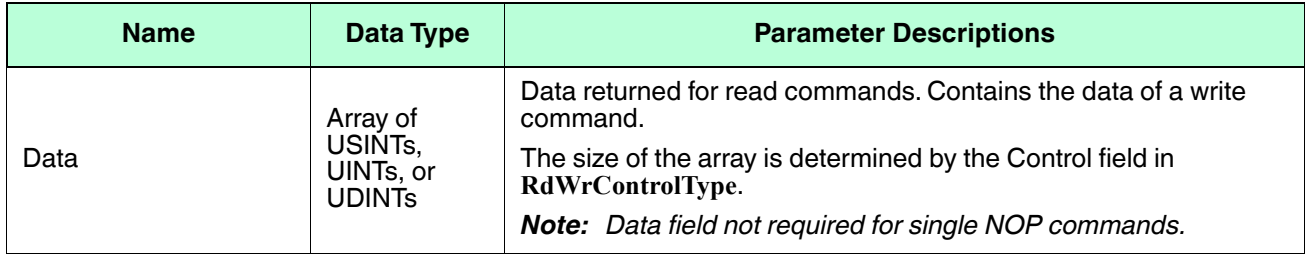

## **12.3.4. ISDU Blocking and Non-Blocking Methods**

The IO-Link Master supports both blocking and non-blocking ISDU requests. The following diagrams demonstrate how each mode works.

#### **12.3.4.1. Single Command Blocking**

The following illustrates the single command blocking method.

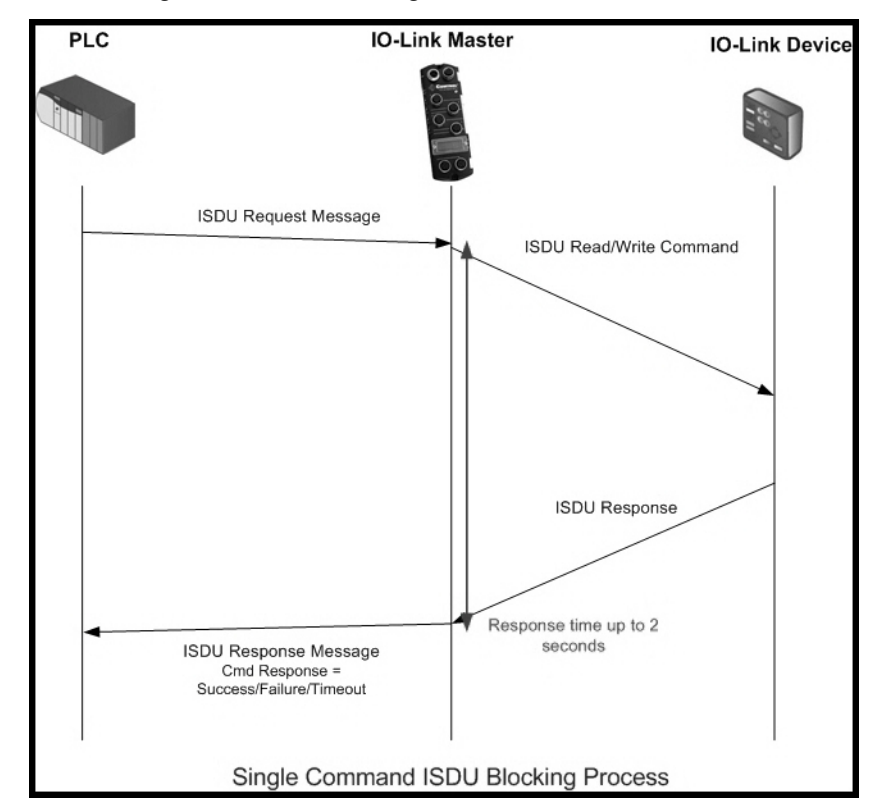

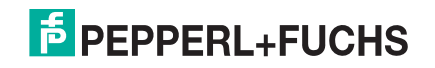

#### **12.3.4.2. Multiple Command Blocking**

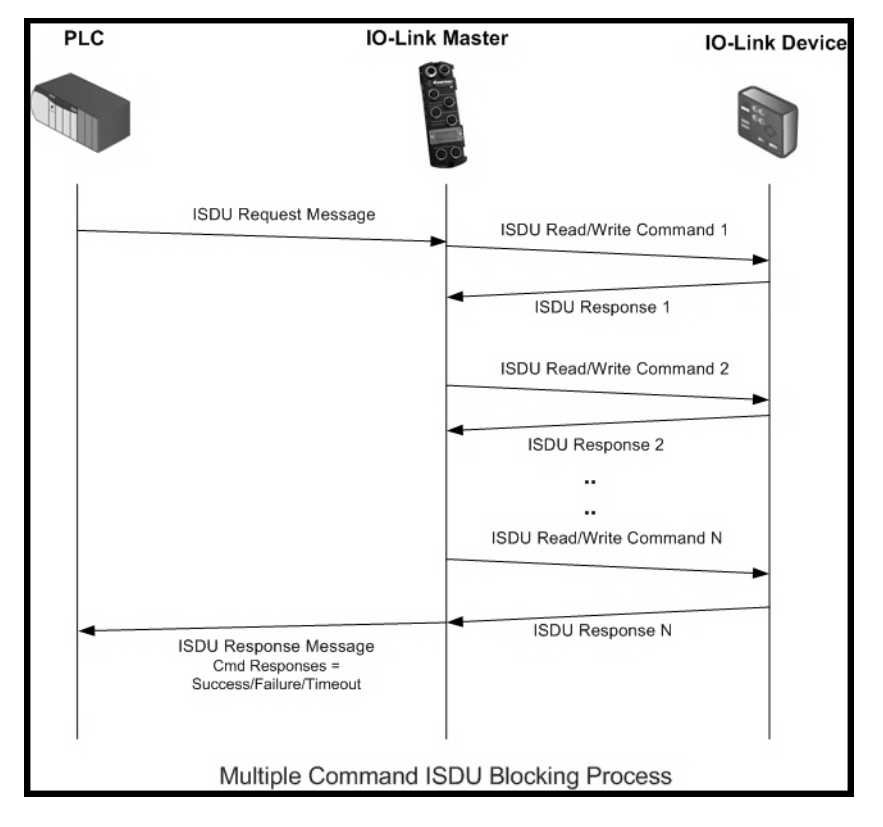

This illustrates the multiple command blocking method.

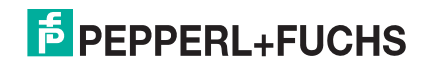

#### **12.3.4.3. Single Command Non-Blocking**

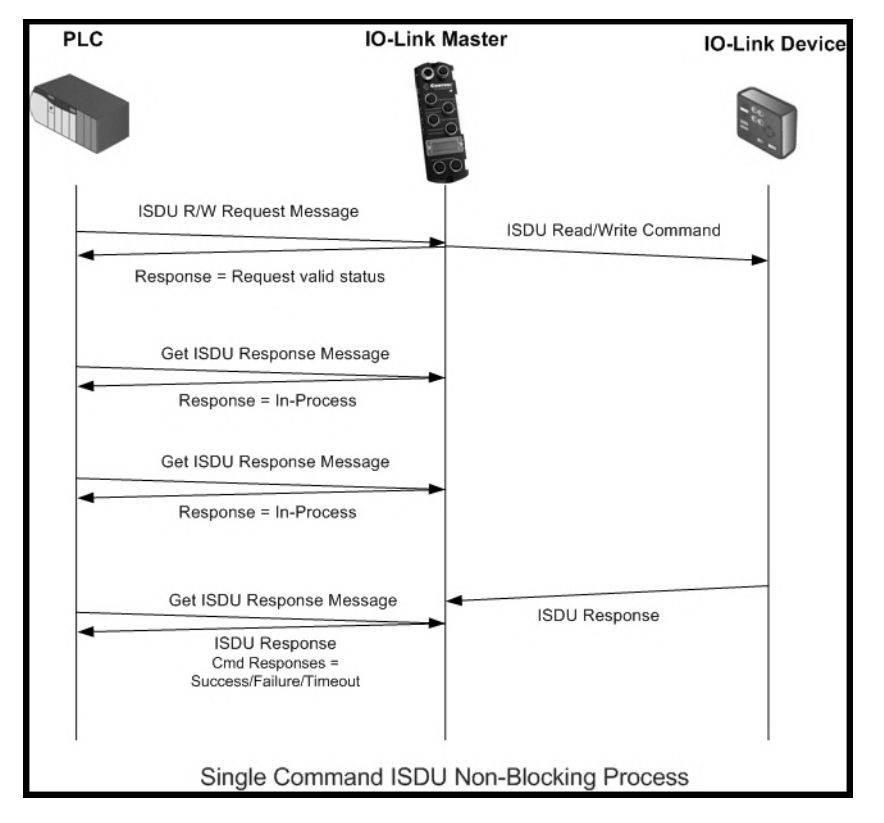

This illustrates the single command non-blocking method.

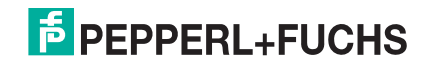

#### **12.3.4.4. Multiple Command Non-Blocking**

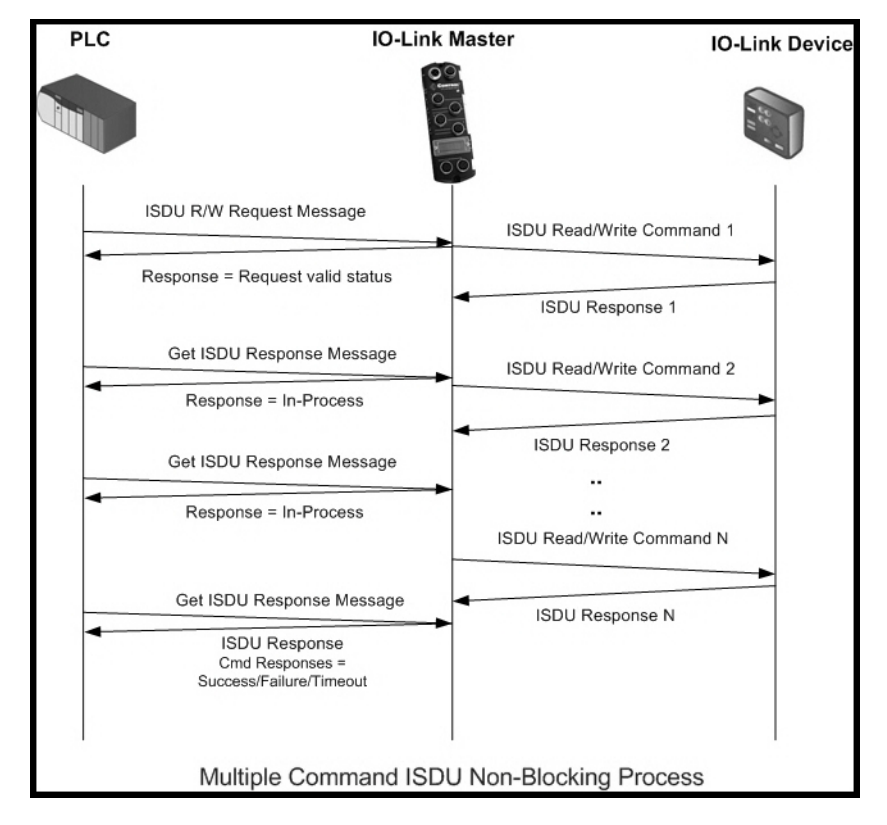

This illustrates the multiple command non-blocking method.

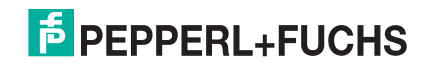

# **13. EtherNet/IP CIP Object Definitions**

The following are the vendor specific CIP Object definitions as supported in the IO-Link Master:

- *IO-Link Port Information Object Definition (71 hex)* on Page 150
- *PDI (Process Data Input) Transfer Object Definition (72 hex)* on Page 156
- *PDO (Process Data Output) Transfer Object Definition (73 hex)* on Page 157
- *ISDU Read/Write Object Definition (74 hex)* on Page 158

The following are standard CIP Object Definitions that are supported in the IO-Link Master.

- *Identity Object (01hex, 1 instance)* on Page 160
- *Message Router Object (02 hex)* on Page 163
- *Connection Manager Object (06 hex)* on Page 164
- *Port Object (F4 hex-1 instance)* on Page 166
- *TCP Object (F5 hex-1 instance)* on Page 168
- *Ethernet Link Object (F6 hex-1 instance)* on Page 171
- *PCCC Object (67 hex-1 instance)* on Page 172

## **13.1. IO-Link Port Information Object Definition (71 hex)**

The IO-Link Device Information object defines the attributes by which the PLC can request standard device information stored in the IO-Link device's ISDU blocks.

#### **13.1.1. Class Attributes**

The following table shows the class attributes for IO-Link port information object definition (71 hex).

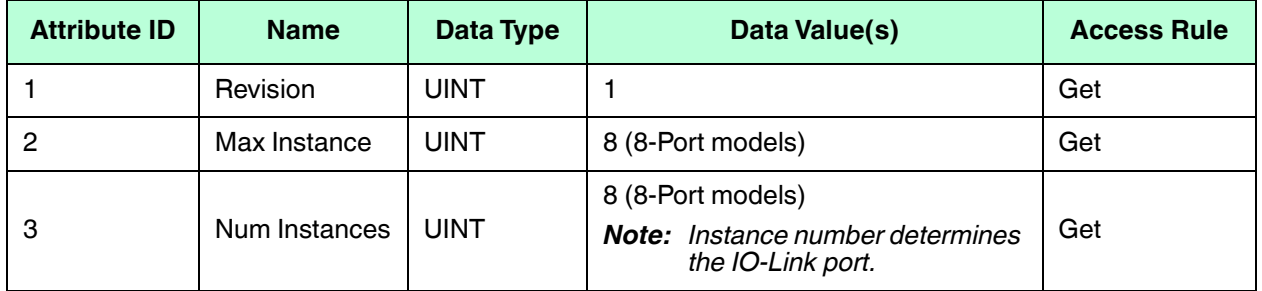

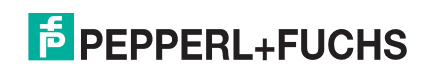

## **13.1.2. Instance Attributes**

The following table shows the instance attributes for IO-Link port information object definition (71 hex).

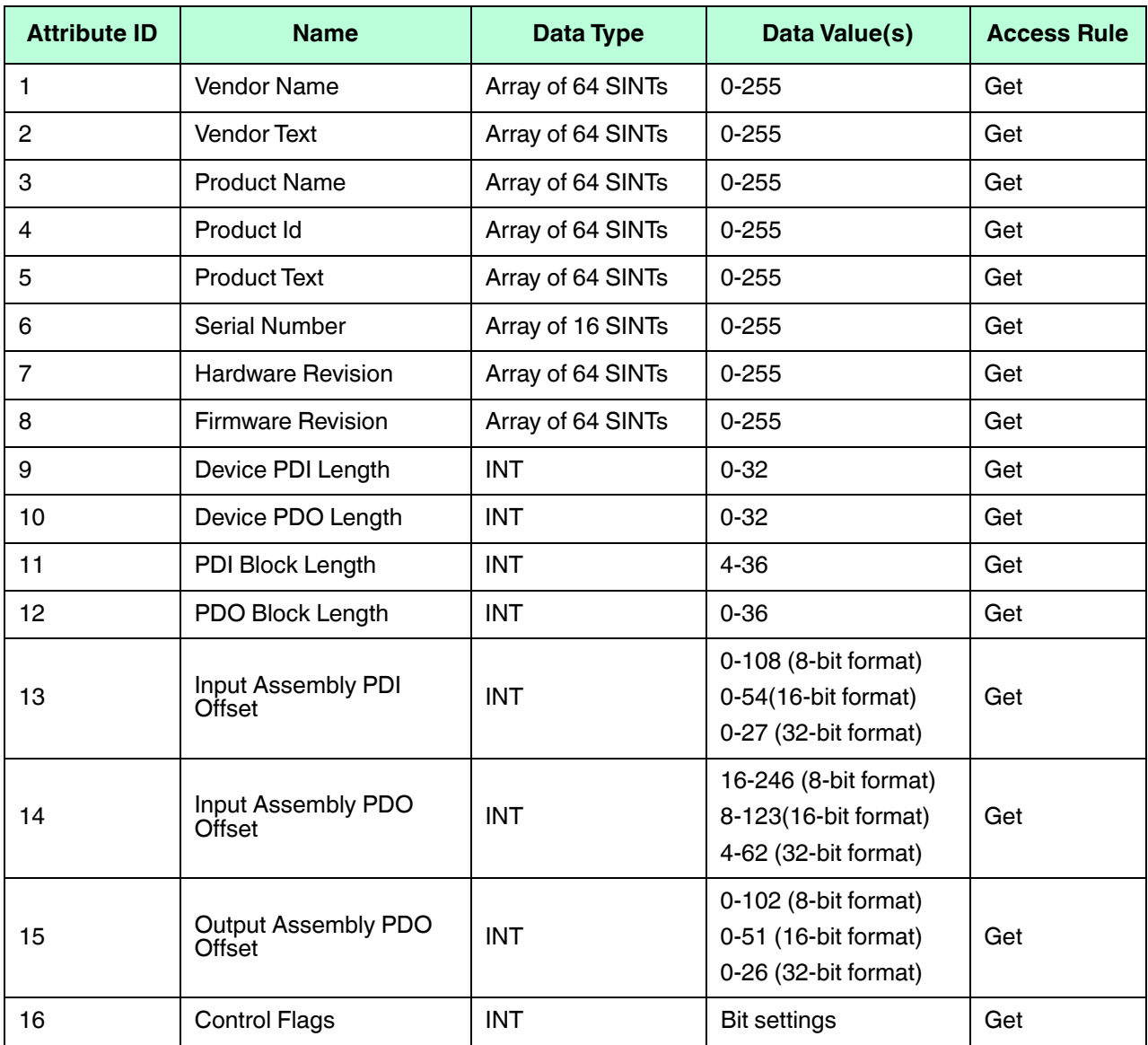

#### **13.1.3. Common Services**

The following table shows the common services for IO-Link port information object definition (71 hex).

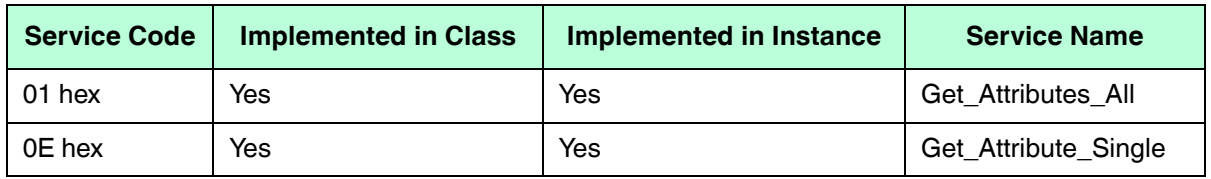

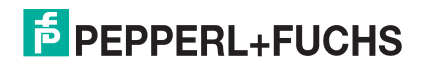

## **13.1.4. Instance Attribute Definitions**

These attributes provide access to the standard ISDU information blocks on the IO-Link devices. These ISDUs are read at IO-Link device initialization time and then provided once the IO-Link device is operational.

#### **13.1.4.1. Attribute 1-Vendor Name**

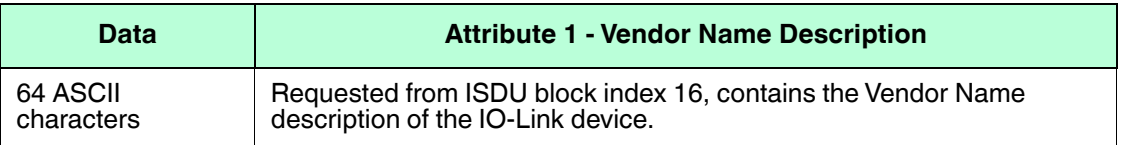

#### **13.1.4.2. Attribute 2-Vendor Text**

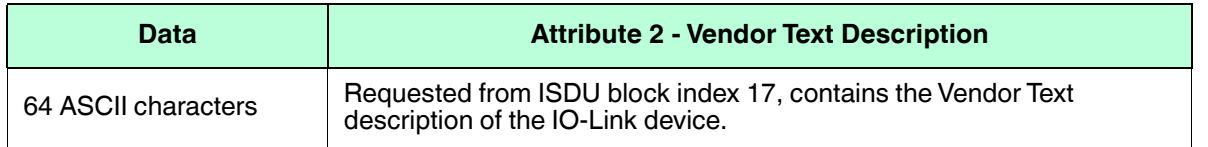

#### **13.1.4.3. Attribute 3-Product Name**

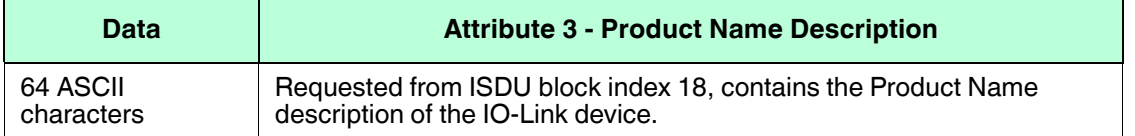

#### **13.1.4.4. Attribute 4-Product ID**

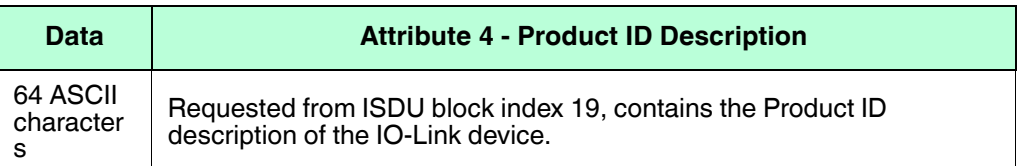

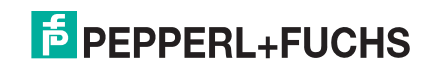

#### **13.1.4.5. Attribute 5-Product Text**

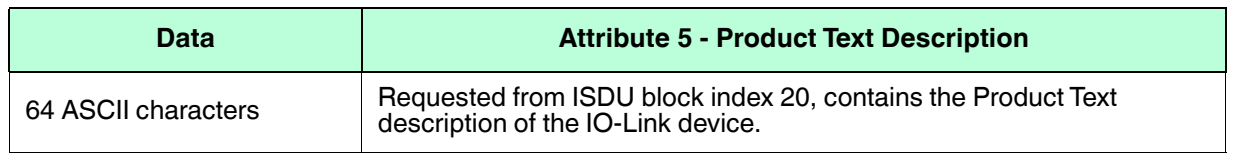

#### **13.1.4.6. Attribute 6-Serial Number**

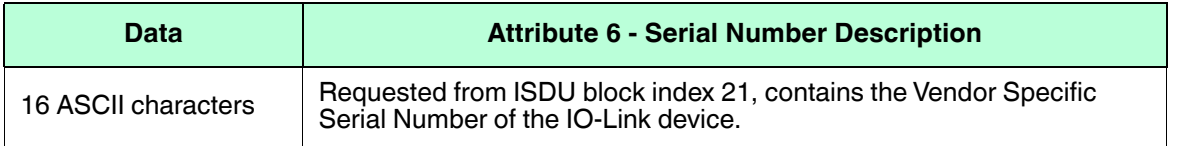

#### **13.1.4.7. Attribute 7-Hardware Revision**

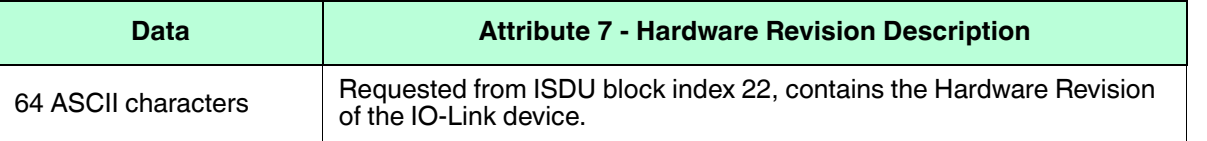

#### **13.1.4.8. Attribute 8-Firmware Revision**

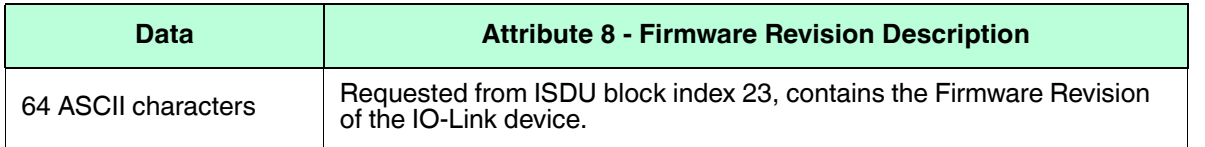

#### **13.1.4.9. Attribute 9-Device PDI Length**

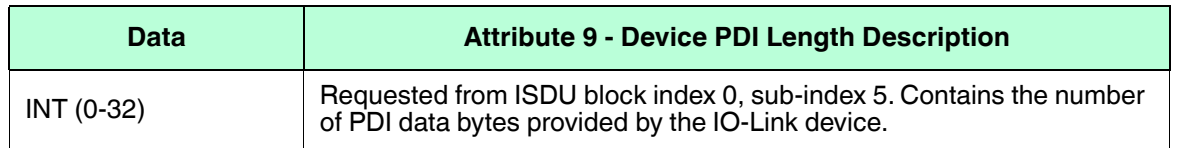

#### **13.1.4.10. Attribute 10-Device PDO Length**

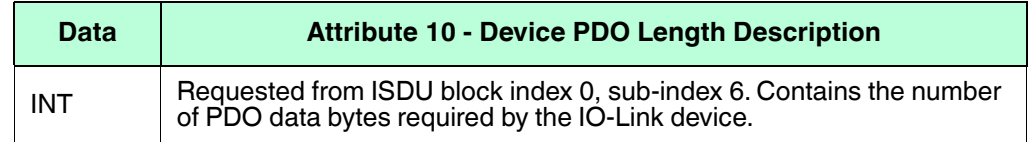

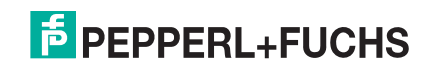

#### **13.1.4.11. Attribute 11-PDI Data Block Length**

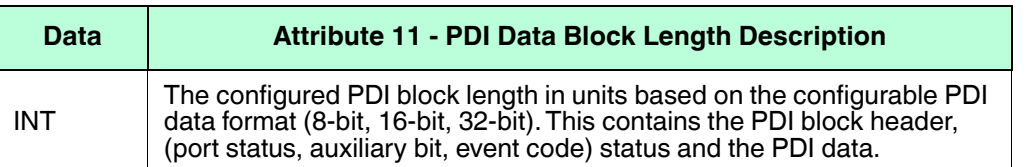

#### **13.1.4.12. Attribute 12-PDO Data Block Length**

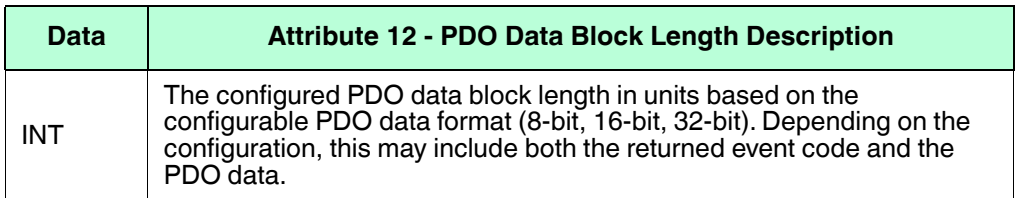

#### **13.1.4.13. Attribute 13-Input Assembly PDI Offset**

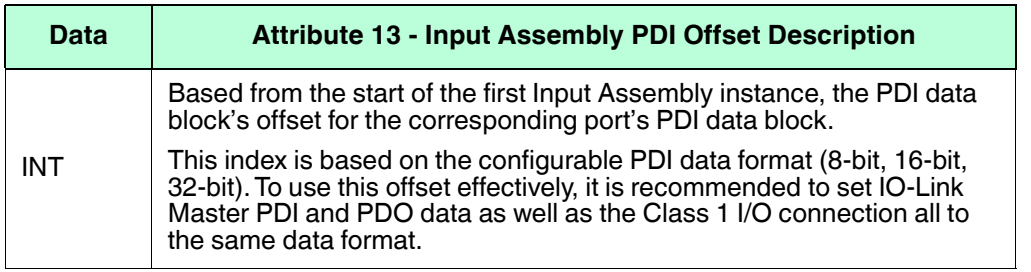

#### **13.1.4.14. Attribute 14-Input Assembly PDO Offset**

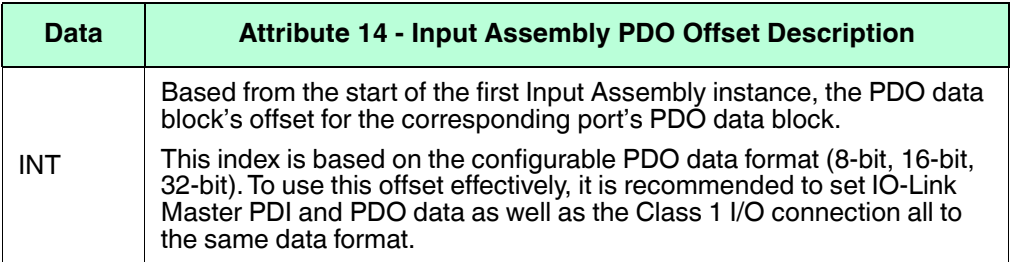

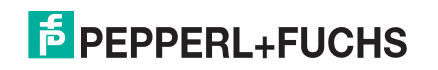

#### **13.1.4.15. Attribute 15-Output Assembly PDO Offset**

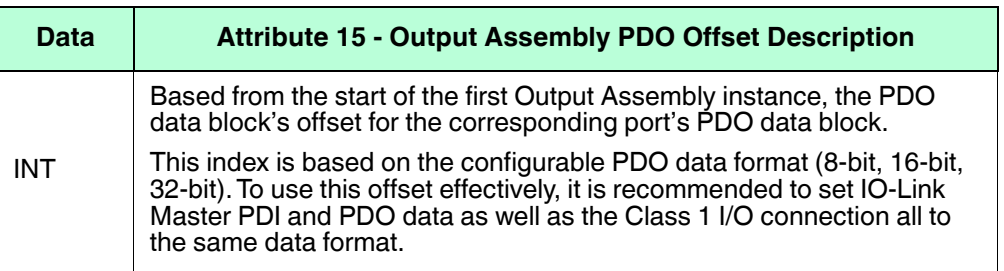

#### **13.1.4.16. Attribute 16-Control Flags**

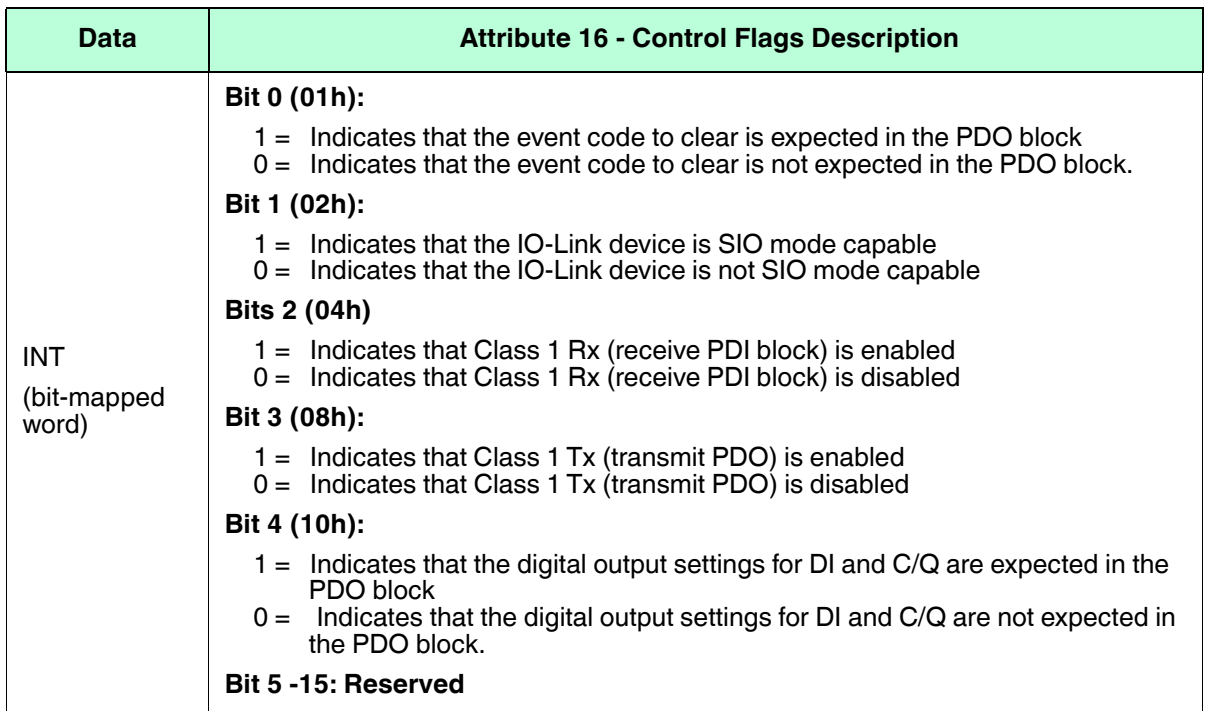

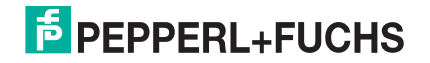

## **13.2. PDI (Process Data Input) Transfer Object Definition (72 hex)**

The PDI Transfer object defines the attributes by which the PLC can request the PDI data block from the IO-Link Master.

#### **13.2.1. Class Attributes**

The following table displays Class Attributes for the PDI Transfer Object Definition (72 hex).

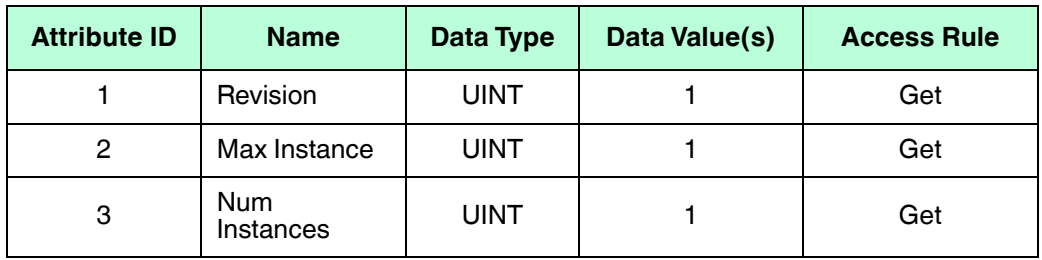

#### **13.2.2. Instance Attributes**

The following table displays Instance Attributes for the PDI Transfer Object Definition (72 hex).

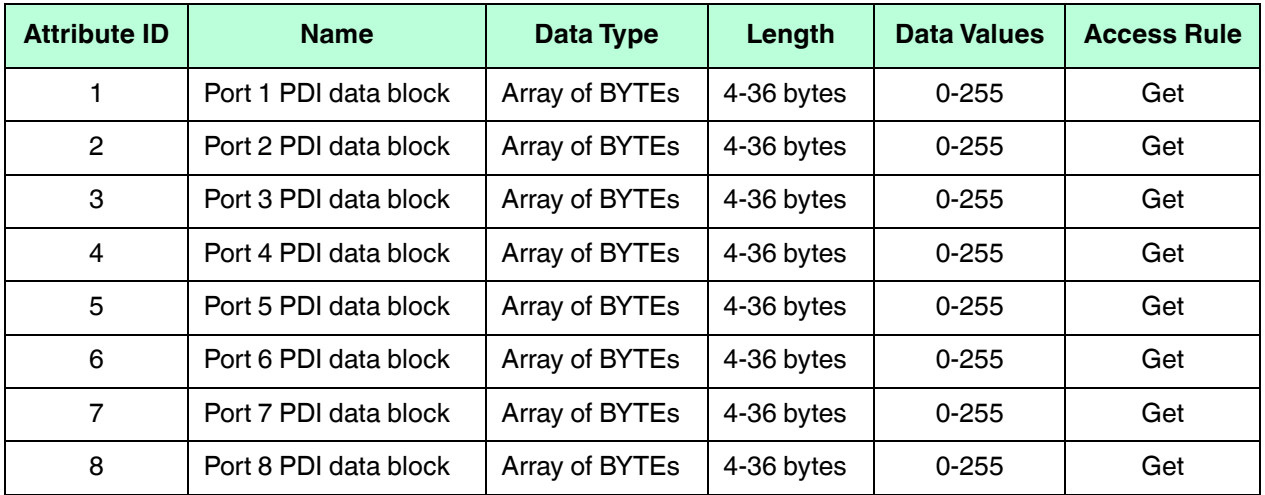

#### **13.2.3. Common Services**

The following table shows Common Services for the PDI Transfer Object Definition (72 hex).

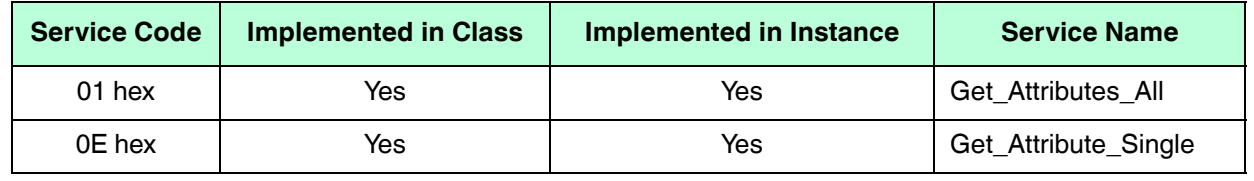

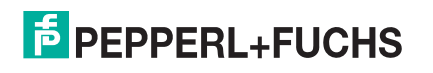

## **13.2.4. Instance Attribute Definitions - Attribute 1 to 4-PDI Data Blocks**

These attributes provide access to the PDI data blocks.

- Get Attribute Single requests return the PDI data block for a specific port.
- Get Attribute All requests return all PDI data blocks from the IO-Link Master.

All PDI data is returned in the configured PDI format (8-bit, 16-bit or 32-bit). Refer to *PDI (Process Data Input) Transfer Object Definition (72 hex)* on Page 156 for a detailed explanation of the PDI data block.

## **13.3. PDO (Process Data Output) Transfer Object Definition (73 hex)**

The PDO Transfer object defines the attributes by which the PLC can:

- Request the PDO data block from the IO-Link Master.
- Write PDO data block to the IO-Link Master.

#### **13.3.1. Class Attributes**

The following table displays the Class Attributes for the PDO Transfer Object Definition (73 hex).

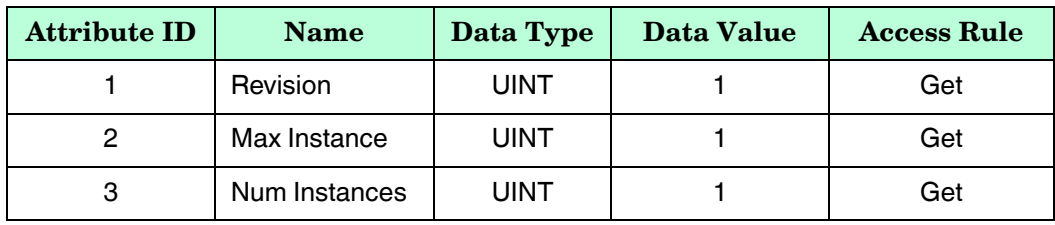

#### **13.3.2. Instance Attributes**

The following table displays the Instance Attributes for the PDO Transfer Object Definition (73 hex).

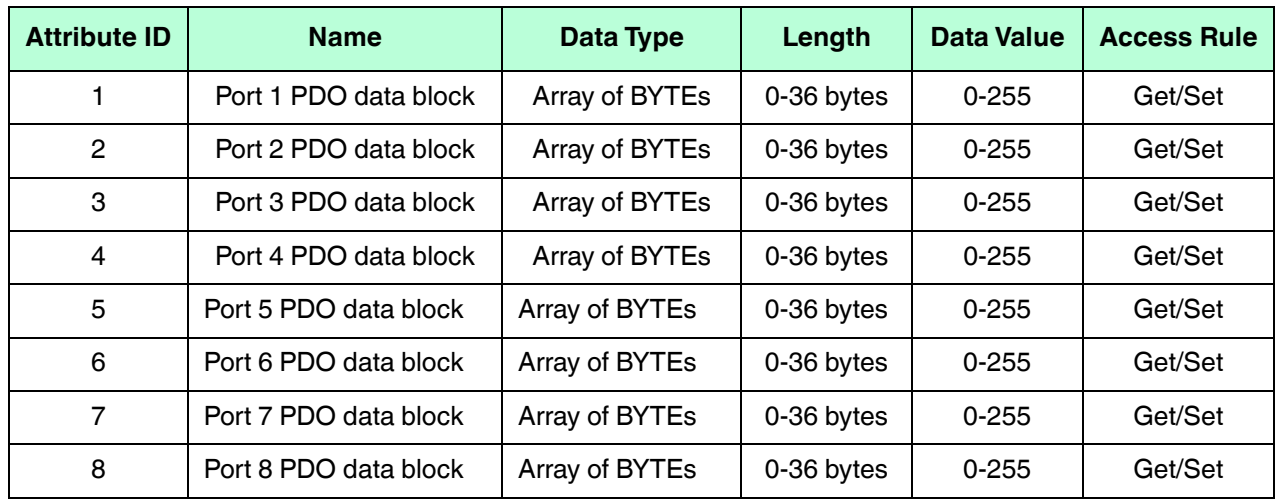

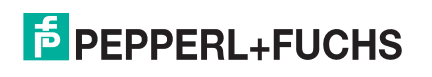

## **13.3.3. Common Services**

The following table displays the Common Services for the PDO Transfer Object Definition (73 hex).

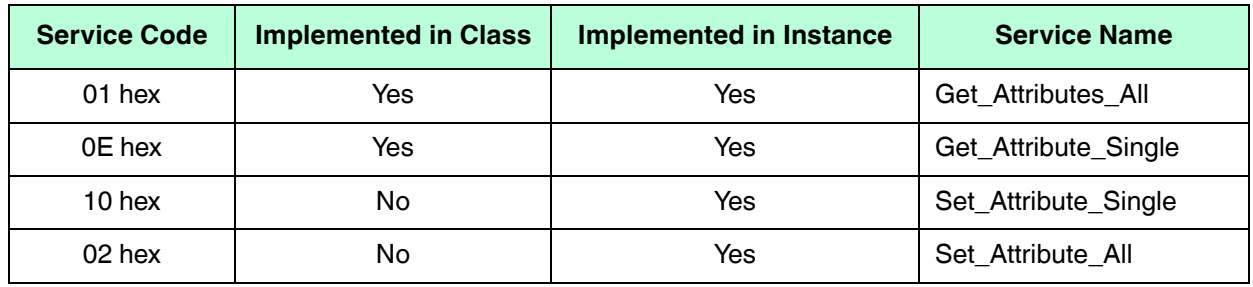

## **13.3.4. Instance Attribute Definitions - Attribute 1 to 4-PDO Data Blocks**

These attributes provide write access to the PDO data blocks.

- Get Attribute Single requests return the current PDO data block for a specific port.
- Get Attribute All requests return all current PDO data blocks from the IO-Link Master.
- Set Attribute Single allows writing the PDO data to one IO-Link port on the IO-Link Master.
- Set Attribute All messages allow writing of PDO data to all IO-Link ports on the IO-Link Master.

All PDO data is received and returned in the configured PDO format (8-bit, 16-bit or 32-bit). Refer to *PDO (Process Data Output) Transfer Object Definition (73 hex)* on Page 157 for a detailed explanation of the PDO data block.

## **13.4. ISDU Read/Write Object Definition (74 hex)**

The ISDU Read/Write object defines the attributes by which the PLC can:

- Send an ISDU request containing one or more read and/or write ISDU commands to an IO-Link device via the IO-Link Master.
- Request the ISDU response(s) from the IO-Link Master.
- Send both blocking and non-blocking ISDU requests.

Refer to the ISDU Handling chapter for a detailed description of the ISDU functionality.

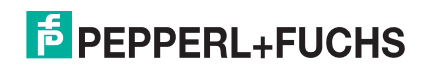

## **13.4.1. Class Attributes**

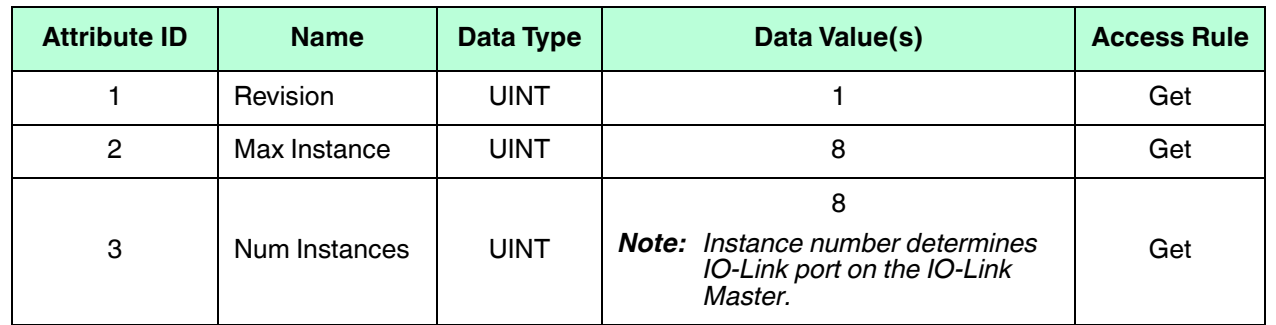

The following table shows the Class Attributes for the ISDU Read/Write Object Definition (74 hex).

#### **13.4.2. Instance Attributes**

The following table shows the Instance Attributes for the ISDU Read/Write Object Definition (74 hex).

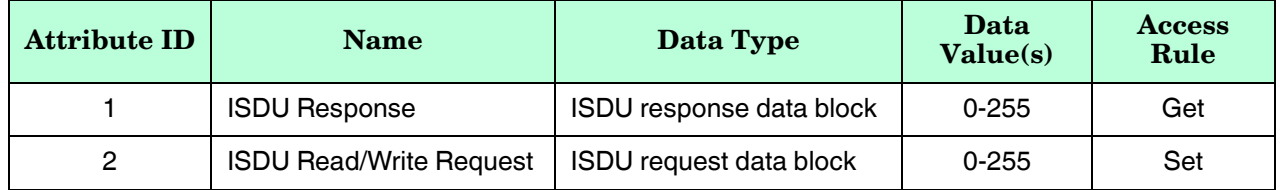

#### **13.4.3. Common Services**

The following table shows the Common Services for the ISDU Read/Write Object Definition (74 hex).

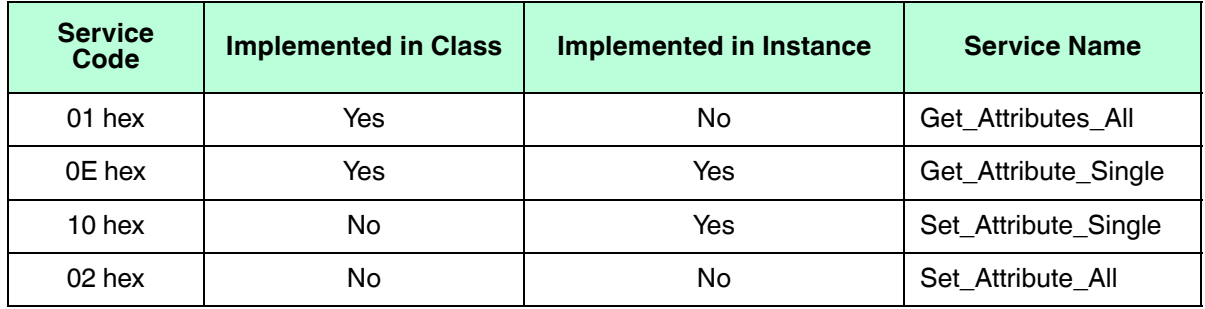

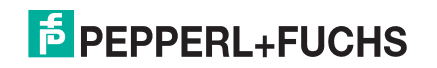

## **13.4.4. Object Specific Services**

The following table shows the Object Specific Services for the ISDU Read/Write Object Definition (74 hex).

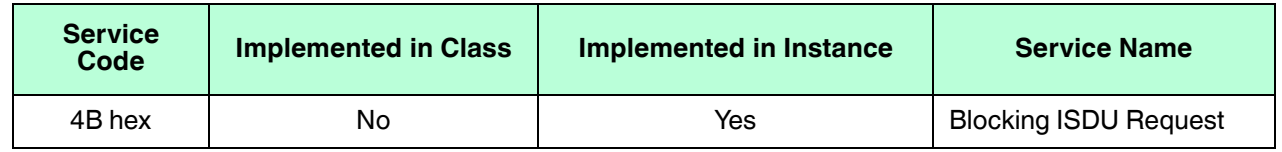

The Blocking ISDU Request service allows one message instruction to both send an ISDU request and receive the response. Using this service causes the message to be active for several seconds.

## **13.4.5. Instance Attribute Definitions**

The following attributes provide access to the ISDU blocks on the IO-Link devices.

#### **13.4.5.1. Attribute 1-ISDU Read/Write Response (Non-Blocking only)**

Get Attribute Single messages returns the ISDU response for a specific port through the IO-Link Master. The response may need to be read multiple times until a response of Success, Failure, or Timed Out has been received.

#### **13.4.5.2. Attribute 2-ISDU Read/Write Request (Non-blocking only)**

Set Attribute Single messages can send read/write type ISDU requests to the IO-Link devices via the IO-Link Master. The ISDU request message need be sent only once for each ISDU read/write request.

## **13.5. Identity Object (01hex, 1 instance)**

The Identity Object provides identification of and general information about the IO-Link Master.

#### **13.5.1. Class Attributes**

This table shows the Class Attributes for the Identity Object (01 hex, 1 Instance).

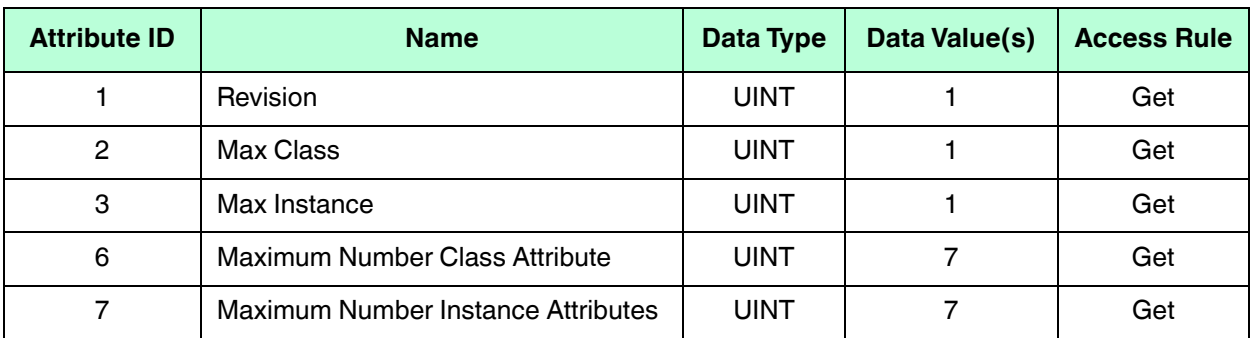

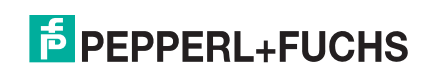

#### **13.5.2. Instance Attributes**

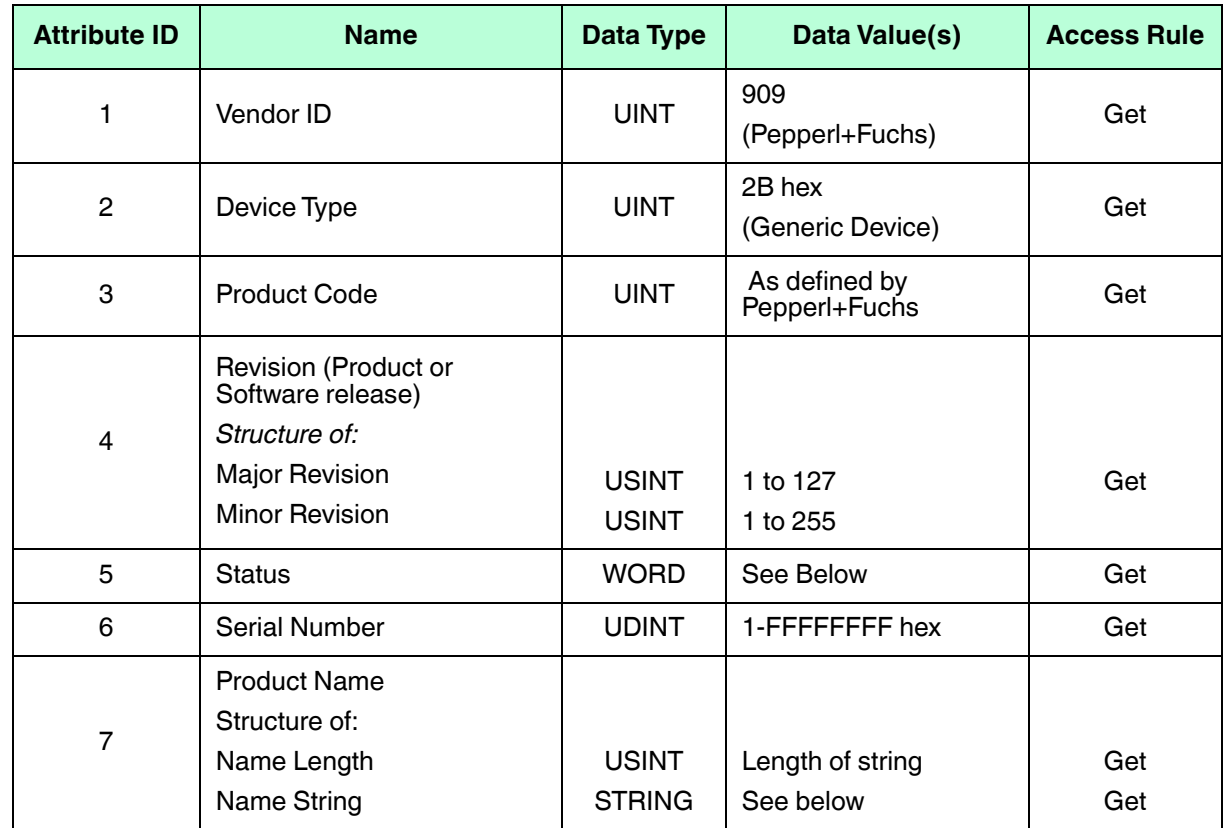

This table shows the Instance Attributes for the Identity Object (01 hex, 1 Instance).

#### **13.5.3. Status Word**

Refer to Page 52 of Volume 3.5 of the CIP Common Specification.

The following applies to the Identity Object status word for the IO-Link Master.

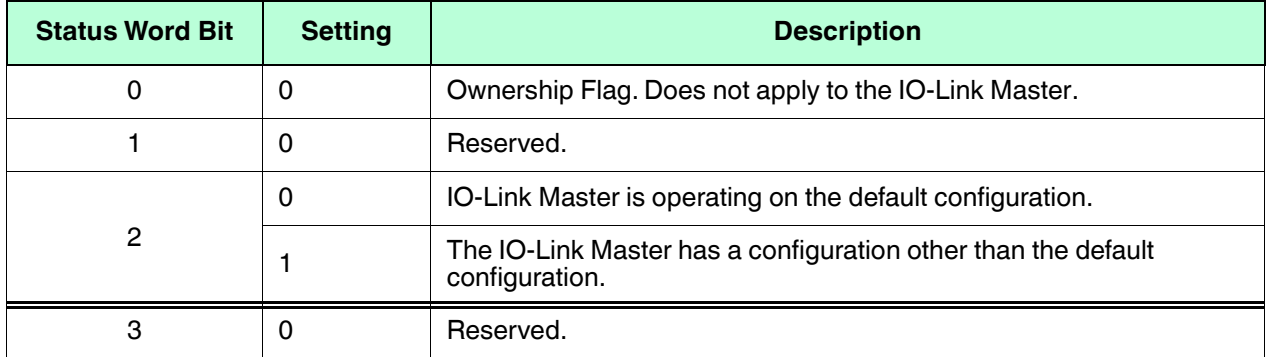

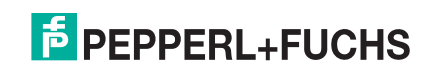

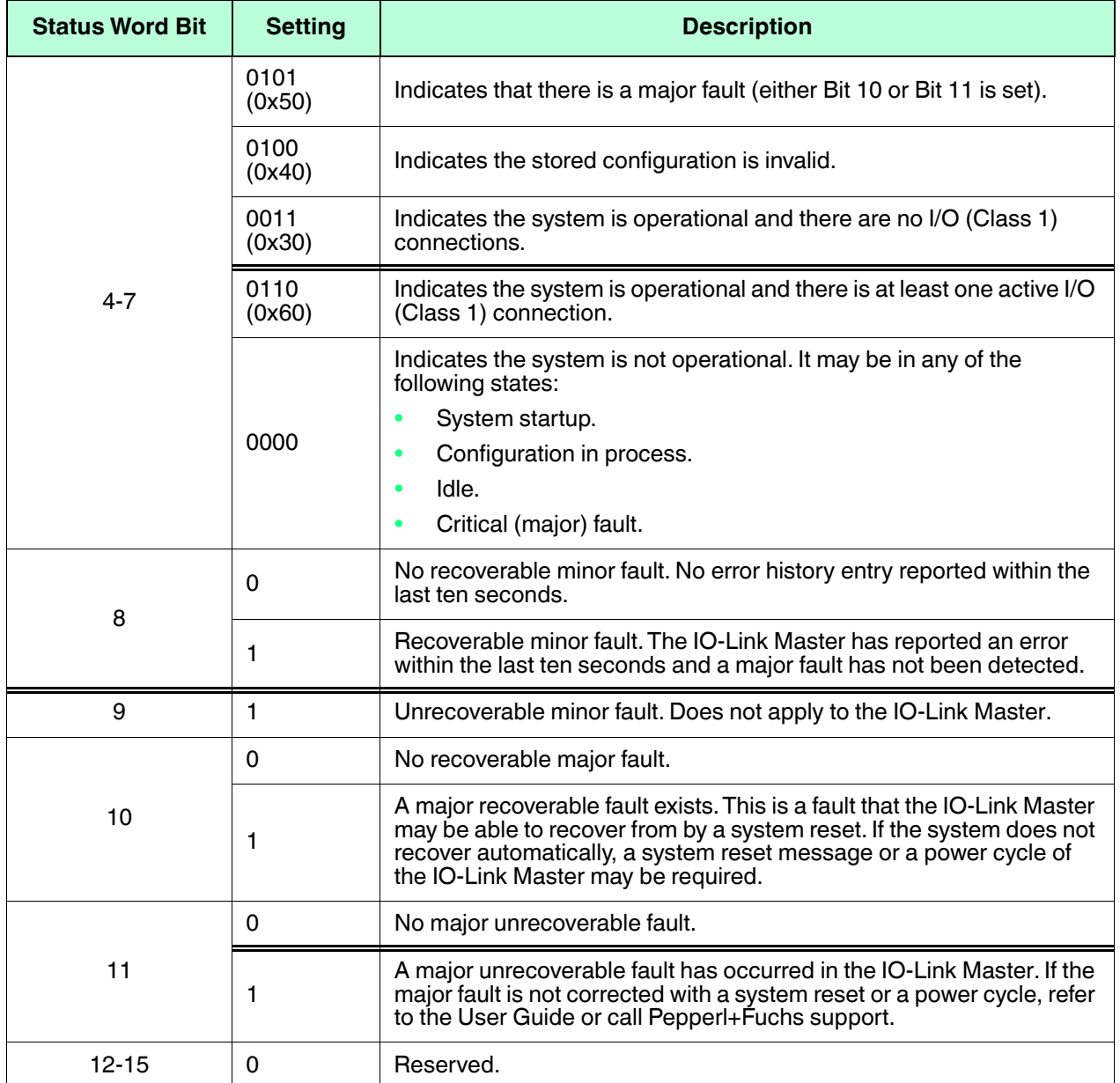

## **13.5.4. Common Services**

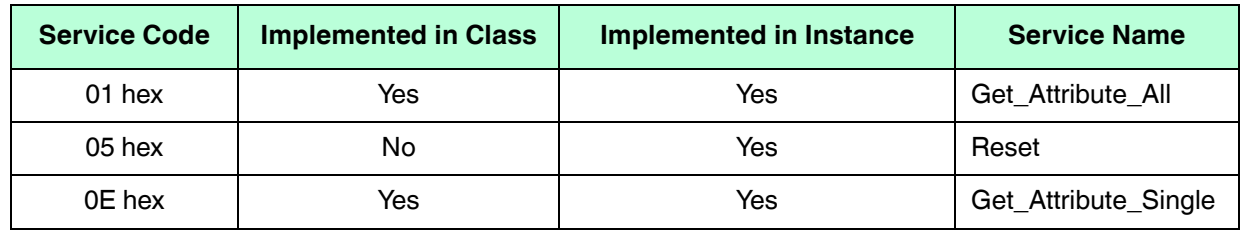

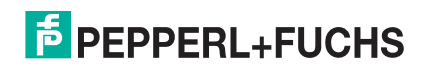

## **13.6. Message Router Object (02 hex)**

The Message Router Object provides a messaging connection point through which a Client may address a service to any object or instance residing in the physical device.

#### **13.6.1. Class Attributes**

This table displays the Class Attributes for the Message Router Object (02 hex).

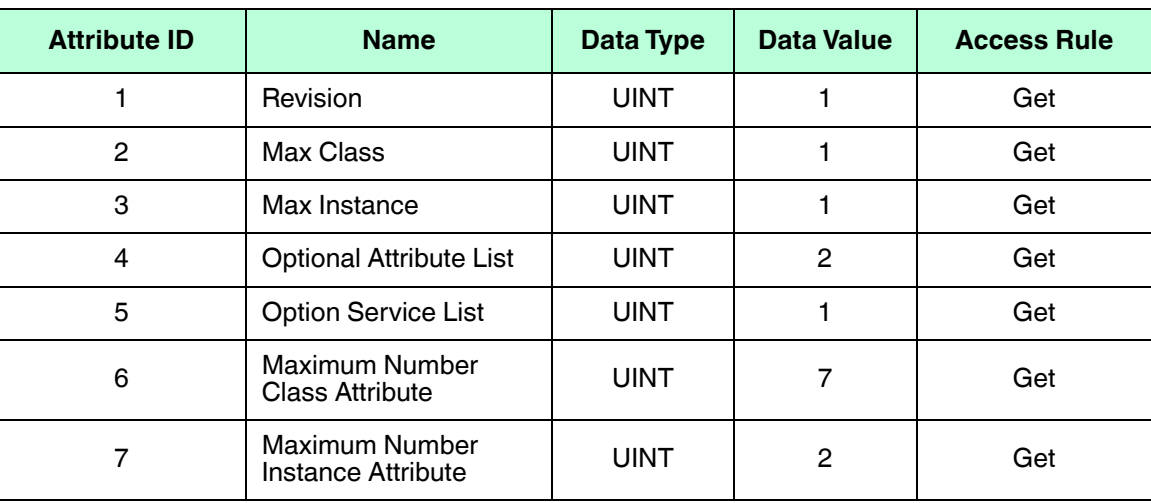

#### **13.6.2. Instance Attributes**

This table displays the Instance Attributes for the Message Router Object (02 hex)

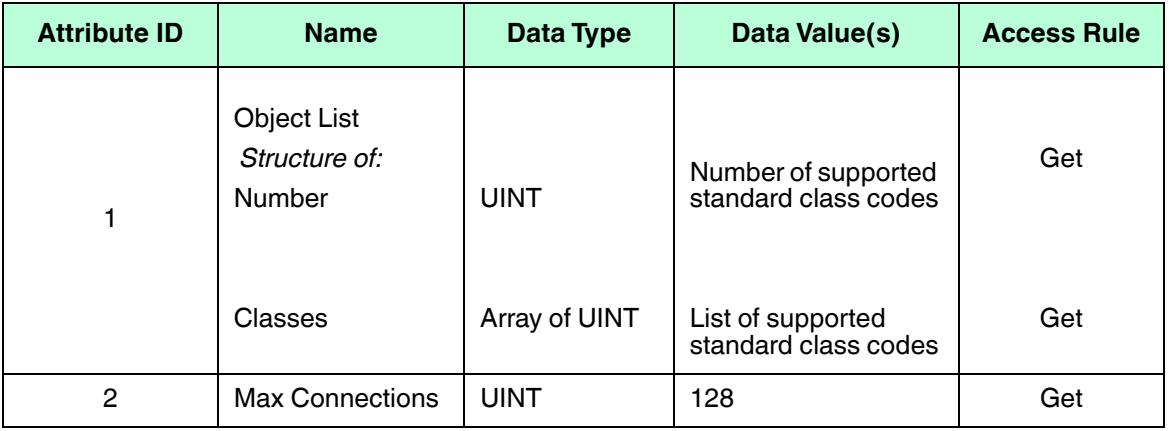

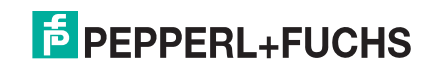

## **13.6.3. Common Services**

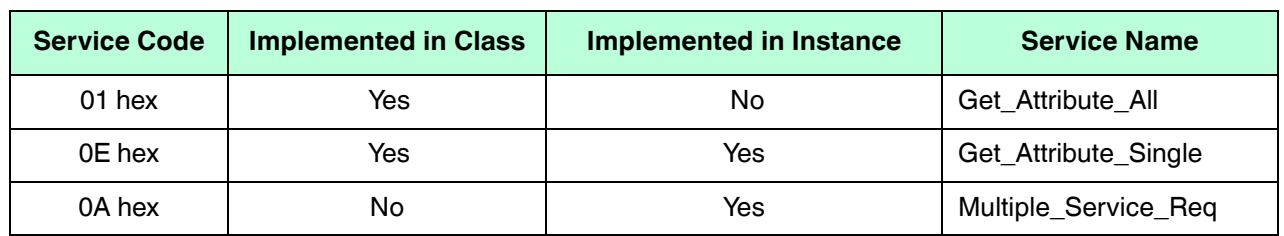

This table displays the Common Services for the Message Router Object (02 hex)

## **13.7. Connection Manager Object (06 hex)**

This object provides services for connection and connection-less communications. This object has no supported attributes.

## **13.7.1. Class Attributes Object (06 hex)**

The following table displays the Class Attributes for the Connection Manager Object (06 hex).

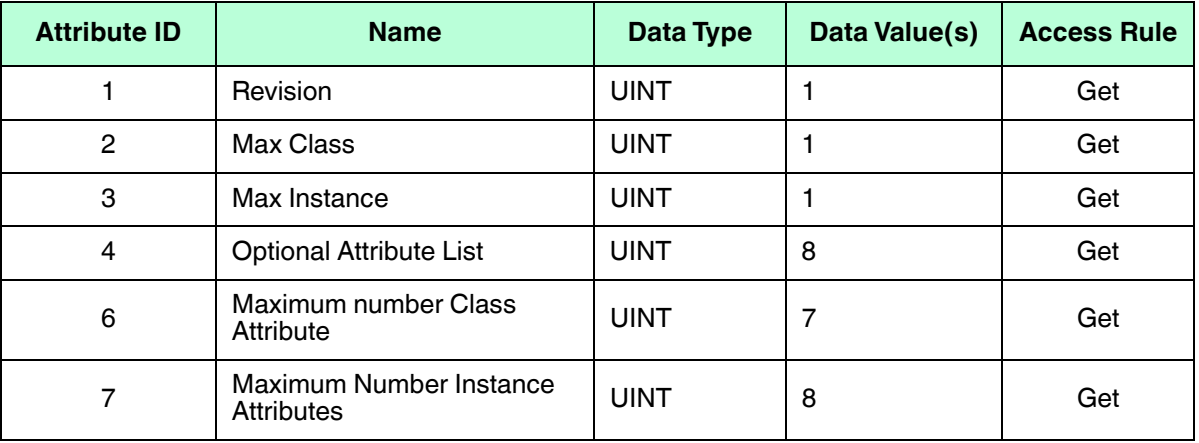

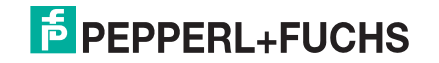

## **13.7.2. Instance Attributes (02 hex)**

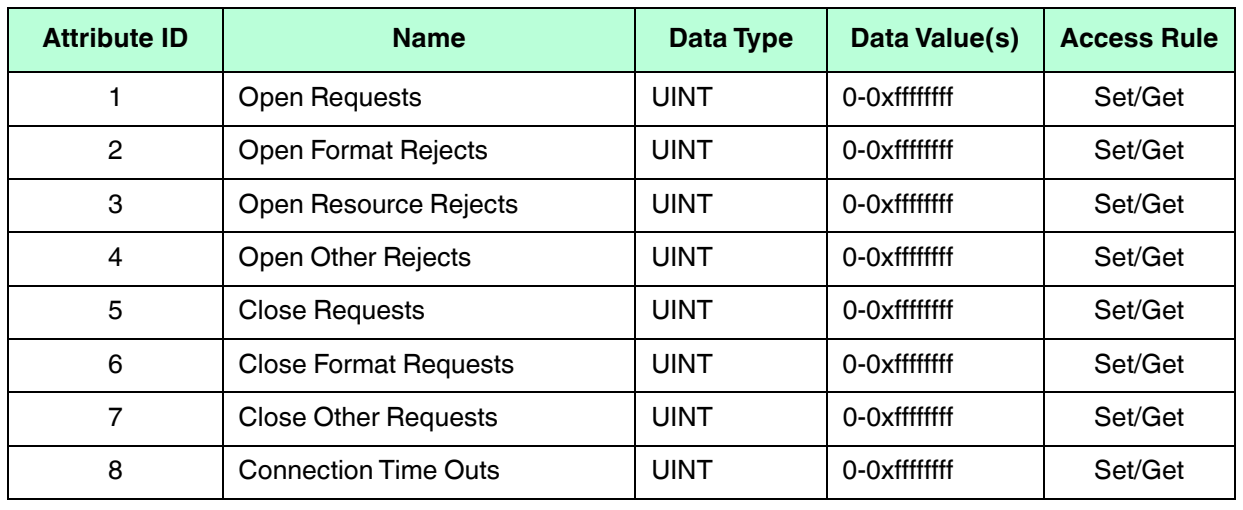

This table displays the Instance Attributes for the Message Router Object (02 hex).

## **13.7.3. Common Services Object (06 hex)**

This table displays the Common Services for the Connection Manager Object (06 hex).

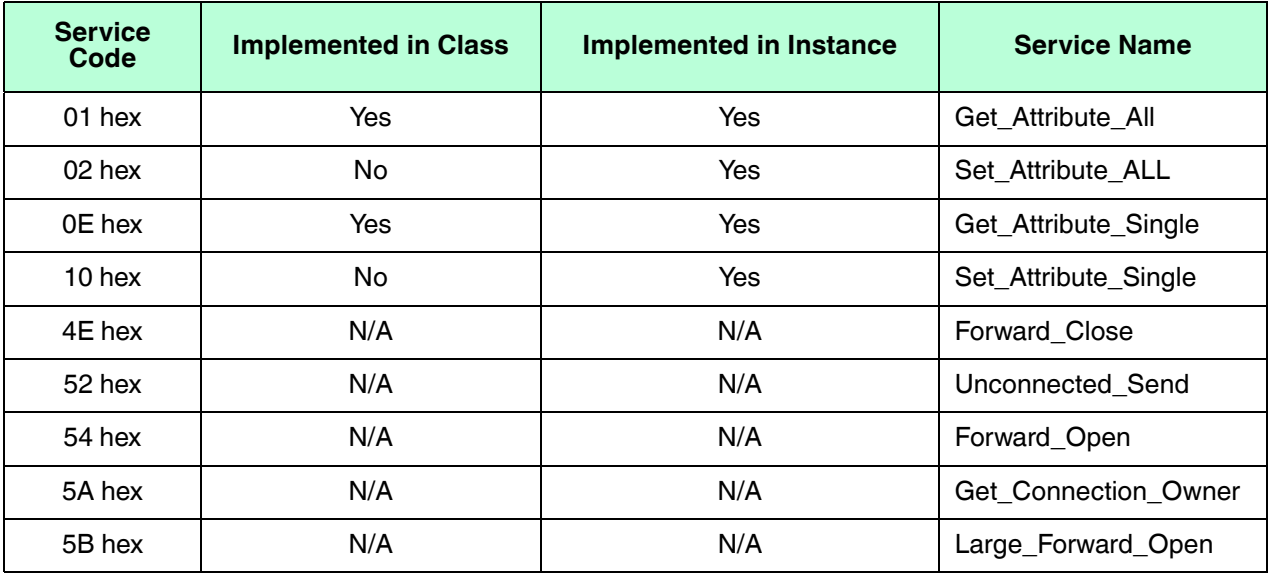

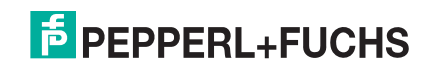

## **13.8. Port Object (F4 hex-1 instance)**

The Port Object enumerates the CIP ports present on the IO-Link Master.

#### **13.8.1. Class Attributes**

This table illustrates the Class Attributes for the Port Object (F4 hex - 1 Instance)

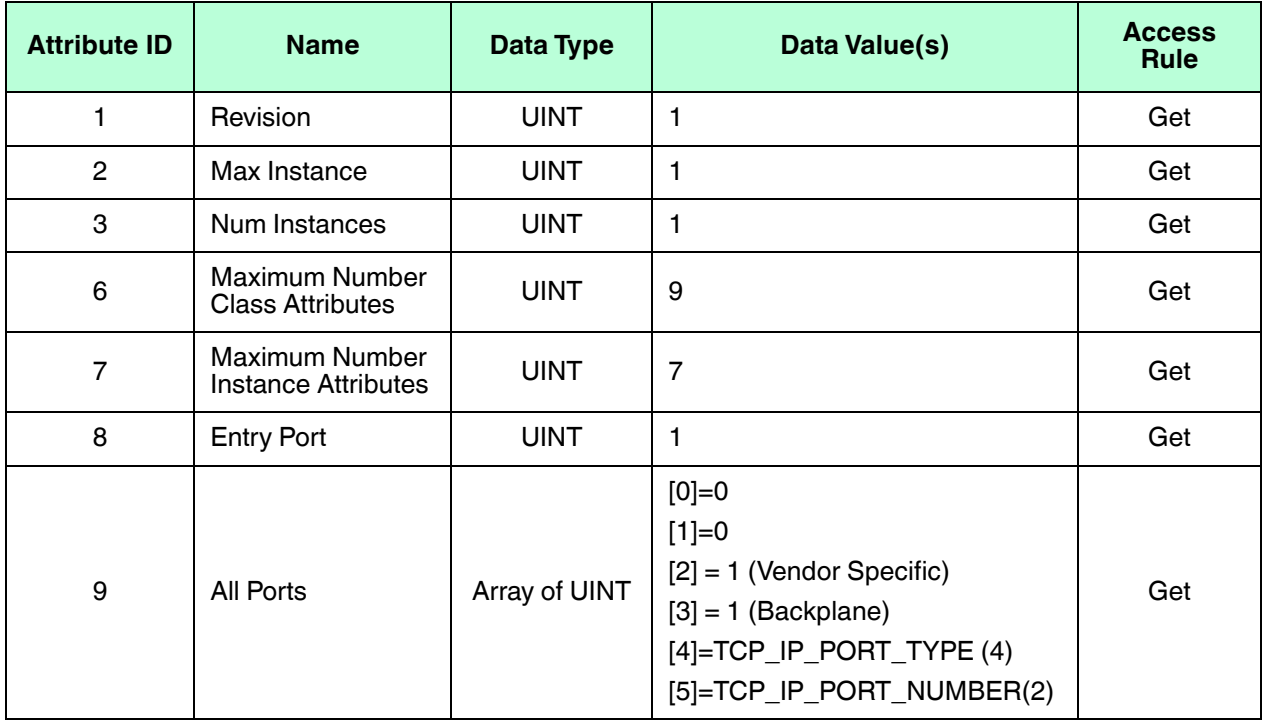

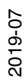

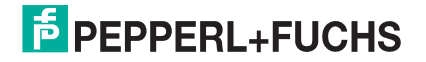

#### **13.8.2. Instance Attributes**

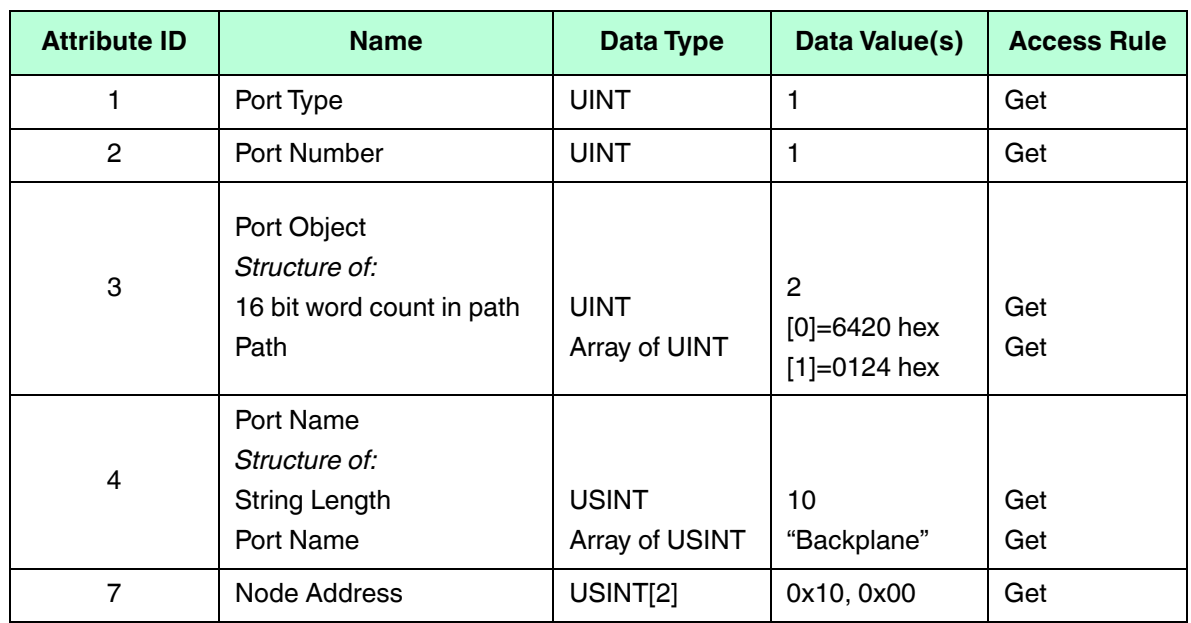

This table illustrates the Instance Attributes for the Port Object (F4 hex - 1 Instance).

This table illustrates the Instance Attributes for the Port Object (F4 hex - 2 Instance).

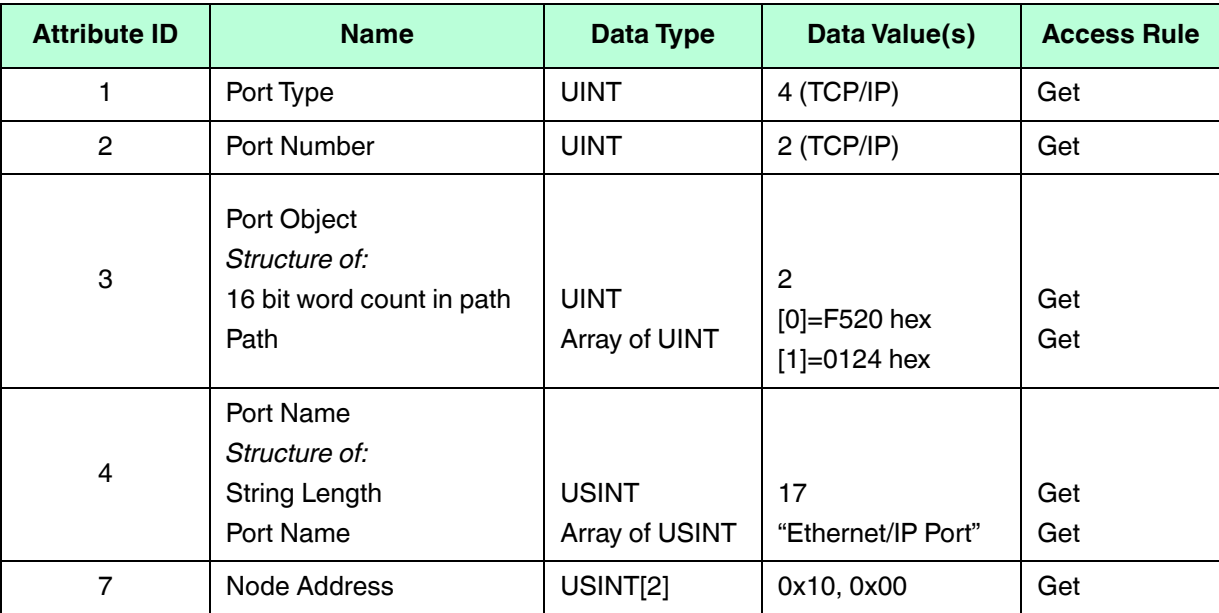

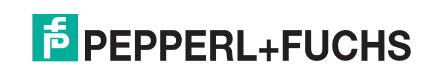

### **13.8.3. Common Services**

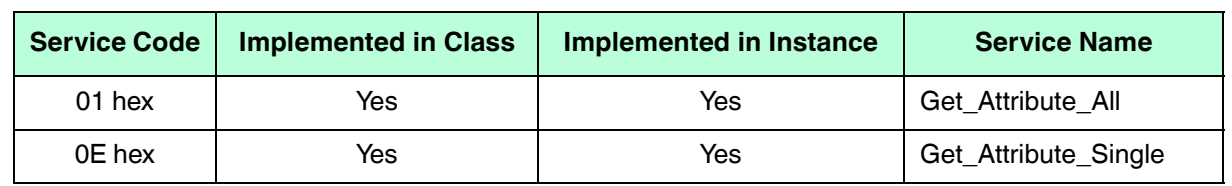

This table illustrates the Common Services for the Port Object (F4 hex - 1 Instance).

## **13.9. TCP Object (F5 hex-1 instance)**

The TCP/IP Interface Object provides the mechanism to retrieve the TCP/IP attributes for the IO-Link Master.

#### **13.9.1. Class Attributes**

This table shows the Class Attributes for the TCP Object (F5 hex - I Instance).

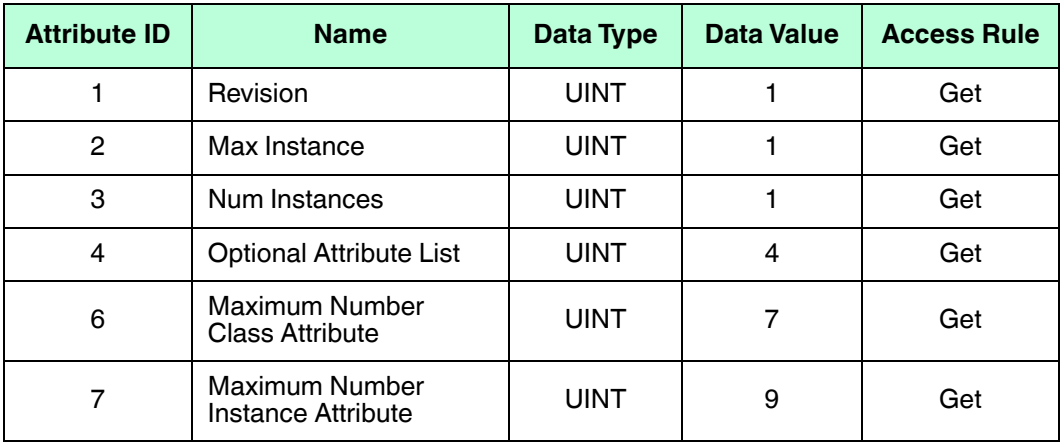

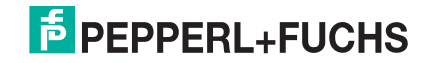

#### **13.9.2. Instance Attributes**

This table shows the Instance Attributes for the TCP Object (F5 hex - I Instance).

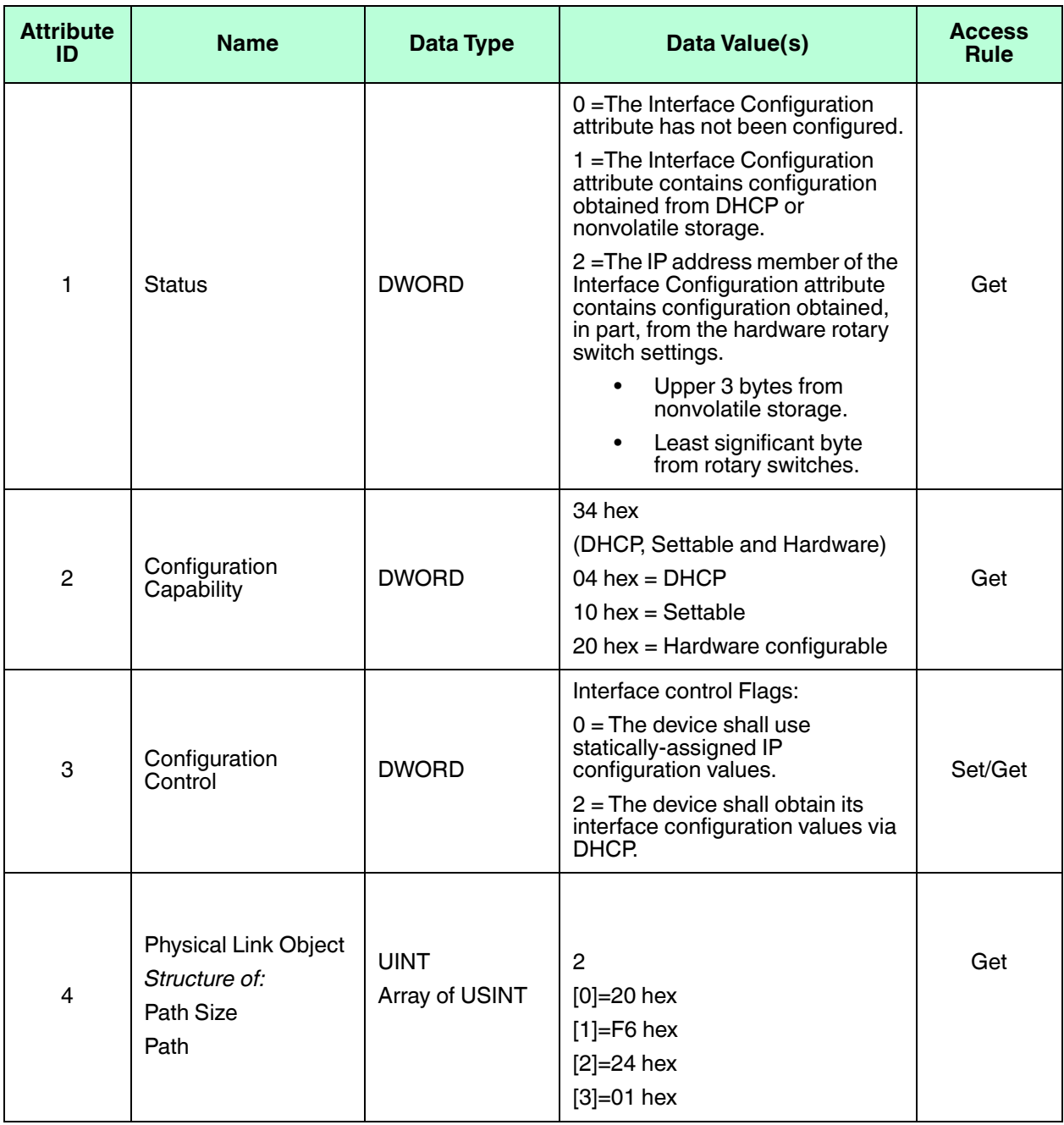

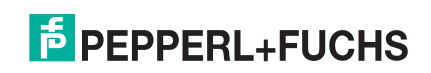

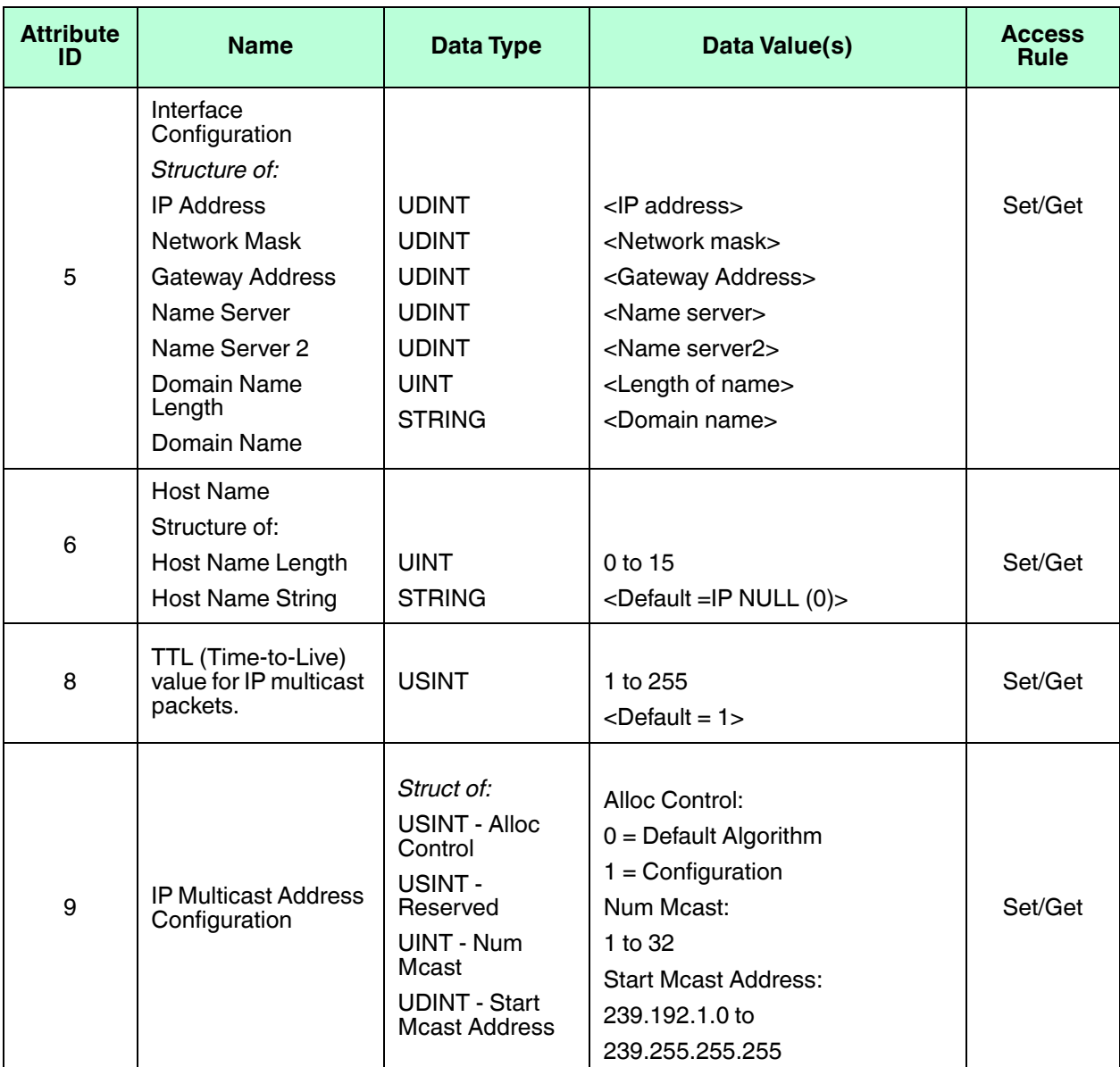

## **13.9.3. Common Services**

This table shows the Common Services for the TCP Object (F5 hex - I Instance).

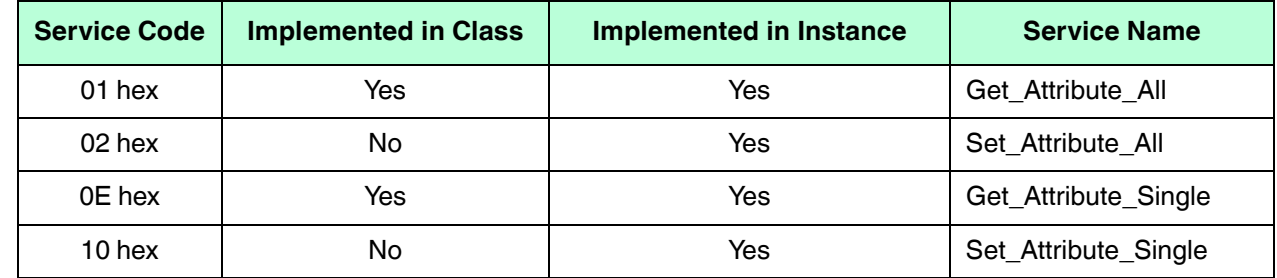

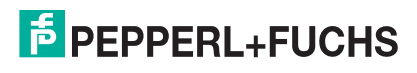

## **13.10. Ethernet Link Object (F6 hex-1 instance)**

The Ethernet Link Object maintains link-specific counters and status information for the Ethernet communications interface on the IO-Link Master.

### **13.10.1.Class Attributes**

This table displays the Class Attributes for the Ethernet Link Object (F6 hex - 1 Instance).

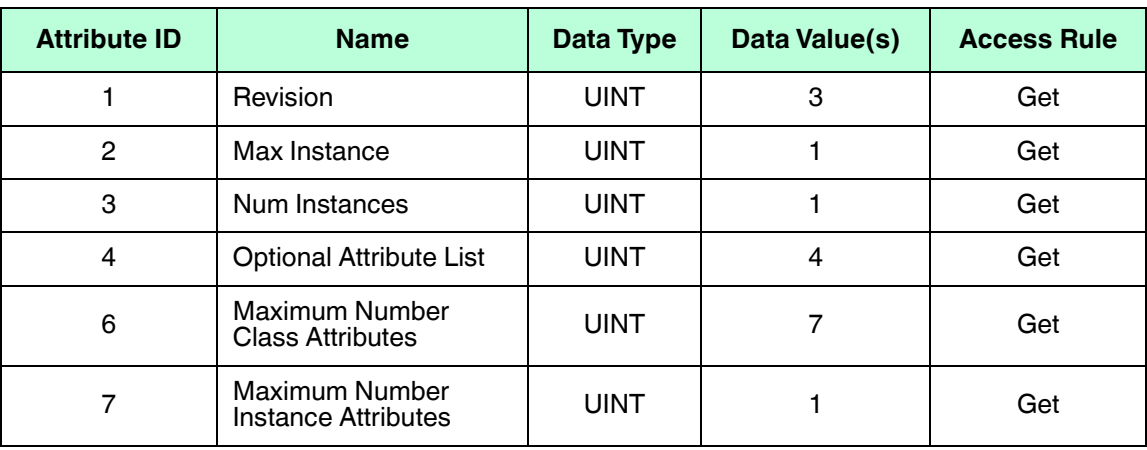

## **13.10.2.Instance Attributes**

This table displays the Instance Attributes for the Ethernet Link Object (F6 hex - 1 Instance).

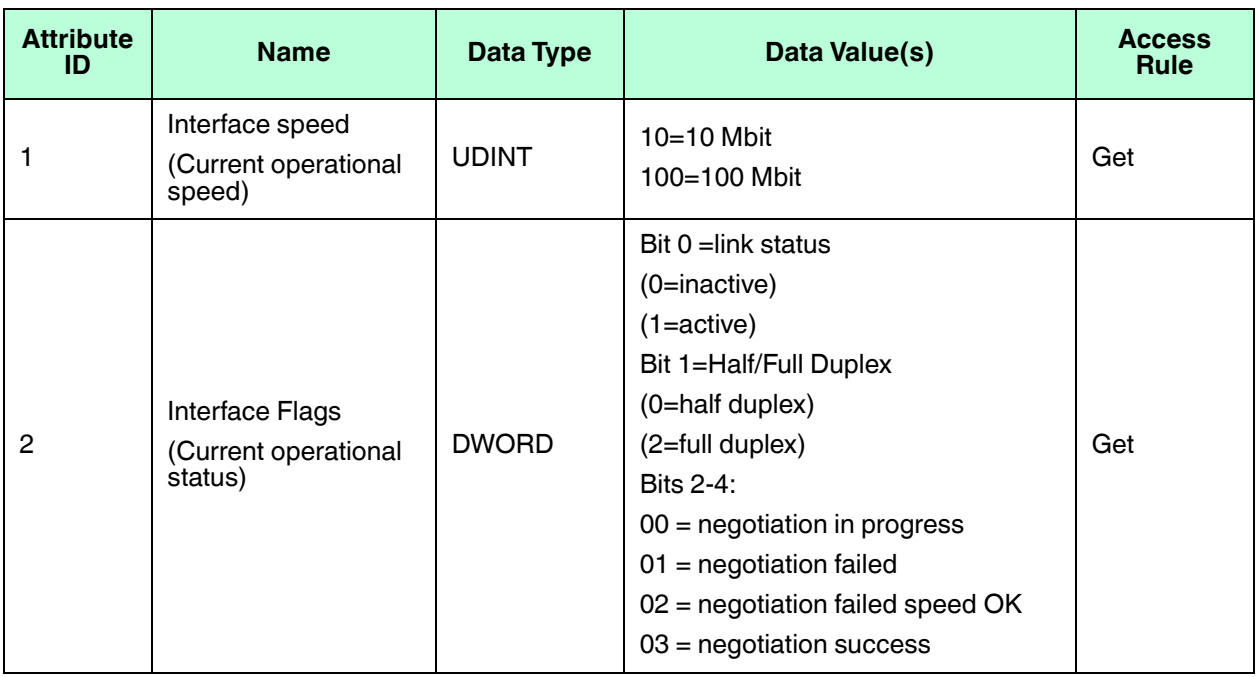

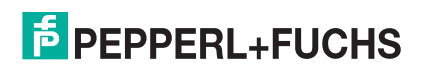

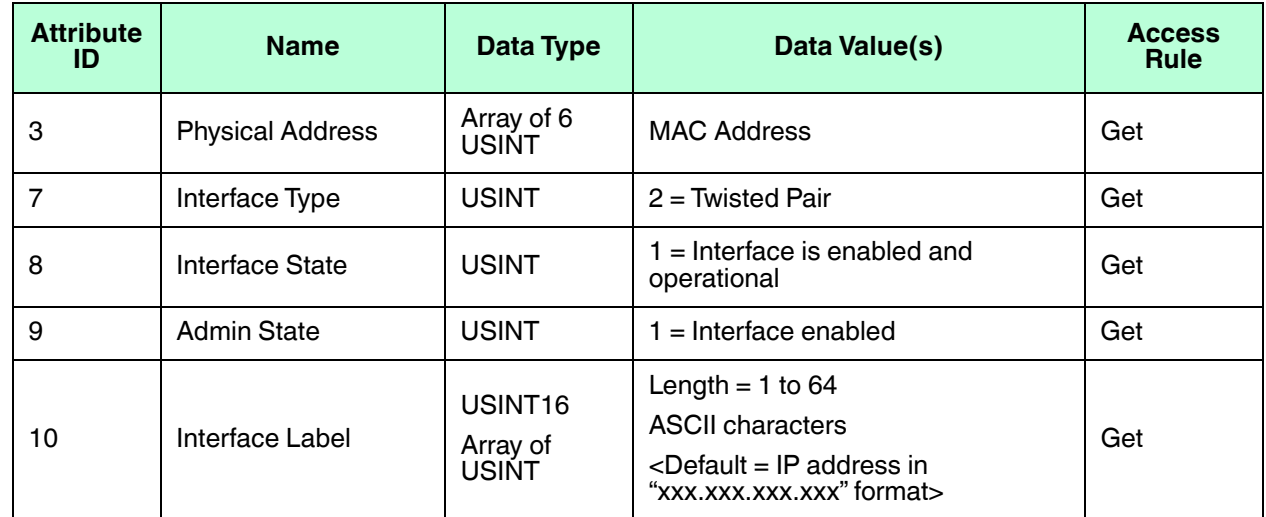

#### **13.10.3.Common Services**

This table displays the Common Services for the Ethernet Link Object (F6 hex - 1 Instance)

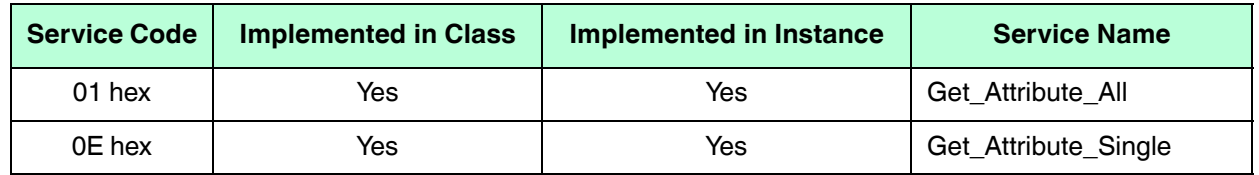

## **13.11. PCCC Object (67 hex-1 instance)**

The PCCC Object provides the ability to encapsulate and then transmit and receive PCCC messages between devices on an Ethernet/IP network. This object is used to communicate to MicroLogix, SLC 5/05 and PLC-5 PLCs over EtherNet/IP.

The PCCC Object does not support the following:

- **Class Attributes**
- Instance Attributes

#### **13.11.1.Instances**

The PCCC Object supports Instance 1.

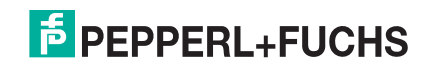

### **13.11.2.Common Services**

The following table displays the Common Services for the PCCC Object.

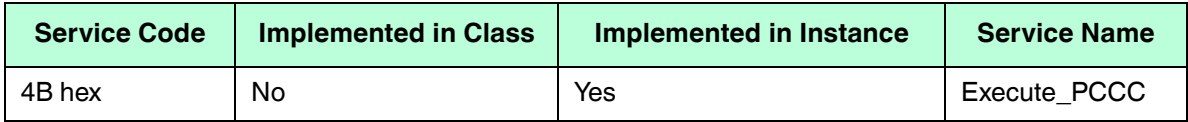

#### **13.11.3.Message Structure Execute\_PCCC: Request Message**

This table displays the message structure for the Execute\_PCCC Request Message for the PCCC Object.

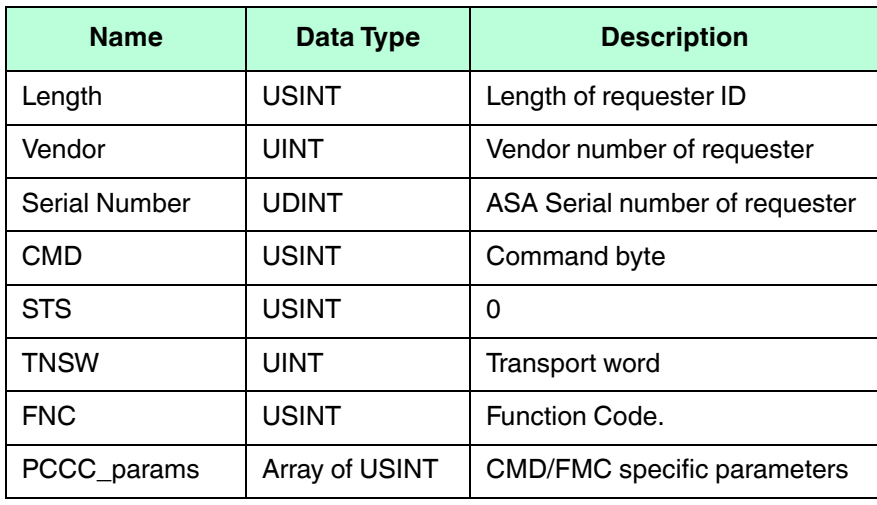

#### **13.11.4.Message Structure Execute\_PCCC: Response Message**

This table displays the message structure for the Execute PCCC Response Message for the PCCC Object.

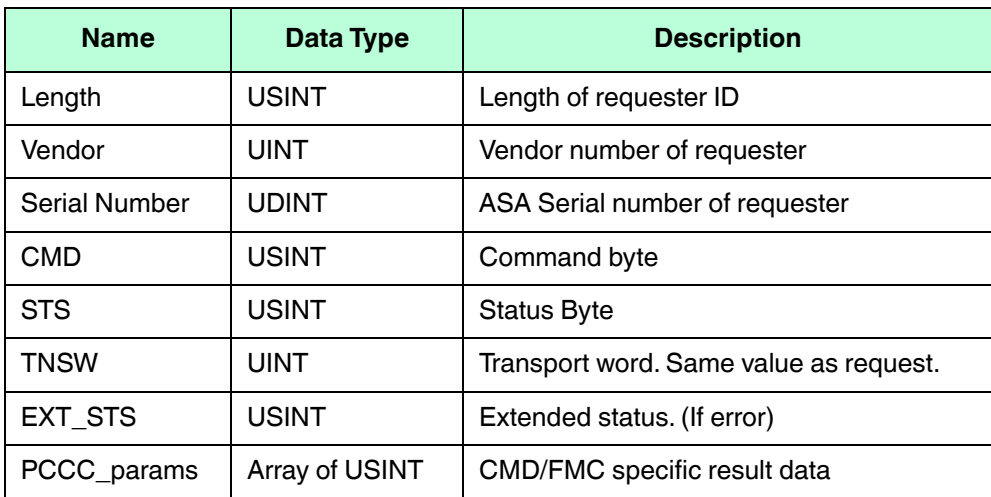

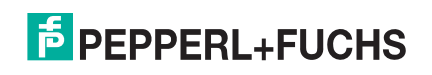

## **13.11.5.Supported PCCC Command Types**

The following table displays the Supported PCCC Command Types for the PCCC Object.

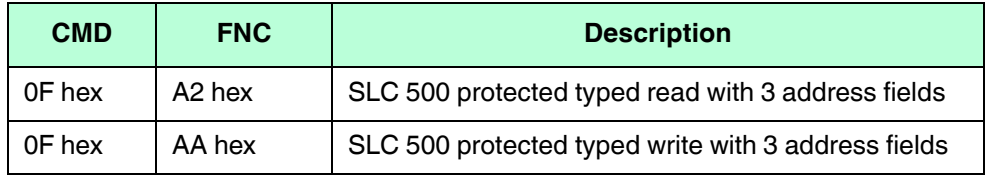

## **13.12. Assembly Object (For Class 1 Interface)**

The EtherNet/IP specification requires that all Class 1 interfaces be provided through the Assembly Object interface. The Assembly Object interface is used to directly tie Vendor Specific objects to a standard interface, which the EtherNet/IP controller, or PLC, uses to communicate to the device.

For the IO-Link Master, the Assembly Object corresponds to the PDI and PDO Transfer objects. Each instance of the Assembly Object corresponds to one or more of the PDI and/or PDO Transfer Object attributes.

The Assembly Object is linked to the Process IO vendor specific object, which provides access to the PDI and PDO data. The Assembly object defines the interface by which a Class 1 PLC or controller can:

- Request the PDI data block from the IO-Link Master.
- Write the PDO data block to the IO-Link Master.

#### **13.12.1.Class Attributes**

This table shows the Class Attributes for the Assembly Object for a Class 1 interface.

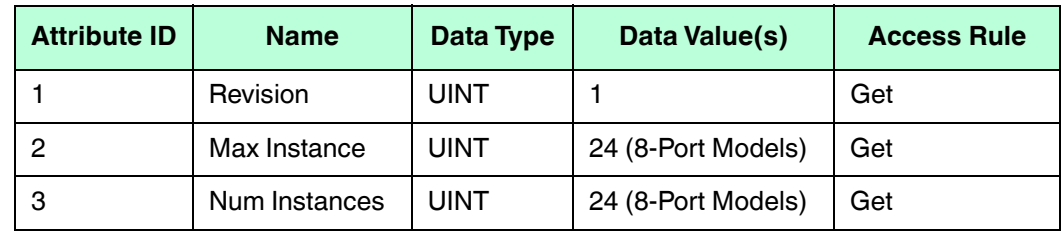

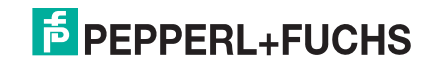

## **13.12.2.IInstance Definitions (8-Port Models)**

This table shows the Instance Definitions for the Assembly Object for a Class 1 interface for the 8-port models.

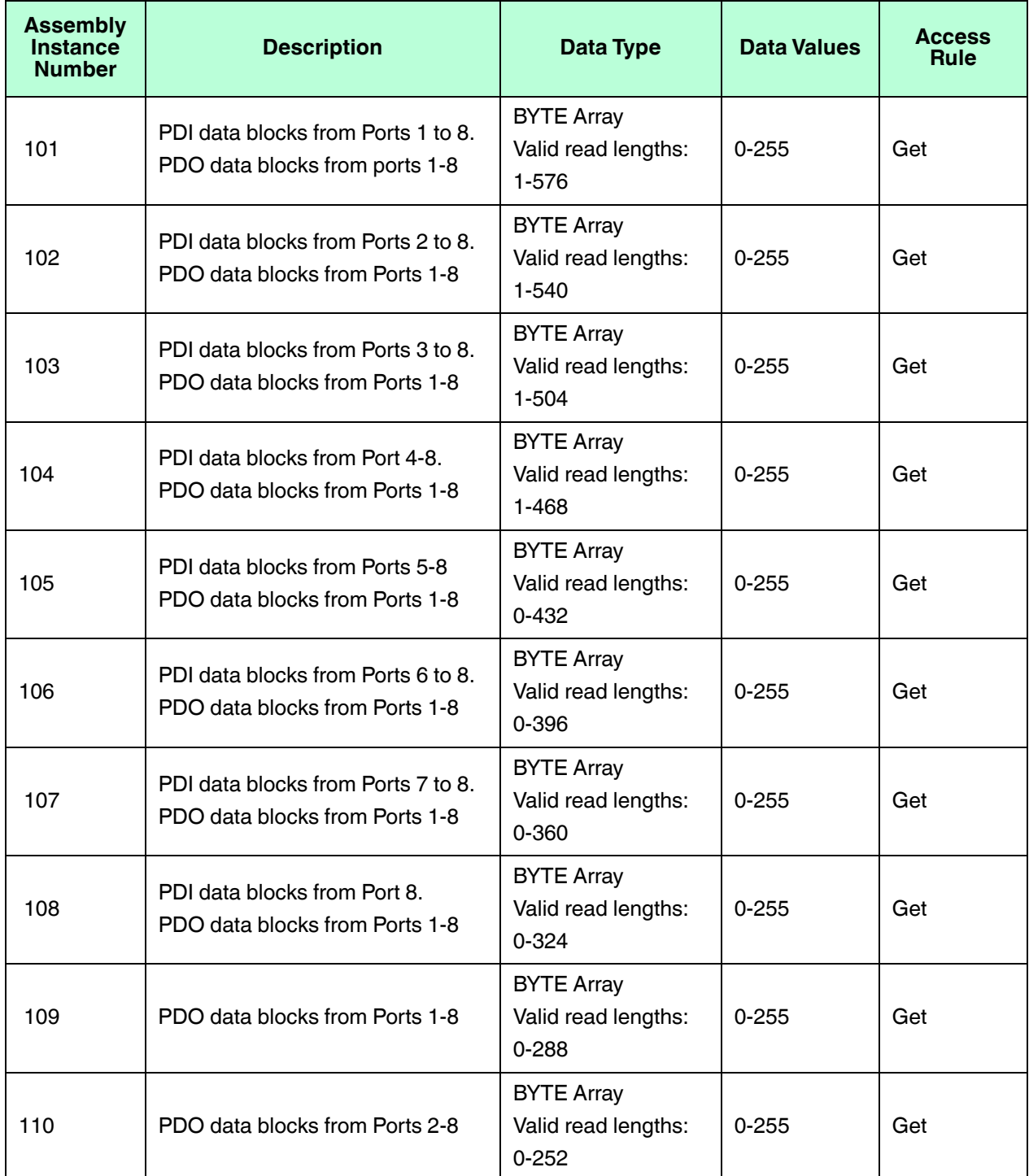

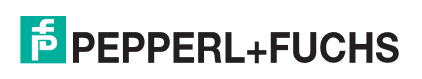

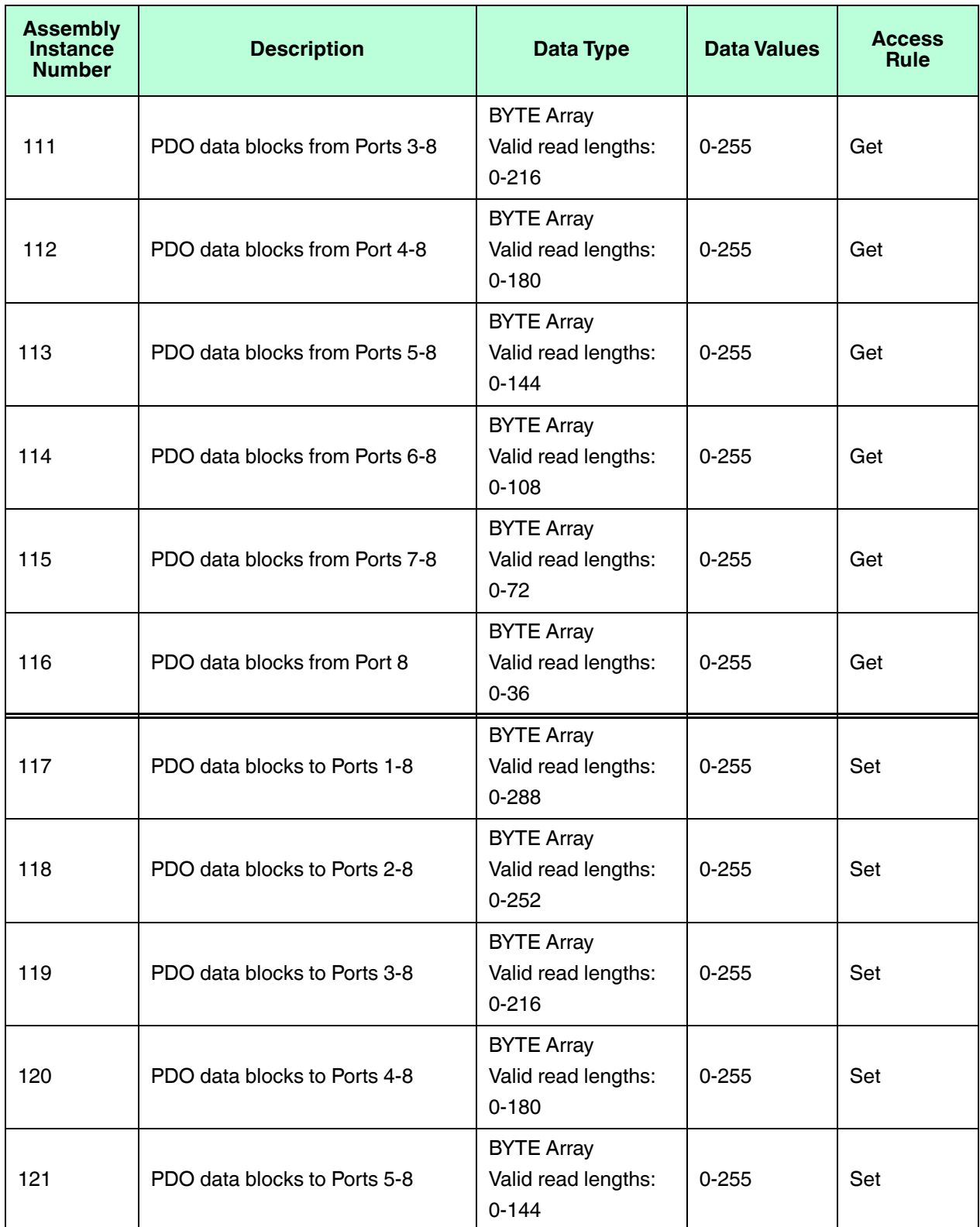

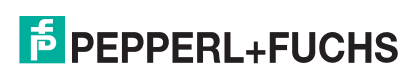

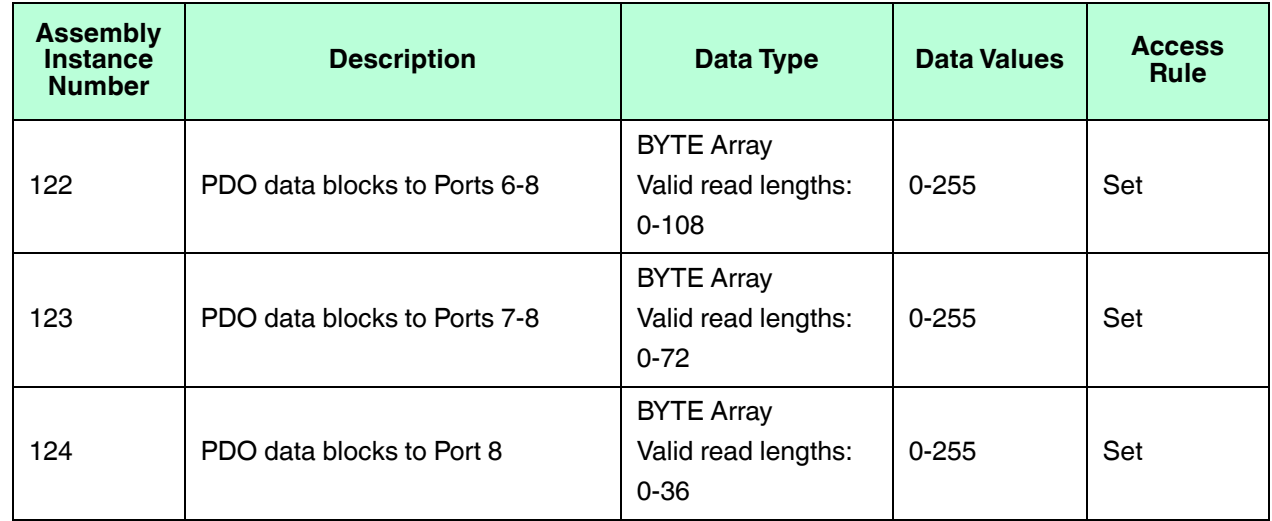

## **13.12.3.Instance Attributes**

This table shows the Instance Attributes for the Assembly Object for a Class 1 interface.

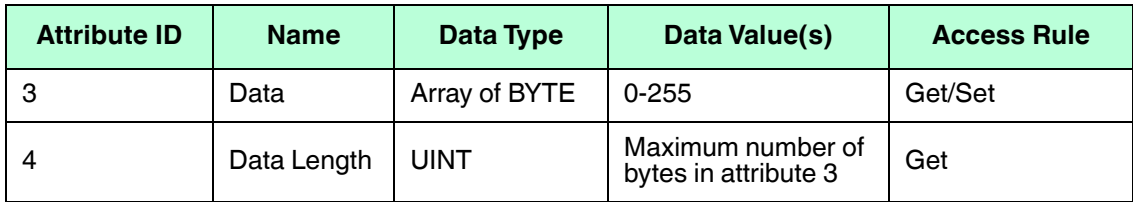

## **13.12.4.Common Services**

This table shows the Common Services for the Assembly Object for a Class 1 interface.

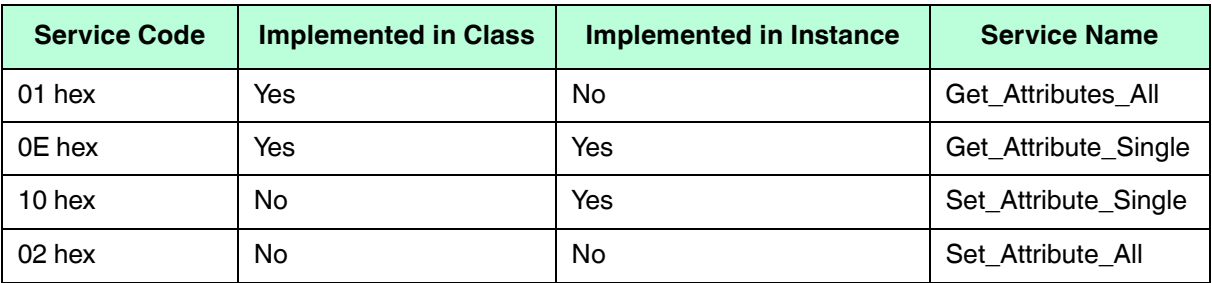

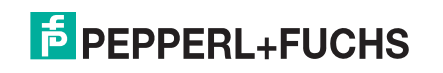

## **13.12.5.Instance Attribute Definitions: Attribute 3-Request/Write Data**

Dependent on the instance number, this is either the PDI data block and/or the PDO data block.

## **13.12.6.Instance Attribute Definitions: Attribute 4-Data Length**

This is the maximum data length for each Assembly instance.

## **13.12.7.Overview of Assembly Interface**

The Assembly interface is designed to:

- Provide access to all Input and Output assemblies.
- Maximize flexibility for the PLC programmer.
- Minimize required PLC and IO-Link communication bandwidth.
- Be as easy to use as possible.

The following diagram illustrates the Assembly instances for an eight port IO-Link Master. There is one Assembly input and output instance assigned to each IO-Link port.

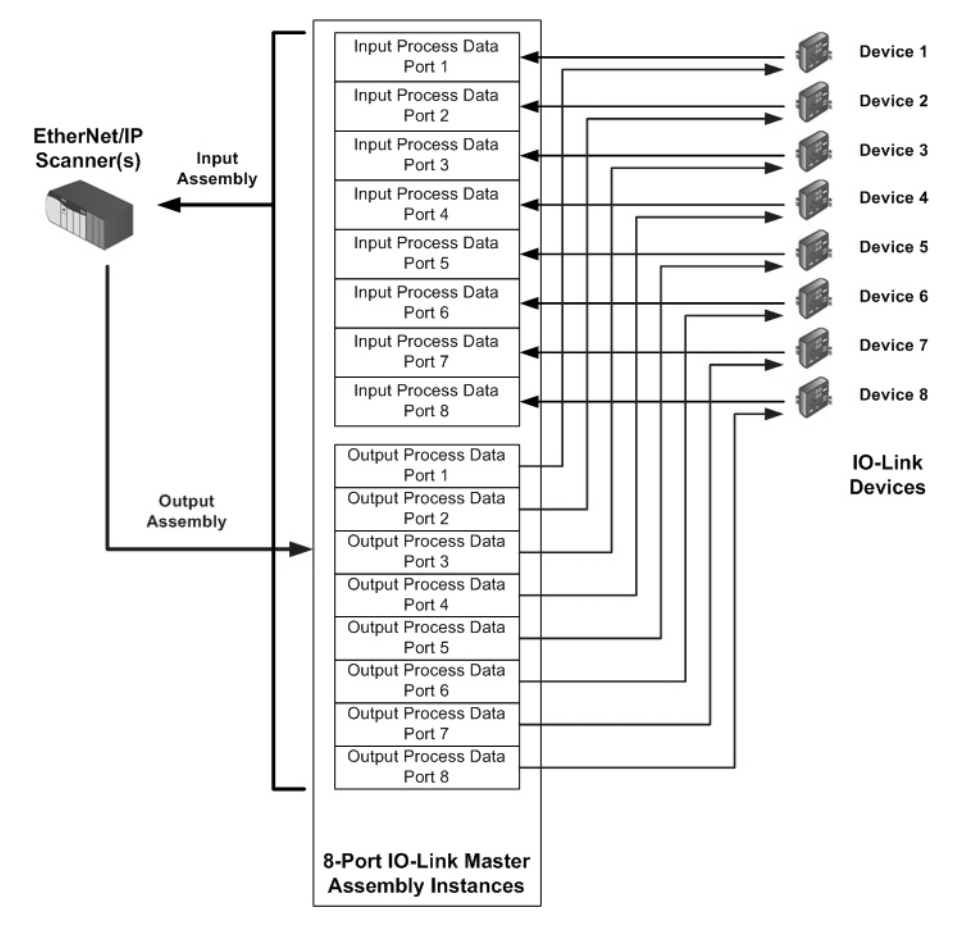

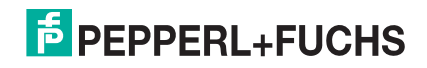

## **13.12.8.Grouping of Assembly Instances**

In order to minimize the number of required I/O connections, the input and output assembly instances are organized as follows. The Input Assembly instances are grouped into one continuous array with no gaps between the instances. The same is also true for Output Assembly Instances.

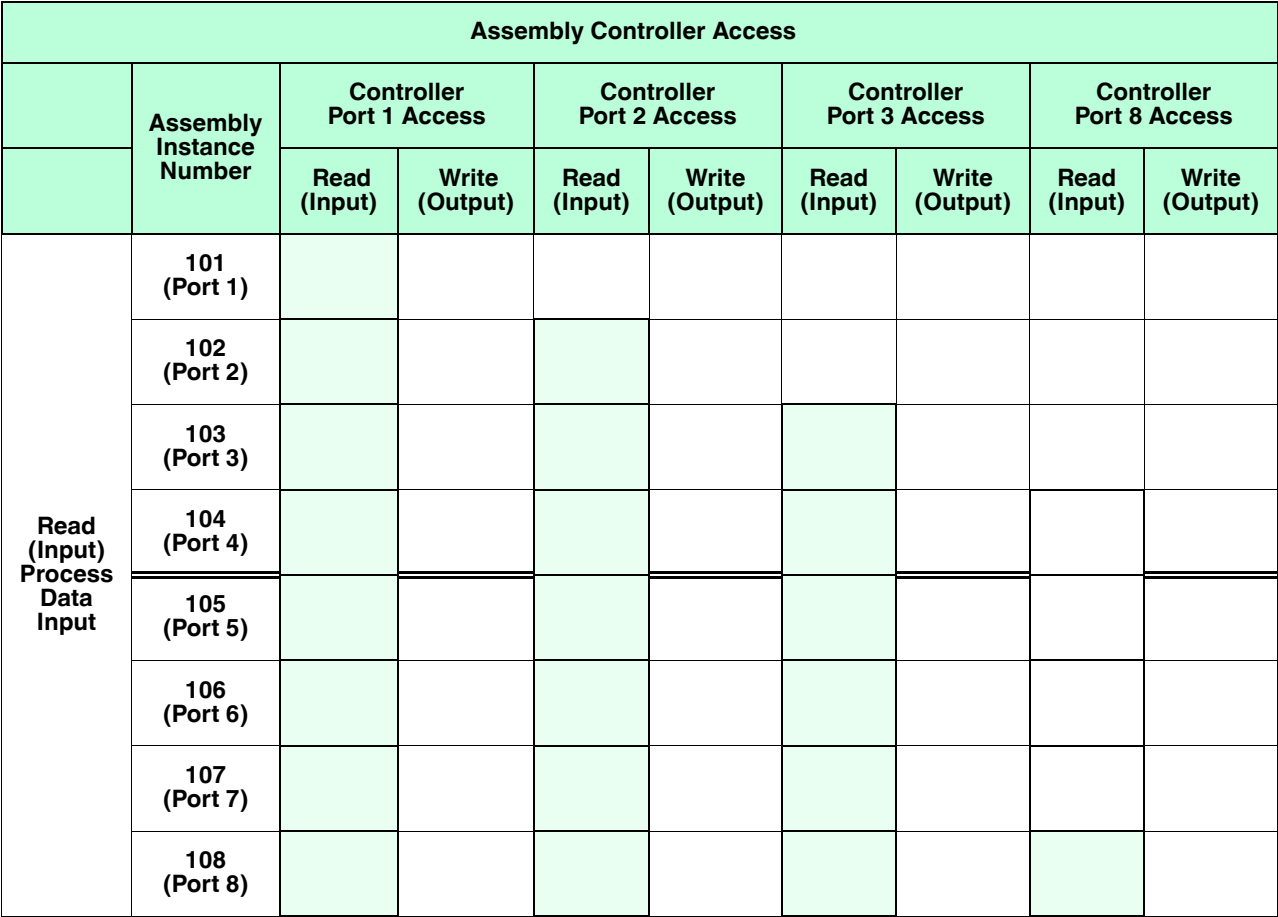

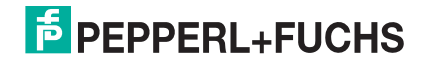

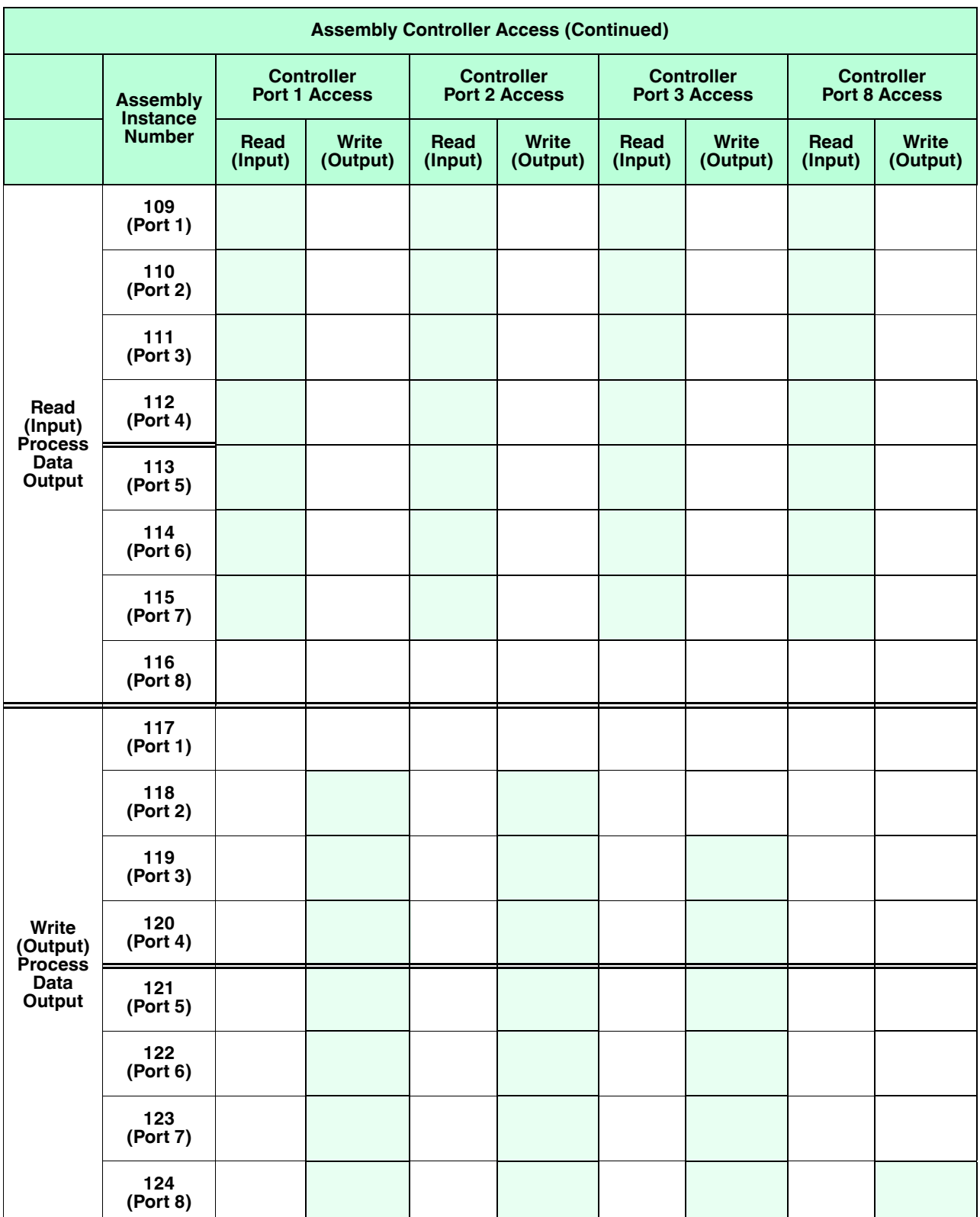

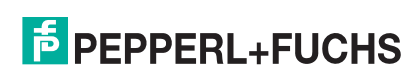
- All accessible data can be read (input) and written (output) from one I/O connection.
- Controller Read (Input) access:
	- One or more input instances may be read with one I/O connection. (i.e. If addressing the instance 101, all input instances for both PDI and PDO data, 101 to 116 (for 8-port models), may be read in one connection.)
	- The length of the Read (Input) connection can range from 1 to the total length for all input instances.
	- Multiple controllers can read access to the Input Assembly instances at one time.
- Controller Write (Output) access:
	- Only output instances may be written.
	- One or more output instances may be written to with one connection.
	- The length of the Write (Output) connection must be equal to the total length of the output instance(s).
	- Only one controller may have write access to an output instance.
- *Note: In order to receive all PDI and PDO data in one Class 1 connection, it may be necessary to decrease the size of one or more PDI and/or PDO blocks via the embedded EtherNet/IP configuration web page.*

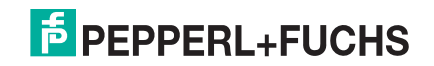

# **14. ControlLogix Family - Example PLC Programs**

The example RSLogix 5000 PLC program is intended to provide basic working functionality:

- Through a Class 1 connection, provide a PDI data block with the IO-Link port status, auxiliary bit status and the PDI data.
- Through explicit messages, provide the ability to send both read and write ISDU requests to the IO-Link devices and receive the responses.
- Through explicit messages, provide the Device Information block.

Perform the following steps to run the example PLC program on your ControlLogix family PLC.

- 1. *Import the PLC program into RSLogix 5000*
- 2. *Configure the Controller* on Page 183
- 3. *Add the EtherNet/IP Module Interface* on Page 185
- 4. *Configure the Ethernet Module* on Page 187
- 5. *Example PLC Program Operation* on Page 193
- 6. *User Defined Data Structures* on Page 196

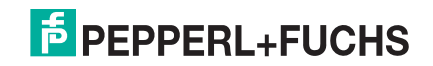

## **14.1. Import the PLC program into RSLogix 5000**

Both the standard **.ACD** file and library file have been provided. If your version of RSLogix 5000 will not open the **.ACD** file, then you will need to import the **.L5K** file.

# **14.2. Configure the Controller**

The following are the controller settings used by Pepperl+Fuchs to create the example PLC program.

*Note: You may need to change the controller settings to match those of your PLC.*

1. Open the RSLogix 5000 *Properties* page, click the *General* tab, enter the name, and click the **Change Controller** button.

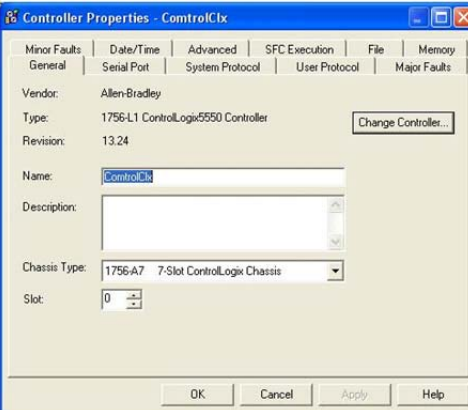

2. Select the controller type and click **OK**

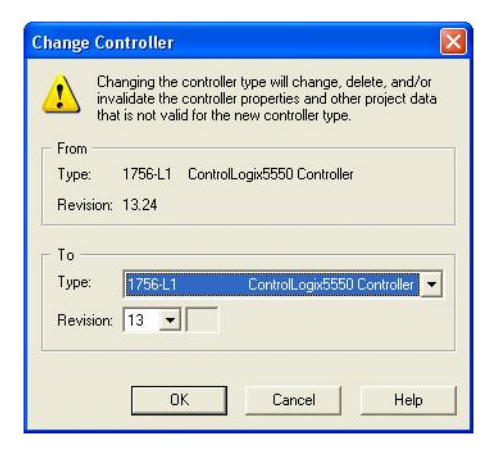

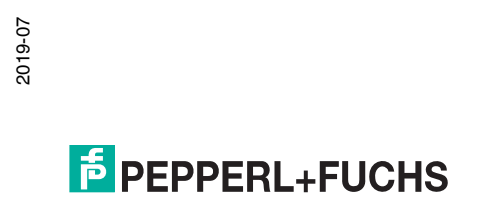

3. Set the **System Overhead Time Slice** to 50% and click **OK**

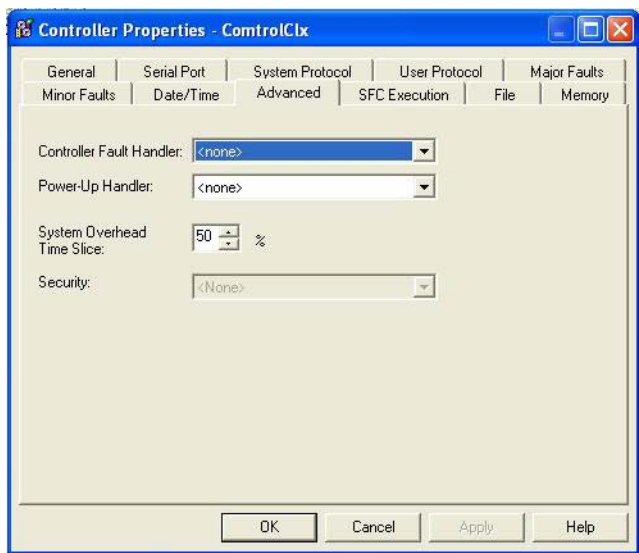

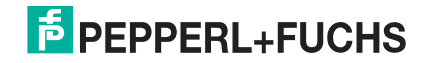

# **14.3. Add the EtherNet/IP Module Interface**

If the controller has been changed or if the Ethernet module is different, you will need to add the EtherNet/IP module to the PLC program.

You can use this procedure to add the Ethernet module for your PLC in the corresponding slot.

1. Click **IO Configuration** and select **New Module**.

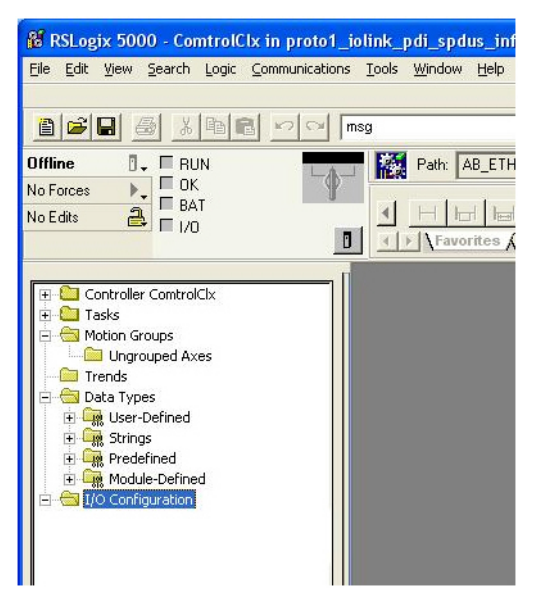

2. Select the **Ethernet Module Type** and click **OK**.

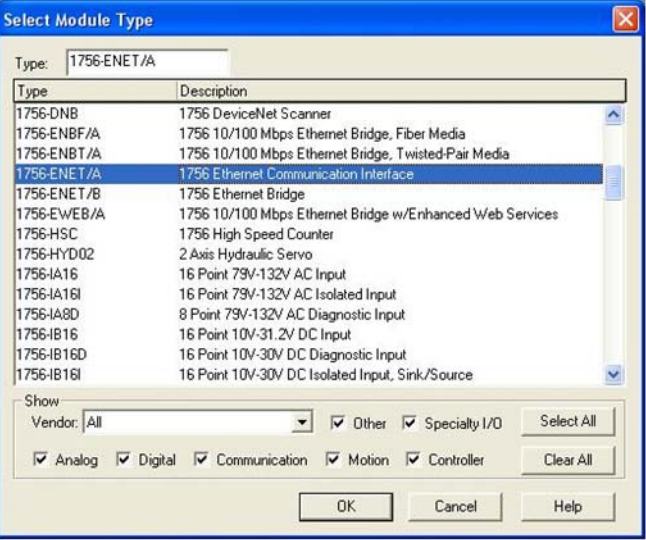

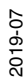

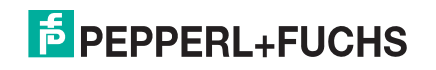

3. Right-click the **Ethernet Module** and select **Properties**.

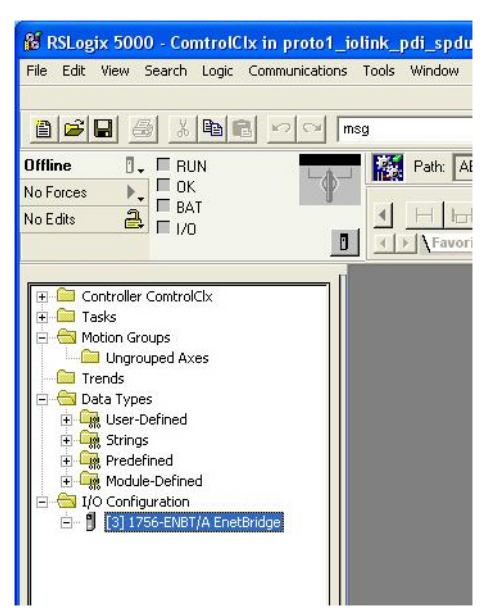

4. Set the **Name**, **IP Address**, **Slot**, and **Revision** for your PLC and then click **OK**.

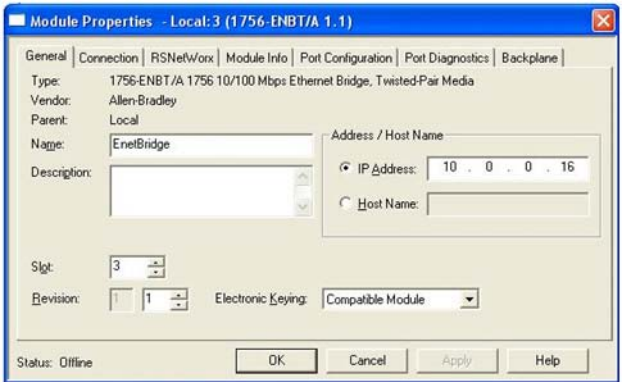

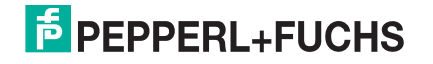

## **14.4. Configure the Ethernet Module**

You can use these procedure as a guideline to configure the Ethernet module.

1. Right-click the **Ethernet interface module** and select **New Module**.

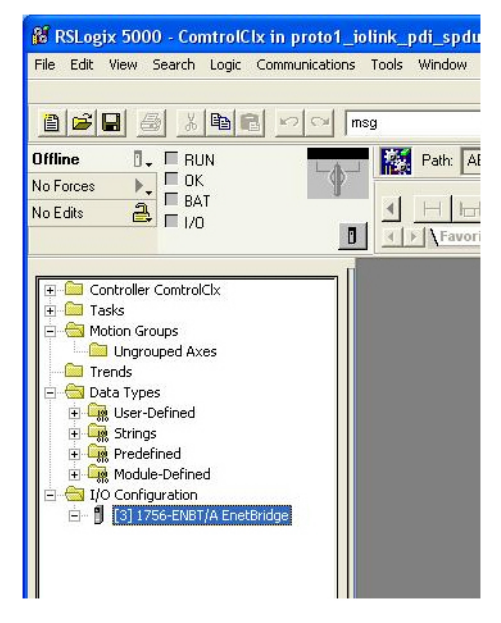

2. Select **ETHERNET-MODULE** Generic Ethernet Module and then click **OK**.

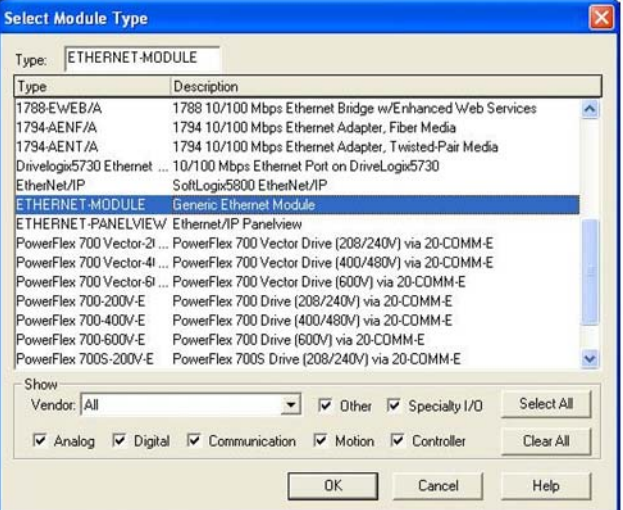

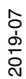

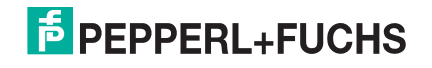

 $\mathbf{F}_{\text{max}}$ 

- 3. Enter the following parameters on the *Module Properties* pane.
	- a. Enter **IOLinkMstr** for the module **Name**.
	- b. If desired, enter a **Description** for the module.
	- c. Select **INPUT Data INT** (16-bit) for the **Comm Format**.
	- d. Enter the IP Address of the IO-Link Master module.
	- e. Enter the **Connection Parameters**:
		- Enter **101** for the **Input Assembly Instance**.
		- Enter **72** for the **Input-Size** (input data length in 16-bit words).

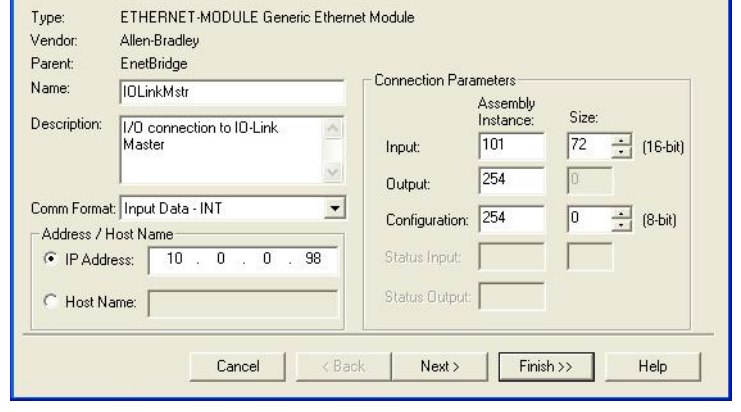

Module Properties - EnetBridge (ETHERNET-MODULE 1.1)

- Enter **254** for the **Output Assembly Instance**.
- If not already set to zero, enter **0** for the **Output-Size** (output data length).
- Set the **Configuration Assembly Instance** to **254**.
- Set the **Configuration-Size** to **0**. (There are no configuration parameters).
- f. Click **Next**.

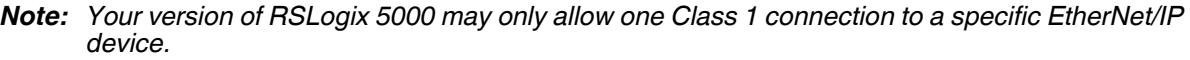

- 4. Enter the **Requested Packet Interval**.
	- a. Enter the interval value that best suits your system. For the example program, it is recommended to set the interval to **10** ms.
	- b. Click **OK**.

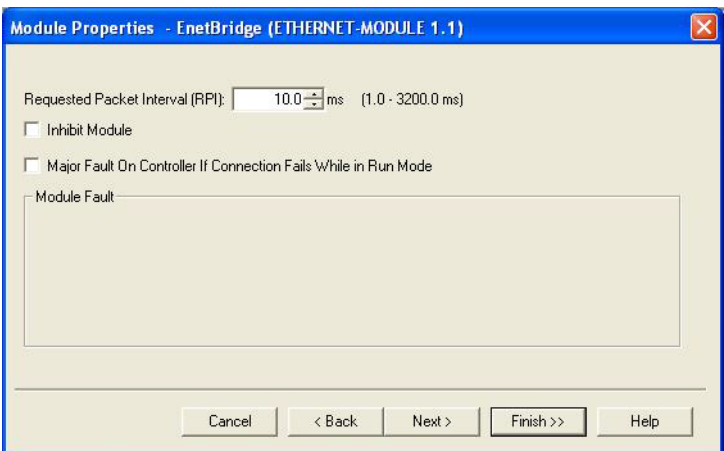

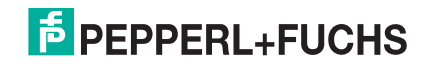

5. Review the *Module Information* pane.

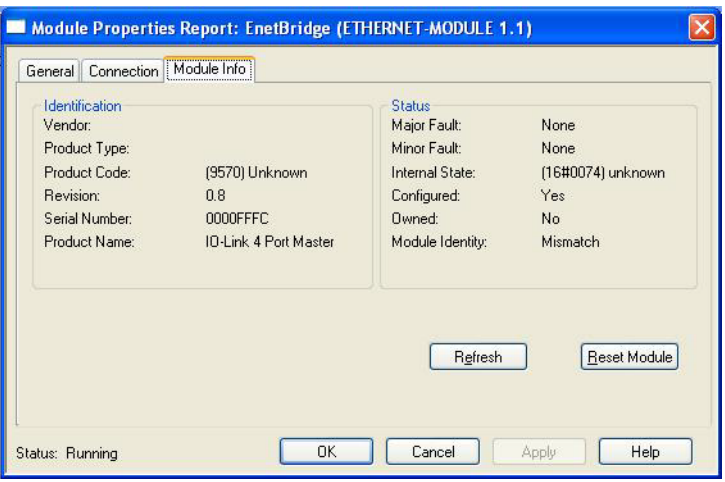

- *Note: This pane is not updated until the program is downloaded to the PLC and both PLC and IO-Link Master are running.*
- 6. Under **Controller Tags**, observe the input tags created for the module. The example PLC program requires the **IOLinkMstr**.I (input data tag). The **IOLinkMstr**.C (configuration tag) is unused and can be ignored.

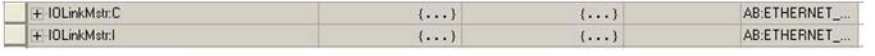

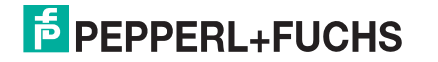

7. Under **MainProgram**, configure the **Communication Path** for all messages in all four **ProcessIoLinkPortN** subroutines.

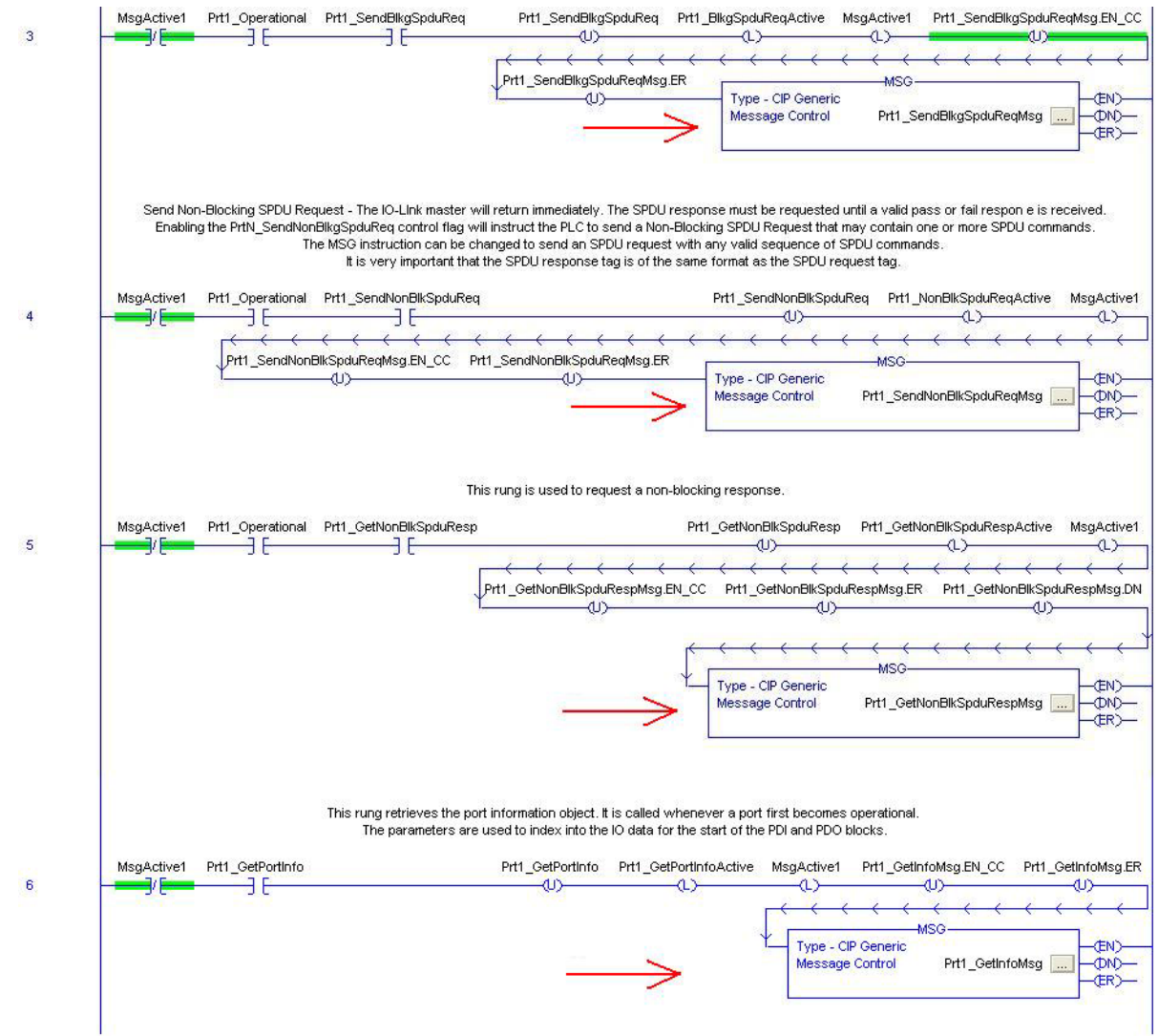

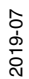

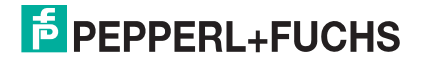

8. Enter **IOLinkMstr** for the **Path** for all MSG instructions in all four subroutines.

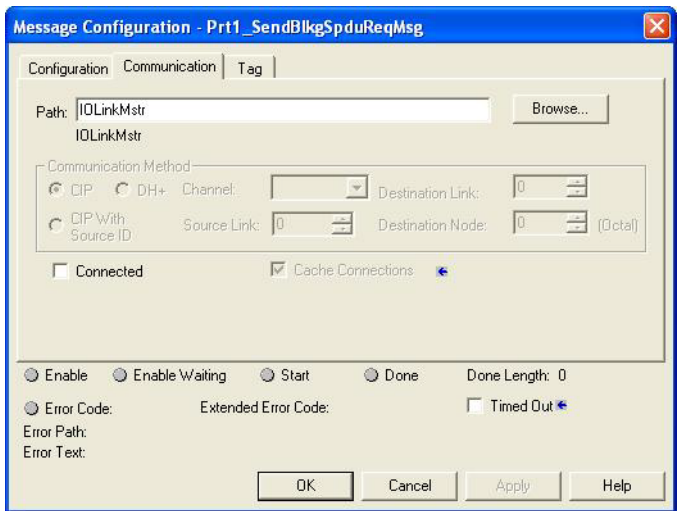

- 9. Save the RSLogix5000 program.
- 10. Download to the PLC.
- 11. Start the PLC.

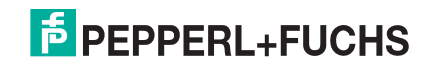

12. Click **MainRoutine** and review the RSLogix 5000 screen.

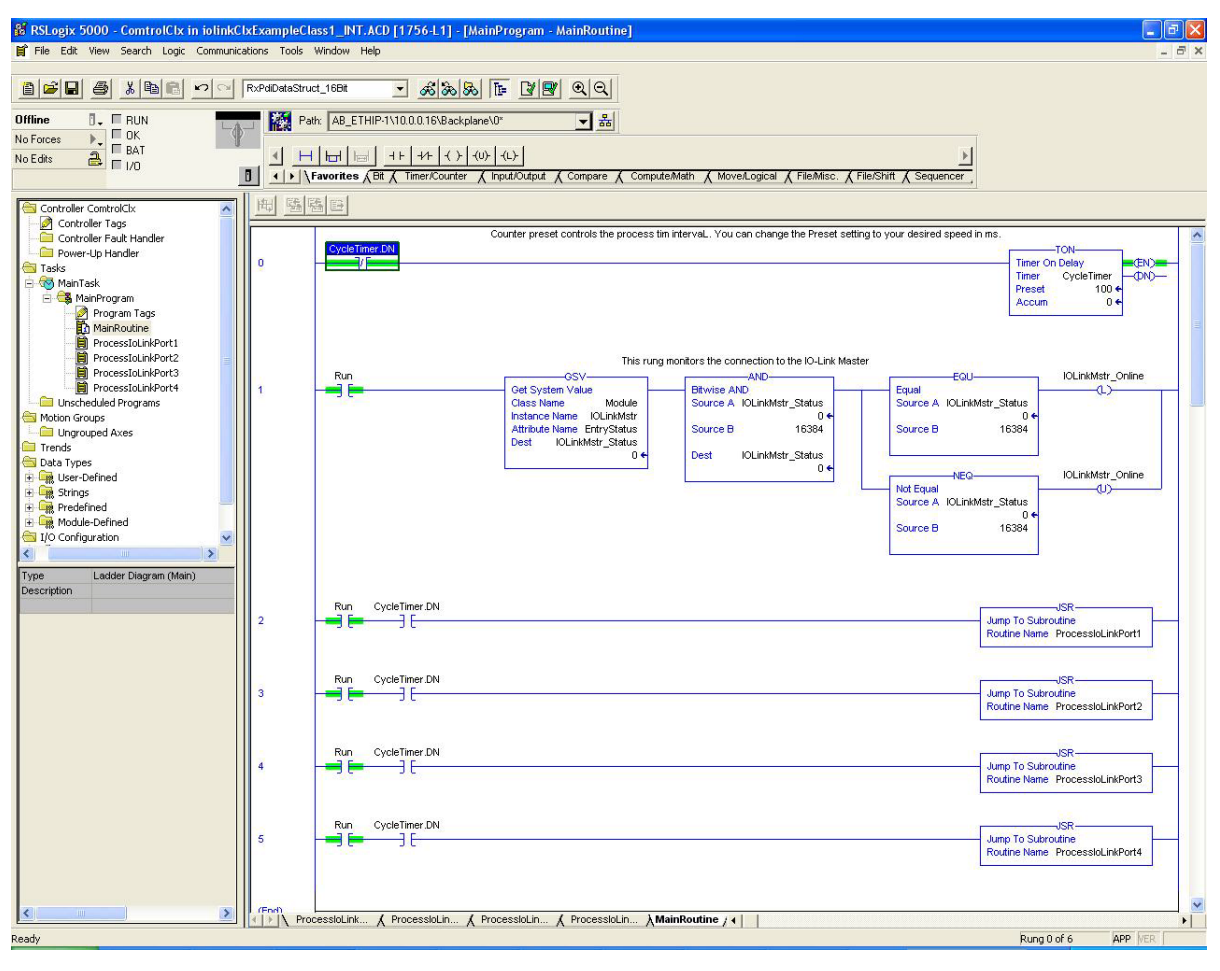

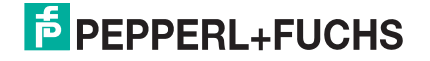

# **14.5. Example PLC Program Operation**

The example PLC Program has been designed to operate with the default IO-Link Master settings. It provides only Input Process data, but can be modified to also transmit PDO data to the IO-Link Master. The PLC program performs the following tasks:

- 1. The **MainProgram** calls each of the four **ProcessIoLinkPortN** subroutines once every 100 ms. The frequency of these calls can be adjusted by changing the **CycleTimer** Preset value on rung 0.
- 2. Each **ProcessIoLinkPortN** subroutine is designed to handle all status and communication between the EtherNet/IP controller and one port on the IO-Link Master.

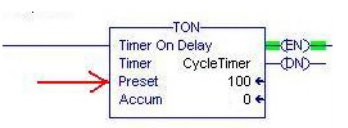

a. Rung 0:

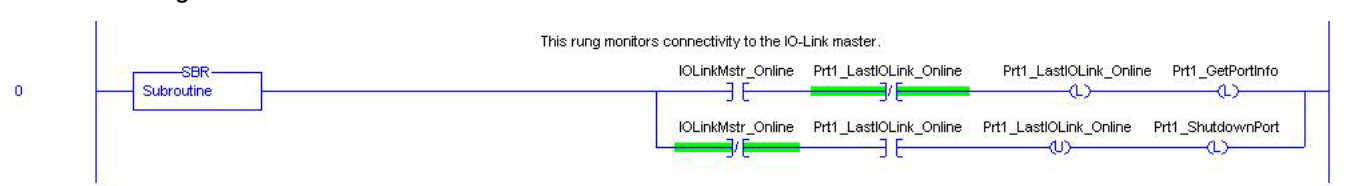

This rung monitors the interface to the IO-Link. It sets the flags that control a port initialization or shutdown.

b. Rung 1:

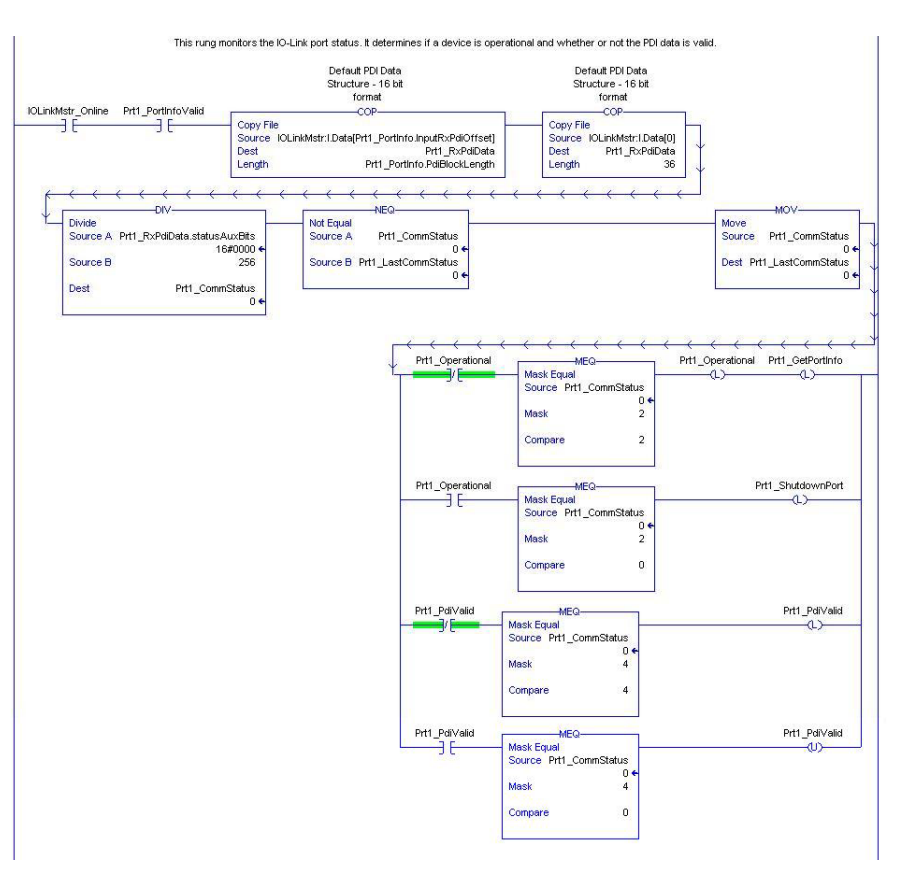

- Using the parameters received in the **PortInfo** tag, automatically indexes into the input data block.
- Copies the PDI data block into the **PrtN\_RxPdiData** tag.

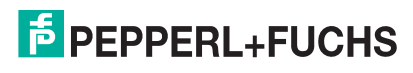

- Monitors the IO-Link port status.
	- When the device status transitions to active (2): The PrtN\_Operational tag is enabled (latched). This enables explicit message communication to the IO-Link Master on Rungs 3-6.
	- When the device status transitions to inactive (0) or initializing (1): The **PrtN\_Shutdown** flag is enabled (latched) which causes a full shutdown of the port.
- c. Rung 2:

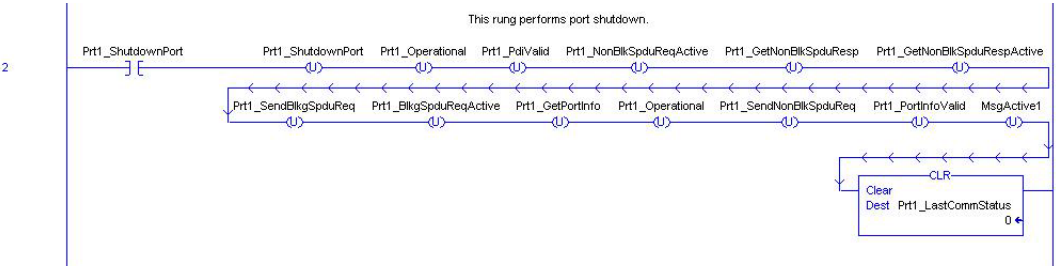

This rung clears all flags necessary to cleanly shut down a port.

d. Rung 3:

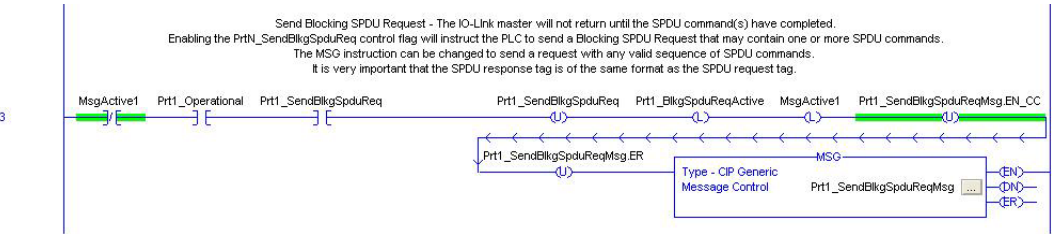

When the **PrtN\_SendBlkISDUReq** tag is enabled, this rung sends an explicit message to the IO-Link Master. This message starts a blocking ISDU process where the IO-Link Master will not return a MSG response until all ISDU commands have been processed.

e. Rung 4-5:

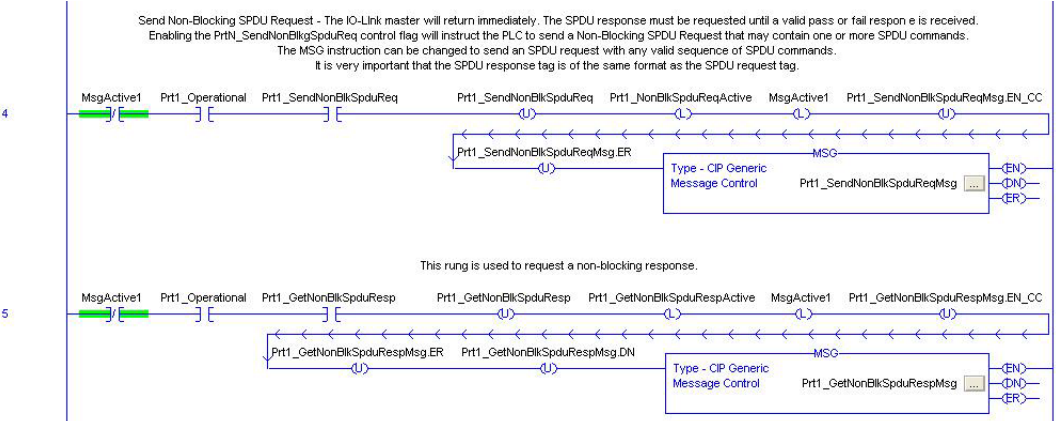

- When the **PrtN\_SendNonBlkISDUReq** tag is enabled, this rung sends an explicit message to the IO-Link Master.
	- This message starts a blocking ISDU process where the IO-Link Master returns a MSG response immediately after verifying the ISDU request.
	- The IO-Link Master then processes all ISDU commands within the request.
	- The IO-Link returns In-Process statuses until all ISDU commands have been processed.

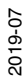

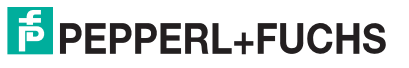

- When the **PrtN\_GetNonBlkISDUResp** tag is enabled, this rung sends an explicit message to the IO-Link Master to retrieve the ISDU response.
- Run 7 enables (latches) **GetNonBlkISDUResp** as soon the MSG in Rung 4 has completed successfully.
- The ISDU response is retrieved until the response received indicates either a success (2) or error (3 or 4).
- f. Rung 6:

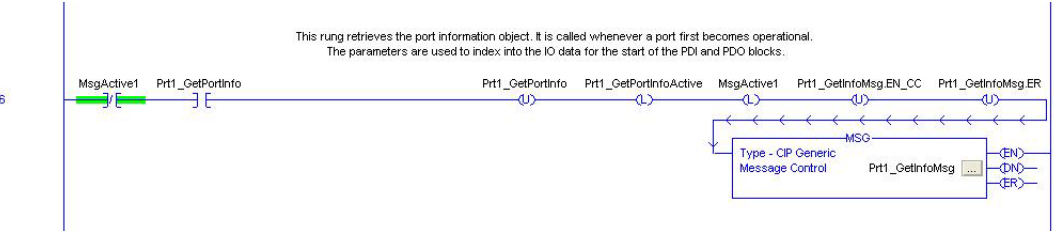

- When the **PrtN\_GetPortInfo** tag is enabled, this rung sends an explicit message to request the IO-Link port information block.
- The **PrtN\_GetDevInfo** tag is enabled in Rung 0 whenever the IO-Link Master connection status transitions from inactive to active.
- g. Rung 7:

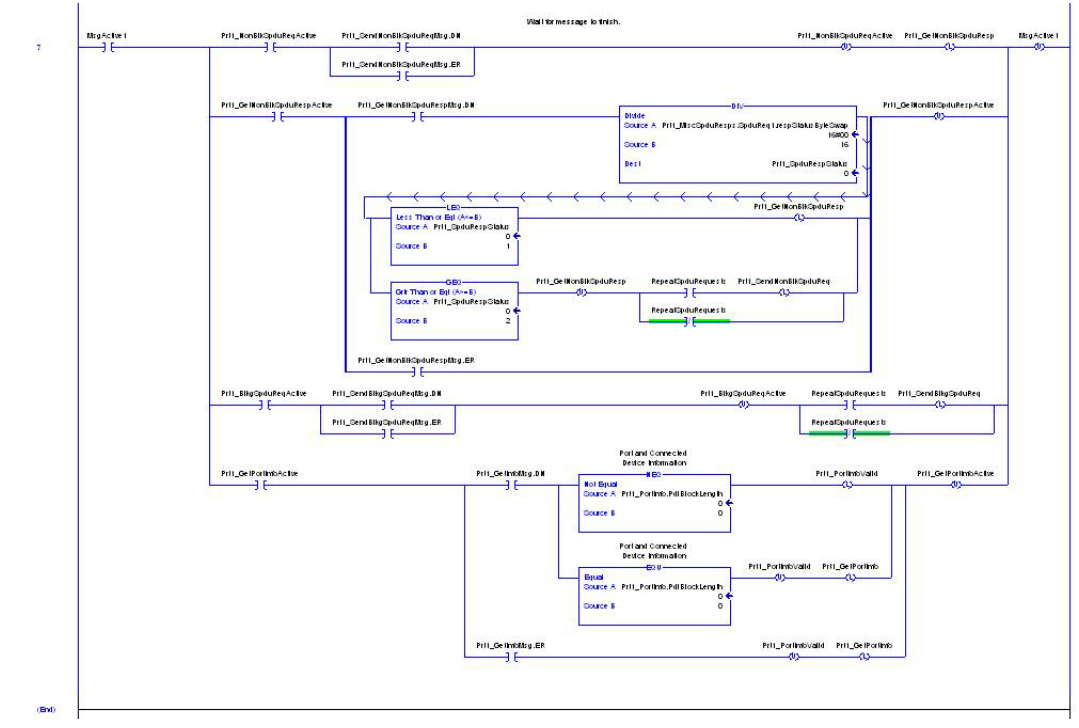

This rung monitors the various explicit messages for completion.

- Controls the non-blocking ISDU request process by enabling messages to retrieve the ISDU response until the request has completed.
- Sets the various flags when a get port information message has completed.

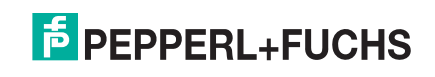

## **14.6. User Defined Data Structures**

The example PLC program contains a number of User Defined Data Structures that may be used or modified as need be.

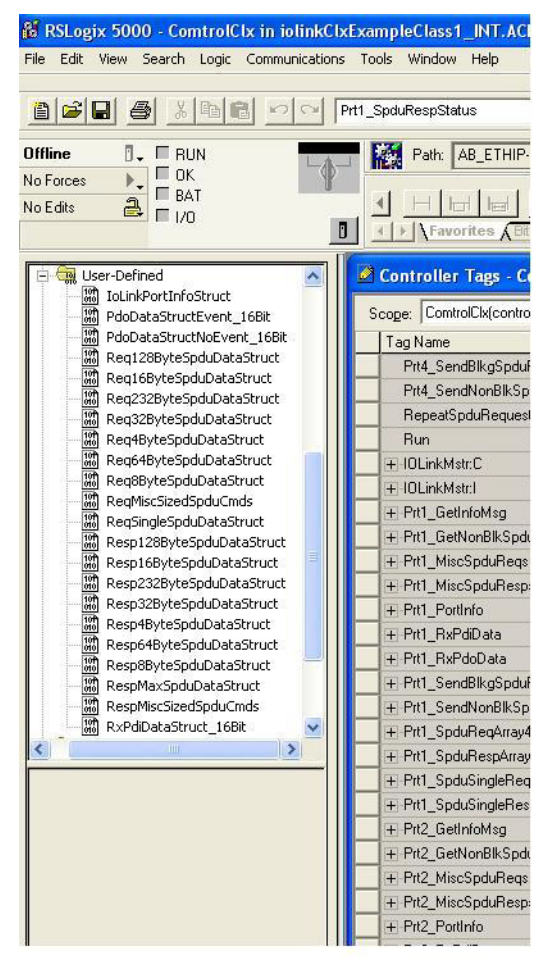

The following illustrations show a few of the User Defined Data Structure formats.

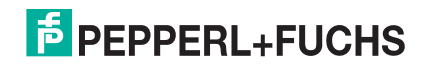

#### **14.6.1. User Defined Structure Example 1**

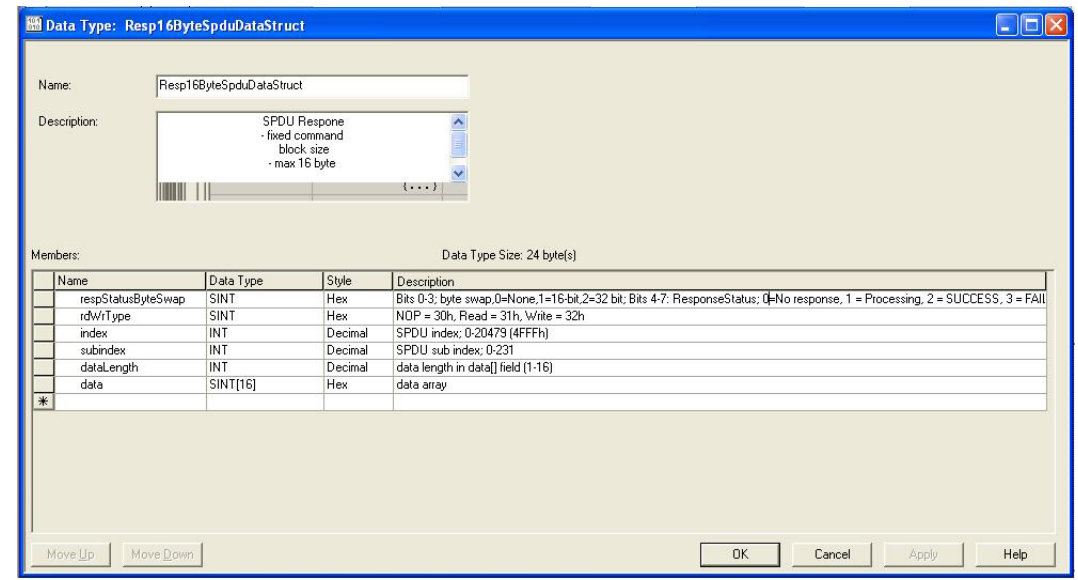

This displays the first example of a User Defined Data Structure.

## **14.6.2. User Defined Structure Example 2**

This the second example of the User Defined Structure.

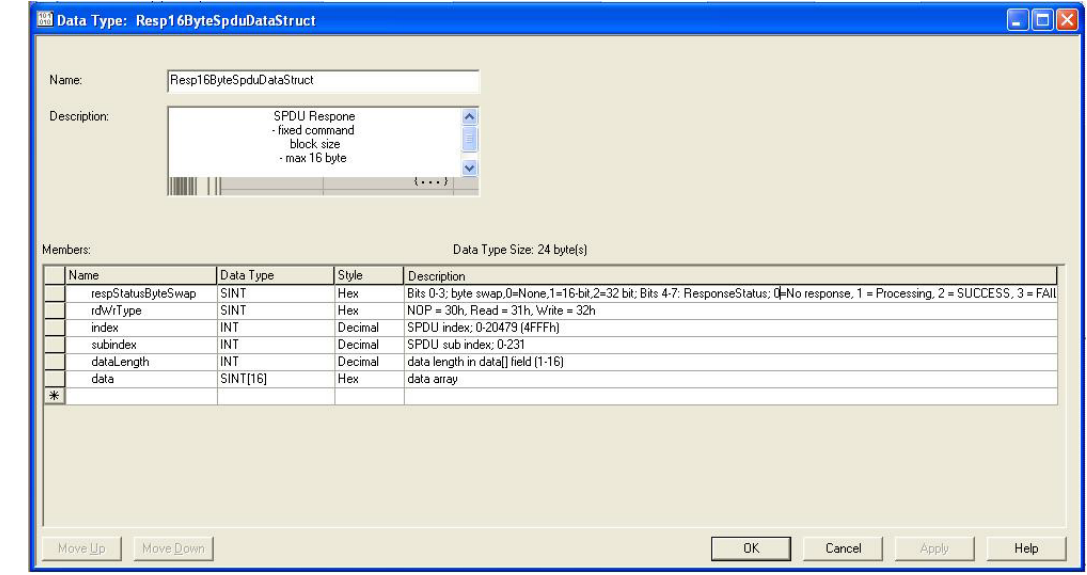

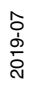

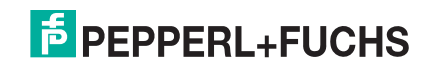

## **14.6.3. User Defined Structure Example 3**

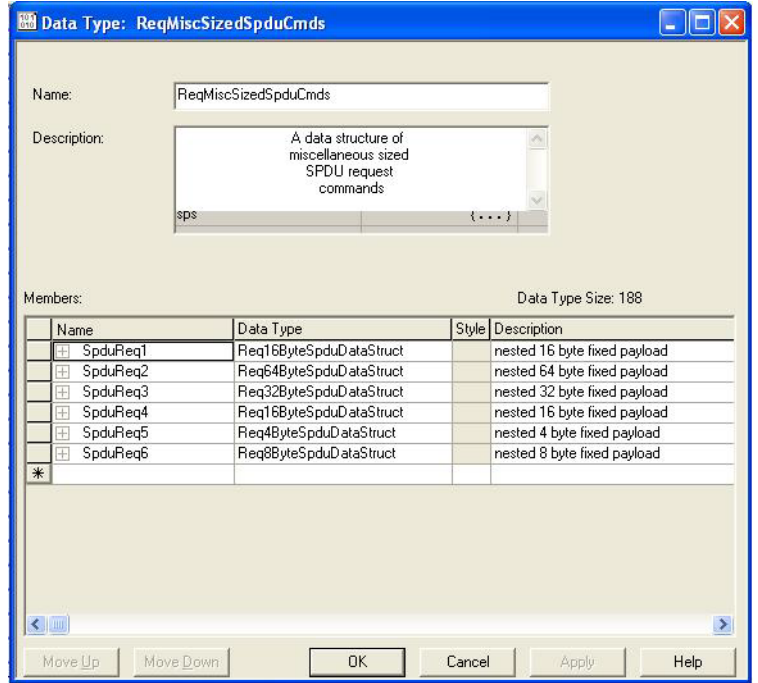

This is the third example of a User Defined Structure.

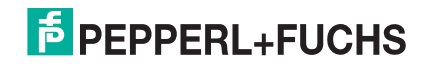

### **14.6.4. User Defined Structure Example 4**

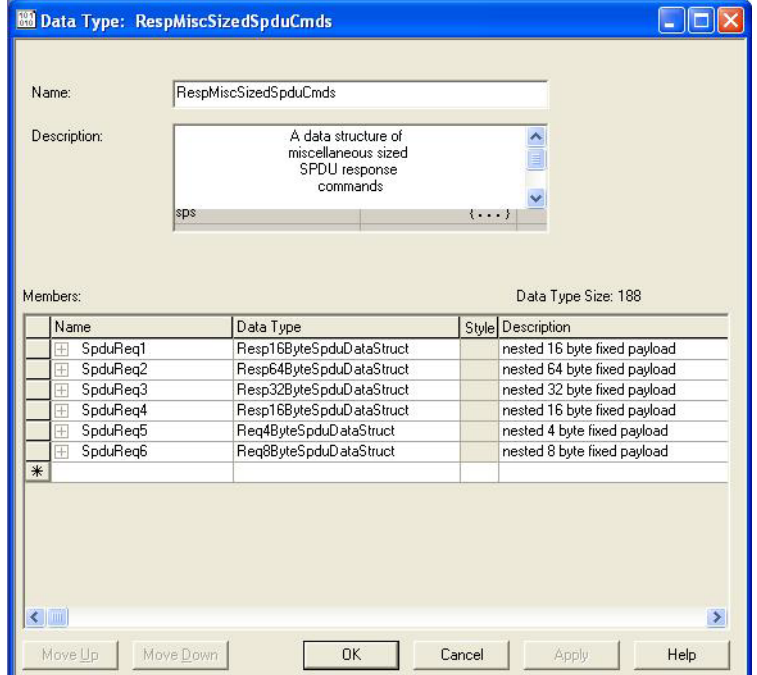

This is the fourth example of a User Defined Structure.

# **14.7. Example PLC Program Tag Definitions**

The following tag definitions apply to the example IO-Link Master PLC program.

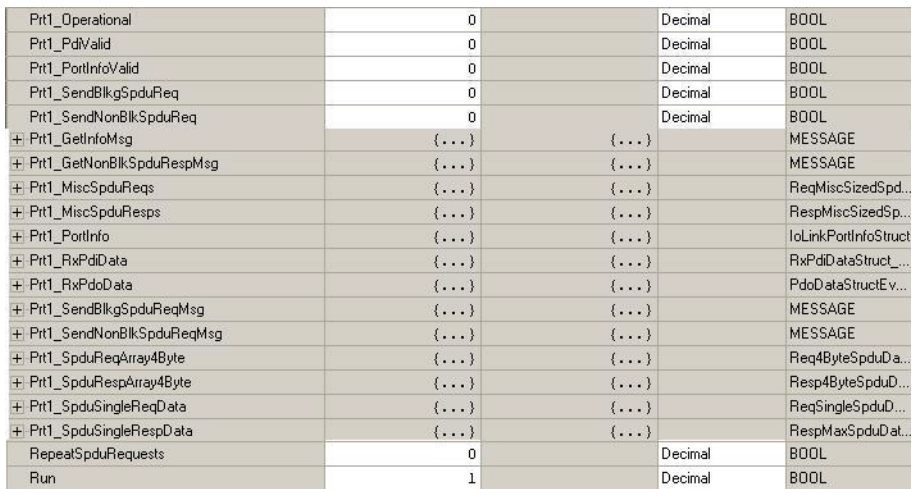

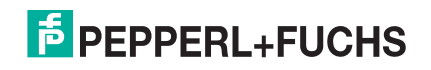

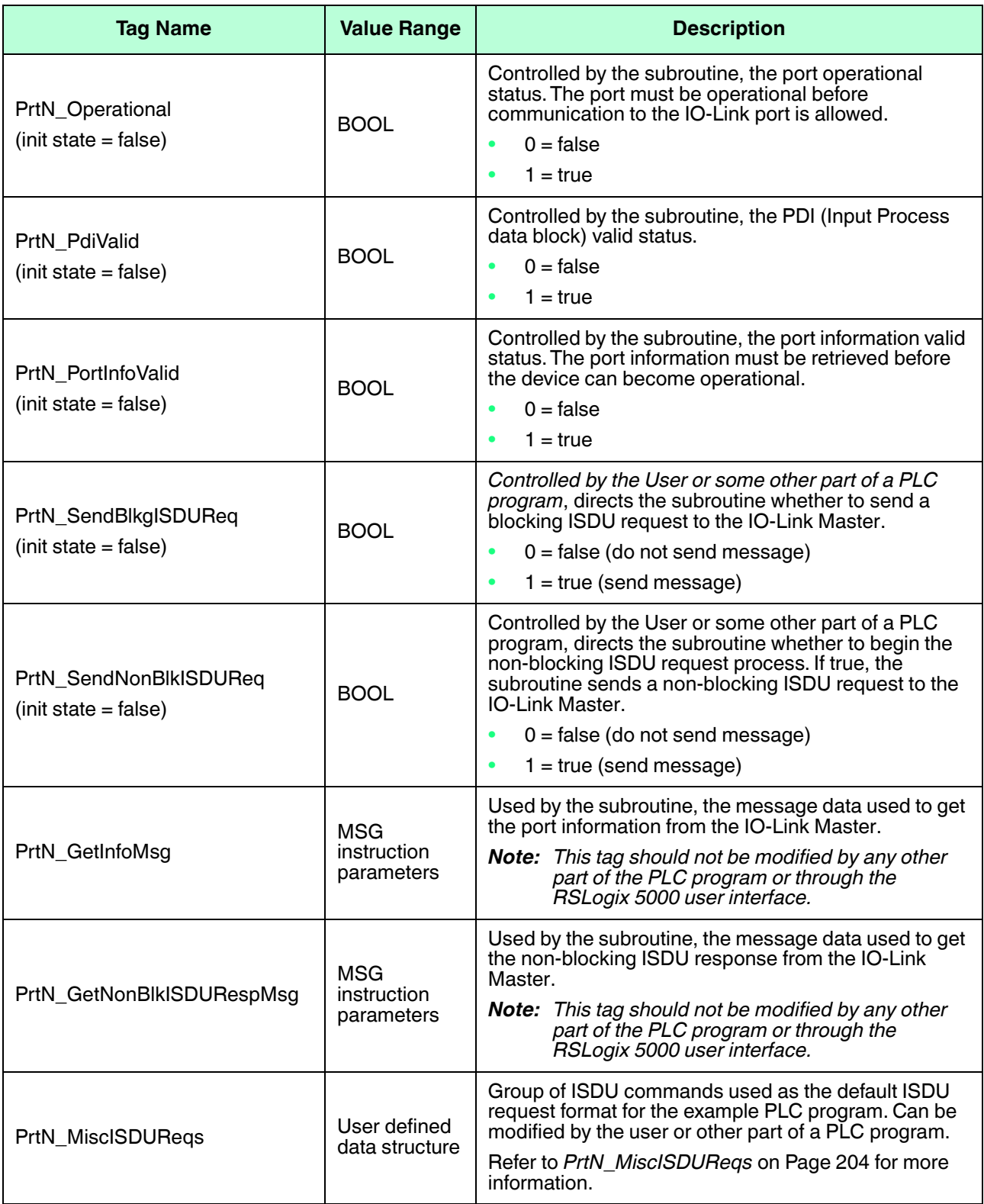

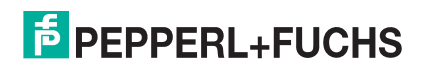

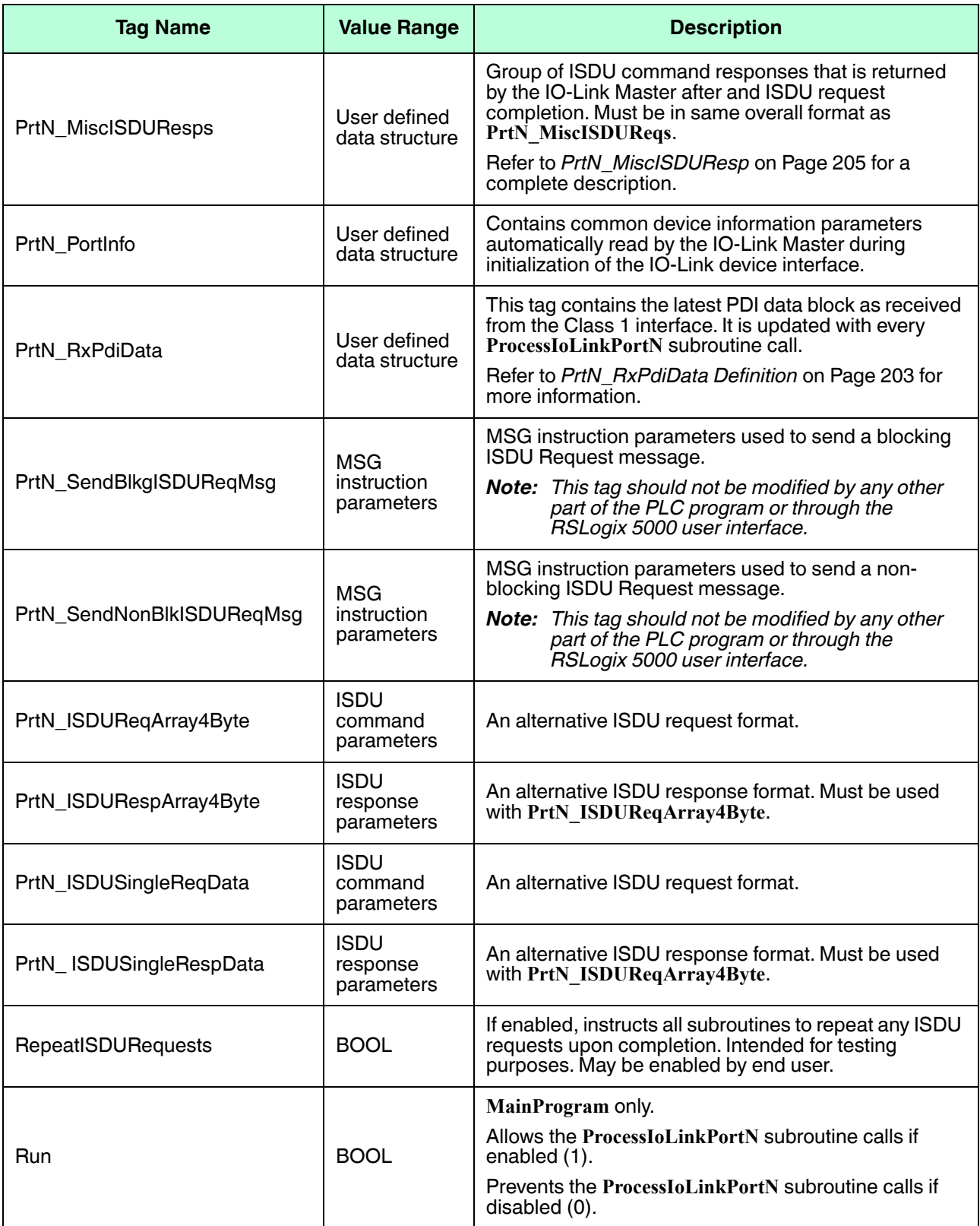

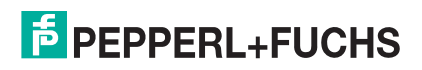

## **14.7.1. PrtN\_DeviceInformation Definition**

The IO-Link Master requests this information from the IO-Link device during the IO-Link device initialization process. It is then made accessible via explicit messages. The example PLC program automatically requests this information block when the device status transitions to active.

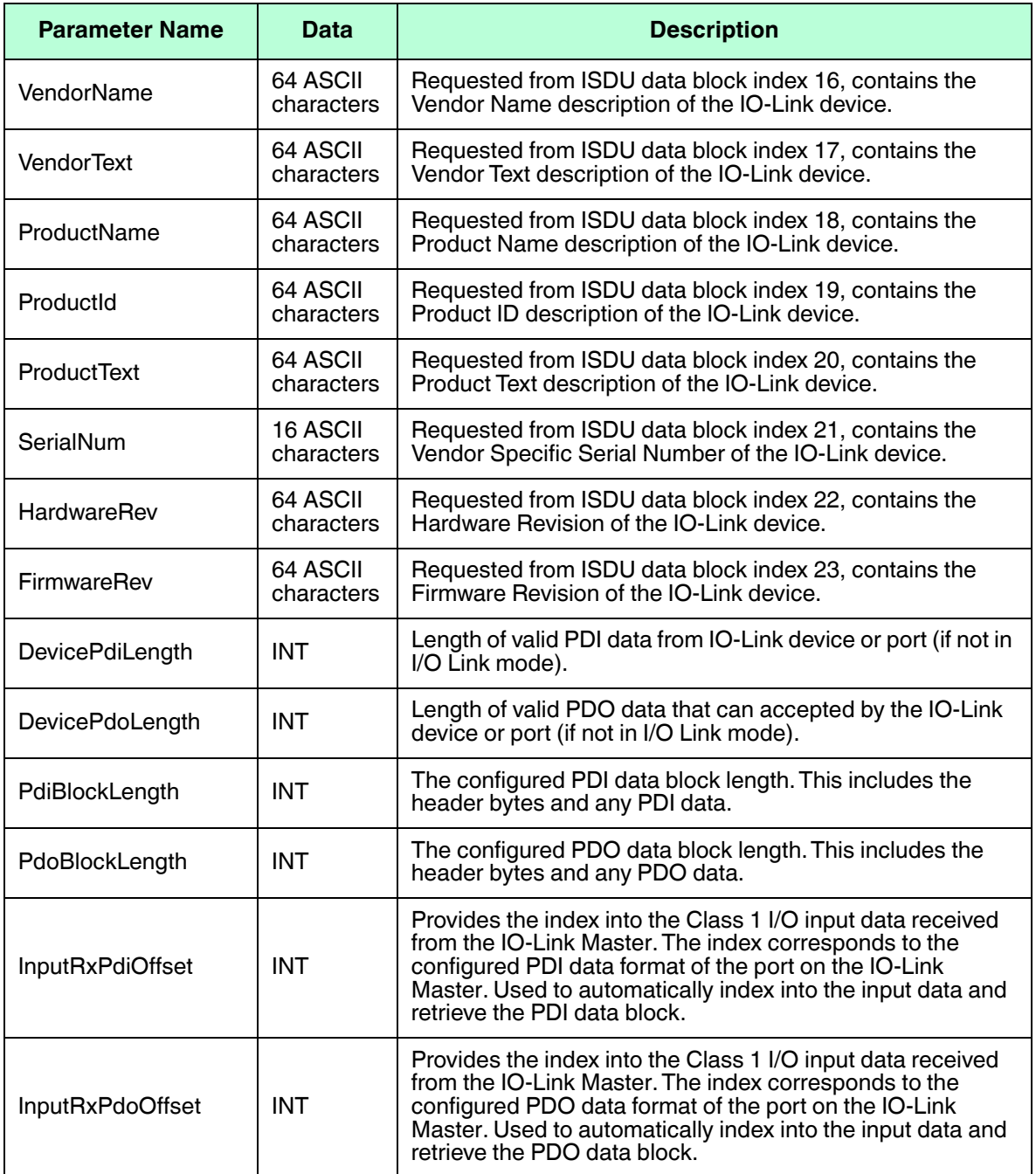

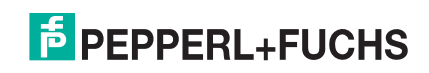

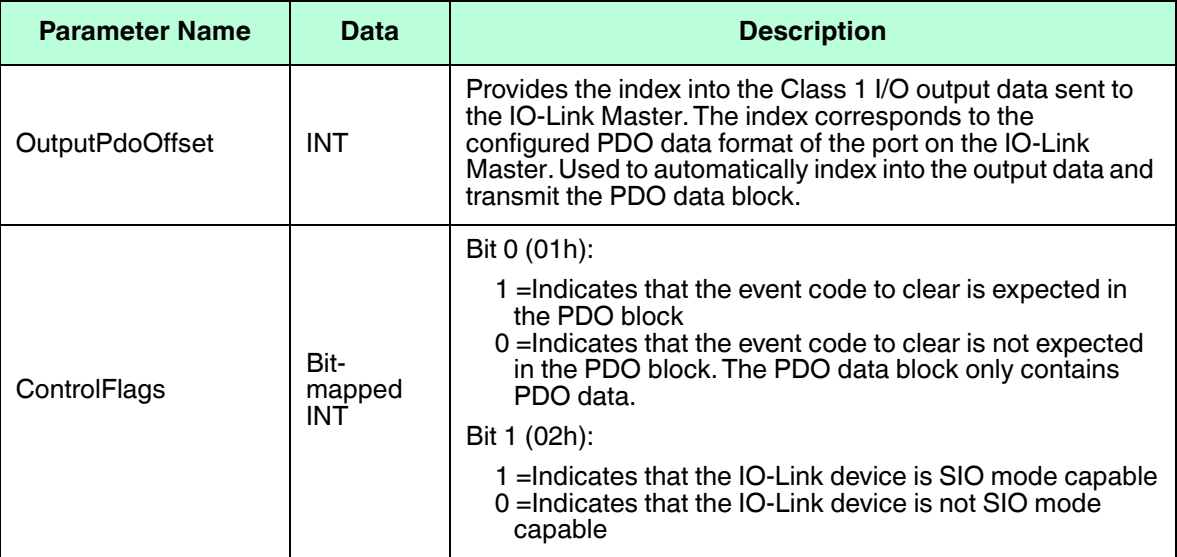

### **14.7.2. PrtN\_RxPdiData Definition**

The PDI data block is received from the IO-Link Master over a Class 1 I/O connection. The data is then copied into the PDI data block in each subroutine.

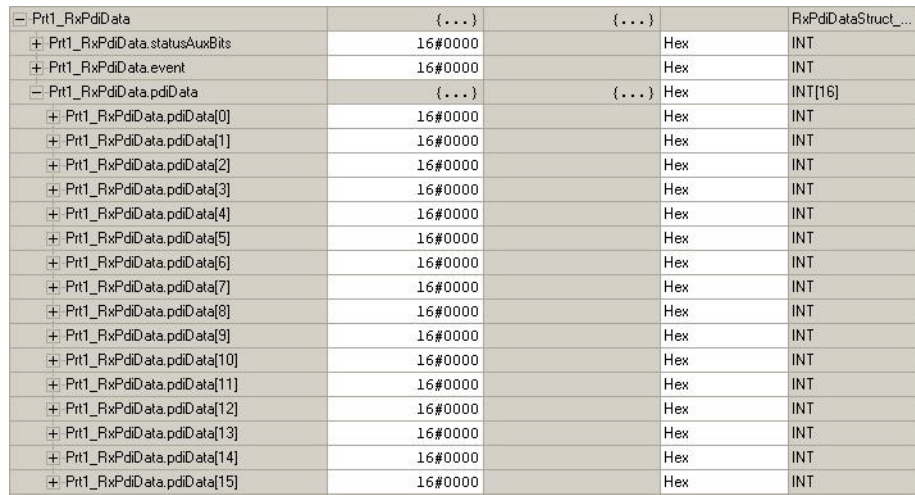

Refer to section on Input Process data format.

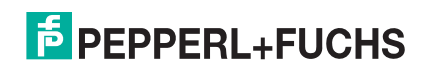

#### **14.7.3. PrtN\_MiscISDUReqs**

This tag is used as the default ISDU request. It contains several ISDU commands that are configured to read standard ISDU blocks supported by most IO-Link devices. This User Defined Structure may be changed to include any set of ISDU commands. The only constraint is that the entire Request and response must be no larger than the maximum MSG instruction payload of 500 bytes.

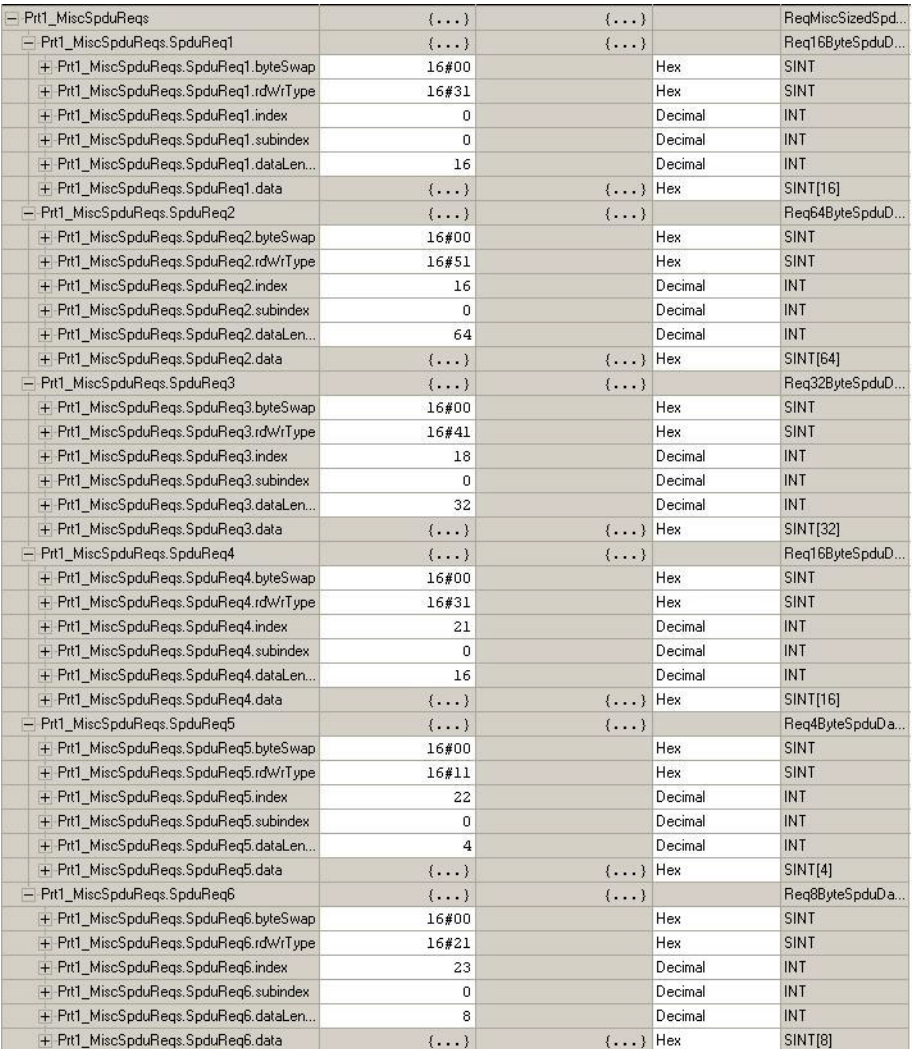

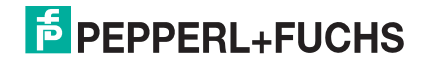

#### **14.7.4. PrtN\_MiscISDUResp**

This tag contains the response to the ISDU request. It must be of the same size and structure as the request **structure**.

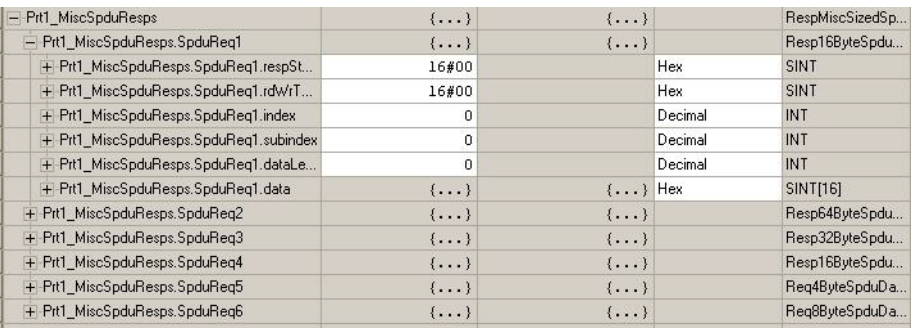

## **14.7.5. Using Other ISDU Request/Response Command Formats**

Other ISDU request/response formats may be used instead of the default request command set. The following steps demonstrate how to change the ISDU request/response formats:

- 1. If one ISDU request/response is required, create a new request and response tag with any of the defined ISDU User Defined structures. The one requirement is that the request and response formats must be the same. For example, if a 16 byte nested format is use for the request, then a 16 byte nested response structure must be used.
- 2. If multiple ISDU requests of the same nested lengths are required, created request and response arrays of the same User Defined format.
- 3. If multiple ISDU requests of different nested lengths are required, create new User Defined Data Structures for the request and response containing user defined command structures. Then create tags using the new user Defined data structures. You may also want to modify the **ReqMiscSizedISDUCmds** and **RespMiscSizedISDUCmds** User Defined data structures.
- 4. Modify the appropriate **MSG** instruction settings:
	- a. Change the **Source Element** to that of the new ISDU request tag.
	- b. Change the **Source Length** to that of the new **Source Element**. That information is often displayed on the User Defined Structure definition pane.
	- c. Change the **Destination** to that of the new response tag.

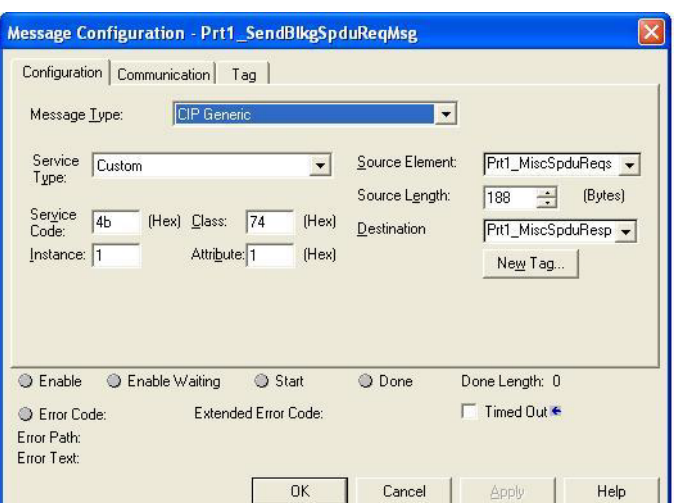

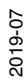

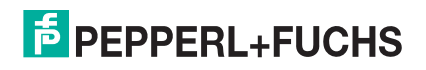

# **15. SLC/PLC-5/MicroLogix Interface**

The IO-Link Master provides support for the SLC, PLC-5 and MicroLogix PLCs. The following features are supported:

- Rx PDI data, both Polling and Write-to-File modes.
- Tx PDO data, both PLC-Writes and Read-From-File modes.
- PCCC based messages transferred by means of the PCCC CIP object, including:
	- SLC Typed Read Message
	- SLC Typed Write Message
	- PLC-5 Typed Read Message (Logical ASCII address format)
	- PLC-5 Typed Write Message (Logical ASCII address format)
- Receive, transmit and statistics data.
- Standard PLC-5/SLC file naming conventions.
- Controlled message rate to the PLC when operating in the Write-to-File receive method. This is accomplished by setting the **Maximum PLC Update Rate**.

The primary differences between the PLC-5/SLC interface and the ControlLogix interfaces are:

- Since the PLC-5 and SLC PLCs operate on a file memory system, the PLC-5/SLC interface provides Writeto-File and Read-from-File communication methods in place of Write-to-Tag and Read-from-Tag communication methods. The Write-to-File methods operate in a very similar manner to the Write-to-Tag method available for the ControlLogix family of PLCs.
- Polling is performed through the PLC-5/SLC specific messages instead of accessing the Serial Port Data Transfer object.
- When configuring the IO-Link Master to operate in Write-to-File or Read-from-File, enter the file name starting with an **N** (i.e. N10:0).
- *Note: While ControlLogix PLCs support the SLC and PLC-5 messages, using those messages on ControlLogix PLCs is not recommended due to data size and performance considerations.*

## **15.1. Requirements**

Your PLC-5/SLC/MicroLogix PLC must support:

- MultipHop
- ControlLogix devices
- EtherNet/IP

The following tables list PLCs that support EtherNet/IP and the required firmware version for each PLC.

*Note: Older versions of the PLC firmware may or may not provide EtherNet/IP functionality. You must verify that an older version of the PLC firmware provides EtherNet/IP functionality before you can use it with IO-Link Master.*

If you need to update your PLC firmware, contact your Rockwell distributor.

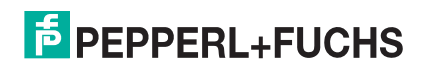

# **15.2. PLC-5 and SLC 5/05 PLC Requirements**

The following PLCs support Ethernet/IP.

### **15.2.1. SLC 5/05**

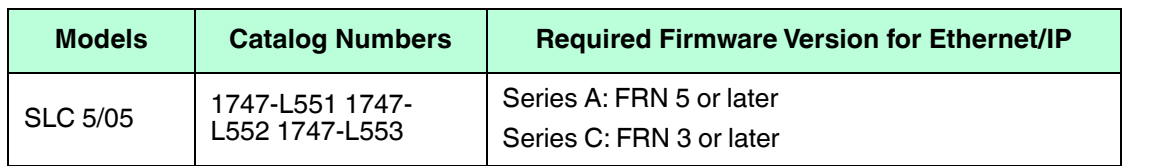

*Reference*: SLC 500 Instruction Set, Appendix A Firmware History, Rockwell Publication 1747-RM001D-EN-P.

#### **15.2.2. PLC-5**

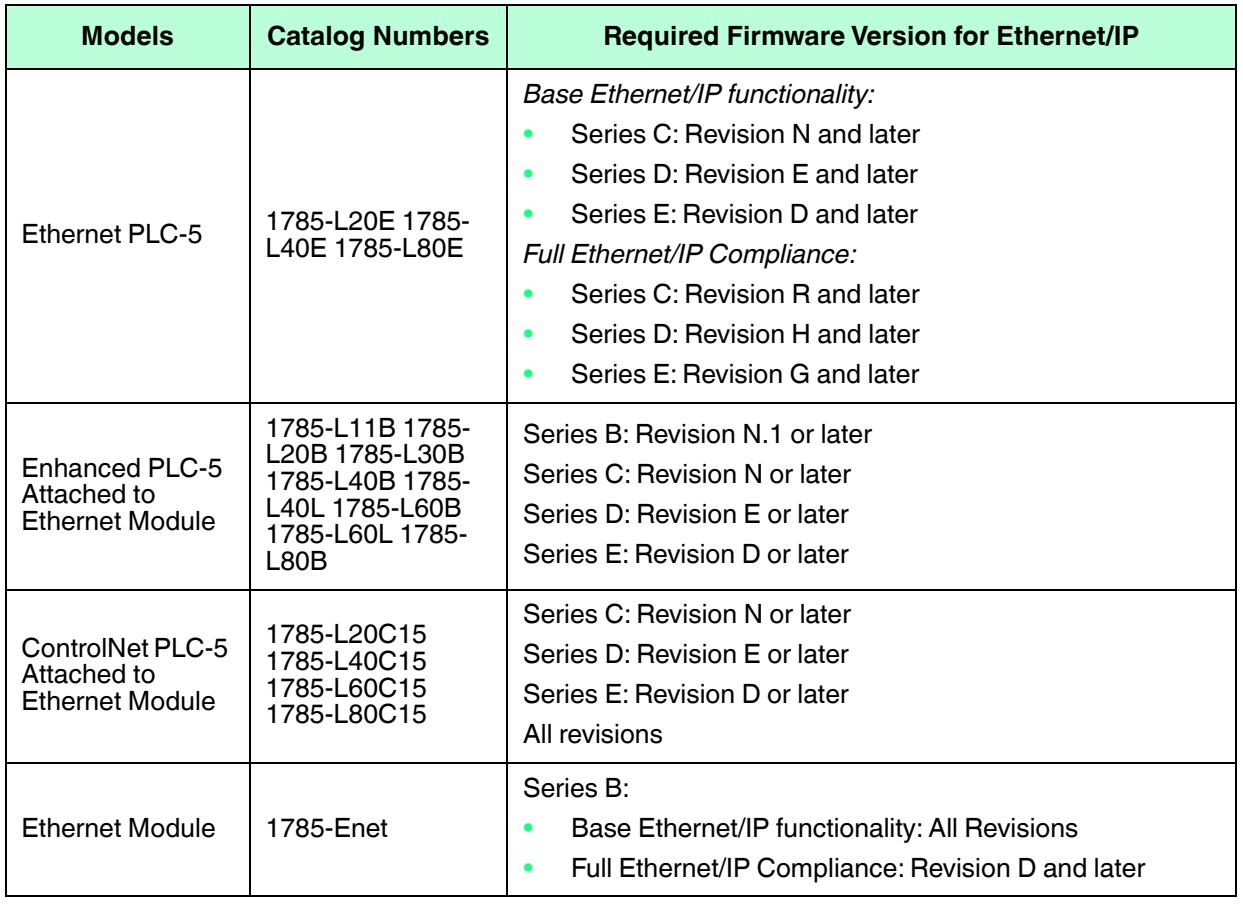

<u>ू</u><br>हु *References*:

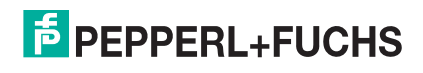

- Enhanced & Ethernet PLC-5 Series and Enhancement History, Rockwell Publication G19099
- ControlNet Processor Phase, Series, and Enhancement History, Rockwell Publication G19102
- PLC-5 Programmable Controllers System Selection Guide, Rockwell Publication 1785-SG001A-EN-P
- Ethernet Interface Module Series B, Revision D Product Release Notes, Rockwell Publication 1785- RN191E-EN-P

*Note: Older versions of firmware may or may not provide Ethernet/IP functionality.*

## **15.3. PLC-5 and SLC Messages**

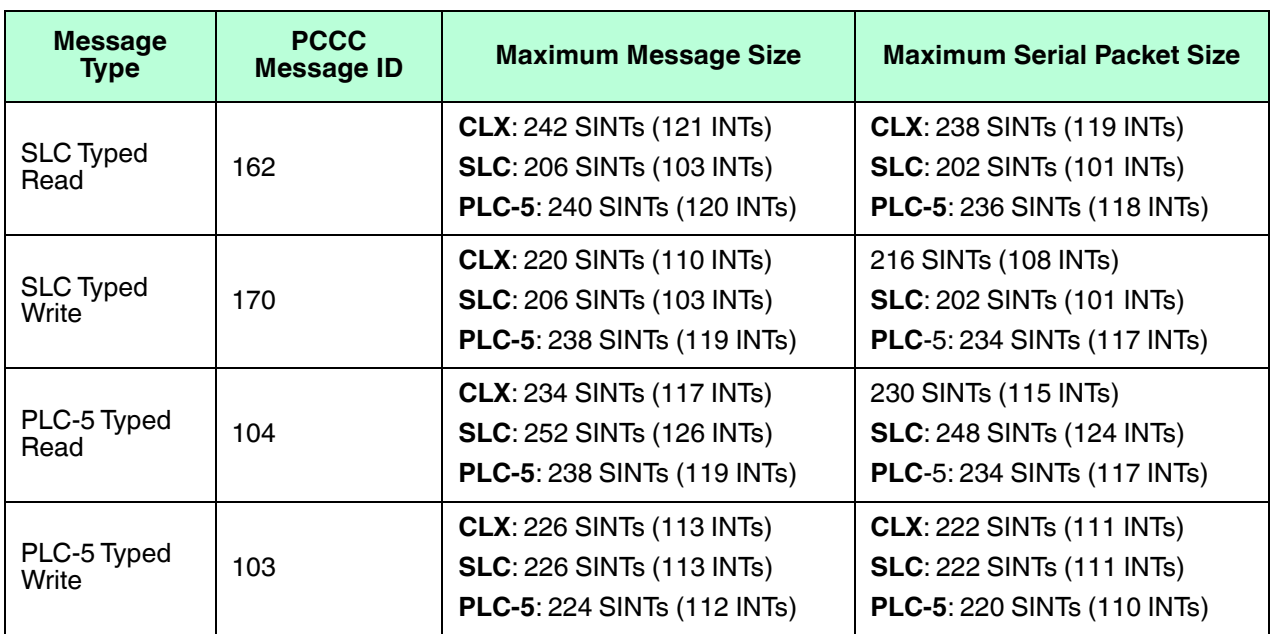

The following PCCC messages are supported for the PLC-5 and SLC 5/05 PLCs.

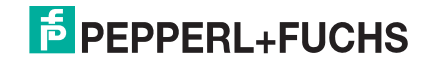

The Receive Port Information is provided in one continuous file. The following file addresses are used to retrieve the various parameters.

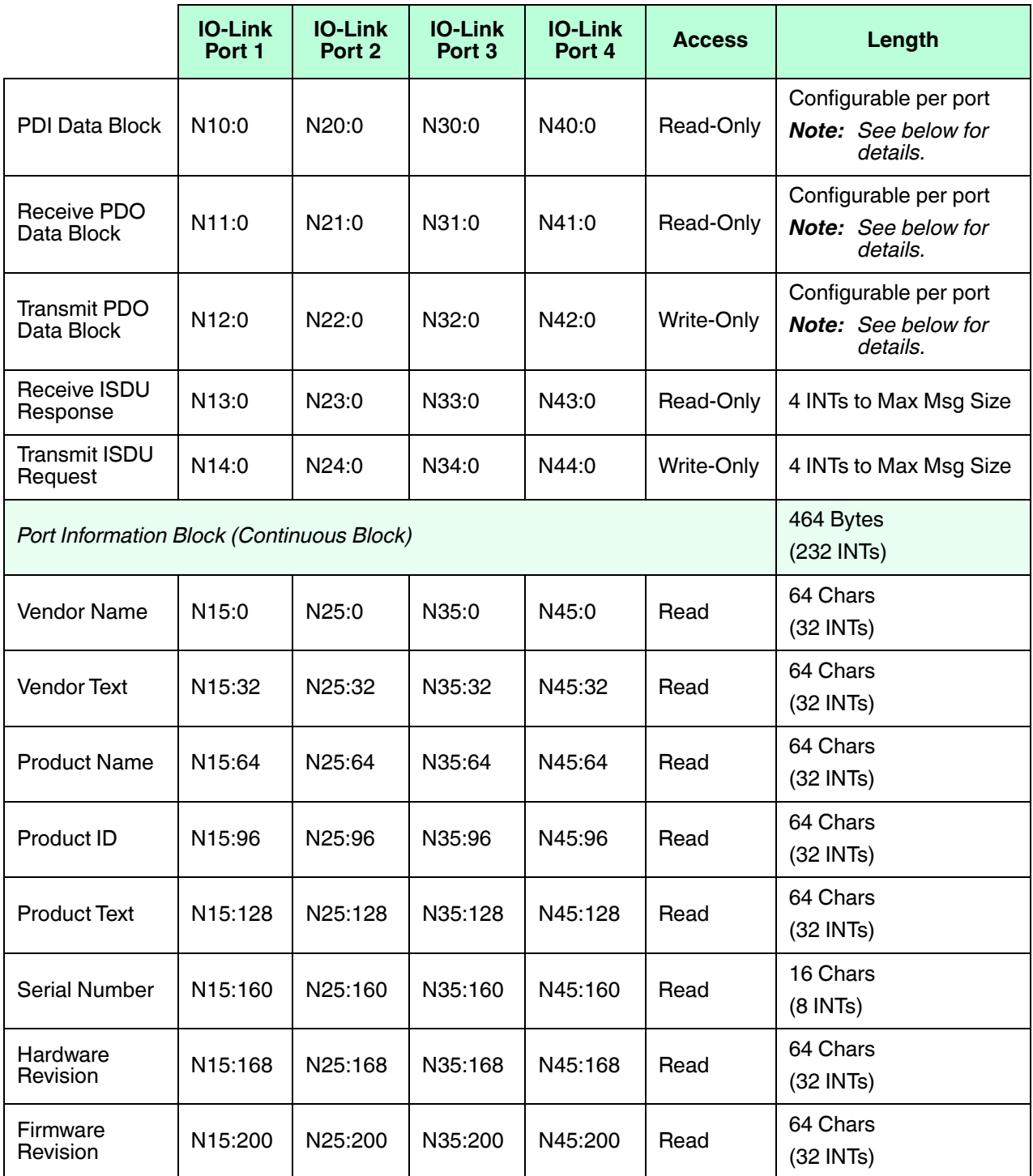

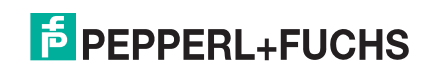

This table provides information for 8-port models.

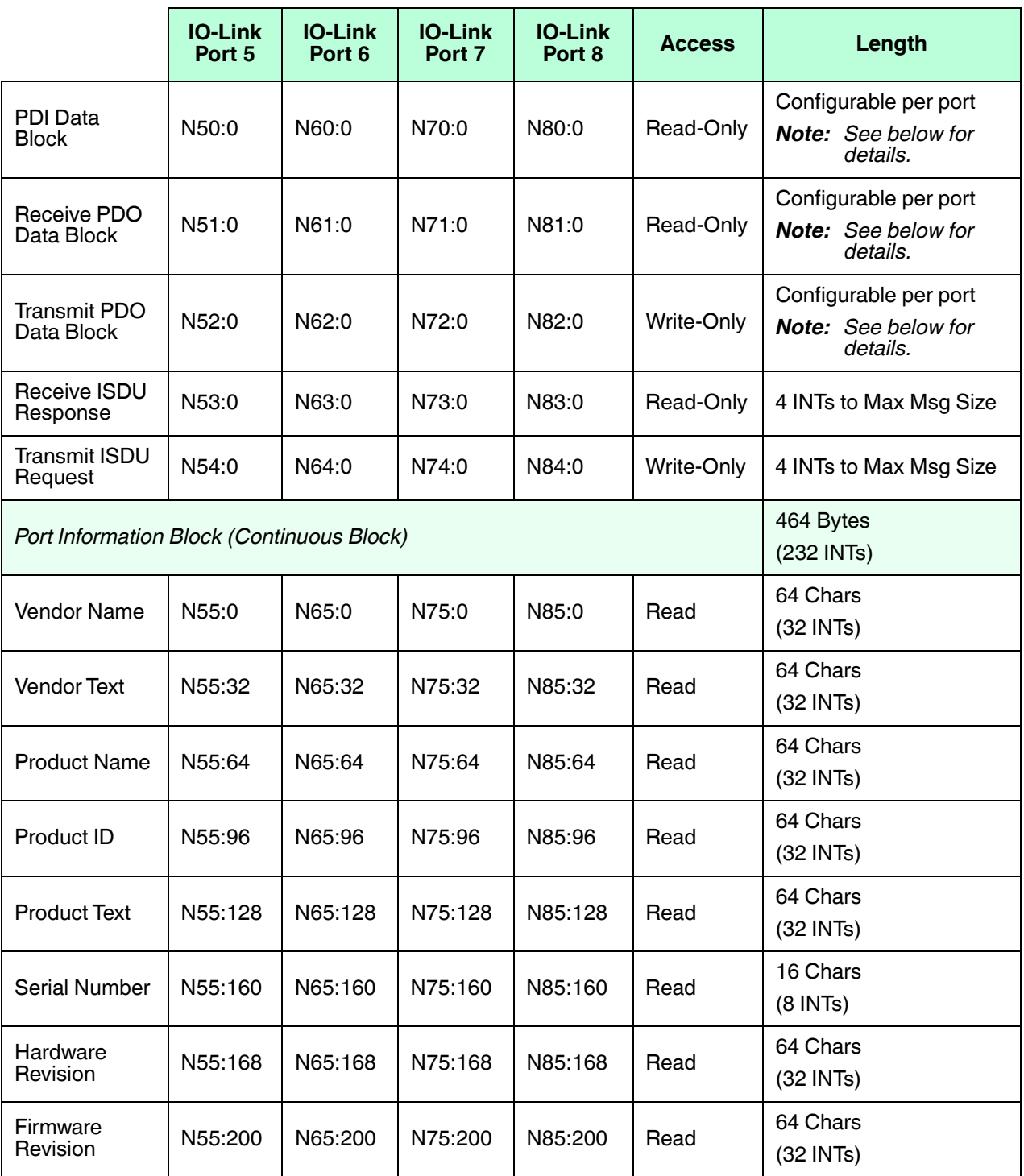

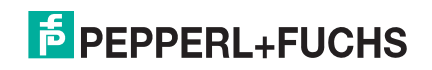

# **15.4. Process Data (PDI and PDO) Access via PCCC Messages**

The process data has been grouped together in order to minimize the number of PCCC messages required to interface to the IO-Link Master. The PDI and PDO data for multiple ports can be received or transmitted by one message.

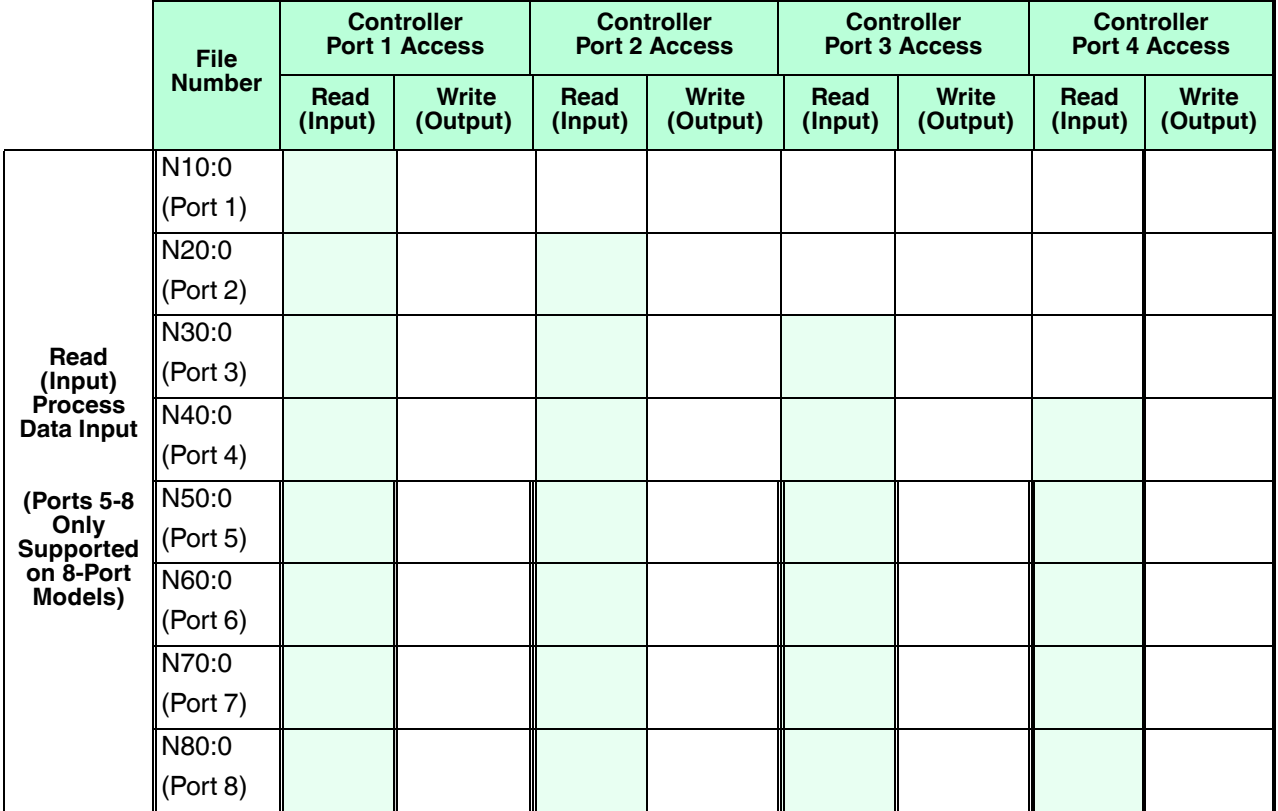

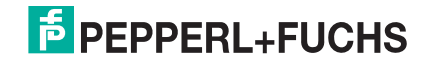

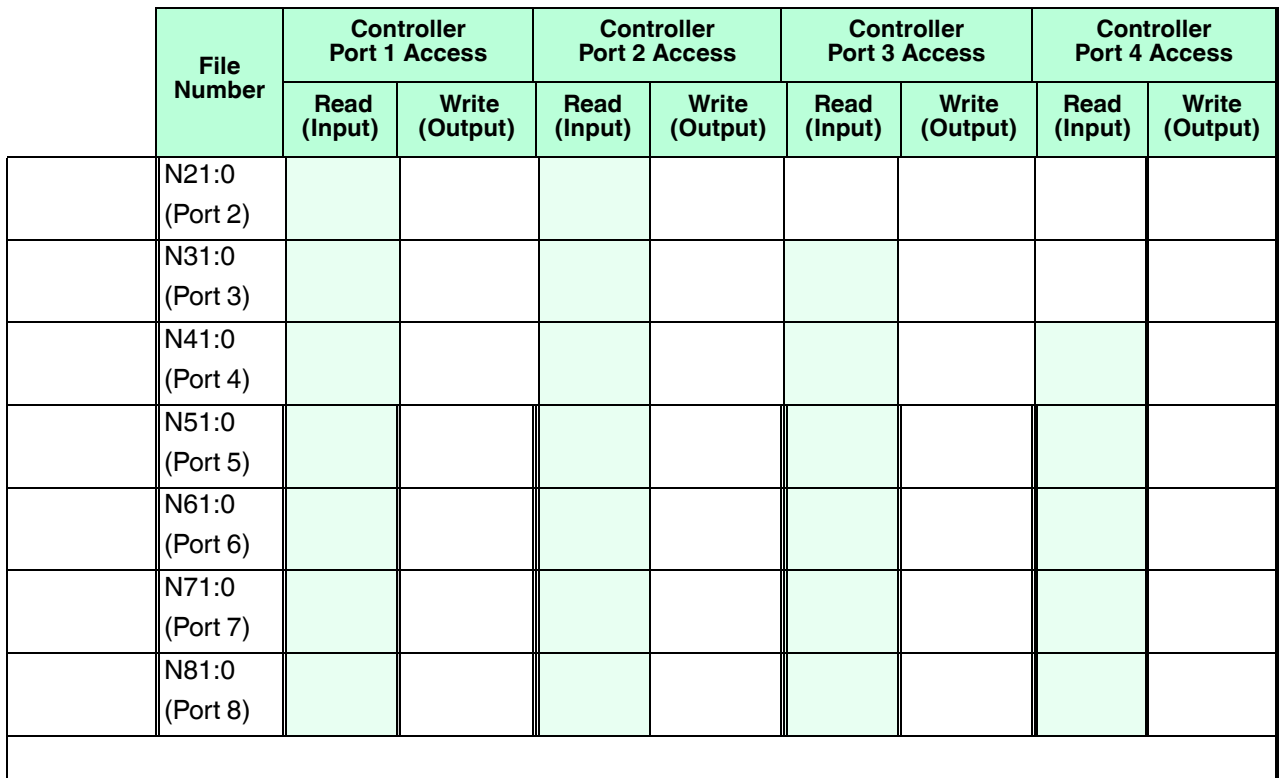

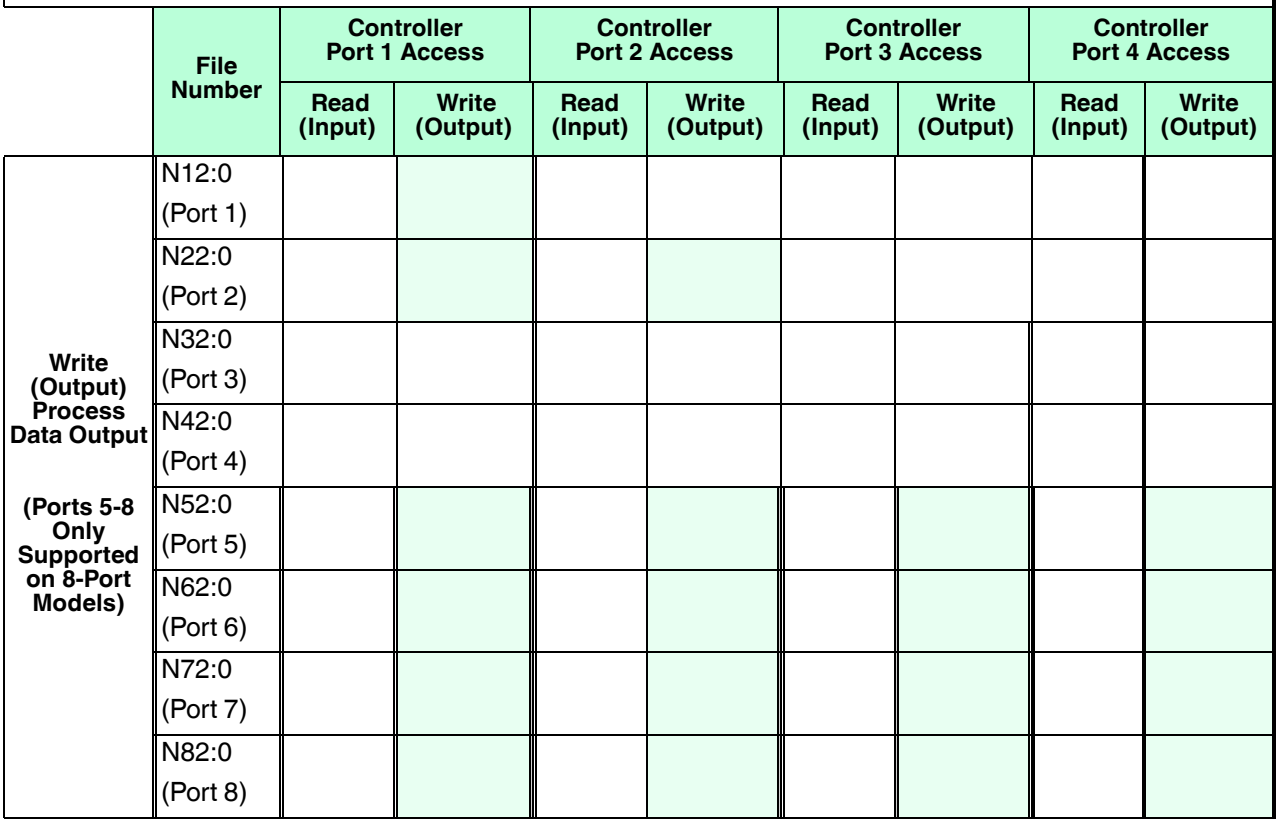

<sub>े</sub> PCCC Read/Write Access *where*:<br><sub>हू</sub>ं • All PDI data can be read with • All PDI data can be read with one PCCC read message.

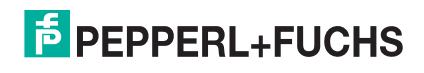

- All PDO data can be read with one PCCC read message.
- All PDO data can be written with one PCCC write message.
- Controller Read access:
	- The PDI data from one or more ports may be read with one message. (That is, if addressing Port 1, N10:0, ports one to four may be read in one message.)
	- The PDO data from one or more ports may be read with one message. (That is, if addressing Port 1, N11:0, ports one to four may be read in one message.)
	- Partial PDI and PDO data reads are allowed.
	- The length of the Read message can range from 1 to the total, configured PDI or PDO length for all ports starting at the addressed port.
- Controller Write (Output) access:
	- Only PDO data may be written.
	- The PDO data for one or more ports may be written with one message.
	- Partial PDO data writes are not allowed.
	- The length of the Write message must be equal to the total of the configured PDO lengths for all ports to be written. The one exception is that the data length of the last port to be written must be equal to or greater than the device PDO length for that port.

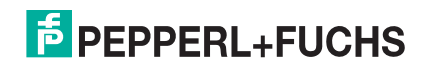

# **16. EDS Files**

This chapter discusses the following topics:

- *Downloading the Files*
- *Configuring RSLinx*
- *Adding EDS Files to Rockwell Software* on Page 215

*Note: The AOI files and documentation (bundled with the files) can be downloaded from the Pepperl+Fuchs web site.*

# **16.1. Overview**

You do not need to add the IO-Link Master to Rockwell software for normal IO-Link Master-to-PLC communications. However, you can easily add the IO-Link Master and its associated Electronic Data Sheet (EDS) files to Rockwell software.

The files named **ICE\_\*.ico** are icon files and files named **ICE\_dd\_NNNN-x.xx.eds** are ODVA electronic data sheet files where:

- **dd** is the model name
- **NNNN** is the product ID number
- **x**.xx is the version number

# **16.2. Downloading the Files**

You can download the EDS files provided for the IO-Link Master from the Pepperl+Fuchs web site at: https:// www.pepperl-fuchs.com.

# **16.3. Configuring RSLinx**

You can use these steps to add the IO-Link Master to RSLinx.

- 1. Open RSLinx.
- 2. If there is not an EtherNet/IP driver configured, use these steps:
	- a. Under **Communications**, select **Configure Drivers**.
	- b. Under **Available Drivers**, select **EtherNet/IP Driver**.
	- c. Select **Add New**.
	- d. Use the default driver name or type your own driver name and click **OK** to continue.
- 3. Select the adapter of the network card used to communicate with the IO-Link Master and click **Ok**.
- 4. Select **RSWho** to verify that **RSLinx** can communicate with the IO-Link Master.

*Note: A yellow question mark appears by the IO-Link Master(s) in the RSWho window when the associated EDS file(s) are not installed.*

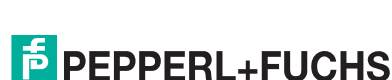

# **16.4. Adding EDS Files to Rockwell Software**

You can use this procedure to add the EDS files to Rockwell software.

- 1. Open the **EDS Hardware Installation Tool**. (Select **Start > All Programs > Rockwell Software > RSLinx Tools**.)
- 2. Click **Add**.
- 3. Click **Register a directory of EDS files**.
- 4. Browse to the directory where you unzipped the files and click **Next** to continue.
- 5. Verify that there is a green check beside each EDS file name and select **Next** to continue.
- 6. Click **Finish** to exit.

If RSLinx does not display the device after adding IO-Link Master and the EDS files to RSLinx, perform the following procedure:

- 1. Select **File > Exit and Shutdown** to exit and shutdown RSLinx.
- 2. Remove the following files from your hard drive:

**\Program Files\Rockwell Software\RSCOMMON\Harmony.hrc \Program Files\Rockwell Software\RSCOMMON\Harmony.rsh**

3. Restart RSLinx. The IO-Link Master or IO-Link Masters should now appear with the associated icon or icons.

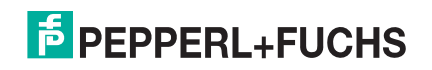

# **17. Modbus/TCP Interface**

The IO-Link Master provides a slave-mode Modbus/TCP interface that provides:

- Read access to the Process Data Input (PDI) and Process Data Output (PDO) data blocks for each IO-Link port
- Write access to the PDO data block for each IO-Link port
- Write access to send ISDU requests to each IO-Link port
- Read access to ISDU responses from each IO-Link port
- Read access to the Port Information Block for each IO-Link port

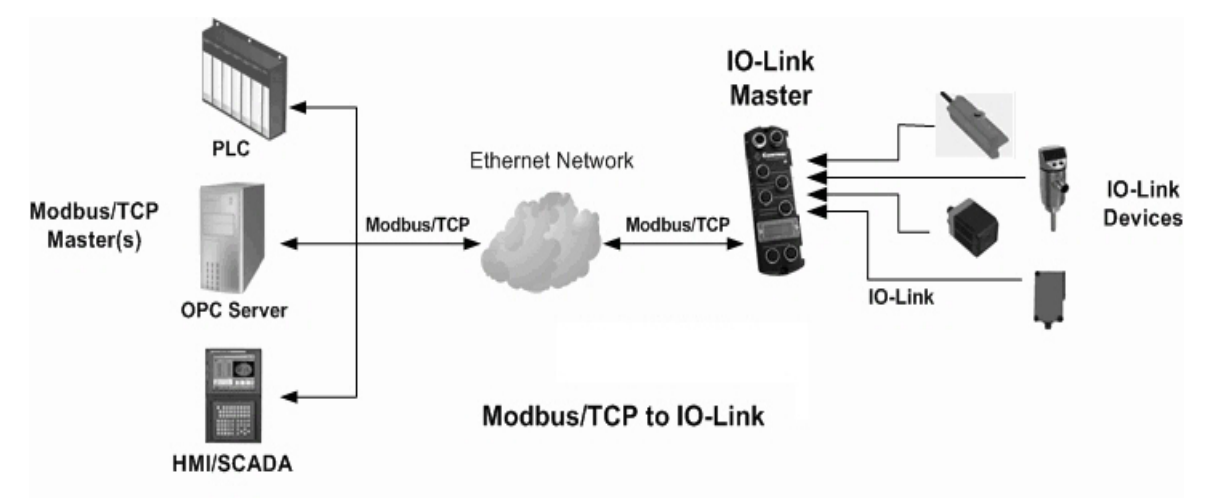

The Modbus interface is disabled by default. To enable Modbus/TCP:

- 1. Click **Configuration | Modbus/TCP**.
- 2. Click the **EDIT** button in the **Modbus/TCP Configuration** table.

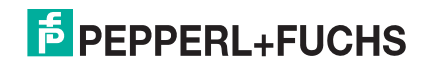
#### 3. Select **enable** in the **Modbus Enable** drop box.

#### *Note: IO-Link Master supports up to 64 Modbus/TCP connections.*

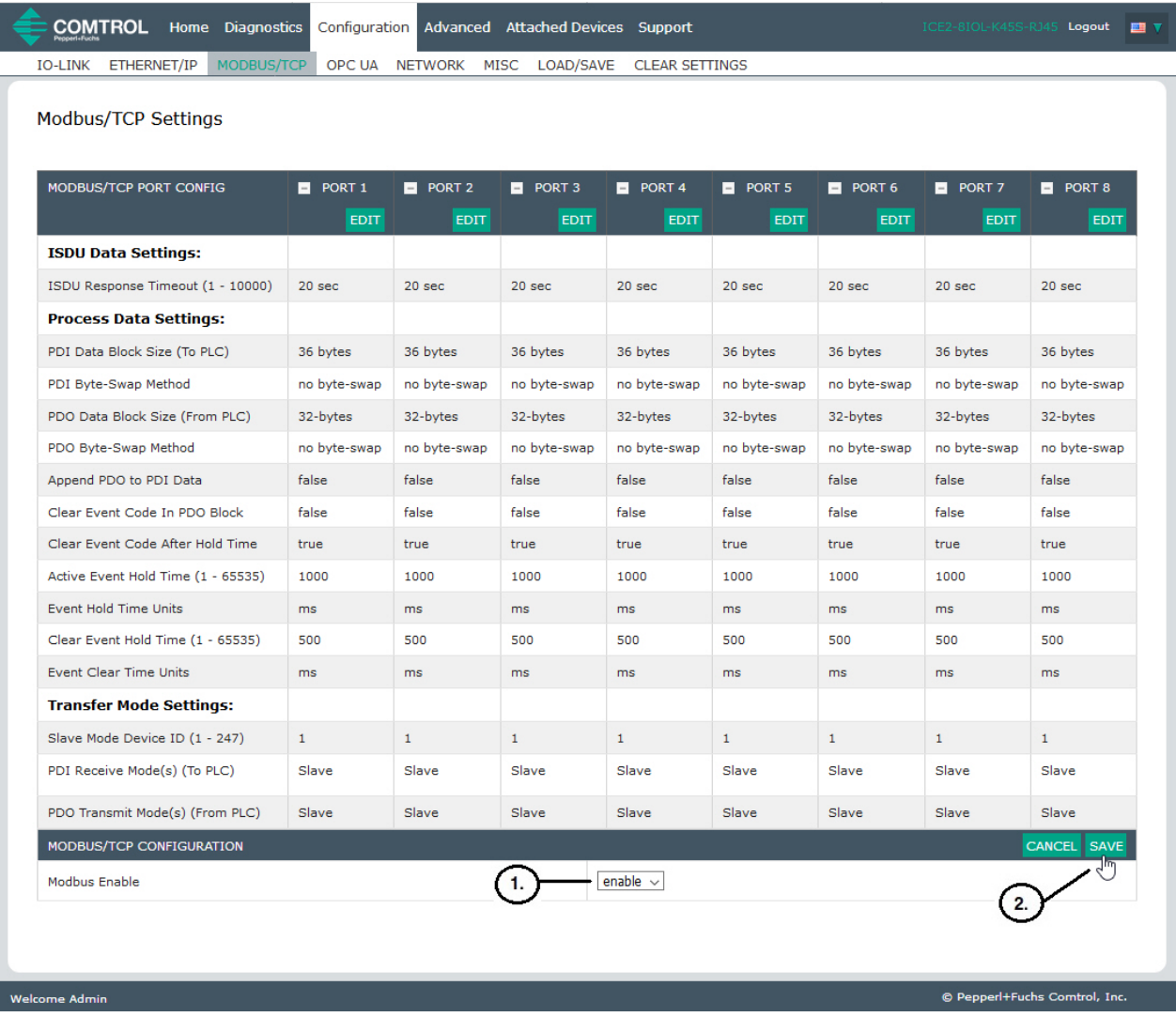

#### 4. Click the **SAVE** button.

Refer to *Functionality Descriptions* on Page 127 for detailed information about process data block descriptions, event handing, and ISDU handling.

- *Input Process Data Block-8 Bit Data Format (EtherNet/IP)* on Page 130
- *Input Process Data Block-32 Bit Data Format (EtherNet/IP)* on Page 131
- *Output Process Data Block-8 Bit (SINT) Data Format (EtherNet/IP)* on Page 131
- *Output Process Data Block-32 Bit (DINT) Data Format (EtherNet/IP)* on Page 133
- *Event Handling* on Page 134
- *ISDU Handling* on Page 139
- 2019-07

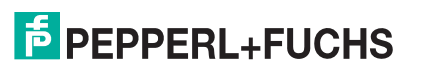

# **17.1. Modbus Function Codes**

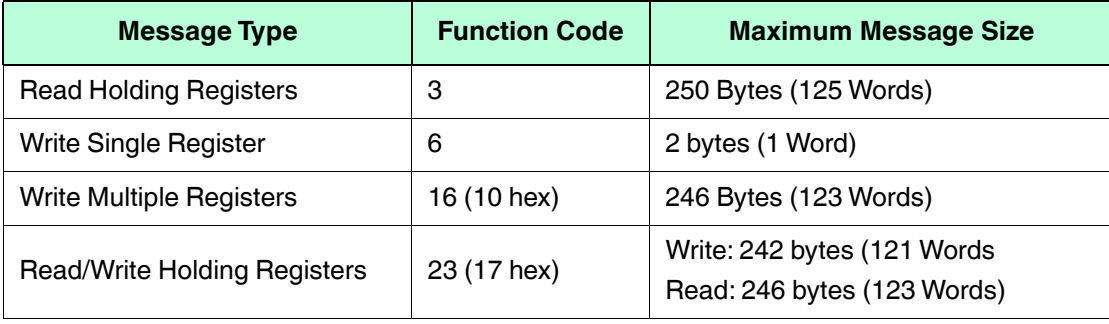

This table shows the supported Modbus function codes.

## **17.2. Modbus Address Definitions**

The address definitions for the Modbus/TCP interface are shown in the following tables.

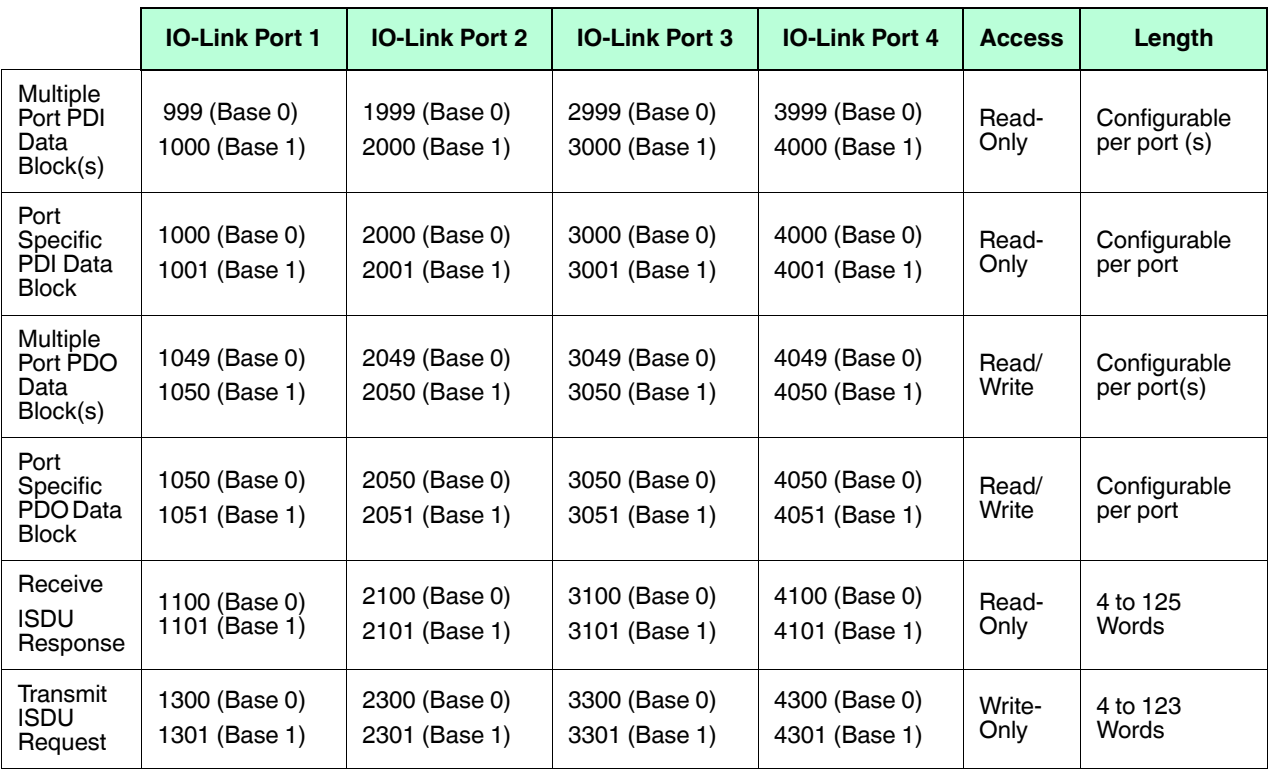

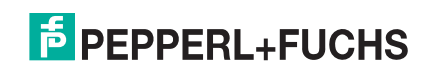

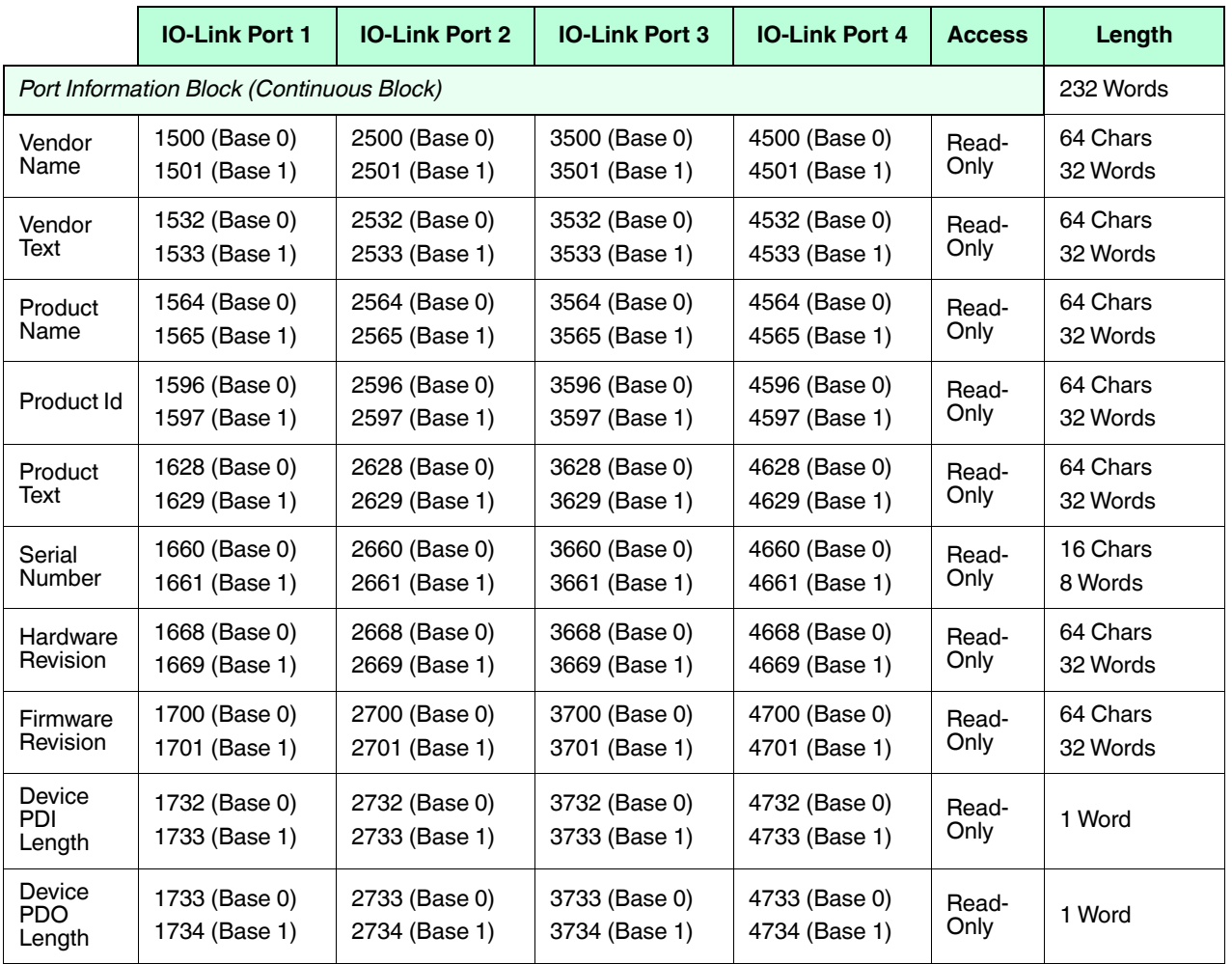

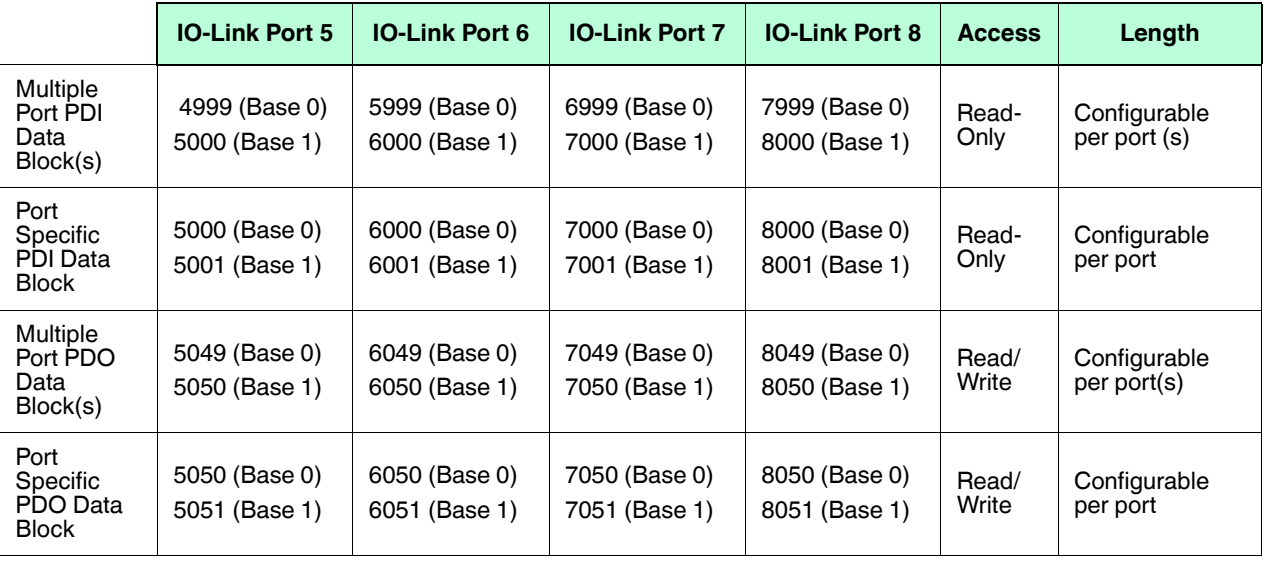

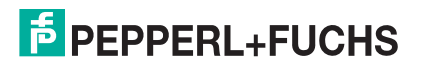

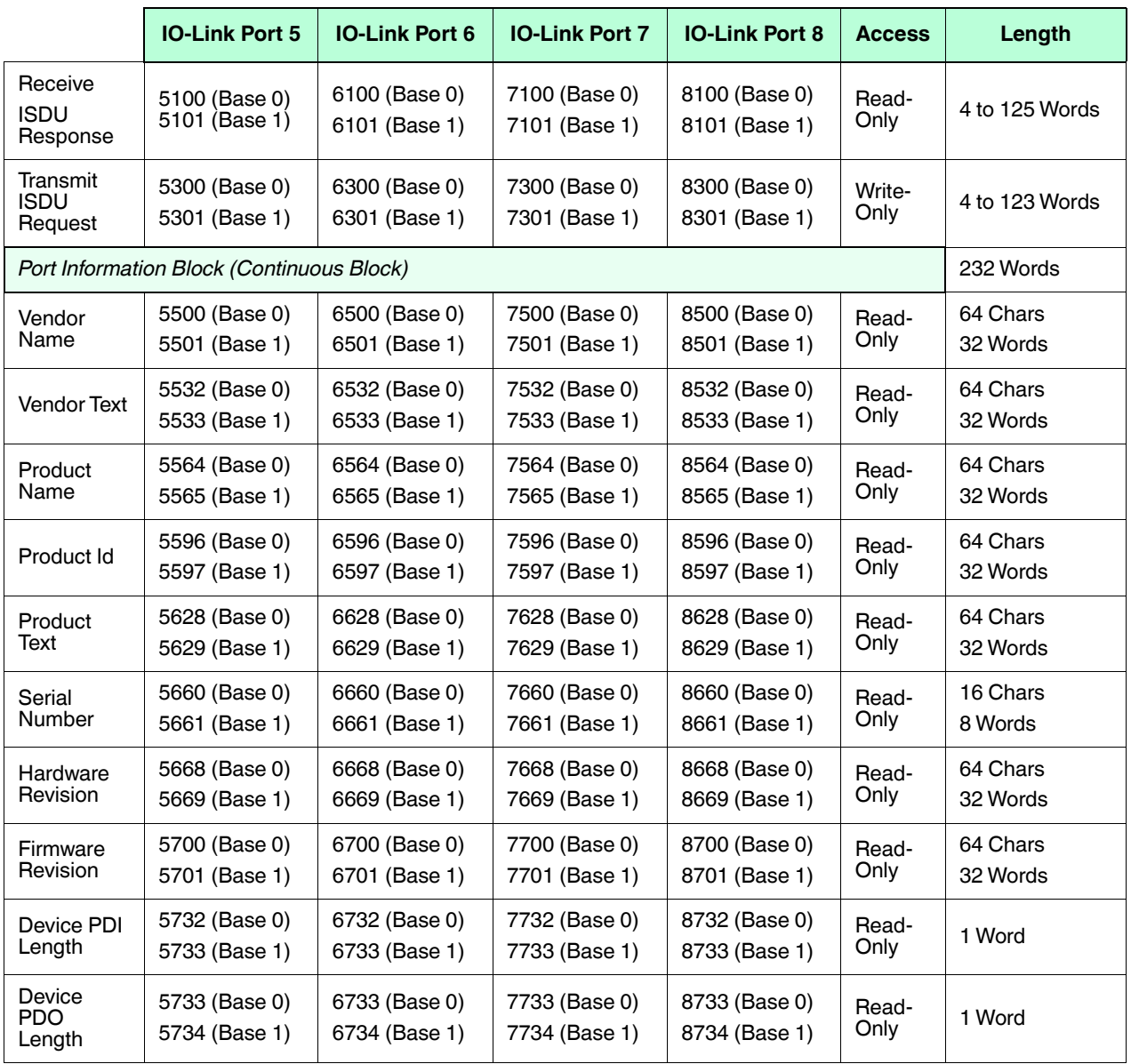

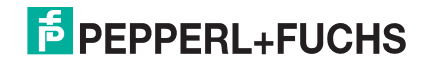

## **17.3. Multiple Port Process Data (PDI/PDO) Access via Modbus/TCP**

The process data has been grouped together in order to minimize the number of Modbus messages required to interface to the IO-Link master. The PDI and PDO data for multiple ports can be received or transmitted by one message.

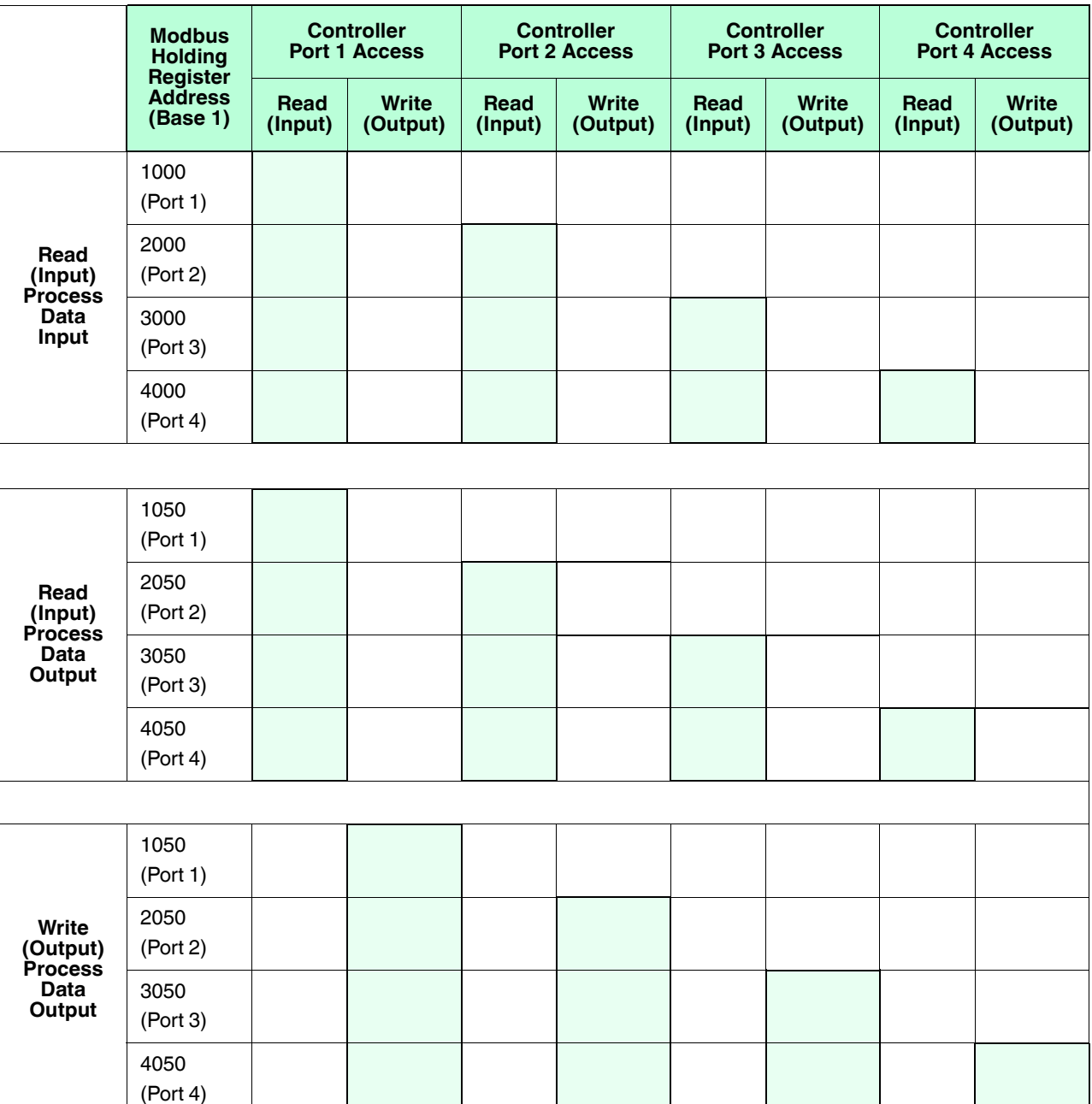

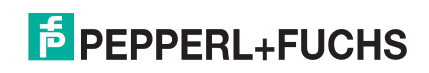

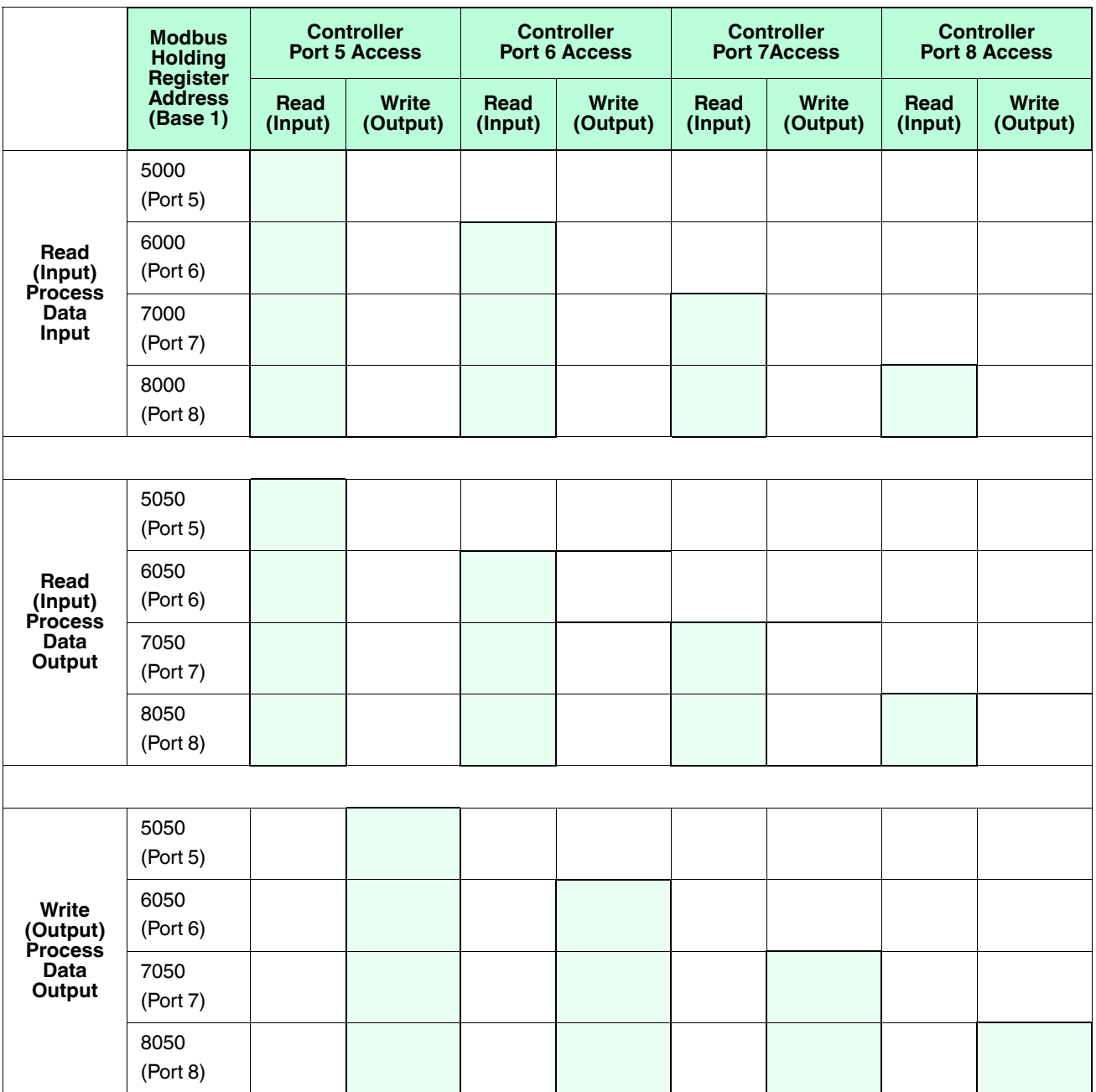

To receive and transmit process data for eight ports, it may be necessary to adjust the size of the PDI/PDO data blocks.

Modbus Read/Write Access *where*:

- All PDI data can be read with one Modbus Read Holding Registers message.
- All PDO data can be read with one Modbus Read Holding Registers read message.
- All PDO data can be written with one Modbus Write Holding Registers message.
- Controller Read access:
	- The PDI data from one or more ports may be read with one message. (i.e.: If addressing port 1, at address 1000, ports one to four may be read in one message.)

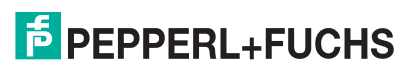

- The PDO data from one or more ports may be read with one message. (i.e.: If addressing port 1, at address 1050, ports one to four may be read in one message.)
- Partial PDI and PDO data reads are allowed.
- The length of the Read message can range from 1 to the total, configured PDI or PDO length for all ports starting at the addressed port.
- Controller Write (Output) access:
	- Only PDO data may be written.
	- The PDO data for one or more ports may be written with one Write Holding Registers message.
	- Partial PDO data writes are not allowed.
	- The length of the Write message must be equal to the total of the configured PDO lengths for all ports to be written. The one exception is that the data length of the last port to be written must be equal to or greater than the device PDO length for that port.

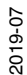

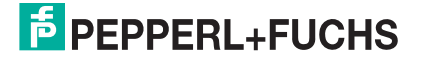

# **18. Troubleshooting**

This chapter provides the following information:

- *Troubleshooting*
- *IO-Link Master LEDs* on Page 225
- *Using Log Files* on Page 229

## **18.1. Troubleshooting**

Before contacting Technical Support, you may want to try the following:

- Check to make sure LEDs are not reporting an issue using *IO-Link Master LEDs* on Page 225.
- Verify that the network IP address, subnet mask, and gateway are correct and appropriate for the network. Make sure that the IP address programmed into the IO-Link Master matches the unique reserved IP configured address assigned by the system administrator.
	- If using DHCP, the host system needs to provide the subnet mask. The gateway is optional and is not required for a purely local network.
	- Remember that if the rotary switches on the ICE2-8IOL-G65L-V1D are set to a non-default position, the rotary switches override the lower 3 digits (8 bits) of the static IP address configured in the **Network** page.
	- Verify that the Ethernet hub and any other network devices between the system and the IO-Link Master are powered up and operating.
- Verify that you are using the correct types of cables on the correct connectors and that all cables are connected securely.
- Disconnect and re-connect the IO-Link device, or optionally, use the **Configuration | IO-Link** page to **Reset** the port, and then set the **Port Mode** back to **IOLink**.
- Reboot or power cycle the IO-Link Master. Use the **Advanced | Software** page to reboot the IO-Link Master.
- Verify that the **Port Mode** matches the device, for example: IO-Link, Digital In, Digital Out, or Reset (port is disabled).
- If you are receiving an error that indicates a hardware fault, check the **Configuration | IO-Link** page for the port experiencing the fault.
	- Check the settings for the **Automatic Upload Enable** and **Automatic Download Enable** options. If the Vendor ID or Device ID of the attached device does not match, a hardware fault is generated.
	- Make sure if the port contains data storage that the Vendor ID and Device ID match the device attached to the port. If it does not, **CLEAR** the data storage or move the device to another port.
	- Check the Device Validation and Data Validation settings. If the attached device does not meet these settings, a hardware fault is issued.
- Open the IO-Link Master web interface and review the following pages to see if you can locate a problem:
	- **IO-Link Diagnostics**
	- **EtherNet/IP Diagnostics**
	- **Modbus/TCP Diagnostics**
	- **OPC UA Diagnostics**
	- If you have a spare IO-Link Master, try replacing the IO-Link Master.

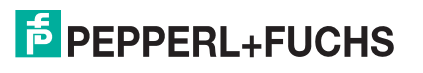

## **18.2. IO-Link Master LEDs**

The following tables provide LED descriptions.

- *ICE2-8IOL-G65L-V1D LEDs* on Page 225
- *ICE2-8IOL-K45P-RJ45 LEDs* on Page 227
- *ICE2-8IOL-K45S-RJ45 LEDs* on Page 228

#### **18.2.1. ICE2-8IOL-G65L-V1D LEDs**

The ICE2-8IOL-G65L-V1D (8-port IP67 model with an L-coded power connector) provides these LEDs.

#### **LED Activity During Power On Sequence - ICE2-8IOL-G65L-V1D**

- 1. The **US** LED lights.
- 2. The **ETH1/ETH2** LED lights on the connected port.
- 3. The **MOD** and **NET** LEDs are lit.
- 4. The IO-Link LEDs flash (if no IO-Link device attached) or are lit if an IO-Link device is attached.

The **MOD** LED is solid green, the IO-Link Master is ready for operation.

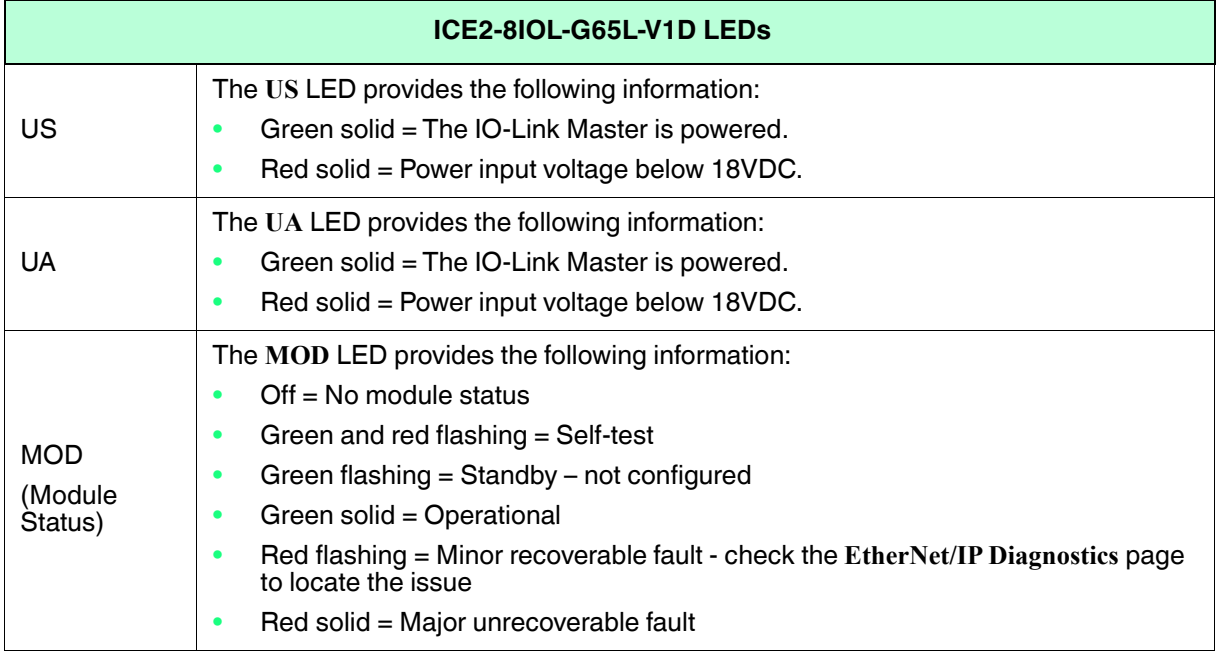

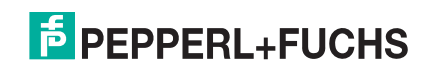

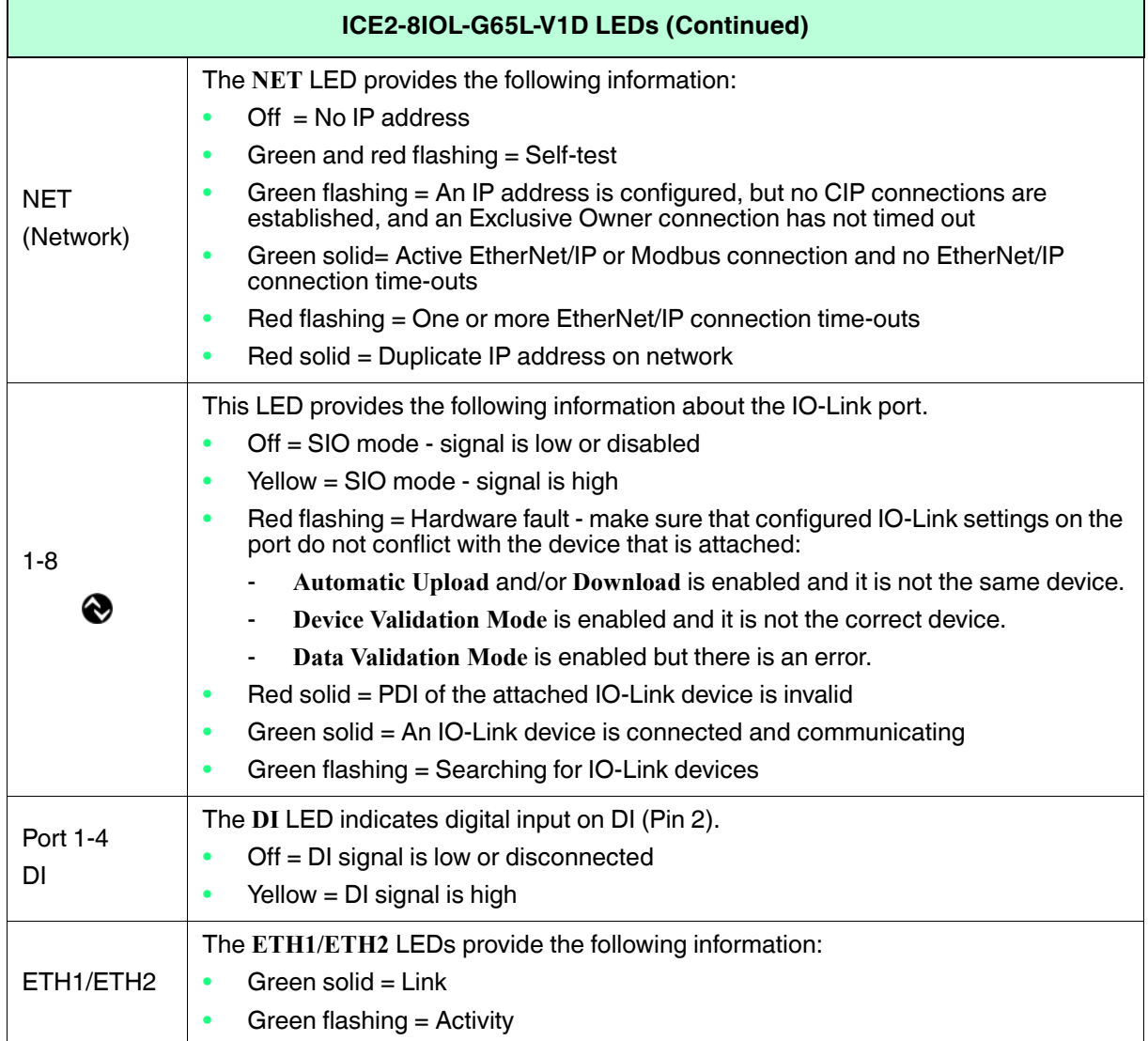

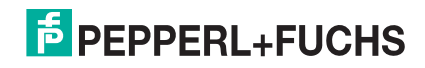

## **18.2.2. ICE2-8IOL-K45P-RJ45 LEDs**

The ICE2-8IOL-K45P-RJ45 (8-port IP20 DIN rail model with pluggable, removable connectors) provides these LEDs.

#### **LED Activity During Power On Sequence - ICE2-8IOL-K45P-RJ45**

- 1. The **E/1/E2** LED lights on the connected port.
- 2. The **MOD** and **NET** LEDs are lit.
- 3. The IO-Link LEDs flash (if no IO-Link device attached) or are lit if an IO-Link device is attached.

The **MOD** LED is solid green, the IO-Link Master is ready for operation.

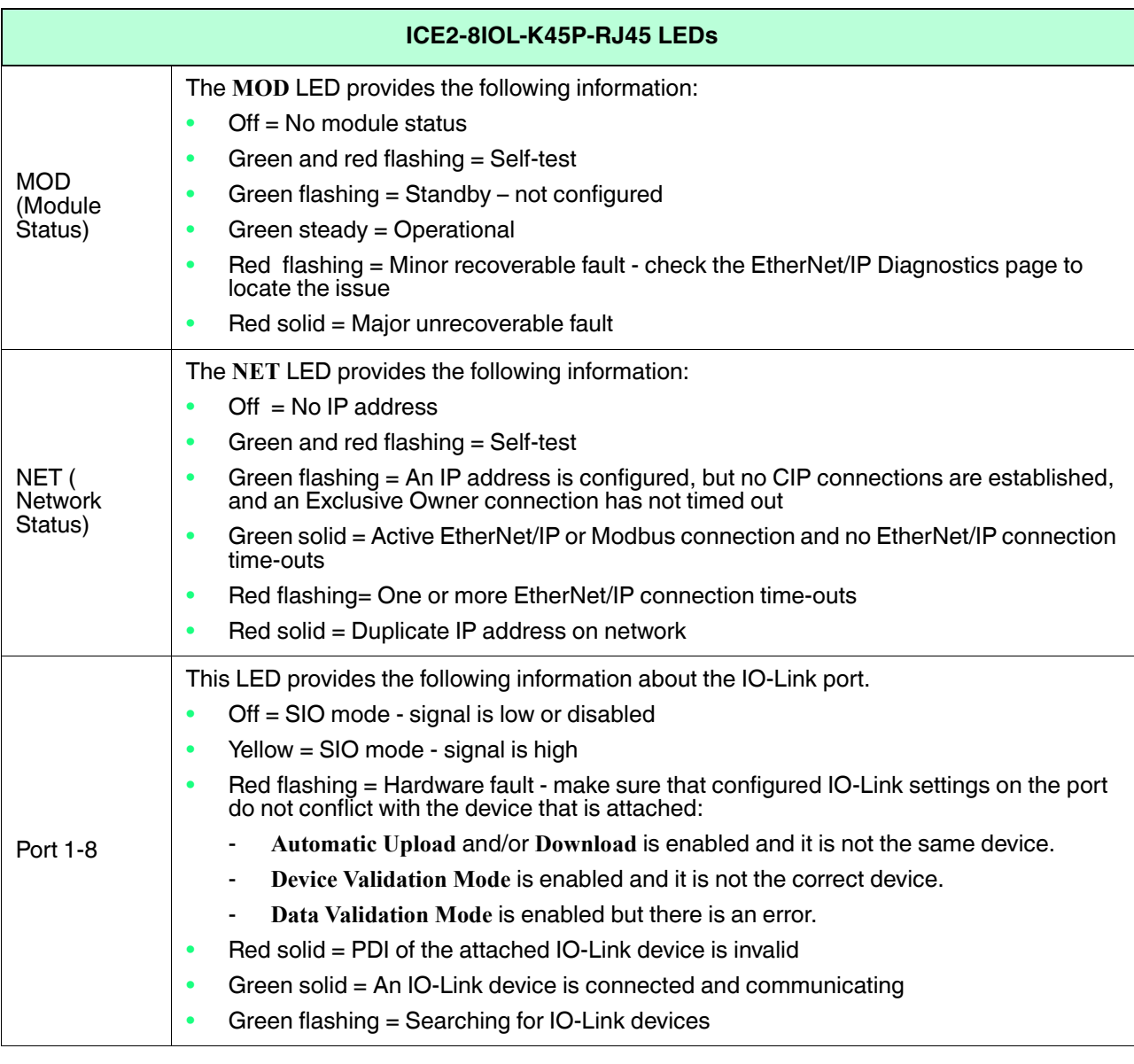

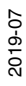

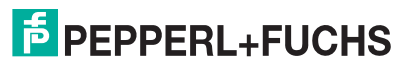

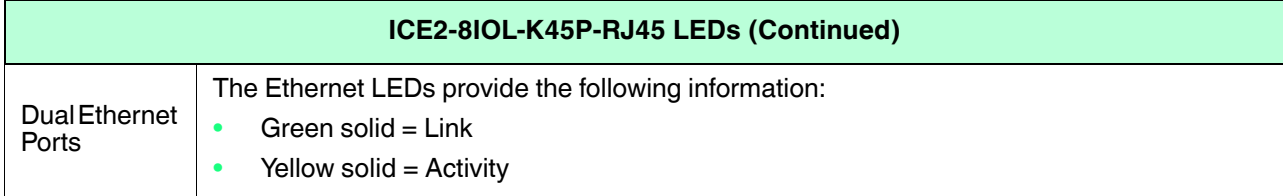

## **18.2.3. ICE2-8IOL-K45S-RJ45 LEDs**

The ICE2-8IOL-K45S-RJ45 (8-port IP20 DIN rail model with pluggable, removable connectors) provides these LEDs.

#### **LED Activity During Power On Sequence - ICE2-8IOL-K45S-RJ45**

- 1. The **E1/E2** LED lights on the connected port.
- 2. The **MOD** and **NET** LEDs are lit.
- 3. The IO-Link LEDs flash (if no IO-Link device attached) or are lit if an IO-Link device is attached.

The **MOD** LED is solid green, the IO-Link Master is ready for operation.

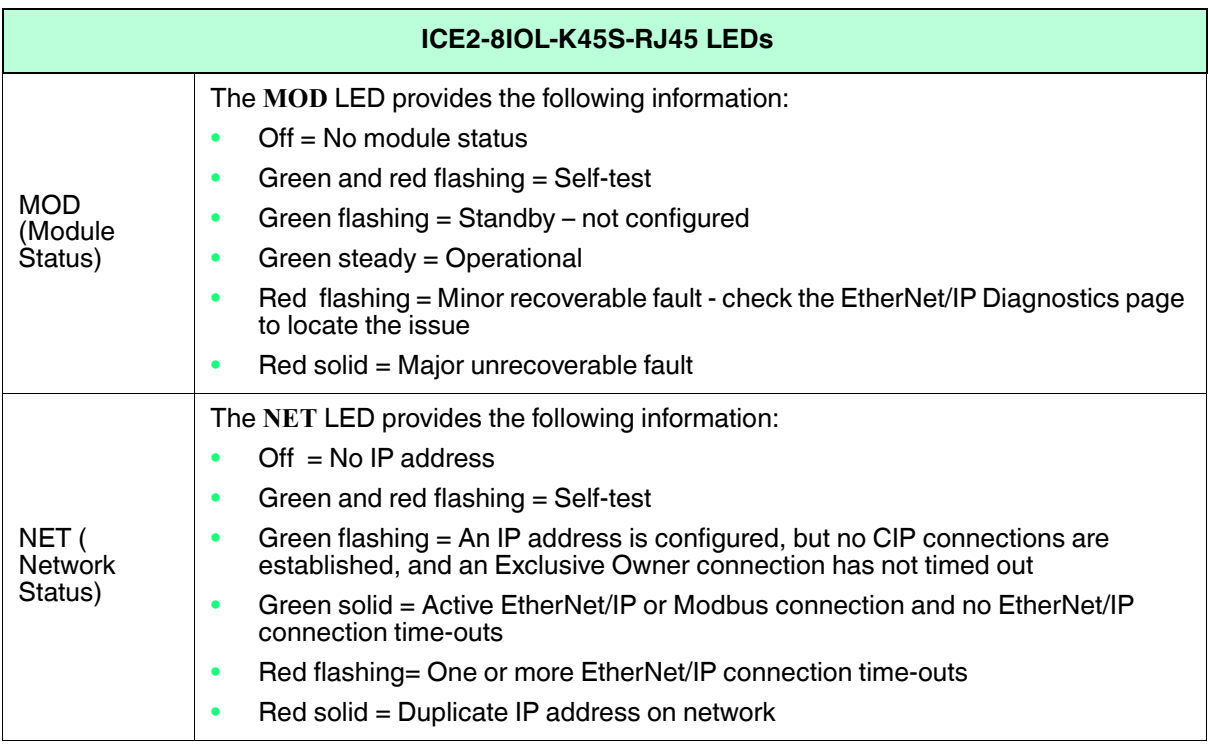

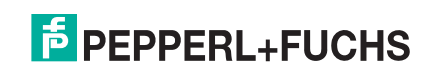

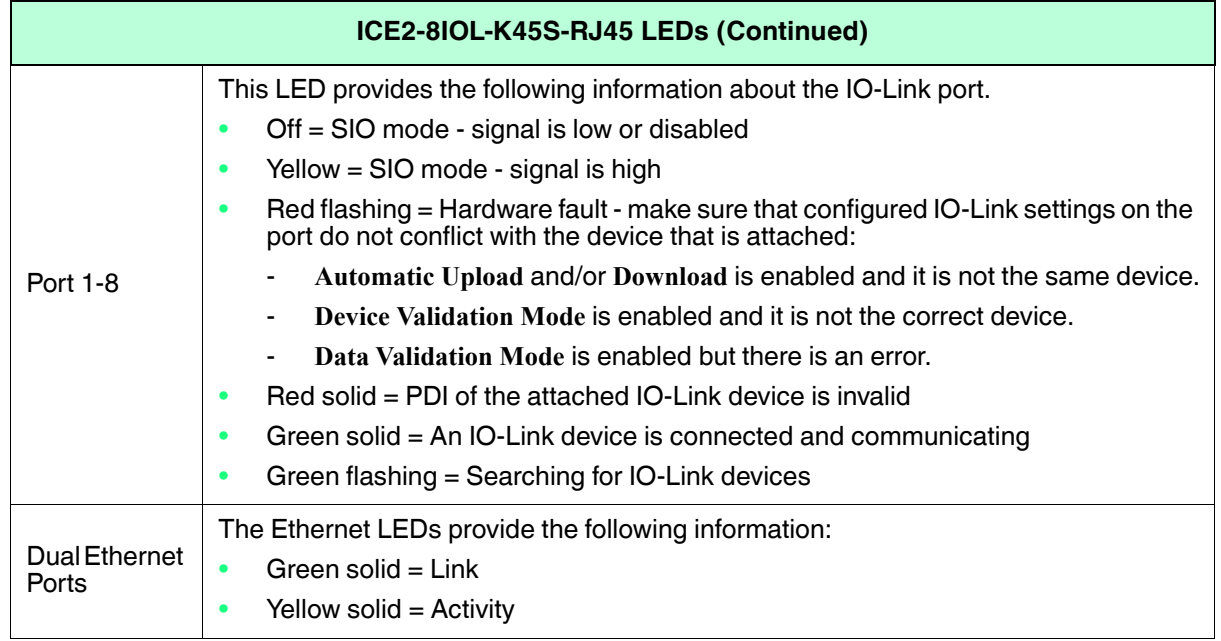

# **18.3. Using Log Files**

The IO-Link Master provides four different log files that you can view, export, or clear:

- **Syslog** (system log) displays line-by-line activity records.
- **dmesg** displays Linux kernel messages.
- **top** displays which programs are using most of the memory and CPU.
- **ps** displays the running programs
- **opcua** displays OPC UA activity
- All log files start up automatically during the startup cycle. Each log file has a size limit of 100KB. *Note: Typically, log files are intended to be used by Technical Support in the event there is a problem.* You can use the following procedures to:
- *View a Log File*
- *Clear a Log File* on Page 231
- *Export a Log File* on Page 230

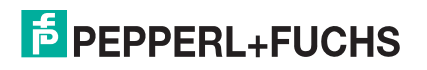

### **18.3.1. View a Log File**

Use this procedure to view a log file.

- 1. Open your browser and enter the IP address of the IO-Link Master.
- 2. Click **Advanced** and then **LOG FILES**.
- 3. Select the log file type from the drop-list.

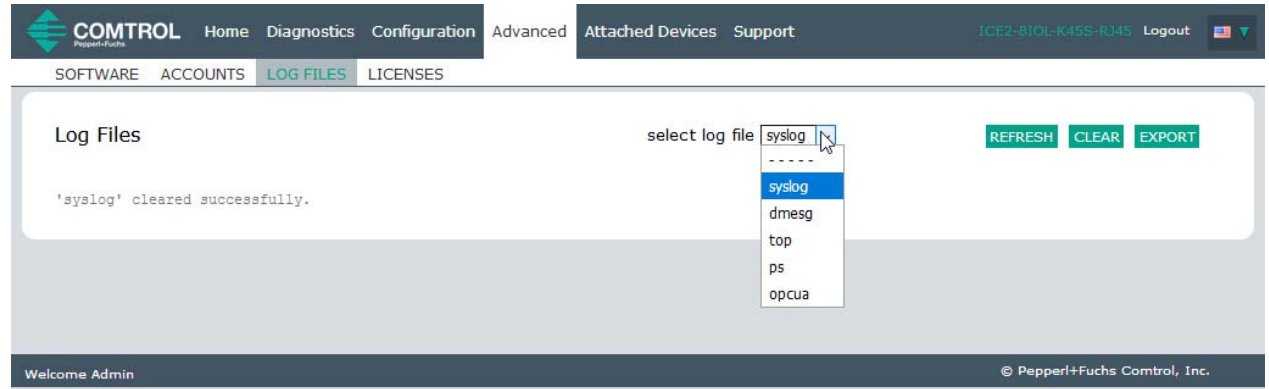

- 4. Optionally, click the **REFRESH** button to get the latest information.
- 5. Optionally, export the log file.

## **18.3.2. Export a Log File**

Use the following procedure to export a log file.

- 1. Open your browser and enter the IP address of the IO-Link Master.
- 2. Click **Advanced** and then **LOG FILES**.
- 3. Select the log file type from the drop-list.
- 4. Click the **EXPORT** button.
- 5. Click the **Save** button drop-list and click **Save** to save it to your user folder or **Save as** to browse to or create a new folder in which to place the log file.

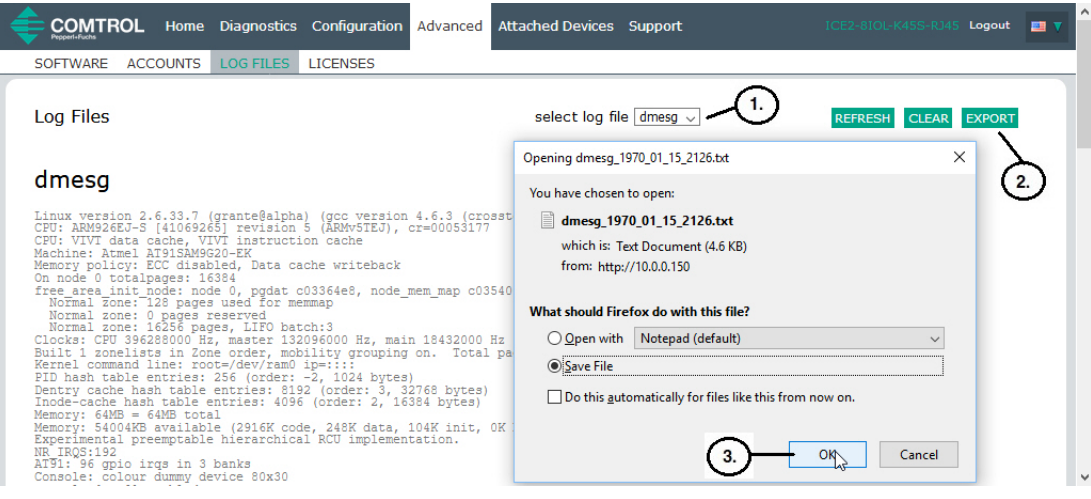

6. Depending on your browser, you may need to close the pop-up window.

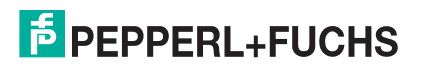

### **18.3.3. Clear a Log File**

Use this procedure to clear a log file.

- 1. Open your browser and enter the IP address of the IO-Link Master.
- 2. Click **Advanced** and then **LOG FILES**.
- 3. Optionally, export the log file.
- 4. Select the log file type from the drop-list.
- 5. Click the **CLEAR** button.

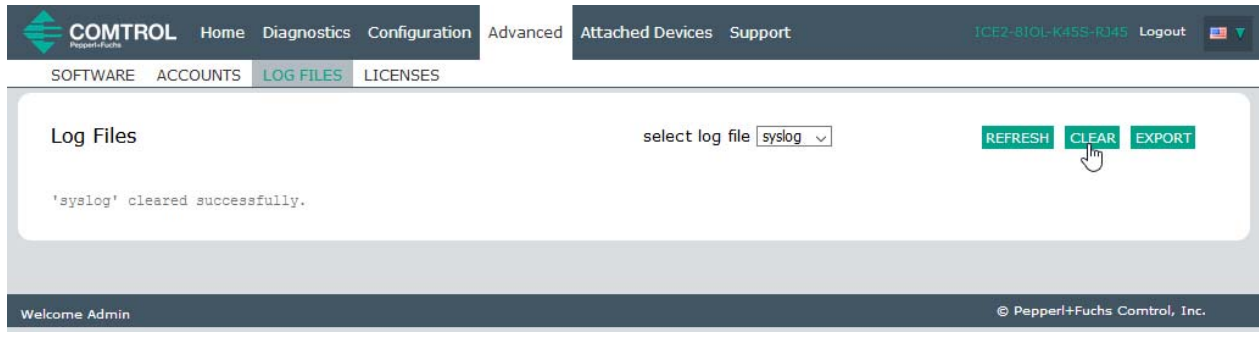

The log file automatically starts logging the latest information.

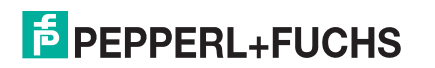

# **FACTORY AUTOMATION – SENSING YOUR NEEDS**

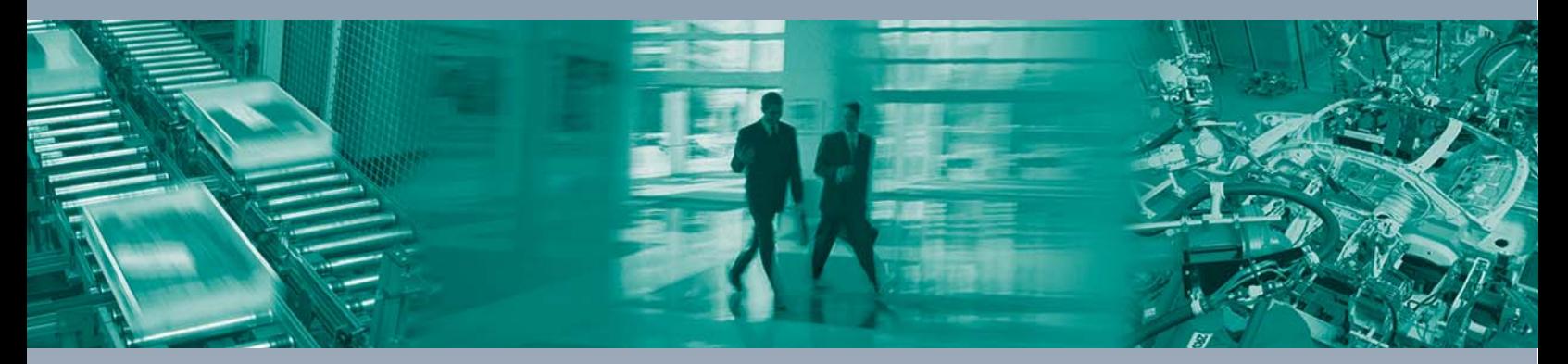

 $\Box$ 

 $\boxed{\phantom{1}}$ 

#### **Worldwide Headquarters**

Pepperl+Fuchs GmbH 68307 Mannheim · Germany Tel. +49 621 776-0 E-mail: info@de.pepperl-fuchs.com

#### **USA Headquarters**

Pepperl+Fuchs Inc. Twinsburg, Ohio 44087 · USA Tel. +1 330 4253555 E-mail: sales@us.pepperl-fuchs.com

#### **Asia Pacific Headquarters**

Pepperl+Fuchs Pte Ltd. Company Registration No. 199003130E Singapore 139942 Tel. +65 67799091 E-mail: sales@sg.pepperl-fuchs.com

# **www.pepperl-fuchs.com**

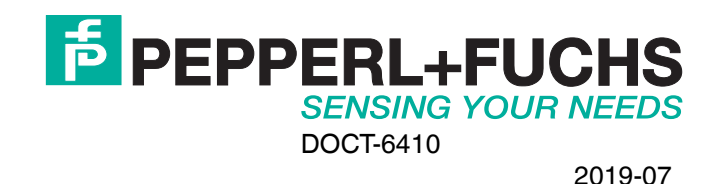

 $\Box$